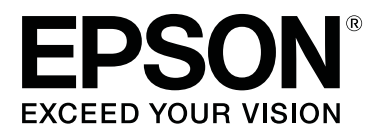

# SC-P9500 Series<br>SC-P7500 Series

# **Benutzerhandbuch**

CMP0211-00 DE

# <span id="page-1-0"></span>**Urheber- und Markenrechte**

Kein Teil dieser Publikation darf ohne vorherige schriftliche Genehmigung der Seiko Epson Corporation in irgendeiner Form oder mit irgendwelchen Mitteln reproduziert, gespeichert oder übertragen werden, sei es elektronisch, mechanisch, durch Fotokopie, Aufzeichnung oder anderweitig. Die hierin enthaltenen Informationen sind nur für die Verwendung mit diesem Epson Drucker bestimmt. Epson ist nicht verantwortlich für die Verwendung dieser Informationen in Bezug auf andere Drucker.

Weder die Seiko Epson Corporation noch eine ihrer Tochtergesellschaften haften für Schäden infolge von Fehlgebrauch sowie Reparaturen und Abänderungen, die von dritter, nicht autorisierter Seite vorgenommen wurden, sowie für Schäden infolge von Nichtbeachtung der Bedienungs- und Wartungsanleitungen. Dieses Handbuch wurde mit großer Sorgfalt erstellt, eine Haftung für leicht fahrlässige Fehler, z.B. Druckfehler, ist jedoch ausgeschlossen.

Die Seiko Epson Corporation haftet nicht für Schäden oder Probleme, die sich aus der Verwendung von Optionen oder Verbrauchsmaterialien ergeben, die nicht als Original Epson Produkte oder von Epson genehmigte Produkte durch die Seiko Epson Corporation bezeichnet sind.

Die Seiko Epson Corporation haftet nicht für Schäden, die durch elektromagnetische Störungen entstehen, die durch die Verwendung von anderen als den von Epson zugelassenen Produkten der Seiko Epson Corporation gekennzeichneten Schnittstellenkabeln entstehen.

EPSON, EPSON EXCEED YOUR VISION, EXCEED YOUR VISION und ihre Logos sind eingetragene Marken oder Marken der Seiko Epson Corporation.

Microsoft®, Windows®, Windows Vista® and PowerPoint® are registered trademarks of Microsoft Corporation.

Apple®, Macintosh®, and Mac OS® are registered trademarks of Apple Inc.

Intel® is a registered trademark of Intel Corporation.

PowerPC® is a registered trademark of International Business Machines Corporation.

Adobe®, Photoshop®, Lightroom®, and Adobe® RGB (1998) are either registered trademarks or trademarks of Adobe Systems Incorporated in the United States and/or other countries.

PANTONE®, Colors generated may not match PANTONE-identified standards. Consult current PANTONE Publications for accurate color. PANTONE®, and other Pantone trademarks are the property of Pantone LLC. Pantone LLC, 2019.

*Allgemeine Hinweise: Andere hierin verwendete Produktnamen dienen nur zu Identifikationszwecken und können Marken ihrer jeweiligen Eigentümer sein. Epson lehnt alle Rechte an diesen Marken ab.*

© 2019 Seiko Epson Corporation. All rights reserved.

#### **Inhalt**

# **Inhalt**

## **[Urheber- und Markenrechte](#page-1-0)**

# **[Hinweise zu Handbüchern](#page-5-0)**

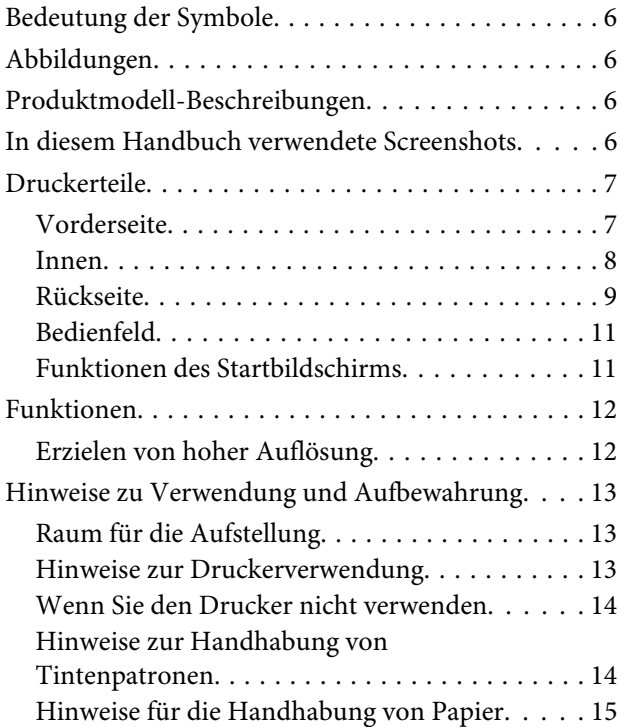

### **[Vorstellung der Software](#page-16-0)**

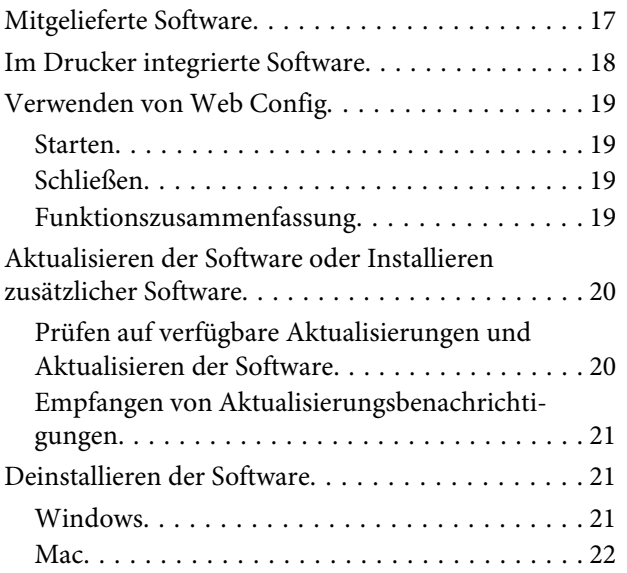

# **[Standardbedienung](#page-22-0)**

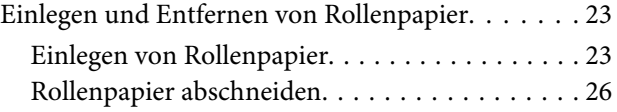

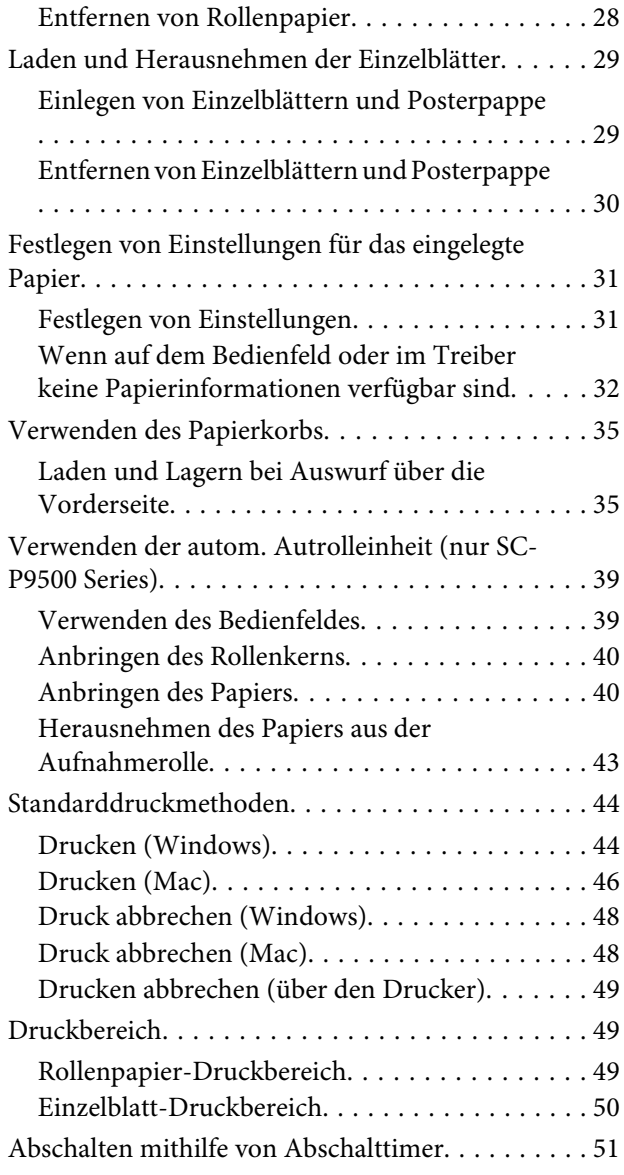

# **[Verwenden der optionalen](#page-51-0)  [Festplatteneinheit](#page-51-0)**

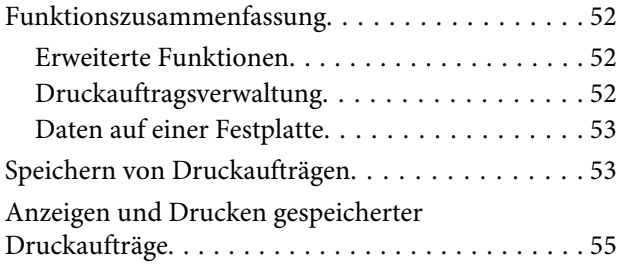

# **[Verwendung des Druckertreibers](#page-55-0)  [\(Windows\)](#page-55-0)**

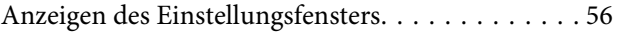

#### **Inhalt**

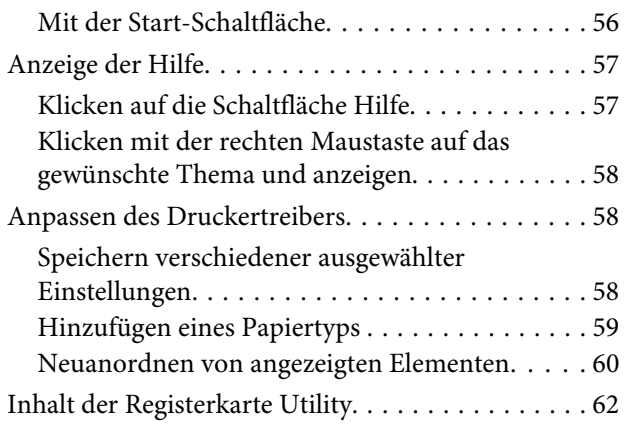

# **[Verwenden des Druckertreibers \(Mac\)](#page-63-0)**

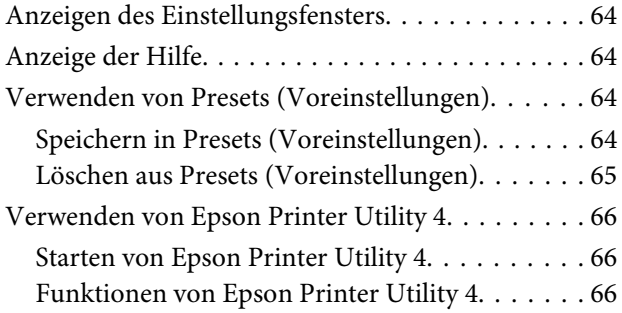

# **[Vielfältiger Druck](#page-66-0)**

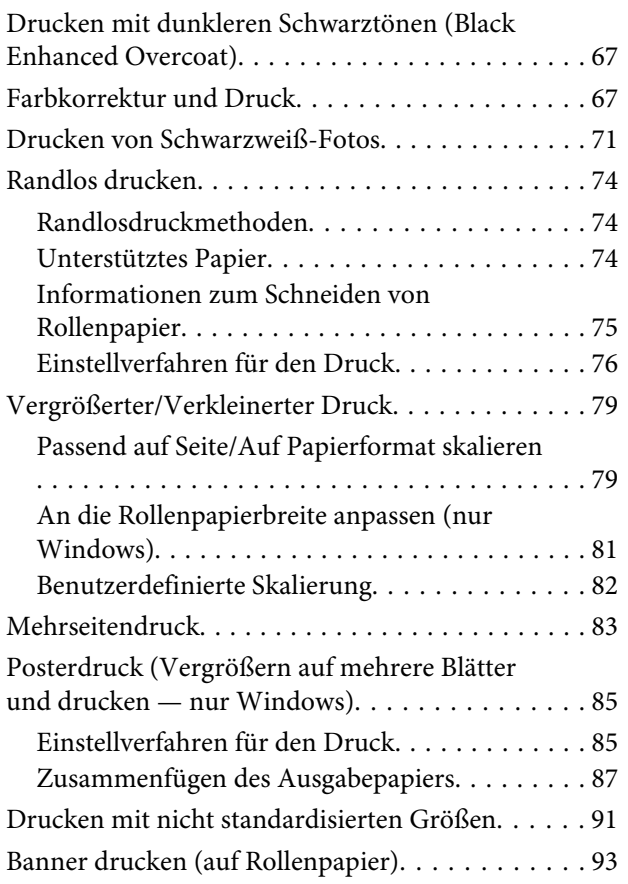

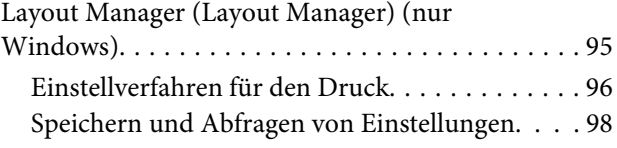

# **[Drucken mit Farbmanagement](#page-98-0)**

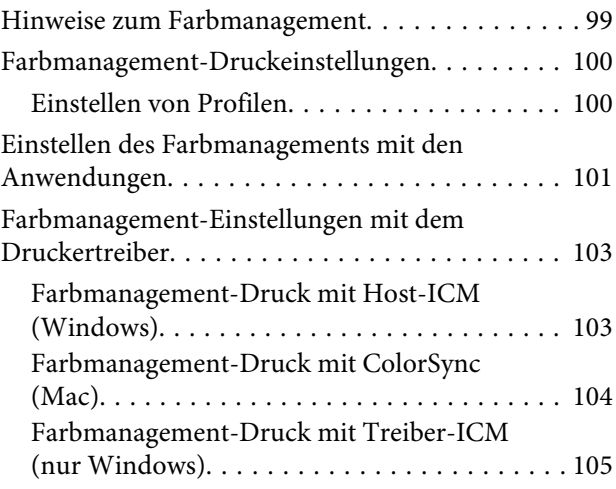

# **[Menüliste](#page-106-0)**

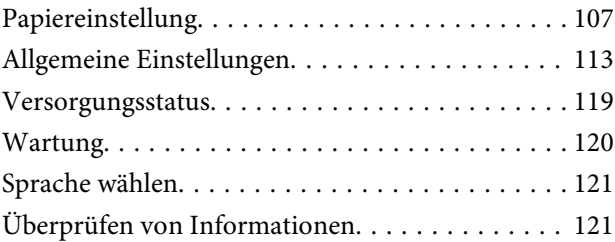

# **[Wartung](#page-121-0)**

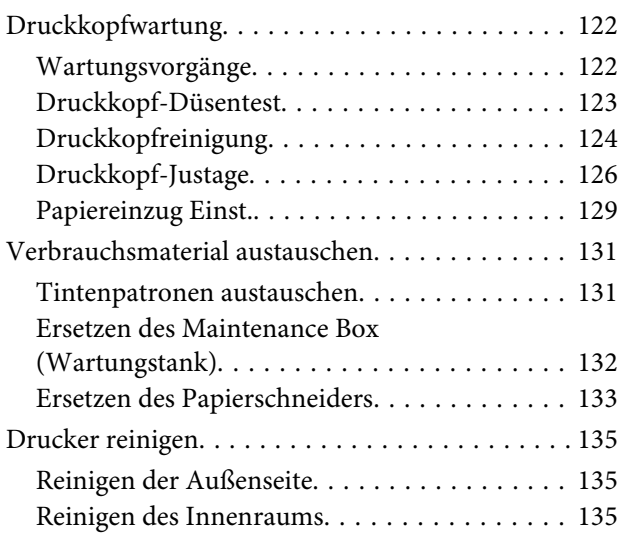

# **[Fehlersuchanleitung](#page-136-0)**

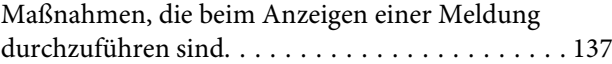

#### **Inhalt**

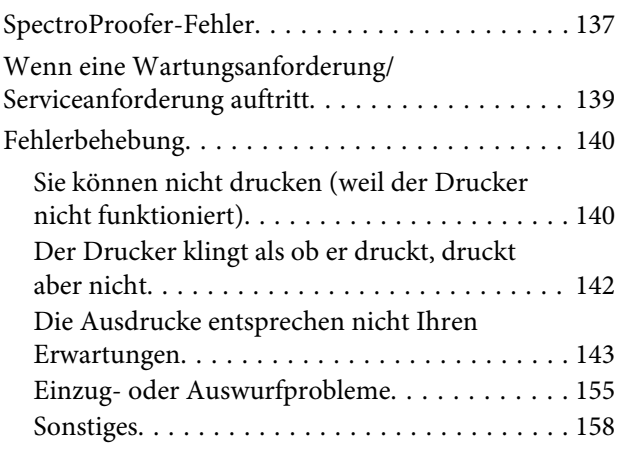

# **[Anhang](#page-160-0)**

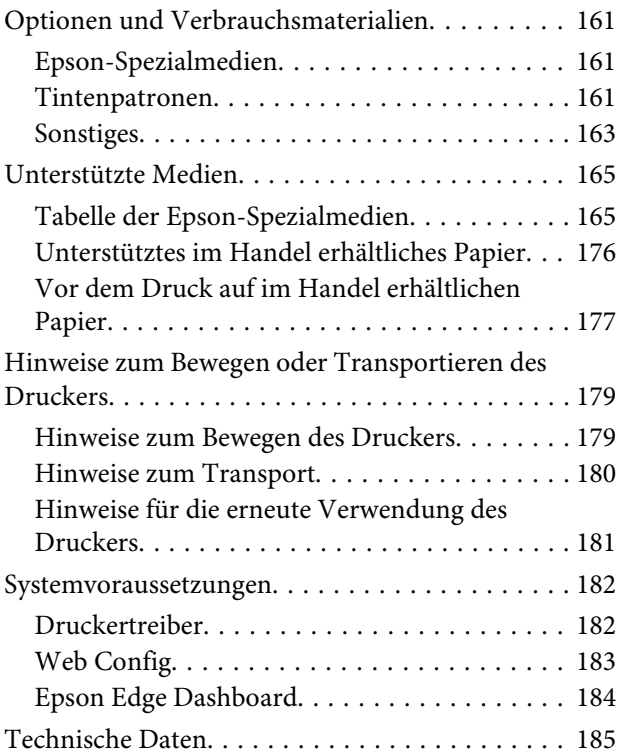

# **[Wo Sie Hilfe bekommen](#page-186-0)**

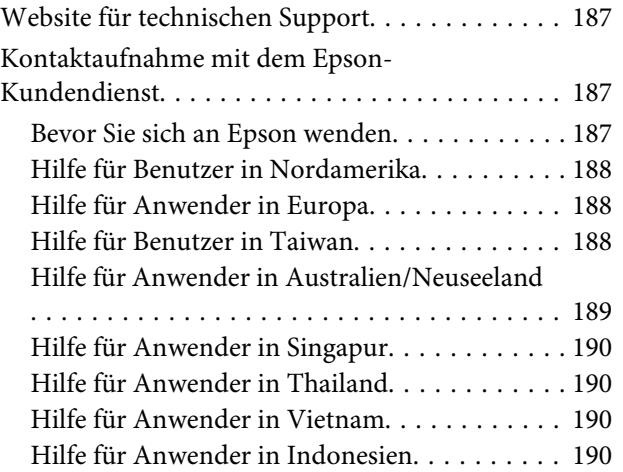

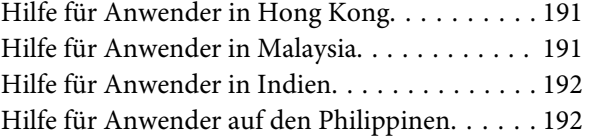

# <span id="page-5-0"></span>**Bedeutung der Symbole**

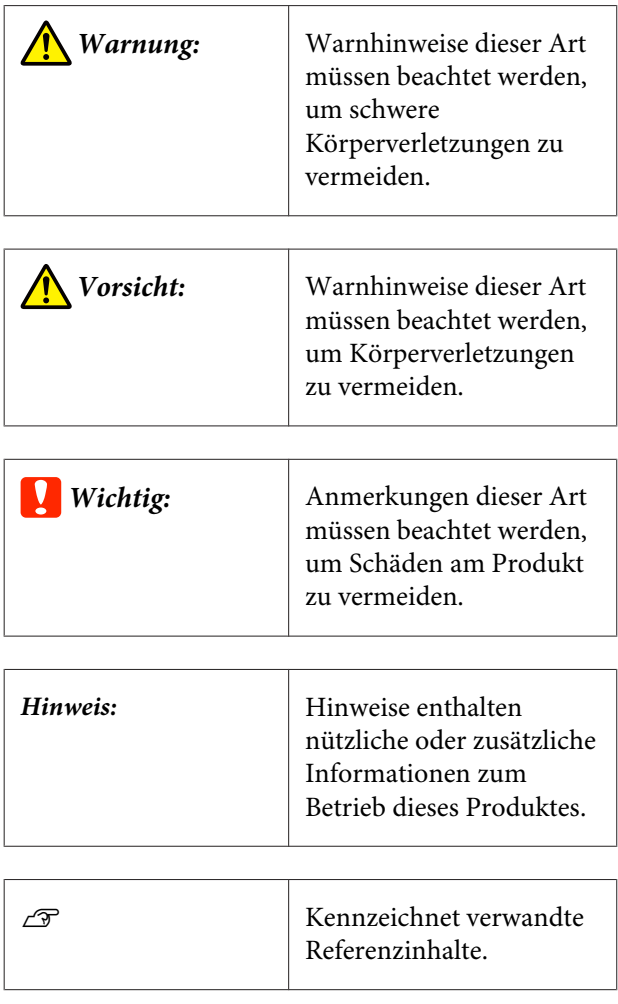

# **Abbildungen**

Die Abbildungen können leicht von dem von Ihnen verwendeten Modell abweichen. Achten Sie bei der Nutzung der Handbücher auf diesen Umstand.

# **Produktmodell-Beschreib ungen**

Einige der in diesem Handbuch beschriebenen Modelle werden möglicherweise nicht in Ihrem Land oder Ihrer Region verkauft.

# **In diesem Handbuch verwendete Screenshots**

- ❏ Die in diesem Handbuch verwendeten Screenshots können von den tatsächlichen Bildschirmdarstellungen abweichen. Außerdem können die Bildschirme je nach Betriebssystem oder Verwendungsumgebung variieren.
- ❏ Sofern nichts anderes angegeben ist, beziehen sich die in diesem Handbuch verwendeten Screenshots von Windows auf Windows 10.
- ❏ Sofern nichts anderes angegeben ist, beziehen sich die in diesem Handbuch verwendeten Screenshots von Mac OS X auf Mac OS X v 10.8.x.

# <span id="page-6-0"></span>**Druckerteile**

# **Vorderseite**

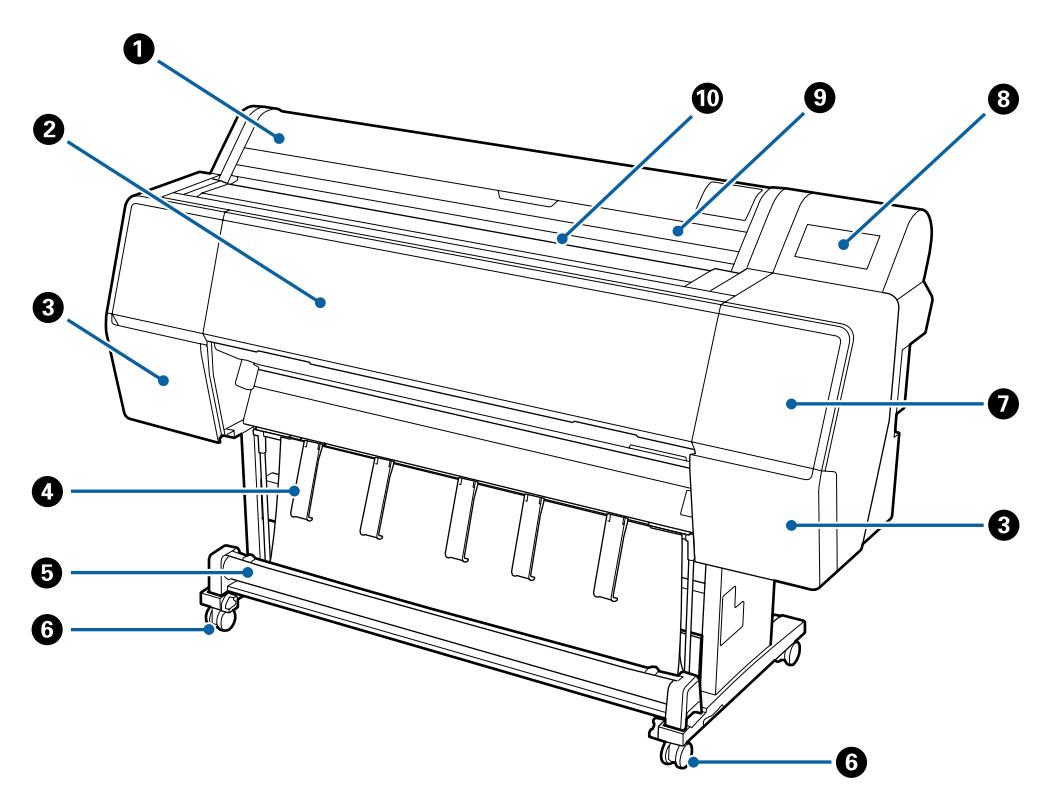

#### A **Rollenpapierabdeckung**

Zum Einlegen von Rollenpapier öffnen.

#### B **Vordere Abdeckung**

Öffnen Sie diese Abdeckung zum Reinigen des Druckers oder zum Entfernen von Papierstaus.

#### C **Patronenabdeckungen (auf der linken und rechten Seite)**

Zum Einsetzen von Tintenpatronen öffnen.

U["Tintenpatronen austauschen" auf Seite 131](#page-130-0)

#### D **Papierstütze**

Dient zum Anpassen der Richtung für das Ausgabe-Papier.

#### E **Papierablage**

Die Ausgabe vom Drucker wird in diesem Korb gesammelt, um die Medien sauber und knitterfrei zu halten.

U["Verwenden des Papierkorbs" auf Seite 35](#page-34-0)

#### <span id="page-7-0"></span>**6** Lenkrollen

Es befinden sich zwei Lenkrollen an jedem Fuß. Sobald der Drucker aufgestellt ist, bleiben die Lenkrollen normalerweise gesichert.

#### G **Wartungsabdeckung (Vorderseite)**

Zum Reinigen des Bereichs um die Kappen öffnen.

U["Reinigen des Bereichs um Druckkopf und Kappen" auf Seite 146](#page-145-0)

#### **B** Bedienfeld

U["Bedienfeld" auf Seite 11](#page-10-0)

#### **<sup>©</sup>** Einzelblattabdeckung

Zum Einlegen von Einzelblättern oder Posterpappe öffnen.

#### $@$  Papierschlitz

Legen Sie das Papier in diesen Schacht.

U["Einlegen und Entfernen von Rollenpapier" auf Seite 23](#page-22-0)

U["Laden und Herausnehmen der Einzelblätter" auf Seite 29](#page-28-0)

### **Innen**

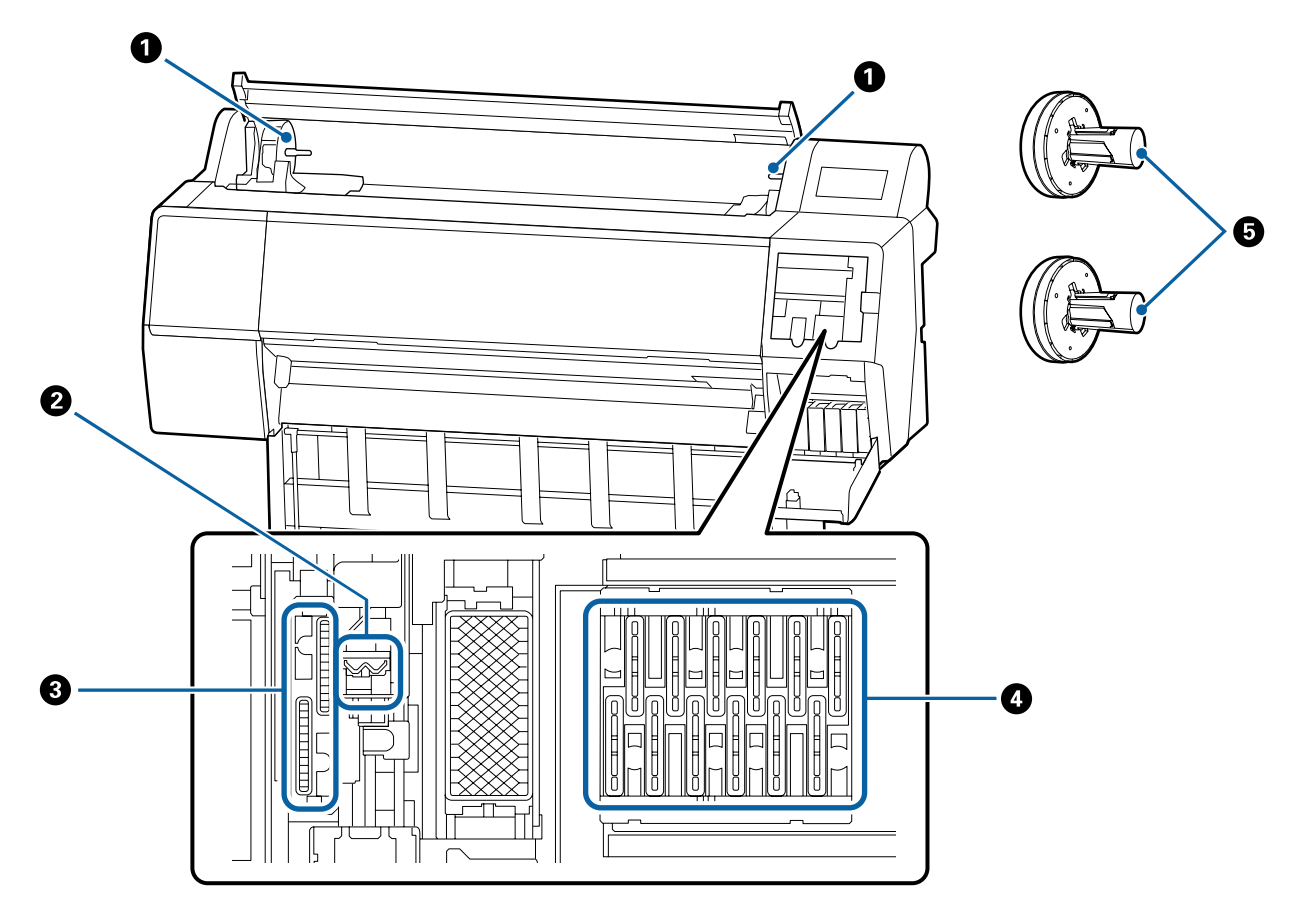

#### <span id="page-8-0"></span>A **Adapterhalter**

Der Rollenpapieradapter wird beim Einlegen von Rollenpapier in dieser Halterung platziert.

#### B **Wischer**

Reinigen, wenn Verstopfungen im Druckkopf durch die automatische Reinigung nicht behoben werden.

U["Reinigen des Bereichs um Druckkopf und Kappen" auf Seite 146](#page-145-0)

#### C **Saugkappen**

Reinigen, wenn Verstopfungen im Druckkopf durch die automatische Reinigung nicht behoben werden.

U["Reinigen des Bereichs um Druckkopf und Kappen" auf Seite 146](#page-145-0)

#### D **Anti-Trocknungs-Kappen**

Reinigen, wenn Verstopfungen im Druckkopf durch die automatische Reinigung nicht behoben werden.

U["Reinigen des Bereichs um Druckkopf und Kappen" auf Seite 146](#page-145-0)

#### E **Rollenpapieradapter**

Wenn Sie Rollenpapier in den Drucker einlegen, setzen Sie das Rollenpapier auf die Spindel.

### **Rückseite**

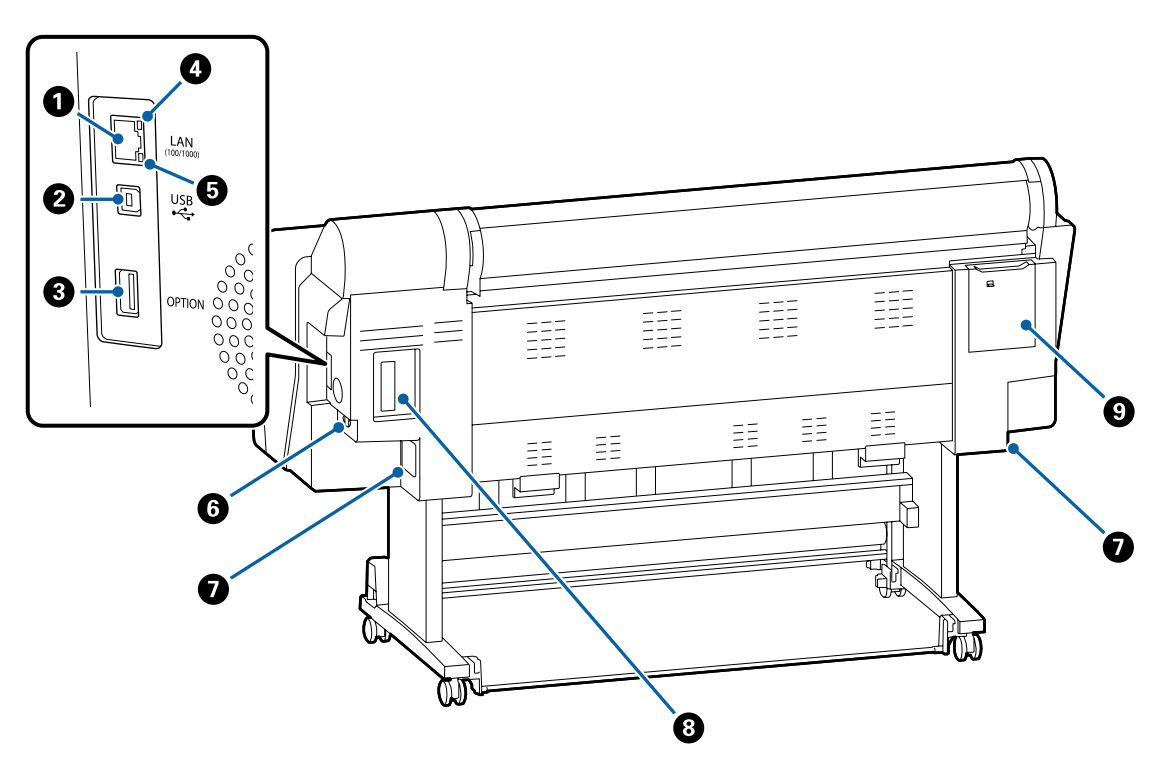

#### A **LAN-Anschluss**

Zum Anschließen des LAN-Kabels.

#### B **USB-Anschluss**

Zum Anschließen des USB-Kabels.

#### C **Optionaler Ausgang**

Zum Anschließen des optionalen SpectroProofer-Halters oder der optionalen automatischen Aufrolleinheit (nur für SC-P9050/SC-P8050).

#### D **Statusleuchte**

Die Farbe zeigt die Netzwerkübertragungsgeschwindigkeit an.

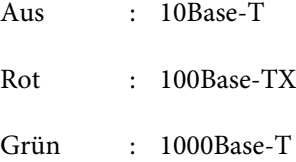

#### E **Datenleuchte**

Netzwerkstatus und Datenempfang werden mit einer leuchtenden oder blinkenden Anzeige signalisiert.

Ein : Verbunden.

Blinkt : Daten werden empfangen.

#### **6** Netzeingang

Schließen Sie das mitgelieferte Netzkabel hier an.

#### G **Wartungstank**

Zur Aufnahme von Abfalltinte. Bei den Modellen der SC-P9500 Series ist jeweils links und rechts ein Tank angebracht. Bei den Modellen der SC-P7500 Series ist ein Tank auf der rechten Seite angebracht.

U["Ersetzen des Maintenance Box \(Wartungstank\)" auf Seite 132](#page-131-0)

#### **<sup>@</sup>** Optionssteckplatz

Steckplatz zum Installieren der optionalen Adobe® PostScript® 3™ Expansion Unit oder der Festplatte.

#### I **Wartungsabdeckung (Rückseite)**

Zum Reinigen rund um den Druckkopf öffnen.

U["Reinigen des Bereichs um Druckkopf und Kappen" auf Seite 146](#page-145-0)

# <span id="page-10-0"></span>**Bedienfeld**

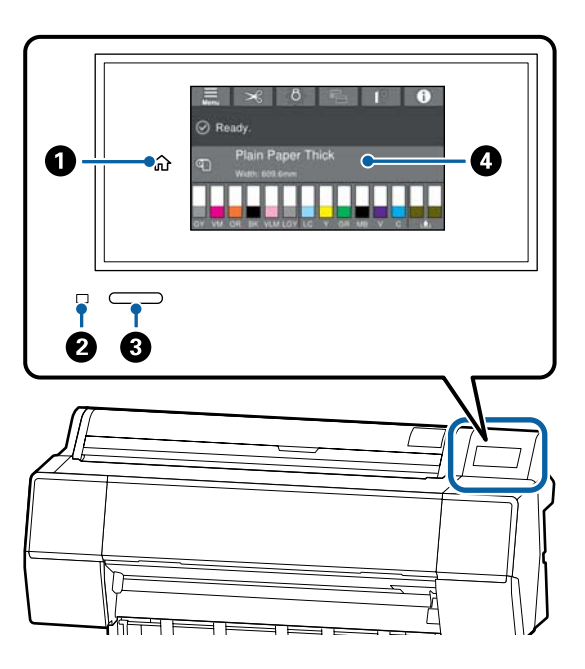

#### A **Home-Taste**

Tippen Sie in einem aufgerufenen Menü auf diese Taste, um zum Startbildschirm zurückzukehren. Die Home-Taste ist deaktiviert, wenn sie während eines Vorgangs, z. B. der Papierzufuhr, nicht verwendet werden kann.

#### B **Netzkontrollleuchte**

Ein : Der Drucker ist eingeschaltet.

Blinkt : Der Drucker führt einen Vorgang aus, z. B. Starten, Ausschalten, Datenempfang oder Reinigung des Druckkopfes. Bitte führen Sie keine Aktionen aus, solange diese Anzeige blinkt. Ziehen Sie das Stromkabel nicht ab.

#### C **Netztaste**

#### D **Bedienfeld**

Dies ist ein Touch-Feld, auf dem der Druckerstatus, Menüs, Fehlermeldungen usw. angezeigt werden.

# **Funktionen des Startbildschirms**

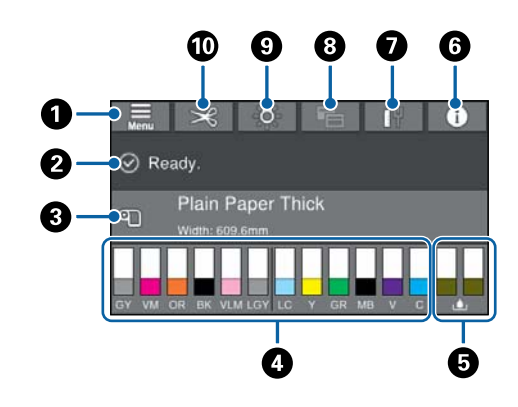

#### A **Menü**

Hier können Sie Papiereinstellungen und Druckereinstellungen vornehmen sowie die Druckerwartung ausführen. Eine Liste der Menüs finden Sie weiter unten.

U["Papiereinstellung" auf Seite 107](#page-106-0)

#### B **Informationsanzeigebereich**

Zeigt den Druckerstatus, Fehlermeldungen usw. an.

#### C **Informationen zum Einlegen von Papier** Zeigt Papierinformationen zum eingelegten Papier

an.

#### D **Tintenstandsanzeige**

Zeigt die ungefähr verbleibende Tintenmenge in den Tintenpatronen an. Wenn das Symbol A angezeigt wird, ist die Tintenpatrone fast leer. Drücken Sie auf die Anzeige, um die Patronenmodellnummer zu prüfen.

#### E **Wartungstankstände**

Zeigt den verbleibenden freien Platz in den Wartungstanks an. Wenn das Symbol **A** angezeigt wird, ist der Wartungstank fast voll. Drücken Sie auf die Anzeige, um die Wartungstankmodellnummer zu prüfen.

#### **6** Informationen

Sie können den Status des Druckers prüfen, indem Sie die Informationen zu den Verbrauchsmaterialien und die Liste der Meldungen anzeigen. Sie können zudem den Auftragsverlauf prüfen.

Aus : Der Drucker ist ausgeschaltet.

#### <span id="page-11-0"></span>G **Internetverbindungsstatus**

Sie können den Status der kabelgebundenen LAN-Verbindung prüfen und Einstellungen ändern.

#### $\Theta$  Druckbildschirm

Sie können im Druckbildschirm zwischen den Modi "Professionell" und "Einfach" wechseln.

#### **<sup>0</sup>** Innenbeleuchtung

Sie können die Innenbeleuchtung ein- oder ausschalten. Schalten Sie die Innenbeleuchtung ein, wenn Sie den Druck während des Druckvorgangs prüfen möchten.

#### **Schnitteinstellungen**

Sie können Schnitteinstellungen vornehmen, z. B. automatisches Schneiden einschalten/ausschalten oder Trennlinien drucken.

# **Funktionen**

Die Hauptfunktionen dieses Druckers werden weiter unten beschrieben.

# **Erzielen von hoher Auflösung**

Die neu entwickelte Tintentechnologie bietet eine hohe Definition für Foto-, Kunstdruck- und Abzugspapier.

### **Neues Druckkopfdesign**

Dieser Drucker ist mit integrierten 2,64-Zoll-Druckköpfen ausgestattet. Die Druckköpfe können um einen PrecisionCore μTFP-Druckkopf mit gestaffelter Anordnung ergänzt werden. Zudem bieten die Druckköpfe eine Auflösung von 300 dpi für optimales Drucken.

### **Pigmenttinten mit überlegenem Widerstand**

Pigmenttinten liefern dank der hohen Lichtecht über einen längeren Zeitraum schönere und kräftigere Ausdrucke. Sie sind außerdem extrem verblassungsresistent und können sicher in direktem Sonnenlicht angezeigt werden. Darüber hinaus eignet sich die hohe Wasser- und Ozonresistenz nicht nur für den Fotodruck, sondern auch für Ladenaufsteller und Banner, Außenanzeigen mit Postern und so weiter. Verwenden Sie beim Druck für Outdoor-Zwecke einen Laminierprozess.

# **Vielfältige schwarze Tinten und Farbtinten**

Neben den fünf Basistintenfarben bieten wir zusätzlich Tinten mit den folgenden Eigenschaften.

# **Zwei schwarze Tinten für Ihre Druckanforderungen**

Für den automatischen Wechsel entsprechend dem verwendeten Papiertyp bieten wir zwei Typen von schwarzer Tinte: Photo Black für eine weiche, professionelle Oberfläche auf Glanzpapier und Matte Black, das die schwarze optische Dichte beim Drucken auf mattem Papier erhöht.

# <span id="page-12-0"></span>**Zwei graue Tinten zur Verbesserung des Grautonumfangs**

Neben Photo Black und Matte Black wurden zwei weitere Varianten von schwarzer Tinte installiert (Grau und Hell Grau), um exzellente Körnigkeit und einen ausdrucksstarken Grautonumfang zu erreichen.

# **Drei Volltonfarbtinten für ein breites Spektrum der Farbwiedergabe**

Mit integrierter oranger, grüner und violetter Tinte haben wir eine überlegene Farbwiedergabe mit hellen und kräftigen Bildern in Grün bis Gelb und Gelb bis Rot sowie tiefe Blauschattierungen realisiert und damit das beste PANTONE-Deckverhältnis in der Branche erzielt.

# **Hinweise zu Verwendung und Aufbewahrung**

# **Raum für die Aufstellung**

Stellen Sie sicher, dass der Drucker mit mindestens 300 mm Abstand in alle Richtungen platziert ist und dieser Bereich frei von anderen Objekten ist, damit der Papierauswurf und der Austausch von Verbrauchsmaterial nicht behindert werden.

Die Außenabmessungen des Druckers finden Sie unter "Technische Daten".

#### Technische Daten" auf Seite 185

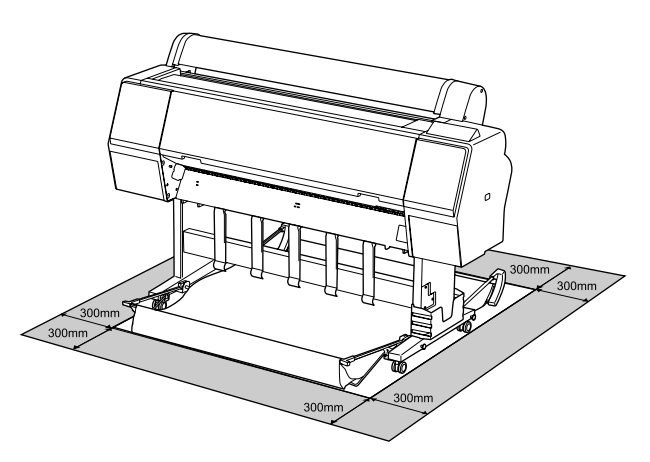

# **Hinweise zur Druckerverwendung**

Beachten Sie bei der Verwendung dieses Druckers die folgenden Punkte, um Ausfälle, Störungen und eine Verschlechterung der Druckqualität zu vermeiden.

❏ Wenn Sie den Drucker einsetzen, beachten Sie den unter "Technische Daten" angegebenen Betriebstemperatur- und Feuchtigkeitsbereich. U["Technische Daten" auf Seite 185](#page-184-0) Selbst wenn die obigen Bedingungen erfüllt sind, kann es vorkommen, dass die Umgebungsbedingungen für das Papier nicht geeignet sind. Stellen Sie sicher, dass Sie den Drucker unter Bedingungen verwenden, die für das Papier geeignet sind. Weitere Informationen finden Sie in der mit dem Papier gelieferten Dokumentation. Wenn Sie außerdem den Drucker in einer

trockenen oder klimatisierten Umgebung, oder in

<span id="page-13-0"></span>direktem Sonnenlicht verwenden, achten Sie auf eine geeignete Luftfeuchtigkeit.

- ❏ Stellen Sie den Drucker nicht neben Wärmequellen oder direkt im Luftzug eines Ventilators oder einer Klimaanlage auf. Bei Nichtbeachtung dieser Vorsichtsmaßnahme könnten die Druckkopfdüsen austrocknen und verstopfen.
- ❏ Der Druckkopf könnte nicht richtig abgedeckt werden (d. h. könnte sich nicht nach rechts bewegen), wenn ein Fehler auftritt und der Drucker abgeschaltet wird, ohne dass der Fehler zuerst behoben wurde. Die Abdeckung ist eine Funktion, die automatisch den Druckkopf mit einer Hülle (Deckel) bedeckt, um den Druckkopf vor dem Austrocknen zu schützen. Schalten Sie den Drucker in diesem Fall wieder ein und warten Sie, bis die Abdeckung automatisch ausgeführt wird.
- ❏ Wenn der Drucker eingeschaltet ist, ziehen Sie nicht den Netzstecker und trennen Sie nicht die Stromversorgung mit der Haussicherung. Dadurch könnte der Druckkopf nicht richtig abgedeckt werden. Schalten Sie den Drucker in diesem Fall wieder ein und warten Sie, bis die Abdeckung automatisch ausgeführt wird.
- ❏ Selbst wenn der Drucker nicht verwendet wird, wird etwas Tinte durch die Druckkopfreinigung und andere Wartungsvorgänge verbraucht, die erforderlich sind, um den Zustand des Druckkopfs zu erhalten.

# **Wenn Sie den Drucker nicht verwenden**

Wenn Sie den Drucker nicht verwenden, beachten Sie die folgenden Punkte zur Druckeraufbewahrung. Wenn Sie den Drucker nicht sachgemäß aufbewahren, können Sie bei der nächsten Verwendung möglicherweise nicht mehr drucken.

❏ Wenn Sie über einen längeren Zeitraum nicht drucken, können die Druckkopfdüsen verstopfen. Es wird empfohlen, einmal in der Woche zu drucken, um Verstopfungen im Druckkopf zu vermeiden.

- ❏ Der Roller könnte einen Eindruck auf Papier hinterlassen, das im Drucker bleibt. Außerdem kann das Papier wellig werden oder sich wölben, was zu Papiereinzugsproblemen oder Kratzern auf dem Druckkopf führen kann. Entfernen Sie bei der Aufbewahrung jedes Papier aus dem Drucker.
- ❏ Prüfen Sie vor der Aufbewahrung, dass der Druckkopf abgedeckt ist (der Druckkopf ist ganz rechts außen positioniert). Wird der Druckkopf über einen längeren Zeitraum nicht abgedeckt, kann die Druckqualität darunter leiden.

#### *Hinweis:*

*Wenn der Druckkopf nicht abgedeckt ist, schalten Sie den Drucker ein und dann wieder aus.*

- ❏ Um die Ansammlung von Staub und anderen Fremdkörpern im Drucker zu vermeiden, schließen Sie vor der Einlagerung alle Abdeckungen. Wenn der Drucker über einen längeren Zeitraum nicht verwendet wird, schützen Sie ihn mit einem antistatischen Tuch oder einer anderen Abdeckung. Da die Druckkopfdüsen sehr klein sind, können sie leicht verstopfen, wenn Staub auf den Druckkopf gerät, und den einwandfreien Druck verhindern.
- ❏ Wenn er nach einem längeren Zeitraum wieder eingeschaltet wird, führt der Drucker möglicherweise automatisch eine Druckkopfreinigung durch, um die Druckqualität zu gewährleisten.

U["Druckkopfwartung" auf Seite 122](#page-121-0)

# **Hinweise zur Handhabung von Tintenpatronen**

Beachten Sie die folgenden Punkte zur Handhabung von Tintenpatronen, um eine gute Druckqualität zu erhalten.

❏ Mitgelieferte Tintenpatronen und Maintenance Box (Wartungstank) sind für die Verwendung während der ersten Tintenbefüllung bestimmt. Mitgelieferte Tintenpatronen und Maintenance Box (Wartungstank) müssen danach relativ schnell ersetzt werden.

- <span id="page-14-0"></span>❏ Wir empfehlen, Tintenpatronen bei Raumtemperatur außerhalb direkter Sonneneinstrahlung aufzubewahren und vor dem auf der Verpackung aufgedruckten Verfallsdatum zu verwenden.
- ❏ Für optimale Druckqualität sollten Sie Tinte innerhalb eines Jahres nach Installation im Drucker aufbrauchen.
- ❏ Tintenpatronen, die über einen längeren Zeitraum bei niedrigen Temperaturen aufbewahrt werden, sollten sich vor der Verwendung etwa vier Stunden auf Raumtemperatur erwärmen.
- ❏ Berühren Sie nicht den IC-Chip an den Tintenpatronen. Das einwandfreie Drucken könnte sonst nicht möglich sein.
- ❏ Setzen Sie in jeden Schacht eine Tintenpatrone ein. Wenn ein Schacht leer ist, können Sie nicht drucken.
- ❏ Lassen Sie die Tintenpatronen in dem Drucker. Die Tinte im Drucker könnte trocknen, wodurch den Druck nicht erwartungsgemäß erstellt werden kann. Lassen Sie auch dann alle Tintenpatronen in den Schächten, wenn Sie den Drucker nicht benutzen.
- ❏ Der Tintenfüllstand und andere Daten werden auf dem IC-Chip gespeichert, sodass Patronen wieder verwendet werden können, nachdem sie entnommen und wieder eingesetzt wurden.
- ❏ Um zu vermeiden, dass die Tintenversorgungsöffnung verschmutzt, lagern Sie die herausgenommene Tintenpatrone sachgemäß. Die Tintenversorgungsöffnung hat ein Ventil und muss deshalb nicht abgedeckt werden.
- ❏ Da herausgenommene Tintenpatronen an der Tintenversorgungsöffnung mit Tinte bedeckt sein können, achten Sie beim Herausnehmen von Patronen darauf, dass in den Umgebungsbereich keine Tinte gelangt.
- ❏ Um die Qualität des Druckkopfes zu erhalten, stoppt dieser Drucker mit dem Druck, bevor Tintenpatronen vollständig verbraucht sind.
- ❏ Die Tintenpatronen enthalten möglicherweise wiederverwertete Materialien, die jedoch die Funktion oder Leistung des Druckers nicht beeinträchtigen.
- ❏ Tintenpatronen nicht zerlegen oder verändern. Das einwandfreie Drucken könnte sonst nicht möglich sein.
- ❏ Lassen Sie Tintenpatrone nicht auf harte Objekte fallen oder gegen diese schlagen, da sie andernfalls lecken können.

# **Hinweise für die Handhabung von Papier**

Beachten Sie die folgenden Punkte zur Handhabung und Aufbewahrung von Papier. Wenn das Papier nicht einwandfrei ist, kann die Druckqualität darunter leiden.

Lesen Sie die mit jedem Papier gelieferte Dokumentation.

### **Hinweise zur Handhabung**

- ❏ Verwenden Sie Epson-Spezialmedien in einer normalen Arbeitsumgebung (Temperatur: 15 bis 25 °C, Feuchtigkeit: 40–60 %).
- ❏ Falten Sie das Papier nicht und zerkratzen Sie nicht die Papieroberfläche.
- ❏ Vermeiden Sie die Berührung der bedruckbaren Papieroberfläche mit bloßen Händen. Feuchtigkeit und Fett von den Händen kann die Druckqualität beeinträchtigen.
- ❏ Greifen Sie Papier an den Papierkanten. Es wird empfohlen, Baumwollhandschuhe zu tragen.
- ❏ Durch eine Veränderung der Temperatur und des Feuchtigkeitsgrades kann Papier wellig werden oder sich wölben. Überprüfen Sie folgende Punkte.
	- ❏ Legen Sie das Papier unmittelbar vor dem Drucken ein.
	- ❏ Verwenden Sie kein welliges oder gewölbtes Papier. Schneiden Sie bei Rollenpapier alle welligen oder verformten Teile ab, und legen Sie das Papier erneut ein. Verwenden Sie bei Einzelblättern neues Papier.
- ❏ Lassen Sie das Papier nicht nass werden.

- ❏ Entsorgen Sie nicht die Papierverpackung, damit Sie das Papier in ihr lagern können.
- ❏ Vermeiden Sie Plätze, die direkter Sonneneinstrahlung, starker Hitze oder Feuchtigkeit ausgesetzt sind.
- ❏ Lassen Sie Einzelblattpapier nach dem Öffnen in der Originalverpackung und auf einer ebenen Fläche.
- ❏ Entfernen Sie die nicht benutzte Papierrolle aus dem Drucker. Rollen Sie sie ordentlich auf und bewahren Sie sie in der Originalverpackung der Papierrolle auf. Wenn Sie das Rollenpapier längere Zeit im Drucker lassen, kann die Papierqualität darunter leiden.

### **Hinweise für die Handhabung von bedrucktem Papier**

Um langlebige und hochwertige Druckergebnisse zu bewahren, beachten Sie die folgenden Punkte.

- ❏ Reiben oder kratzen Sie nicht auf der bedruckten Oberfläche. Durch Reiben oder Kratzen kann sich die Tinte ablösen.
- ❏ Berühren Sie die bedruckte Fläche nicht; Bei Nichtbeachtung dieser Vorsichtsmaßnahme könnte die Tinte verschmieren.
- ❏ Stellen Sie vor dem Falten oder Stapeln sicher, dass die Ausdrucke vollständig trocken sind, andernfalls kann sich die Farbe an den Stellen ändern (Fleckenbildung), an denen sie sich berühren. Diese Flecken verschwinden, wenn sie sofort getrennt und getrocknet werden. Sie bleiben jedoch erhalten, wenn die Ausdrucke nicht getrennt werden.
- ❏ Wenn Sie Ausdrucke in ein Album legen, bevor sie vollständig getrocknet sind, können sie verwischen.
- ❏ Verwenden Sie zum Trocknen der Ausdrucke keinen Trockner.
- ❏ Vermeiden Sie direkte Sonneneinstrahlung.
- ❏ Folgen Sie den Hinweisen in der Papierdokumentation, um Farbverfälschungen beim Ausstellen oder Aufbewahren von Ausdrucken zu verhindern.

#### *Hinweis:*

*Normalerweise verblassen Ausdrucke und Fotos aufgrund von Lichteinflüssen und verschiedenen Luftbestandteilen mit der Zeit (Farbveränderungen). Dies trifft auch auf Spezialmedien von Epson zu. Dennoch können Sie mit der richtigen Aufbewahrungsmethode den Grad der Farbveränderung minimieren.*

- ❏ *Ausführliche Informationen zur Papierhandhabung nach dem Drucken finden Sie in der mit den Spezialmedien von Epson gelieferten Dokumentation.*
- ❏ *Die Farben von Fotos, Postern und anderen bedruckten Materialien sehen je nach Lichtbedingungen (Lichtquellen\* ) unterschiedlich aus. Ebenso können die Farben der Ausdrucke dieses Druckers unter verschiedenen Lichtquellen unterschiedlich erscheinen. \* Zu den Lichtquellen zählen das Sonnenlicht,*

*Leuchtstofflampen, Glühlampen und andere Arten von Lichtquellen.*

# <span id="page-16-0"></span>**Vorstellung der Software**

# **Mitgelieferte Software**

In der folgenden Tabelle ist die mitgelieferte Software aufgeführt.

Die mitgelieferte Software-CD enthält die Software für Windows. Wenn Sie einen Mac oder einen Computer ohne Disc-Laufwerk haben, laden Sie die Software unter <http://epson.sn> herunter und installieren Sie sie.

Details zu jeder Software finden Sie in der Online-Hilfe zur entsprechenden Software oder im *Administratorhandbuch* (Online-Handbuch).

#### *Hinweis:*

*Praktische Software, die mit diesem Drucker kompatibel ist, wird auf der Epson-Webseite vorgestellt. Überprüfen Sie bitte die Informationen unter dem folgenden Link.*

*<http://www.epson.com>*

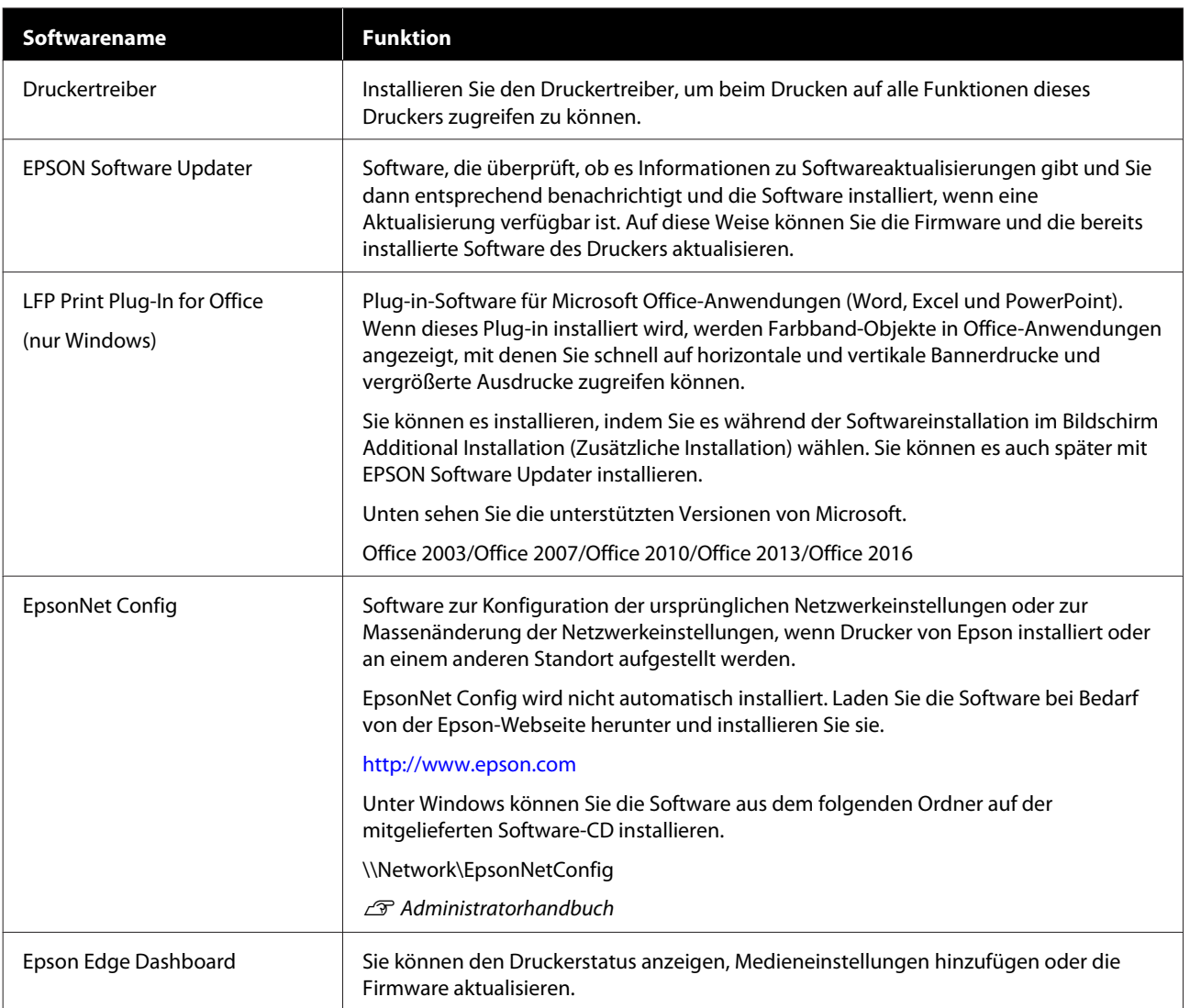

#### **Vorstellung der Software**

<span id="page-17-0"></span>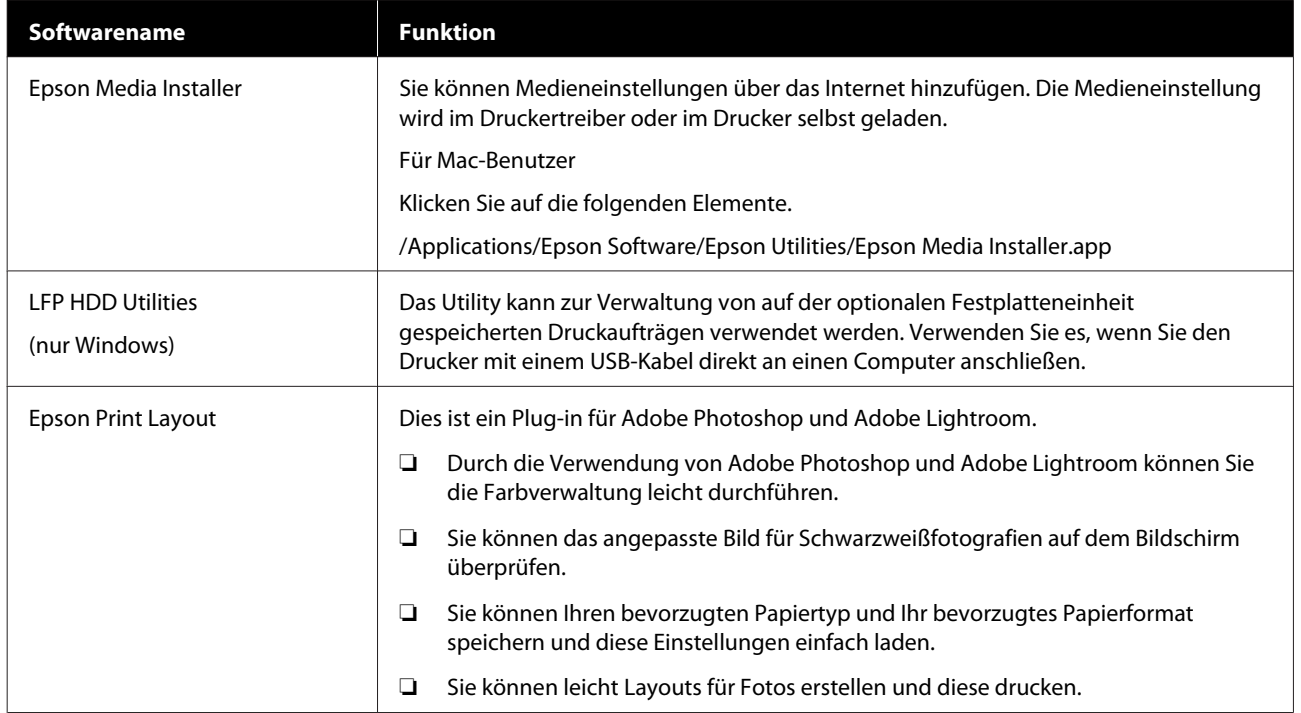

# **Im Drucker integrierte Software**

Die folgende Software ist im Drucker vorinstalliert. Starten und verwenden Sie sie von einem Webbrowser über ein Netzwerk.

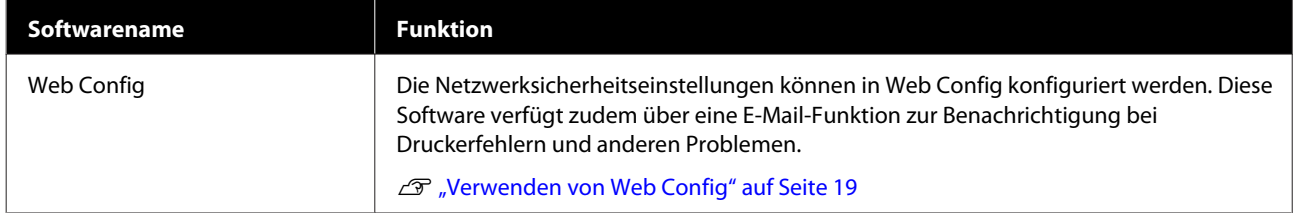

# <span id="page-18-0"></span>**Verwenden von Web Config**

Dieser Abschnitt beschreibt, wie Sie die Software starten, und bietet einen Überblick über die Softwarefunktionen.

# **Starten**

Starten Sie die Software von einem Webbrowser auf einem Computer, der mit demselben Netzwerk wie der Drucker verbunden ist.

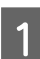

Überprüfen Sie die IP-Adresse des Druckers.

- B Starten Sie einen Webbrowser auf einem Computer, der über das Netzwerk mit dem Drucker verbunden ist.
- C Geben Sie die IP-Adresse des Druckers in die Adressleiste des Webbrowsers ein und drücken Sie die Taste **Enter** oder die Taste **Return**.
	- Format:

IPv4: http://IP-Adresse des Druckers/

IPv6: http://[IP-Adresse des Druckers]/

Beispiel:

IPv4: http://192.168.100.201/

IPv6: http://[2001:db8::1000:1]/

# **Schließen**

Schließen Sie den Webbrowser.

# **Funktionszusammenfassung**

In diesem Abschnitt werden die Hauptfunktionen von Web Config beschrieben. Ausführliche Informationen finden Sie im *Administratorhandbuch*.

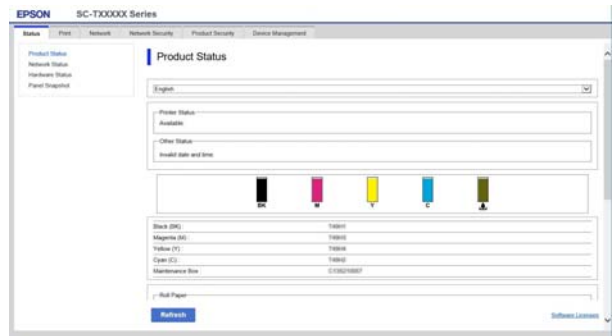

# **Hauptfunktionen**

- ❏ Überprüfen des Druckerstatus, z. B. die Restmenge von Tinte.
- ❏ Überprüfen und Aktualisieren der Firmwareversion des Druckers.
- ❏ Konfigurieren der Netzwerkeinstellungen und der erweiterten Sicherheitseinstellungen des Druckers, z. B. SSL/TLS-Kommunikation, IPsec/ IP-Filterung und IEEE 802.1X, die nicht mit dem Drucker allein konfiguriert werden können.
- ❏ Exportieren und importieren Sie die Einstellungen.

#### **Vorstellung der Software**

# <span id="page-19-0"></span>**Aktualisieren der Software oder Installieren zusätzlicher Software**

Wenn Sie die Software während der Einrichtung gemäß der Beschreibung im *Installationshandbuch* installieren, wird Epson Software Updater installiert. Mit Epson Software Updater können Sie die Firmware und bereits auf dem Computer installierte Software aktualisieren sowie zusätzliche mit dem Computer kompatible Software installieren.

#### *Hinweis:*

*Die Software wird nach Bedarf für bessere Bedienungsfreundlichkeit und robustere Funktionalität aktualisiert. Wir empfehlen, den Erhalt von Aktualisierungsbenachrichtigungen in Epson Software Updater einzustellen und die Software so schnell wie möglich zu aktualisieren, wenn eine Benachrichtigung vorliegt.*

# **Prüfen auf verfügbare Aktualisierungen und Aktualisieren der Software**

- A Vergewissern Sie sich, dass der Computer und der Drucker sich in folgendem Zustand befinden.
	- ❏ Der Computer ist mit dem Internet verbunden.
	- ❏ Der Drucker und der Computer können kommunizieren.
	- Starten Sie Epson Software Updater.
		- ❏ Windows Rufen Sie die Liste aller Programme auf und klicken Sie dann auf Epson Software Updater im Ordner Epson Software.

#### *Hinweis:*

- ❏ *Wenn Sie auf der Tastatur die Windows-Taste (Taste mit dem Windows-Logo) drücken und dann den Softwarenamen in der Suchleiste des angezeigten Fensters eingeben, wird die Software sofort angezeigt.*
- ❏ *Sie können die Software auch starten, indem Sie in der Taskleiste auf dem Desktop auf das Druckersymbol klicken und dann Software Update (Softwareaktualisierung) wählen.*
- ❏ Mac

Wählen Sie **Go (Gehe zu)** — **Applications (Programme)** — **Epson Software** — **EPSON Software Updater**.

C Wählen Sie die zu aktualisierende Software bzw. die zu aktualisierenden Handbücher und aktualisieren Sie sie.

Folgen Sie den Bildschirmanweisungen.

#### **v** *Wichtig*:

*Schalten Sie den Computer oder Drucker während der Aktualisierung nicht aus.*

#### *Hinweis:*

*Software, die nicht in der Liste angezeigt wird, kann nicht mit EPSON Software Updater aktualisiert werden. Suchen Sie nach den neuesten Versionen der Software auf der Epson-Webseite.*

*Bitte beachten Sie, dass Sie keine Software mit Epson Software Updater aktualisieren oder installieren können, wenn Sie ein Windows Server-Betriebssystem verwenden. Laden Sie die Software von der Epson-Webseite herunter.*

*<http://www.epson.com>*

# <span id="page-20-0"></span>**Empfangen von Aktualisierungsbenachrichtigungen**

### **Windows**

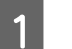

Starten Sie Epson Software Updater.

- B Klicken Sie auf **Auto update settings (Einstellungen für automatische Aktualisierung)**.
- C Wählen Sie im Feld **Interval to Check (Intervall für die Prüfung)** des Druckers das Intervall für die Durchführung der Aktualisierungsprüfung und klicken Sie dann auf **OK**.

# **Mac**

Die Software ist standardmäßig so eingestellt, dass sie alle 30 Tage prüft und informiert, ob Aktualisierungen verfügbar sind.

# **Deinstallieren der Software**

# **Windows**

### **V** *Wichtig*:

- ❏ *Sie müssen sich als Administrator anmelden.*
- ❏ *Wenn das Kennwort oder die Bestätigung eines Administrators erforderlich ist, geben Sie das Kennwort ein und setzen Sie den Vorgang anschließend fort.*

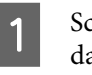

Schalten Sie den Drucker aus und trennen Sie das Schnittstellenkabel.

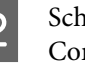

2 Schließen Sie alle Anwendungen, die auf dem Computer ausgeführt werden.

**CONTRED Rufen Sie die Control Panel<br>
<b>EXECUTE:** (Systemsteuerung) auf und klicken Sie auf **Uninstall a program (Programm deinstallieren)** in der Kategorie **Programs (Programme)**.

```
Programs
Uninstall a program
Get programs
```
Wählen Sie die Software aus, die Sie entfernen möchten, und klicken Sie dann auf **Uninstall**/ **Change (Deinstallieren/ändern)** (oder **Change/Remove (Ändern/Entfernen)**/**Add/ Remove (Hinzufügen/Entfernen)**).

> Sie können den Druckertreiber und EPSON Status Monitor 3 entfernen, indem Sie **EPSON SC-XXXXX Printer Uninstall (Druckerdeinstallation für EPSON SC-XXXXX)** wählen.

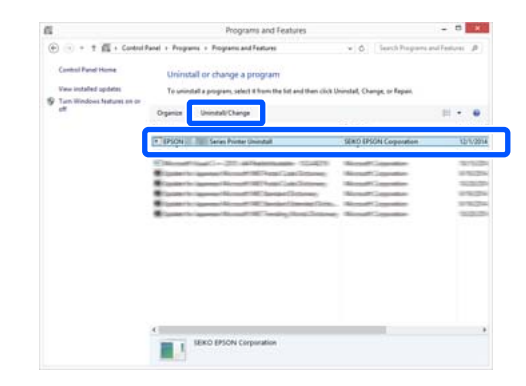

#### **Vorstellung der Software**

<span id="page-21-0"></span>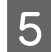

E Wählen Sie das Symbol für den Drucker und klicken Sie dann auf **OK**.

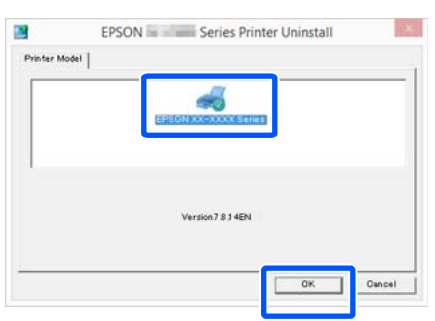

F Folgen Sie den Hinweisen am Bildschirm, um fortzufahren.

> Wenn die Bestätigungsmeldung zum Löschen angezeigt wird, klicken Sie auf **Yes (Ja)**.

Nach einer Neuinstallation des Druckertreibers müssen Sie den Computer neu starten.

#### **Mac**

Folgen Sie bei der erneuten Installation oder der Aktualisierung des Druckertreibers oder anderer Software den folgenden Schritten, um zunächst die jeweilige Software zu deinstallieren.

#### **Druckertreiber**

Verwenden Sie das Deinstallationsprogramm "Uninstaller".

#### **Herunterladen des Deinstallationsprogramms**

Laden Sie das Deinstallationsprogramm "Uninstaller" von der Epson-Webseite herunter.

#### <http://www.epson.com/>

#### **Verwenden des Deinstallationsprogramms**

Befolgen Sie die Anweisungen auf der Epson-Webseite.

#### **Sonstige Software**

Ziehen Sie den Ordner mit dem Softwarenamen aus dem Ordner **Applications (Programme)** in den **Trash (Papierkorb)**, um ihn zu löschen.

# <span id="page-22-0"></span>**Einlegen und Entfernen von Rollenpapier**

# **Einlegen von Rollenpapier**

Laden Sie das Rollenpapier nach dem Anbringen der mitgelieferten Rollenpapieradapter.

### **V** *Wichtig*:

*Legen Sie das Papier unmittelbar vor dem Drucken ein. Der Roller könnte einen Eindruck auf Papier hinterlassen, das im Drucker bleibt.*

#### *Hinweis:*

❏ *Im folgenden Abschnitt wird genau beschrieben, welches Papier für den Drucker verwendet werden kann.*

U*["Unterstützte Medien" auf Seite 165](#page-164-0)*

- ❏ *Sie können das Papier einlegen, während Sie den Einlegevorgang auf dem Bildschirm anzeigen. Um den Vorgang anzuzeigen, öffnen Sie die Rollenpapierabdeckung und tippen Sie auf dem Bedienfeld auf Vorgang anzeigen.*
- 

Schalten Sie den Drucker ein.

2 Drücken Sie auf dem Bedienfeld auf "Informationen zum Einlegen von Papier" — "Rollenpapier".

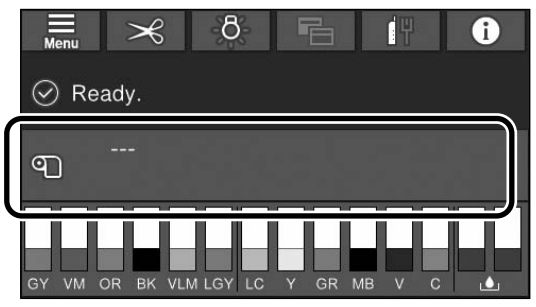

3<sup>Offnen Sie die Rollenpapierabdeckung.</sup>

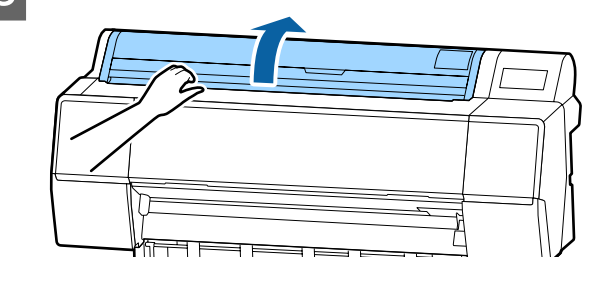

4 Senken Sie den Verriegelungshebel für den Adapterhalter, um die Verriegelung zu lösen.

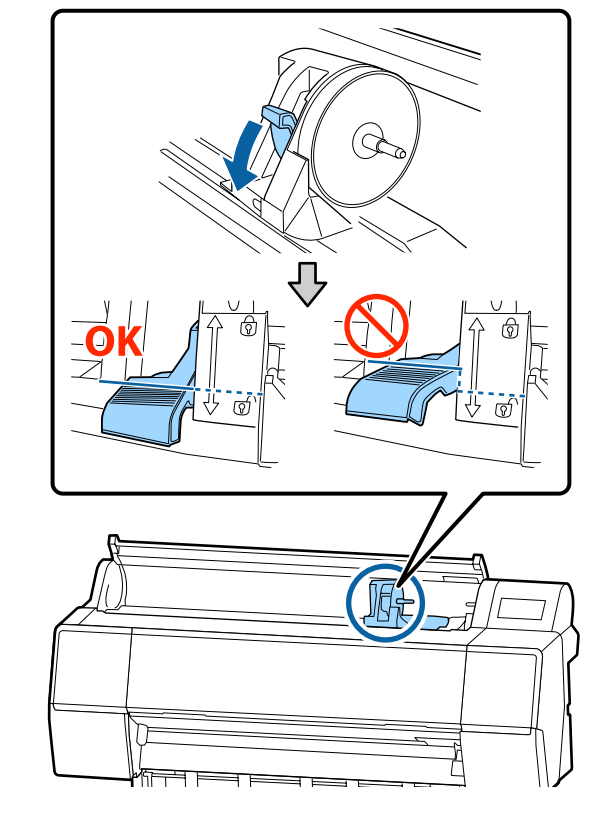

Schieben Sie den Adapterhalter nach links.

Verwenden Sie beim Verschieben des Adapterhalters unbedingt den Griff.

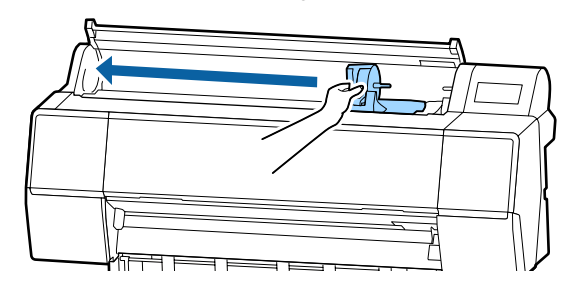

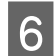

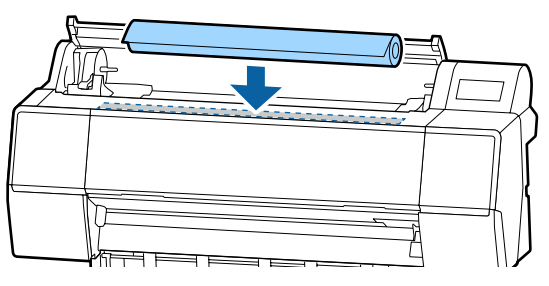

Platzieren Sie das Rollenpapier auf dem Drucker. Passen Sie die Größe der Rollenpapieradapter an die Größe des Rollenkerns an.

Ändern Sie die Größe beider Rollenpapieradapter, sodass die Größe gleich ist.

**3-Zoll-Kern 2-Zoll-Kern**

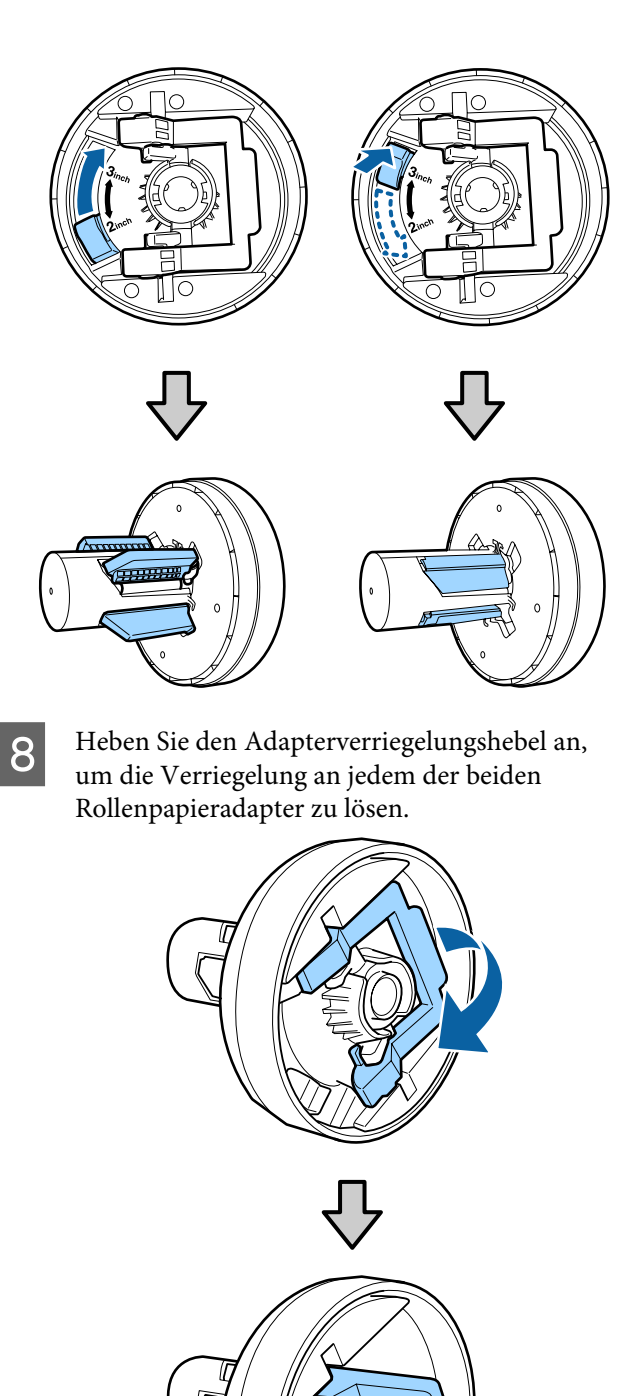

I Bringen Sie die Rollenpapieradapter an beiden Enden des Rollenpapiers an und senken Sie dann die Verriegelungshebel auf der linken und rechten Seite, um sie zu verriegeln.

> Setzen Sie die Adapter vollständig ein, bevor Sie sie verriegeln.

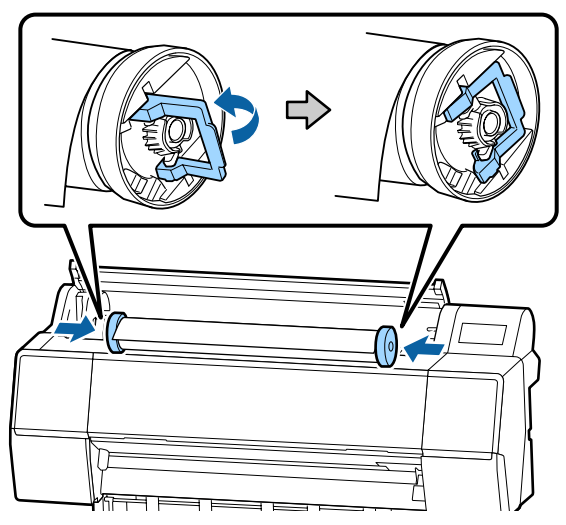

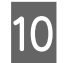

**10** Schieben Sie das Rollenpapier nach links, bis es<br>die Rollenpapiereinlegeschiene berührt die Rollenpapiereinlegeschiene berührt.

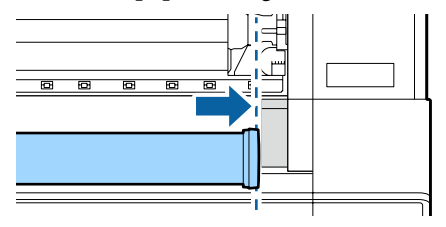

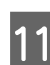

**11** Verschieben Sie den Adapterhalter so, dass das  $\blacktriangle$  auf dem Adapterhalter auf den linken Rollenpapieradapter ausgerichtet ist.

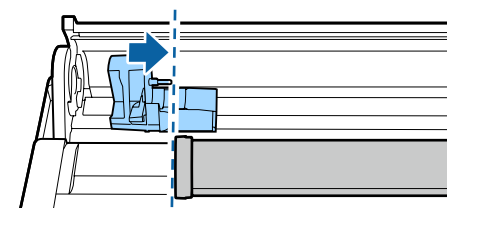

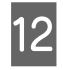

12 Rollen Sie das Rollenpapier langsam in den Rollenpapierhalter.

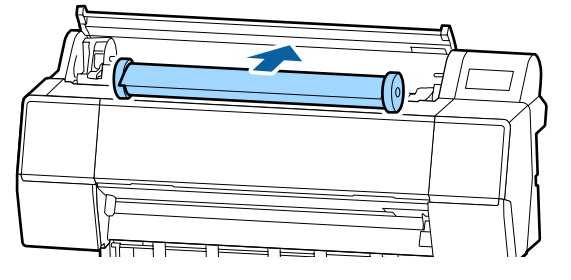

13 Greifen Sie den Griff am Adapterhalter und schieben Sie ihn nach rechts, bis er vollständig im Schaft eingesetzt ist.

> Stellen Sie sicher, dass beide Enden des Rollenpapiers fest an den Adaptern fixiert sind.

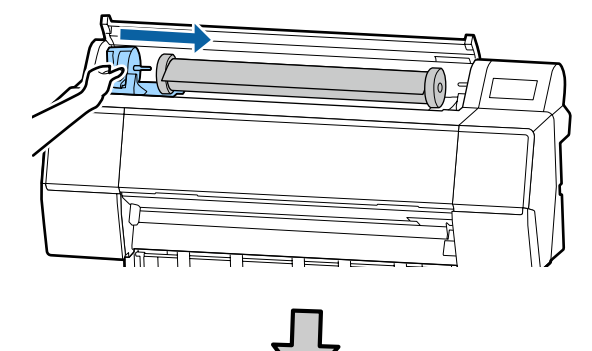

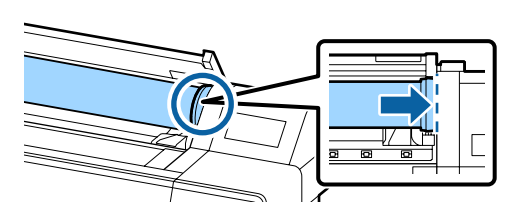

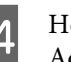

14 Heben Sie die Verriegelungshebel an den Adapterhaltern an, um sie zu verriegeln.

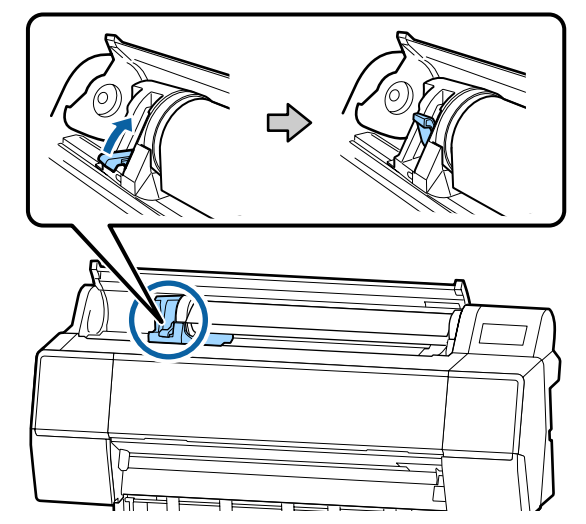

<span id="page-25-0"></span>

O Führen Sie die Vorderkante des Rollenpapiers gerade in den Papiereinzugsschlitz ein, bis Sie einen Signalton hören.

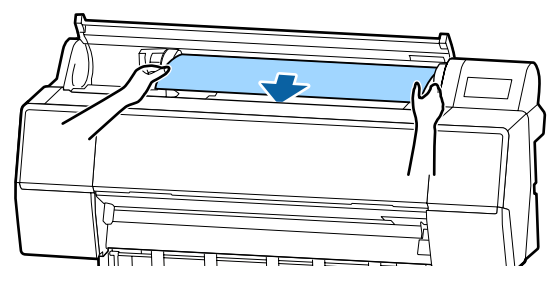

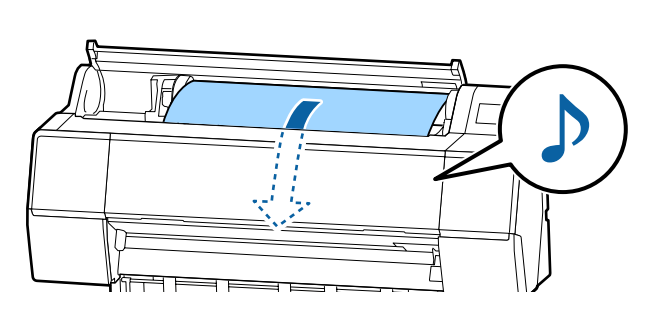

16 Wenn die Option für den automatischen Papiereinzug auf "Aus" gesetzt ist, führen Sie die Vorderkante des Rollenpapiers solange in den Papiereinzugsschlitz ein, bis die Vorderkante aus dem Drucker heraushängt.

> Stellen Sie sicher, dass das Rollenpapier nicht durchhängt und dass das Ende nicht gefaltet ist.

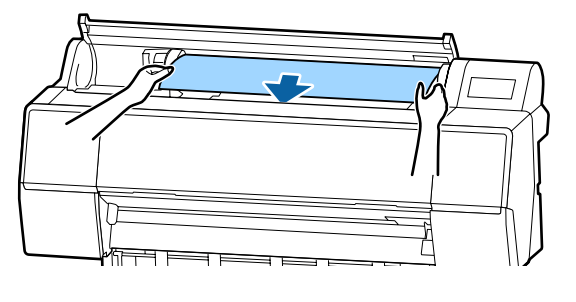

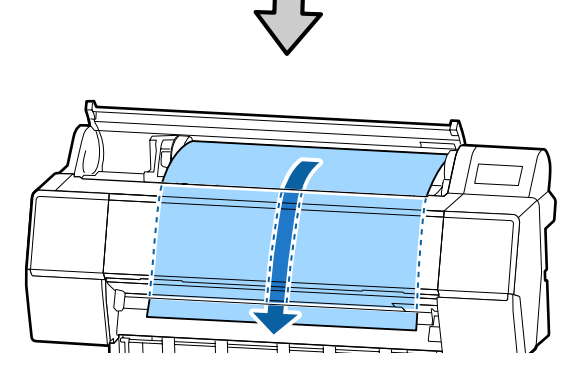

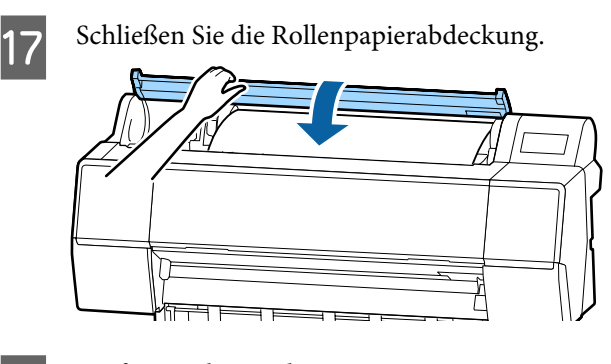

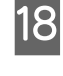

18 Prüfen Sie das Medium. U["Festlegen von Einstellungen für das](#page-30-0) [eingelegte Papier" auf Seite 31](#page-30-0)

# **Rollenpapier abschneiden**

Der Drucker ist mit einem eingebauten Schneidwerk ausgestattet. Sie können Rollenpapier nach dem Druck mithilfe einer der folgenden Methoden schneiden.

❏ Autom. schneiden:

Das Schneidwerk schneidet automatisch jedes Mal an einer fest bestimmten Position, wenn eine Seite entsprechend der Einstellung des Drucktreibers oder des Bedienfeld-Menüs gedruckt wird.

#### ❏ Manuelles Schneiden:

Die Schnittposition wird über das Bedienfeld festgelegt und das Rollenpapier daraufhin geschnitten. Für den manuellen Schnitt wird eine Schnittlinie aufgedruckt, die beim Schneiden des Papiers mithilfe des eingebauten Schneidwerks als Führung verwendet werden kann.

### **v** *Wichtig:*

*Im Handel erhältliche Medientypen wie die unten gezeigten werden vom eingebauten Schneidwerk u. U. nicht sauber geschnitten. Darüber hinaus kann das Schneiden der folgenden Medientypen zur Beschädigung des eingebauten Schneidwerks führen oder ihre Lebenszeit reduzieren.*

- ❏ *Kunstdruckpapier*
- ❏ *Leinwand*
- ❏ *Vinyl*
- ❏ *Matt-Posterkarton*
- ❏ *Klebepapier*
- ❏ *Bannermedien*

*Schneiden Sie diese Medientypen wie folgt mit im Handel erhältlichen Schneiden oder Schneidwerkzeugen:*

*Halten Sie bei geschlossener Vorderabdeckung die Taste für den Einzug auf dem Bedienfeld gedrückt und schauen Sie in den Drucker, bis die Schnittposition unter der Vorderabdeckung hervorragt. Schneiden Sie das Papier mithilfe einer Schere oder eines Fremdprodukts.*

# **Festlegen von Autom. Schneiden**

Sie können die Methode entweder im Bedienfeld oder im Druckertreiber festlegen. Sie sollten allerdings beachten, dass die mit dem Druckertreiber ausgewählte Einstellung Vorrang hat, wenn der Druckertreiber verwendet wird.

#### *Hinweis:*

- ❏ *Deaktivieren Sie die Einstellungen zum automatischen Schnitt im Drucker und Druckertreiber, wenn Sie die autom. Aufrolleinheit verwenden.*
- ❏ *Das Schneiden des Rollenpapiers kann eine Weile dauern.*

#### **Einstellen am Computer**

Legen Sie **Auto Cut (Autom. abtrennen)** unter **Roll Paper Option (Rollenpapier-Option)** im Bildschirm **Properties (Eigenschaften)** (oder **Printing preferences (Druckeinstellungen)**) des Druckertreibers fest.

#### **Einstellen am Drucker**

Sie können Einstellungen unter

**Druckereinstellungen** — **Papierquelleneinst.** — **Einrichtung Rollenpapier** — **Einstellungen autom. Schneiden** auf dem Bedienfeld vornehmen.

# **Manuelles Schneidverfahren**

Wenn **Off (Aus)** im Druckertreiber oder **Aus** für **Autom. schneiden** auf dem Bedienfeld ausgewählt wird, kann das Papier nach dem Drucken wie nachfolgend beschrieben an jeder Position geschnitten werden.

A Halten Sie bei geschlossener Vorderabdeckung die Taste X, Einzug oder Rückwärts auf dem Bedienfeld gedrückt und schauen Sie in den Drucker, bis die Schnittposition die Position des Etiketts erreicht.

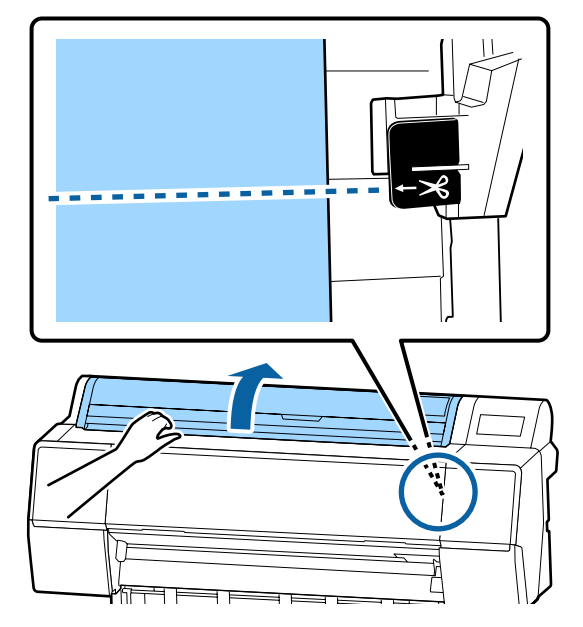

#### *Hinweis:*

*Um das Papier mithilfe des eingebauten Schneidwerks zu schneiden, muss die Distanz von der Schnittposition zur Papierkante 60 bis 127 mm betragen. Die notwendige Länge variiert je nach Papiertyp und kann nicht geändert werden. Wenn die notwendige Länge nicht erreicht wurde, wird Papier automatisch eingezogen und hinterlässt einen Rand zurück. Verwenden Sie einen im Handel erhältlichen Schneider, um den überflüssigen Rand zu entfernen.*

<span id="page-27-0"></span>Drücken Sie die Taste "Schneiden".

Ein Bestätigungsbildschirm wird angezeigt. Drücken Sie die Taste OK, um mithilfe des eingebauten Schneidwerks zu schneiden.

# **Entfernen von Rollenpapier**

In diesem Abschnitt wird das Herausnehmen und Lagern des Rollenpapiers nach dem Drucken beschrieben. Der Druckroller kann Druckspuren auf Papier hinterlassen, das im Drucker bleibt.

A Drücken Sie auf dem Bedienfeld auf **Informationen zum Einlegen von Papier** — **Entfernen**.

Das Papier wird wieder aufgerollt und ausgeworfen.

#### *Hinweis:*

*Wenn bedrucktes Papier nicht geschnitten wird und zurückbleibt, wird ein Bestätigungsbildschirm angezeigt.*

*Tippen Sie auf Schneiden, um das Papier an der Standard-Schnittposition zu schneiden, oder tippen Sie auf Trennlinie drucken, um Schnittlinien an der Standardposition zu drucken.*

*Wenn Sie die Schnittposition oder die Druckposition der Schnittlinien auf die von Ihnen gewünschte Position ändern möchten, tippen Sie auf schließen und ändern Sie die Position im Menü Papier zuführen/schneiden.*

*Ausführliche Informationen finden Sie weiter unten.*

U*["Rollenpapier abschneiden" auf Seite 26](#page-25-0)*

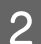

 $\boxed{2}$  Öffnen Sie die Rollenpapierabdeckung.

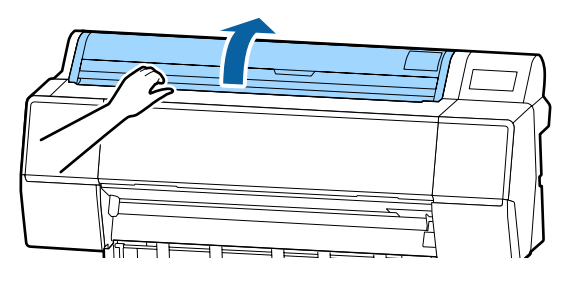

Senken Sie den Verriegelungshebel für den<br>Adapterhalter, um die Verriegelung zu lösen.

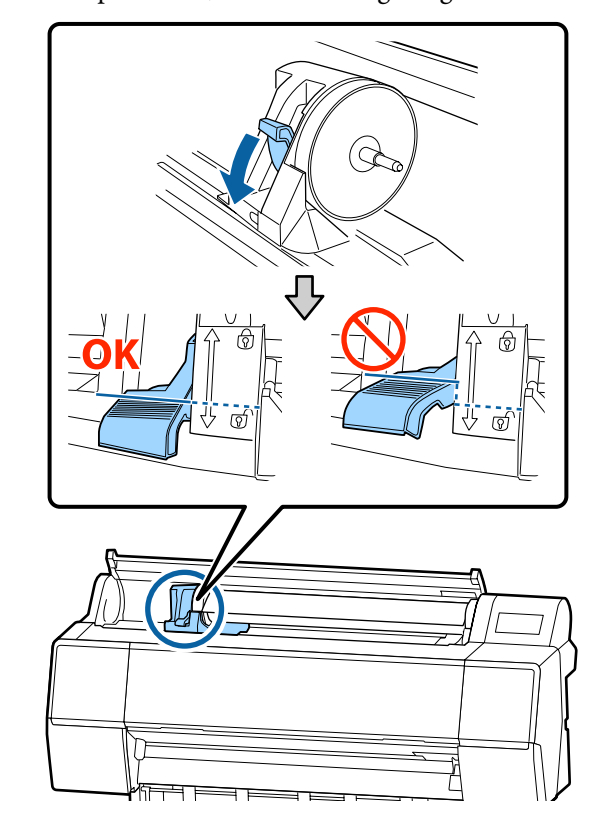

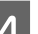

4 Schieben Sie den Adapterhalter nach links.

Verwenden Sie beim Verschieben des Adapterhalters unbedingt den Griff.

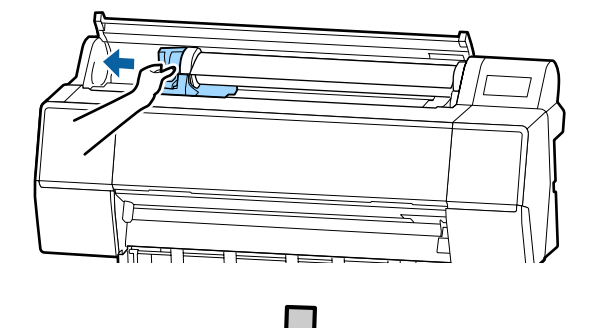

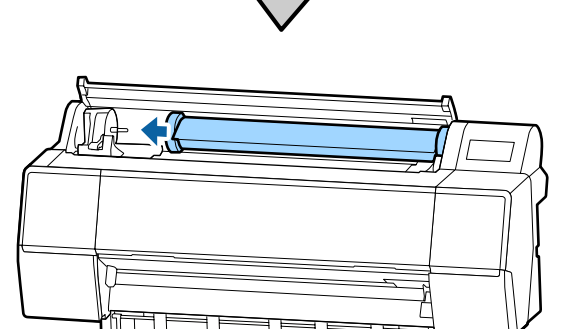

<span id="page-28-0"></span>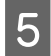

E Rollen Sie die Papierrolle nach vorn, um sie auf dem Drucker zu platzieren.

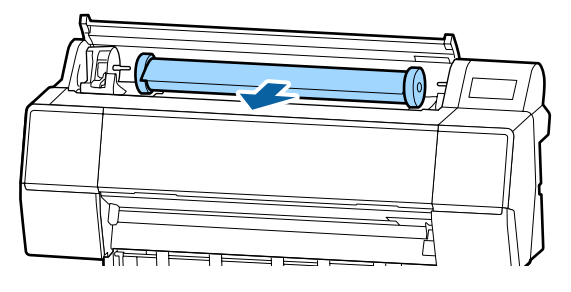

F Heben Sie die Verriegelungshebel der Adapter an, um die Verriegelung zu lösen und entfernen Sie die Rollenpapieradapter vom Rollenpapier.

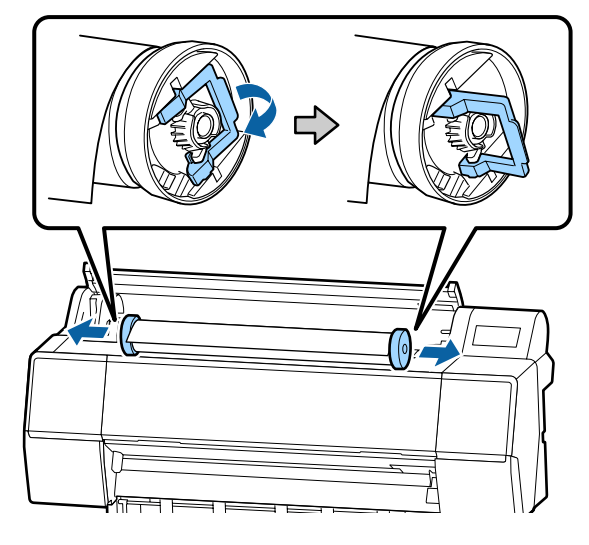

Wickeln Sie das Rollenpapier sorgfältig auf und bewahren Sie es in der Originalverpackung auf.

- Heben Sie den Verriegelungshebel für den Adapterhalter an.
- 8 Schließen Sie die Rollenpapierabdeckung.

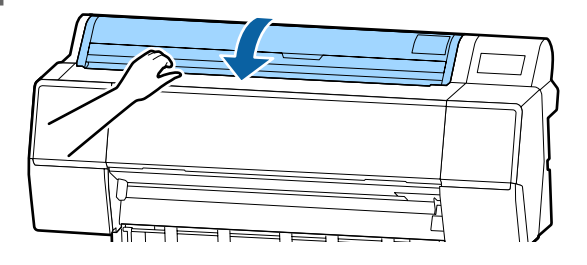

# **Laden und Herausnehmen der Einzelblätter**

# **v** *Wichtig*:

*Falls das Papier gewellt oder gewölbt ist, verwenden Sie neues Papier. Wenn gewelltes oder gewölbtes Papier eingelegt wird, kann dieser Drucker das Papierformat ggf. nicht erkennen, das Papier nicht einziehen oder nicht einwandfrei drucken.*

*Es wird empfohlen, das Papier nach Gebrauch in der Originalverpackung liegend aufzubewahren und erst unmittelbar vor dem Drucken aus der Verpackung herauszunehmen.*

# **Einlegen von Einzelblättern und Posterpappe**

### **Wichtig:**

- ❏ *Legen Sie das Papier unmittelbar vor dem Drucken ein. Der Roller könnte einen Eindruck auf Papier hinterlassen, das im Drucker bleibt.*
- ❏ *Wickeln Sie bei eingelegtem Rollenpapier das Rollenpapier neu auf, bevor Sie Einzelblätter einlegen.* U*["Entfernen von Rollenpapier" auf](#page-27-0)*

*[Seite 28](#page-27-0)*

#### *Hinweis:*

*Im folgenden Abschnitt wird genau beschrieben, welches Papier für den Drucker verwendet werden kann.*

U*["Unterstützte Medien" auf Seite 165](#page-164-0)*

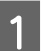

- Schalten Sie den Drucker ein.
- B Drücken Sie auf dem Bedienfeld auf "Informationen zum Einlegen von Papier" — "Einzelblatt".

<span id="page-29-0"></span>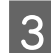

**3** Öffnen Sie die Schneidpapierabdeckung.

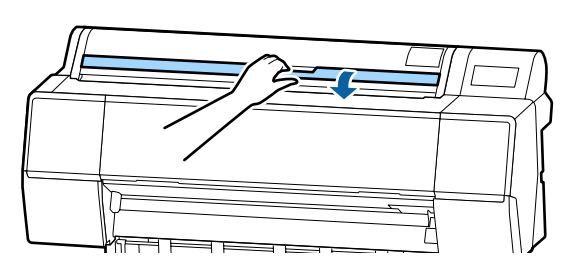

D Legen Sie das Papier so ein, dass die Seite, auf der Sie drucken möchten, nach vorne zeigt und die Kante an der Linie auf der rechten Seite ausgerichtet ist.

> Normalerweise sollte das Papier vertikal eingelegt werden.

Sie können dickes Papier mit einer Länge von bis zu 762 mm einlegen. Bei Druckern der SC-P9500 Series können Sie jedoch auch dickes Papier einlegen, das länger als 762 mm ist, wenn Sie das Papier horizontal einlegen.

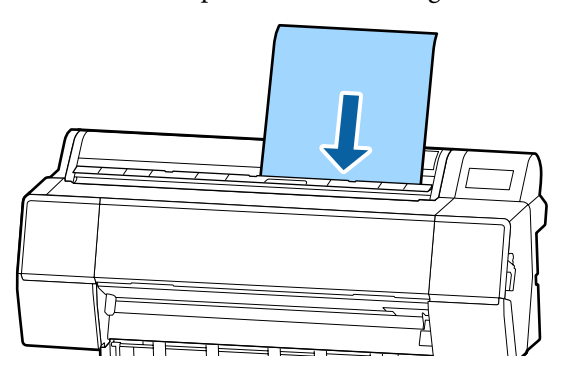

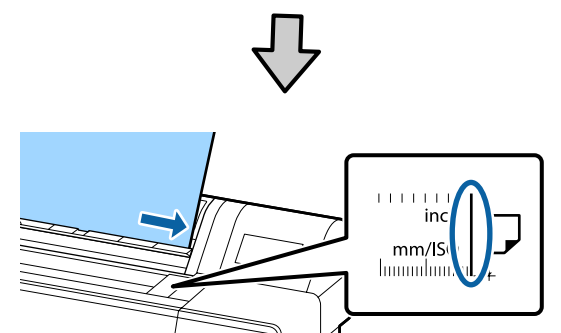

Positionieren Sie die hinteren Kanten des Papiers gemäß der Einlegemarkierung.

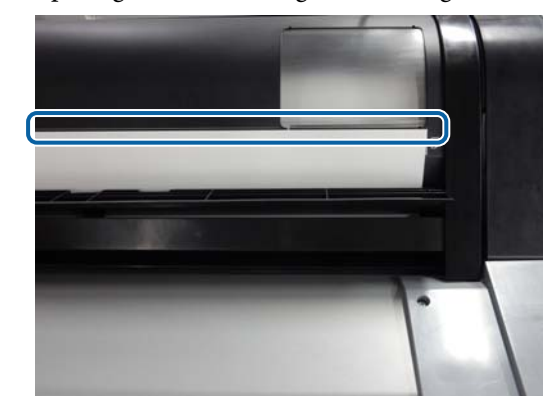

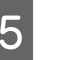

E Drücken Sie auf dem Bedienfeld auf **Fertig** — **OK**.

6 Prüfen Sie das Medium.

U["Festlegen von Einstellungen für das](#page-30-0) [eingelegte Papier" auf Seite 31](#page-30-0)

# **Entfernen von Einzelblättern und Posterpappe**

Tippen Sie auf dem Bedienfeld auf **Informationen zum Einlegen von Papier** — **Entfernen**.

Das Papier wird ausgeworfen.

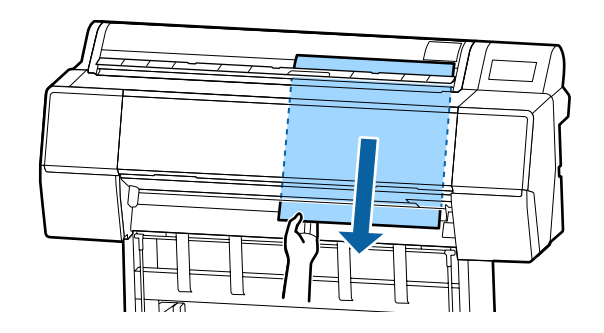

# <span id="page-30-0"></span>**Festlegen von Einstellungen für das eingelegte Papier**

Stellen Sie vor dem Druckvorgang den Papiertyp ein. Wenn Sie keinen Papiertyp einstellen, der dem eingelegten Papier entspricht, wird dies Knitter, Abwetzungen, ungleichmäßige Farben und andere Probleme verursachen.

# **Festlegen von Einstellungen**

A Der Papiertyp wird in dem Bildschirm angezeigt, der nach dem Einlegen von Papier erscheint.

Stellen Sie sicher, dass das eingelegte Papier und der im Bildschirm angezeigte Papiertyp übereinstimmen.

#### **Rollenpapier**

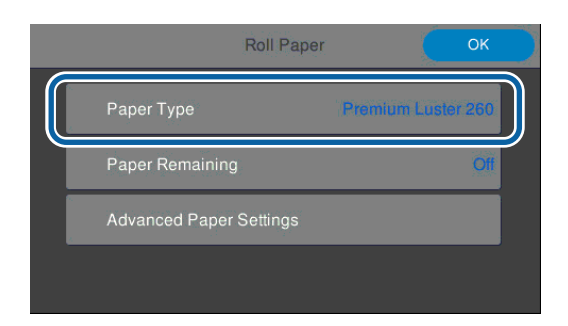

#### **Einzelblatt/Posterpappe**

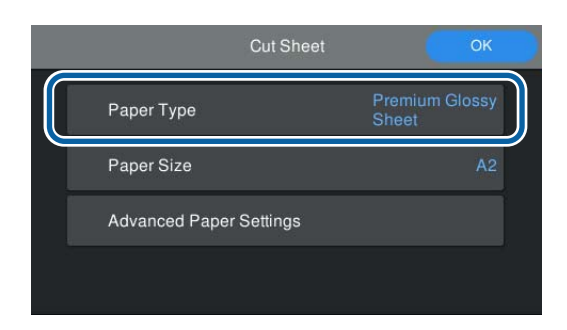

Wenn der angezeigte Papiertyp nicht dem eingelegten Papiertyp entspricht, tippen Sie auf "Papiertyp", um die Einstellung zu ändern.

Lesen Sie die folgenden Informationen, wenn der eingelegte Papiertyp nicht im Bildschirm angezeigt wird.

U["Wenn auf dem Bedienfeld oder im](#page-31-0) [Treiber keine Papierinformationen verfügbar](#page-31-0) [sind" auf Seite 32](#page-31-0)

2 Um die Menge des verbleibenden Rollenpapiers zu verwalten, setzen Sie **Manage Remaining Amount (Restmenge verwalten)** auf **On** und stellen Sie dann **Remaining Amount (Restmenge)** und **Remaining Alert (Restmedien-Warnung)** ein.

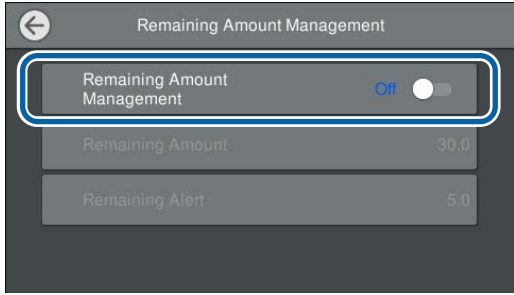

#### *Hinweis:*

*Wenn die Option "Restmenge verwalten" eingestellt ist, wird an der Vorderkante des Papiers ein Strichcode gedruckt, wenn Sie das Rollenpapier entfernen. Das nächste Mal, wenn Sie Rollenpapier einlegen, werden die Restmenge und der Papiertyp automatisch eingestellt.*

*Allerdings kann der Drucker den Strichcode je nach Papier möglicherweise nicht lesen.*

Stellen Sie bei Einzelblatt/Posterpappe sicher, dass das eingelegte Papier und das im Bildschirm angezeigte Papierformat übereinstimmen.

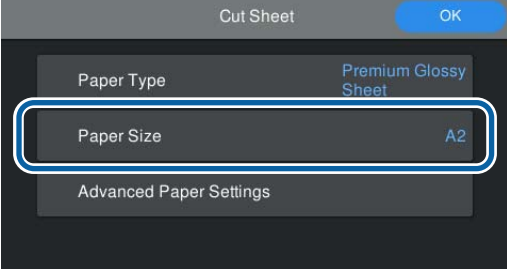

Wenn das eingelegte Papier nicht dem im Bildschirm angezeigten Papierformat entspricht, tippen Sie auf **Paper Size (Papierformat)**, um das Papierformat einzustellen.

<span id="page-31-0"></span>D Tippen Sie auf **OK** im Bildschirm für die Papiereinstellung, um mit dem Papiereinzug zu beginnen.

> Sie können den Druckvorgang starten, sobald **Ready to print. (Druckbereit.)** im Startbildschirm angezeigt wird.

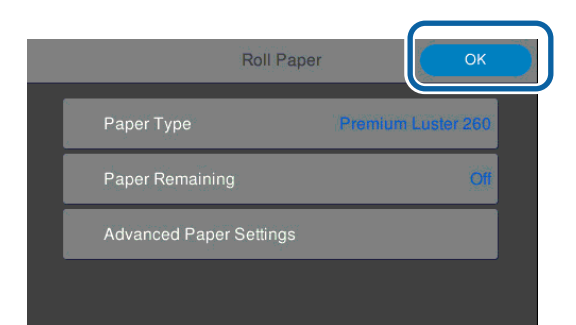

#### *Hinweis:*

*Um detaillierte Papiereinstellungen wie Walzenabstand und Trocknungszeit vorzunehmen, tippen Sie auf "Erweiterte Medieneinstellung" und legen Sie die einzelnen Optionen fest.*

*Informationen zu den einstellbaren Optionen finden Sie weiter unten.*

#### U*["Menüliste" auf Seite 107](#page-106-0)*

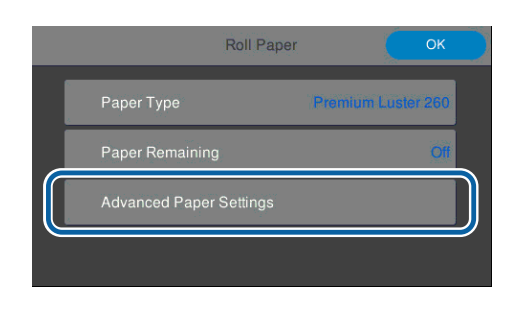

*Die erweiterten Papiereinstellungen werden für den Papiertyp gespeichert. Sobald der Druckvorgang abgeschlossen ist, tippen Sie auf "Erweiterte Medieneinstellung" — "Standardeinstellungen wiederh.", um die Einstellungen wiederherzustellen.*

# **Wenn auf dem Bedienfeld oder im Treiber keine Papierinformationen verfügbar sind**

Wenn auf dem Bedienfeld oder im Druckertreiber keine Papierinformationen angezeigt werden, können Sie eine der folgenden Methoden verwenden, um Papiereinstellungen vorzunehmen.

- ❏ Verwenden von EpsonMediaInstaller
- ❏ Vornehmen von definierten Papiereinstellungen auf dem Bedienfeld

### **Verwenden von EpsonMediaInstaller**

Sie können Papierinformationen über das Internet hinzufügen. Die Papierinformationen werden im Druckertreiber oder im Drucker festgelegt.

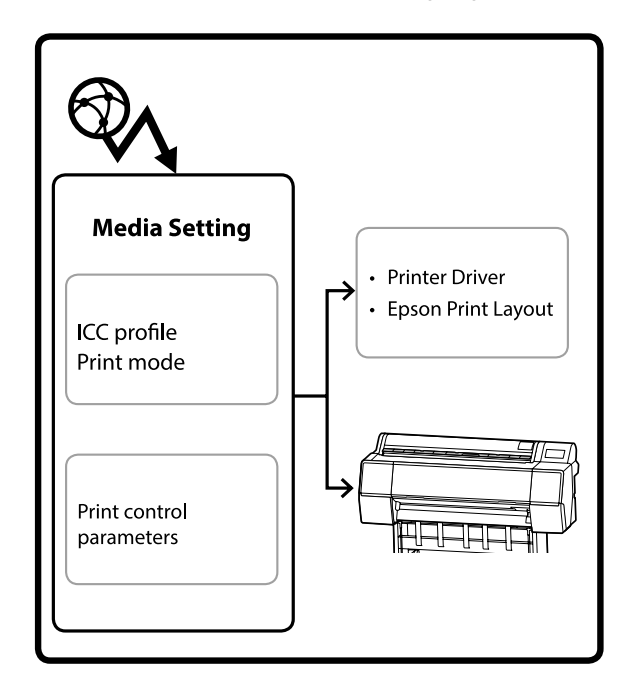

Papierinformationen, darunter ICC-Profile, Druckmodi und Druckkontrollparameter, werden von den Epson-Servern heruntergeladen.

Anschließend können Sie die heruntergeladenen Papierinformationen im Druckertreiber, in Epson Print Layout oder im Drucker festlegen.

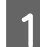

A Verwenden Sie zum Starten von EpsonMediaInstaller eine der folgenden Methoden.

#### **EpsonEdgeDashboard**

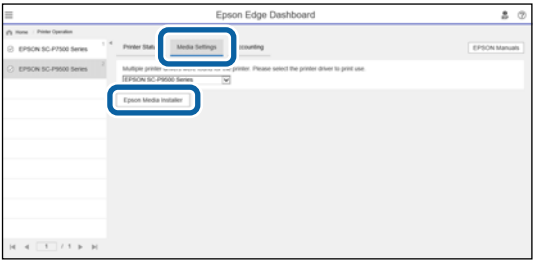

#### **Druckertreiber (Windows)**

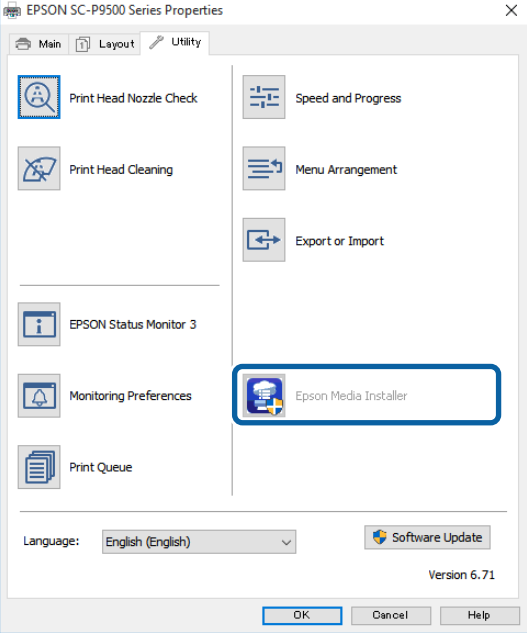

Laden Sie den neuesten Druckertreiber von der Epson-Webseite herunter.

#### **Mac**

Öffnen Sie die folgenden Ordner, um auf die Software zuzugreifen.

/Applications/Epson Software/Epson Utilities/ Epson Media Installer.app

EpsonMediaInstaller startet und zeigt eine Liste der Papierinformationen an, die Sie hinzufügen können.

| o<br><b>Ed Epicet Media Installer</b> |                                                                                             |                                     |
|---------------------------------------|---------------------------------------------------------------------------------------------|-------------------------------------|
| Media Management                      | Media Download                                                                              |                                     |
| You can edit or add settings.         | Shows the media setting registered to the printer.<br>m<br>Copy Media<br><b>Survey Cold</b> | Version                             |
| Printee                               |                                                                                             |                                     |
| EPSON SC-P7500 Series                 |                                                                                             | <b>Rediesh</b>                      |
| Media Type                            | Media Name                                                                                  | Editable Removable<br><b>Status</b> |
| Photo Paper                           | Premium Luster Photo Paper (260)                                                            | CNot Acquired                       |
| Photo Pager                           | Premium Glossy Photo Paper (250)                                                            | CNot Acquired                       |
| Photo Pager                           | Premium Senigloss Photo Paper (250)                                                         | CNot Acquired                       |
| Photo Paper                           | Premium Semimatte Photo Paper (260)                                                         | CNot Acquired                       |
| <b>Photo Paper</b>                    | Premium Glossy Photo Paper (170)                                                            | CNlot Acquired                      |
| Photo Paper                           | Premium Semiglois Photo Paper (170)                                                         | CNot Acquired                       |
| Photo Paper                           | Premium Glossy Photo Paper                                                                  | CNot Acquired                       |
| Photo Paper                           | Premium Semigloss Photo Paper                                                               | CNot Acquired                       |
| Photo Paper                           | Premium Luster Photo Paper                                                                  | CNot Acquired                       |
| <b>Photo Paper</b>                    | Photo Paper Gloss 250                                                                       | CNot Acquired                       |
| Photo Paper                           | Banda                                                                                       | CNot Acquired                       |
| Proofing Paper                        | Epson Proofing Paper White Semimatte                                                        | CNot Acquired                       |
| <b>Proofing Paper</b>                 | Epson Proofing Paper Commercial                                                             | CNot Acquired                       |
| <b>EinsArt Paper</b>                  | Veluet Fine Art Paper                                                                       | CNot Acquired                       |
| Finallyt Paper                        | Watercolor Paper - Radiant White                                                            | CNot Acquired                       |
| FinsAct Paper                         | UltraSmooth Fine Art Paper                                                                  | CNot Acquired                       |
| Finallyt Paper                        | Fine Art Matte                                                                              | CNot Acquired                       |
| FineArt Paper                         | Washi Thin                                                                                  | CNot Acquired                       |
| Finalyt Paper                         | Washi                                                                                       | CNot Acquired                       |
| Matte Paper                           | Doubleweight Matte Paper                                                                    | CNot Acquired                       |
| Matte Paper                           | Singleweight Matte Paper                                                                    | CNot Acquired                       |
| <b>Matte Paper</b>                    | Photo Quality Ink Jet Paper                                                                 | CNot Acquired                       |
| <b>Matte Paper</b>                    | <b>Enhanced Matte Paper</b>                                                                 | CNot Acquired                       |
| Matte Paper                           | Archival Matte Paper                                                                        | C/Not Acquired                      |
| Carness                               | Canvas Satin                                                                                | CNot Acquired                       |
|                                       | <b>CONTRACTOR</b>                                                                           | activities of the com-              |

B Fügen Sie die Papierinformationen hinzu.

Wählen Sie das Papier, das Sie hinzufügen möchten, und klicken Sie dann auf **Download and Register (Herunterladen und registrieren)**.

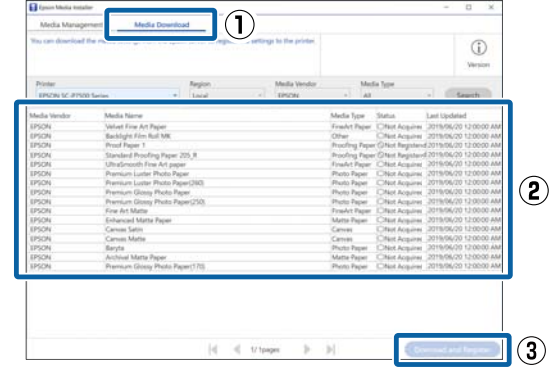

C Die Papierinformationen werden zum Papiertyp für den Druckertreiber und EpsonPrintLayout hinzugefügt.

> Wählen Sie das Papier, auf dem Sie drucken möchten.

#### **Druckertreiber (Windows)**

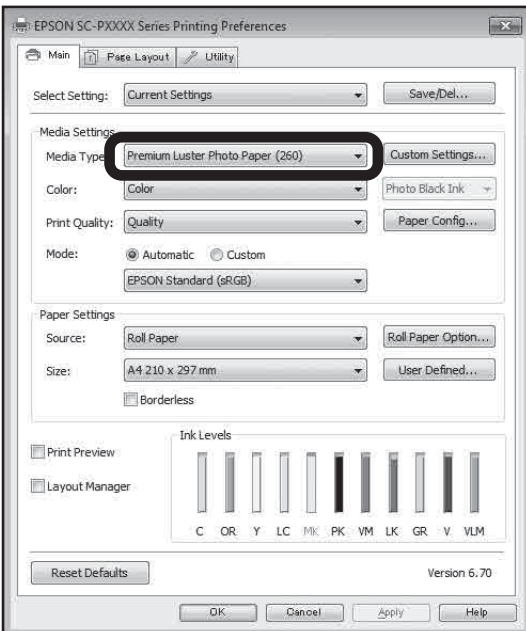

#### **Druckertreiber (Mac)**

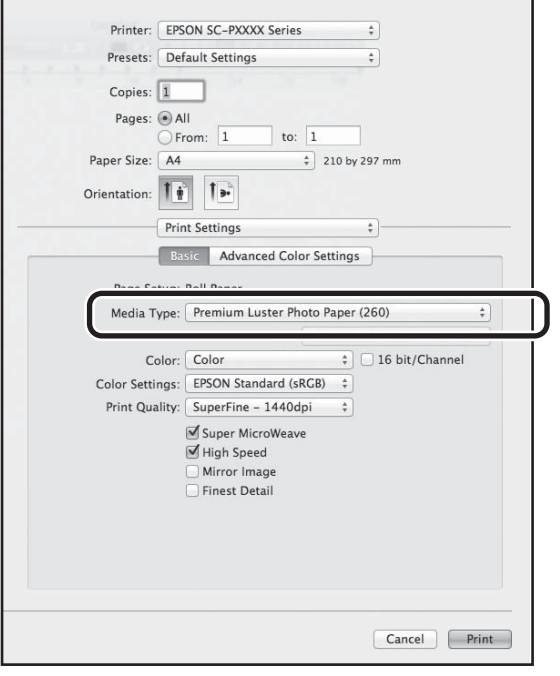

#### **Epson Print Layout**

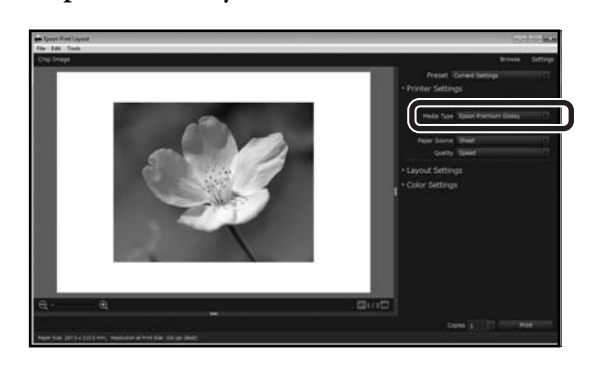

#### *Hinweis:*

*Mit EpsonMediaInstaller hinzugefügte Papierinformationen werden unter "Druckereinstellungen" — "Definierte Papiereinstellung" auf dem Bedienfeld hinzugefügt.*

*Sie können die Einstellungen zu Papierinformationen nicht über das Bedienfeld ändern.*

## **Vornehmen von definierten Papiereinstellungen auf dem Bedienfeld**

A Wählen Sie **Allgemeine Einstellungen** — **Druckereinstellungen** — **Definierte Papiereinstellung** auf dem Bedienfeld.

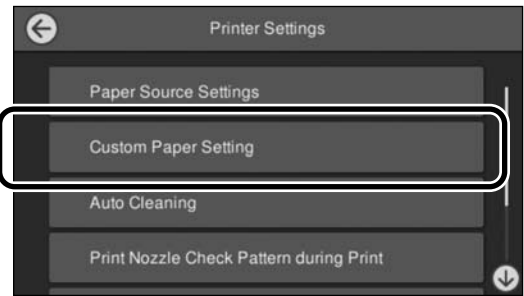

B Wählen Sie die Papiernummer (1 bis 30), für die Sie die Einstellungen speichern möchten.

C Legen Sie die Papierinformationen fest.

Achten Sie darauf, die folgenden Optionen einzustellen.

- ❏ Referenzpapier wechseln
- ❏ Papierdicke
- ❏ Rollenkerndurchmesser (nur Rollenpapier)
- ❏ Papiereinzugsversatz

# <span id="page-34-0"></span>**Verwenden des Papierkorbs**

Mit dem Papierkorb können Sie einen gleichmäßigen Druck gewährleisten, indem das Papier vor Beschmutzung und Zerknittern geschützt wird.

# **V** *Wichtig*:

*Normalerweise fasst der Papierkorb nur ein Blatt gleichzeitig.*

*Wenn mehrere Blätter im Korb gelassen werden, werden sie unter Umständen nicht ordnungsgemäß ausgeworfen.*

#### **Auswurf von Papier über die Vorderseite des Druckers**

Da das Papier mit der bedruckten Seite nach oben ausgegeben wird, wird verhindert, dass der Ausdruck beschädigt wird.

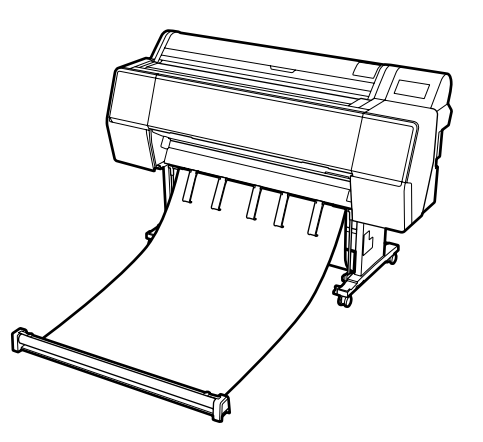

#### **Auswurf von Papier über die Rückseite des Druckers**

Ermöglicht den Auswurf von Papier auf engem Raum.

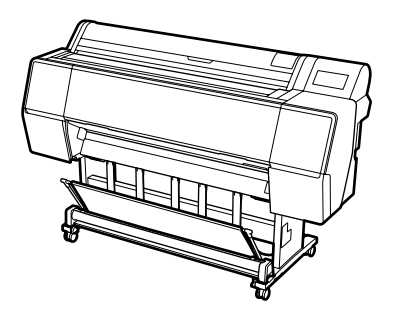

# **Laden und Lagern bei Auswurf über die Vorderseite**

### **Laden bei Auswurf über die Vorderseite**

Dieser Abschnitt erläutert, wie Sie den Papierkorb vom Lagerzustand in den Betriebszustand wechseln.

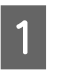

Stellen Sie sicher, dass die Papierstützen sich in der Position befinden, die in der Abbildung dargestellt ist.

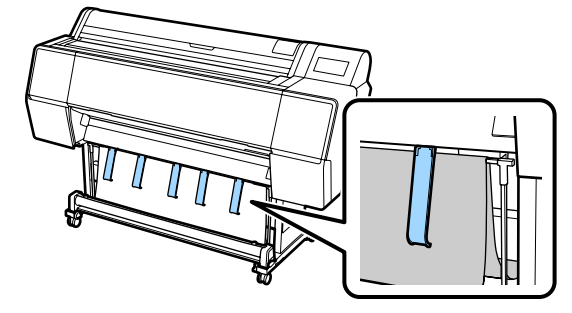

2 Halten Sie die Stoffrolle mit beiden Händen fest und ziehen Sie sie gerade nach unten.

> Passen Sie die Länge des von Ihnen gezogenen Stoffes an die Länge des Papiers an, auf dem Sie drucken möchten.

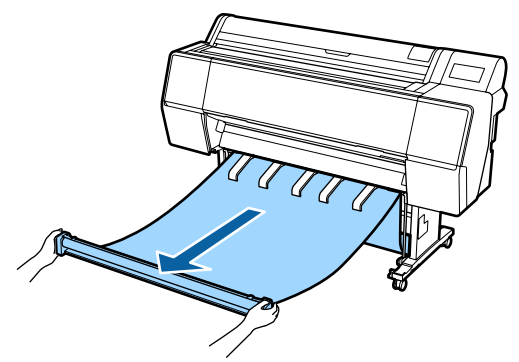

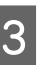

C Platzieren Sie die Stoffrolle so, dass sie nicht den Boden berührt.

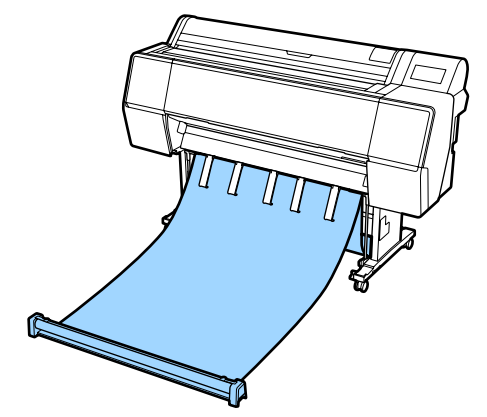

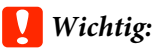

*Wenn der Stoff während des Druckvorgangs zu weit herausgezogen wurde oder auf dem Boden liegt, funktioniert das Auswerfen möglicherweise nicht ordnungsgemäß.*

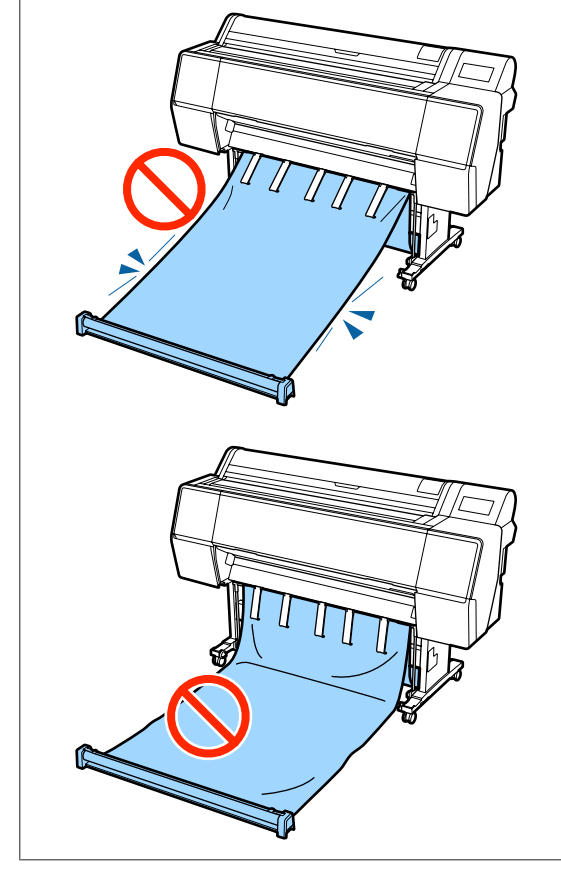

#### *Hinweis:*

*Beim Drucken auf dickem Papier könnte die Vorderkante des Papiers im Stoff hängen bleiben und wird möglicherweise nicht ordnungsgemäß ausgeworfen. Wenn das der Fall ist, können Sie die Bänder links und rechts anpassen, um den Winkel des Stoffs zu optimieren.*

#### *Verkleinern Sie den Winkel des Papierkorbs.*

*Führen Sie die Schnur durch das Loch neben dem Papierkorb.*

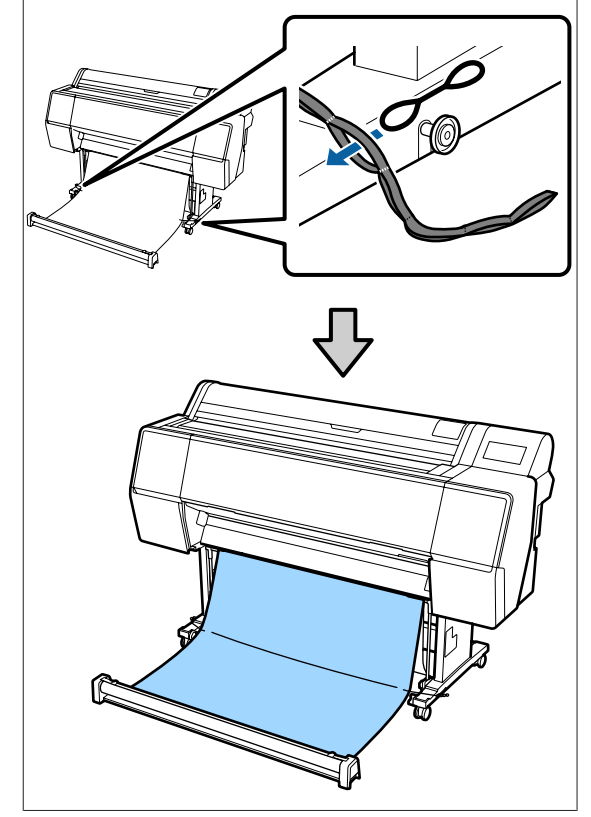
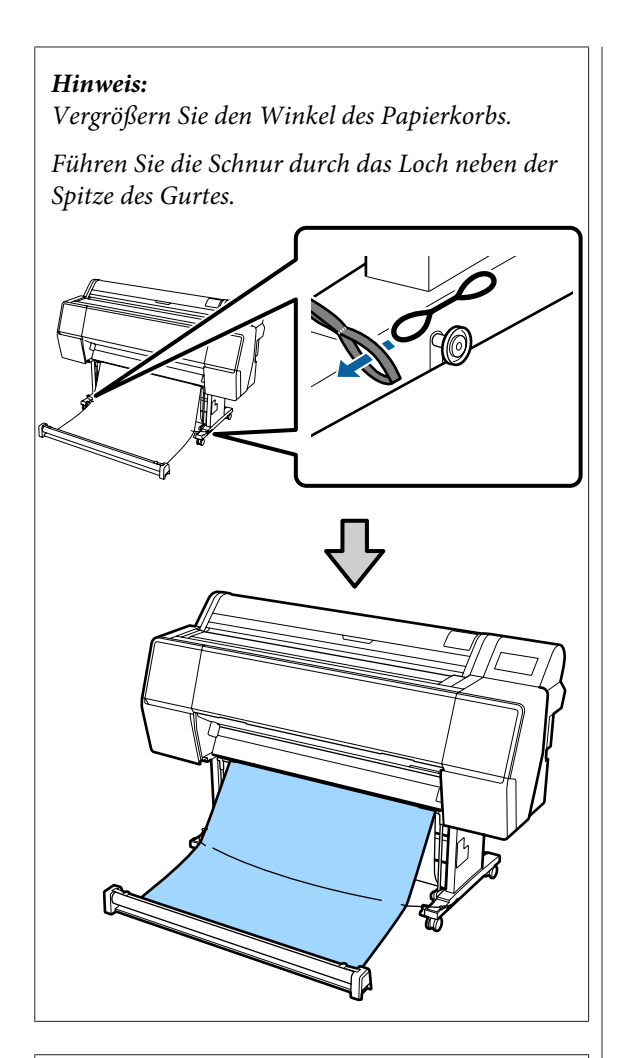

#### *Hinweis:*

*Wenn das Papier zu stark gewölbt ist, könnte es sich bei Auswerfen nach dem automatischen Schneiden wieder zusammenrollen. Dabei könnte die Druckoberfläche zerkratzt werden. Wenn sich das Papier nach dem automatischen Schneiden zu stark wellt, empfehlen wir, die Einstellung für das automatische Schneiden auf "Aus" zu setzen.*

### **Lagern**

Dieser Abschnitt erläutert, wie Sie vom Auswurf über die Vorderseite in den Lagerzustand wechseln.

A Heben Sie die Rolle vom Boden an.

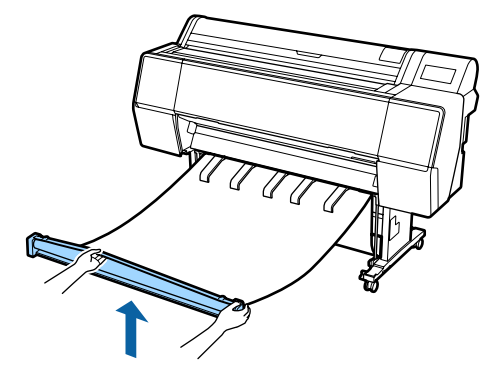

Pallen Sie den Knopf auf der rechten Seite des<br>Pollonstücke gedrückt und führen Sie die Bollo Rollenstücks gedrückt und führen Sie die Rolle gerade zum Drucker.

> Sie können den Stoff gleichmäßig aufrollen, indem Sie die Unterseite des Stoffes über den Eisenrahmen führen.

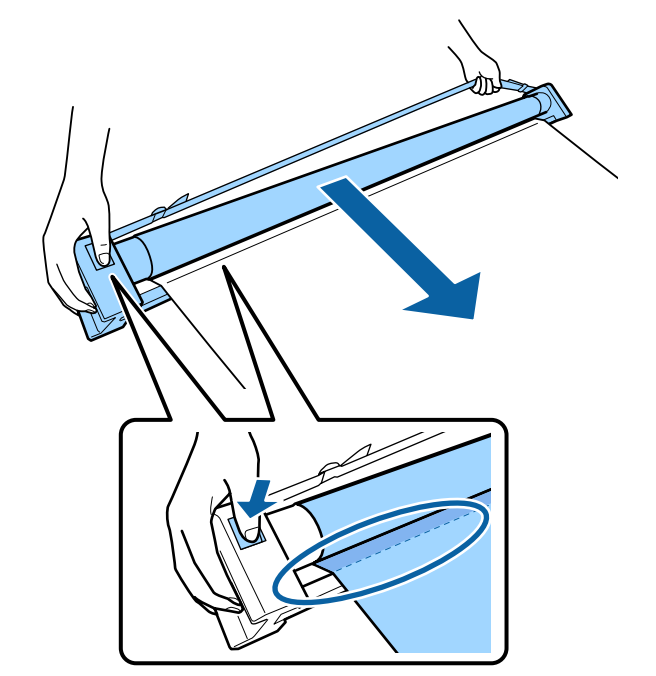

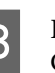

S<br>
Cestell die in der Abbildung angezeigt ist<br>
Cestell die in der Abbildung angezeigt ist Gestell, die in der Abbildung angezeigt ist.

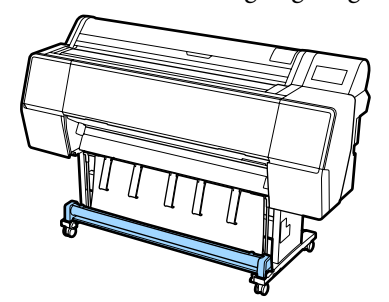

A Drehen Sie das Rollenstück ein kleines Stück gegen den Uhrzeigersinn, um zu verhindern, dass sich der Stoff während der Lagerung dehnt.

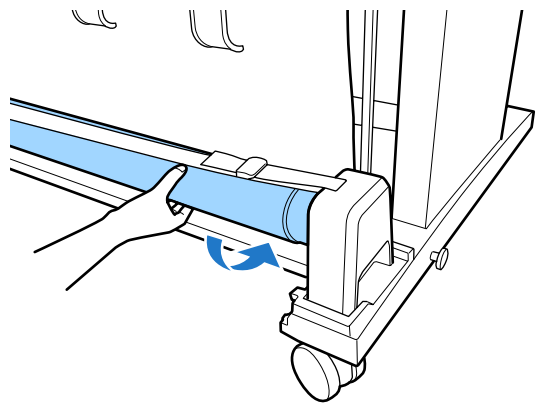

Falls der Stoff ausgebeult ist, streichen Sie die Beulen von oben glatt, um zu verhindern, dass sich der Stoff während der Lagerung verformt.

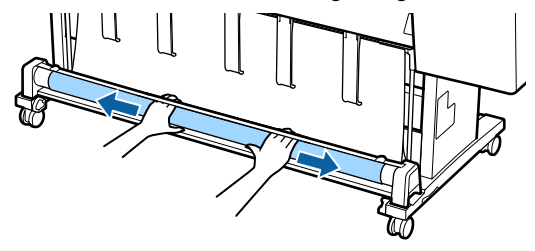

### **Laden bei Auswurf über die Rückseite**

Dieser Abschnitt erläutert, wie Sie den Papierkorb vom Lagerzustand in den Betriebszustand wechseln.

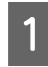

A Heben Sie die Papierstützen in die horizontale Position an.

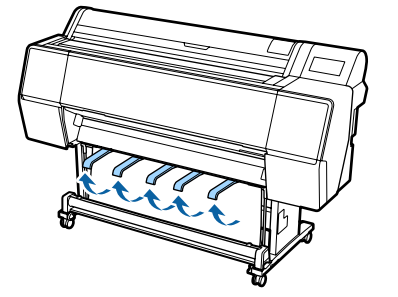

2 Senken Sie den linken und rechten Arm des Papierkorbs zu Ihnen ab, bis sie das Rollenstück berühren.

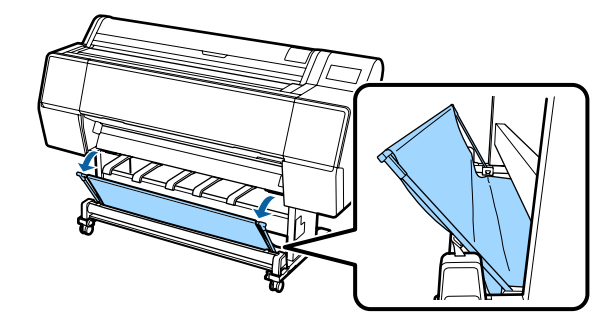

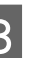

Senken Sie die Ausgabestützen ab, bis sie wie in der Abbildung gezeigt vertikal stehen.

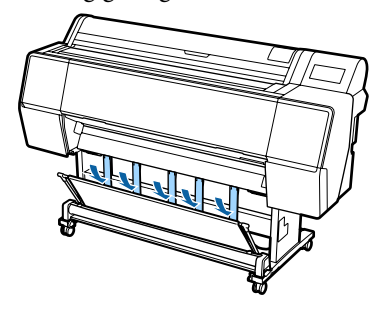

4 Führen Sie den linken und rechten Arm des Papierkorbs wieder in die ursprüngliche Position, bis Sie hören, wie sie einrasten.

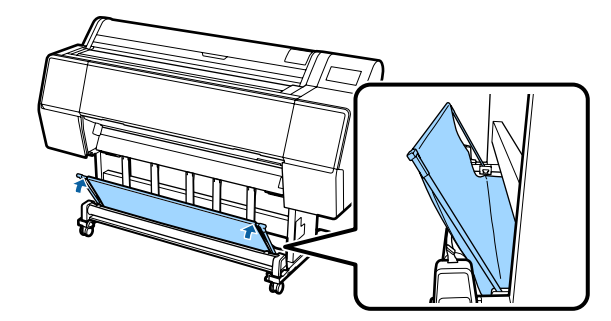

## **Verwenden der autom. Autrolleinheit (nur SC-P9500 Series)**

Die optionale Aufnahmerolle nimmt das Papier beim Drucken automatisch auf. Sowohl die Effizienz beim Drucken von Bannern oder Großaufträgen als auch der unterbrechungsfreie Druck werden verbessert.

Die Aufnahmerolle für diesen Drucker kann Papier in beiden Richtungen aufnehmen (siehe Abbildung). Eine Papiertypen unterstützen möglicherweise die eine oder andere dieser Richtungen nicht oder die Aufnahmerichtung unterliegt Beschränkungen.

Im folgenden Abschnitt finden Sie Informationen zur Aufnahmeunterstützung und -richtung.

#### U["Tabelle der Epson-Spezialmedien" auf Seite 165](#page-164-0)

Bedruckte Seite außen Bedruckte Seite innen

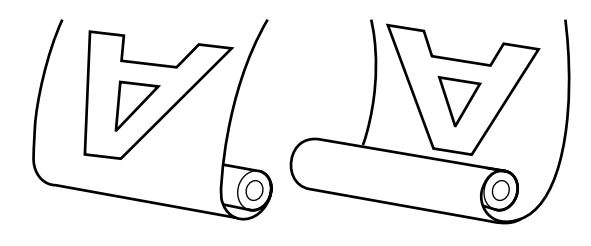

Bei der Aufnahme mit der bedruckten Seite außen wird die bedruckte Oberfläche auf der Außenseite der Rolle platziert.

Bei der Aufnahme mit der bedruckten Seite innen wird die bedruckte Oberfläche auf der Innenseite der Rolle platziert.

#### *Vorsicht:*

- ❏ *Befestigen Sie den Rollenkern für die Aufnahmerolle gemäß der Beschreibung in der Dokumentation. Das Fallenlassen des Rollenkerns könnte Verletzungen verursachen.*
- ❏ *Achten Sie darauf, dass Ihre Hände, Haare oder andere Gegenstände nicht in die beweglichen Teile der Aufnahmerolle geraten. Die Nichtbeachtung dieser Vorsichtsmaßnahme kann Verletzungen zur Folge haben.*

### **v** *Wichtig*:

*Bestätigen Sie, dass das Ende der Rolle gerade abgeschnitten wird. Die Aufnahmerolle funktioniert nicht erwartungsgemäß, wenn das Ende der Rolle wellig oder gebogen ist.*

U*["Manuelles Schneidverfahren" auf Seite 27](#page-26-0)*

#### *Hinweis:*

*Informationen zur Installation der autom. Aufrolleinheit finden Sie in der Dokumentation, die mit der Aufrolleinheit geliefert wird.*

## **Verwenden des Bedienfeldes**

In diesem Abschnitt wird die Verwendung des Bedienfelds für die Aufnahmerolle beschrieben.

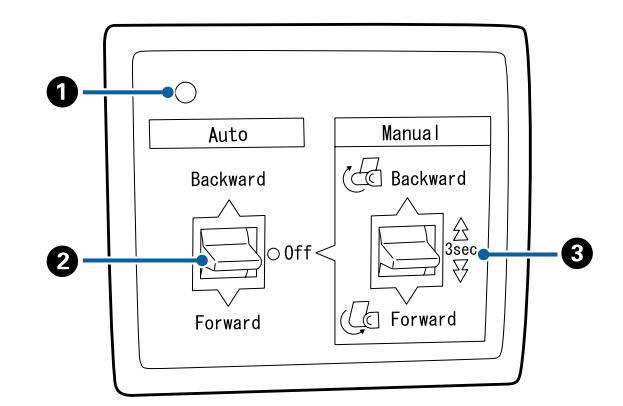

#### A **Betriebsleuchte**

Zeigt den Status der Aufnahmerolle an.

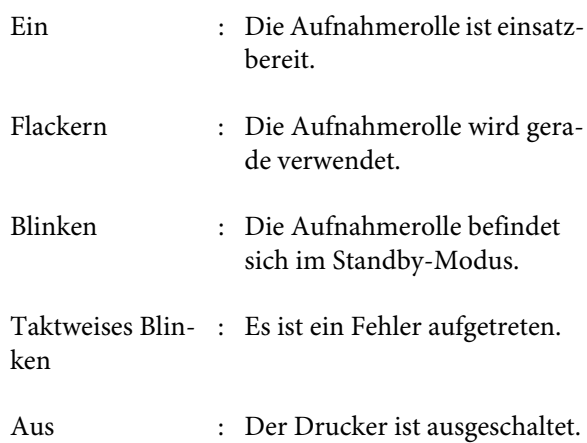

#### B **Schalter Auto**

Wählt die automatische Aufnahmerichtung.

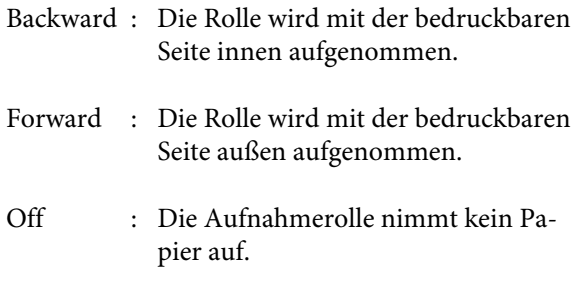

#### C **Schalter Manual**

Wählt die manuelle Aufnahmerichtung.

Die ausgewählte Option wird wirksam, wenn sich der Schalter Auto in der Position Off befindet.

Backward : Die Rolle wird mit der bedruckbaren Seite innen aufgenommen.

> Die Geschwindigkeit steigt, nachdem die Taste länger als drei Sekunden lang gedrückt wurde.

Forward : Die Rolle wird mit der bedruckbaren Seite außen aufgenommen.

> Die Geschwindigkeit steigt, nachdem die Taste länger als drei Sekunden lang gedrückt wurde.

## **Anbringen des Rollenkerns**

#### **V** *Wichtig*:

- ❏ *Verwenden Sie einen Rollenkern dergleichen Größe (Breite und Kerndurchmesser) wie das zum Drucken verwendete Rollenpapier. Falls die Rollenkerngröße (Breite und Rollenkerndurchmesser) unterschiedlich ist, rollt sich das Papier möglicherweise nicht korrekt auf.*
- ❏ *Wenn der Rollenkern verformt oder die Oberfläche beschädigt ist, kann er nicht zur Aufnahme von Papier verwendet werden.*

Die Richtung, in der der Flansch auf der Aufnahmerolle angebracht ist, variiert abhängig von der Größe des verwendeten Rollenkerns (Kerndurchmesser).

# 2inch 3inch

## **Anbringen des Papiers**

In diesem Abschnitt wird das Anbringen des Rollenpapiers an den Rollenkern der Aufnahmerolle beschrieben.

Der Vorgang hängt von der Aufnahmerichtung ab.

#### **v***Wichtig:*

*Stellen Sie vor dem Fortfahren die Option Autom. schneiden auf Aus. Wenn die automatische Aufrolleinheit verwendet wird, während Ein ausgewählt ist, kommt es zu Fehlern.*

U*["Rollenpapier abschneiden" auf Seite 26](#page-25-0)*

### **Aufnahme des Papiers mit der bedruckbaren Seite außen**

Informationen zur Installation des Rollenkerns finden Sie im *Installationshandbuch* für die automatische Aufrolleinheit.

Stellen Sie den Schalter Auto der automatischen Aufrolleinheit auf Off. Stecken Sie das Netzkabel in eine Steckdose und stellen Sie sicher, dass die Betriebsleuchte leuchtet.

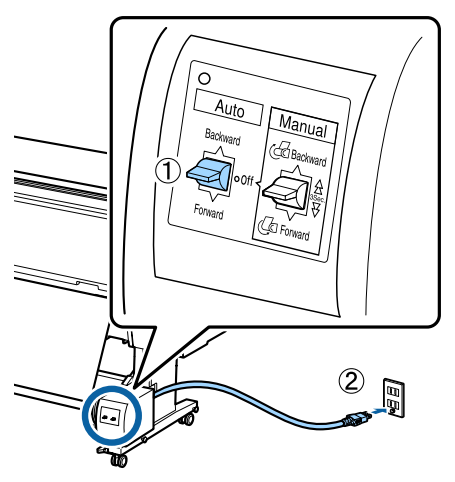

2 Schalten Sie den Drucker ein.

- C Überprüfen Sie, ob das Papier richtig im Drucker eingelegt ist.
- 4 Tippen Sie auf dem Bedienfeld auf "Informationen zum Einlegen von Papier" -"Für Aufrollen vorbereiten".
- E Kleben Sie das Ende an den Rollenkern.

Platzieren Sie Klebeband (von Fremdherstellern) in der Mitte und danach am linken und rechten Ende.

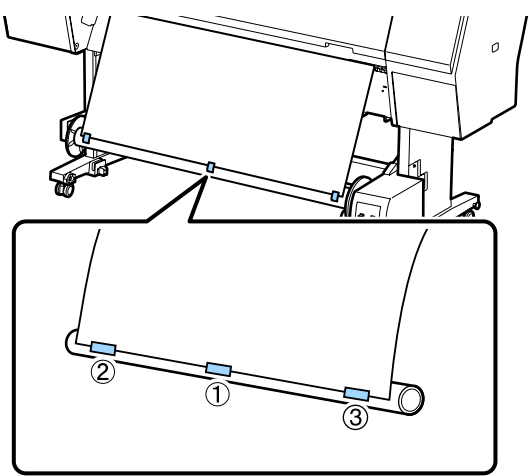

F Lassen Sie den Schalter Manual an der automatischen Aufrolleinheit solange auf Forward stehen, bis das Papier sich dreimal um den Kern gewickelt hat.

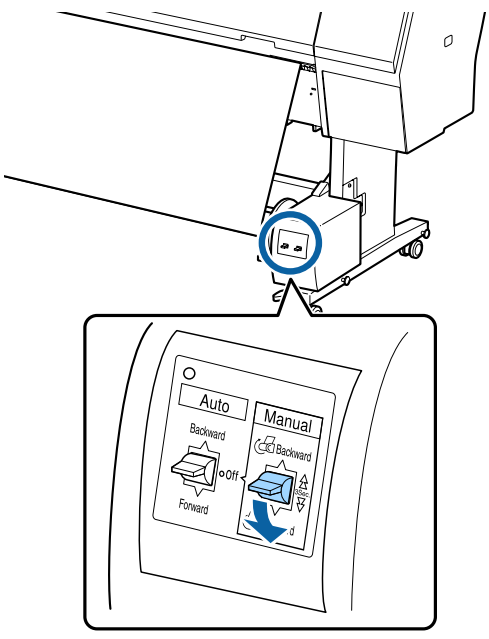

Nachdem Sie das Papier um den Kern gewickelt haben, stellen Sie sicher, dass das Papier um den Kern locker genug ist.

#### *Hinweis:*

*Der mit der Aufnahmerolle gelieferte Spanner wird bei einigen Papiertypen verwendet. Lockern Sie das Papier und setzen Sie den Spanner nahe der Mitte des Papiers ein (siehe Abbildung). Im folgenden Abschnitt finden Sie Informationen darüber, bei welchem Papier Sie den Spanner benötigen.*

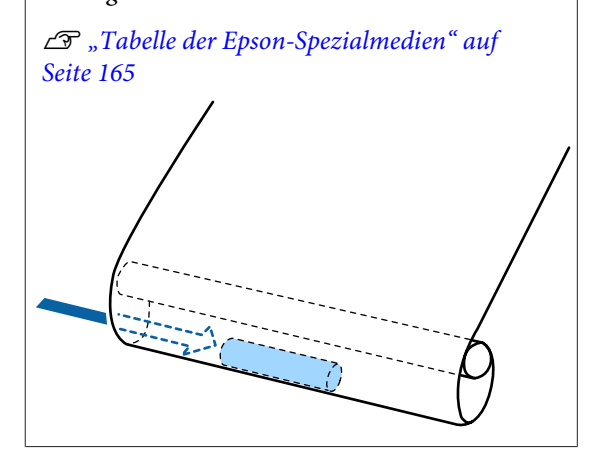

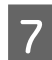

G Stellen Sie den Schalter Auto der automatischen Aufrolleinheit auf Forward.

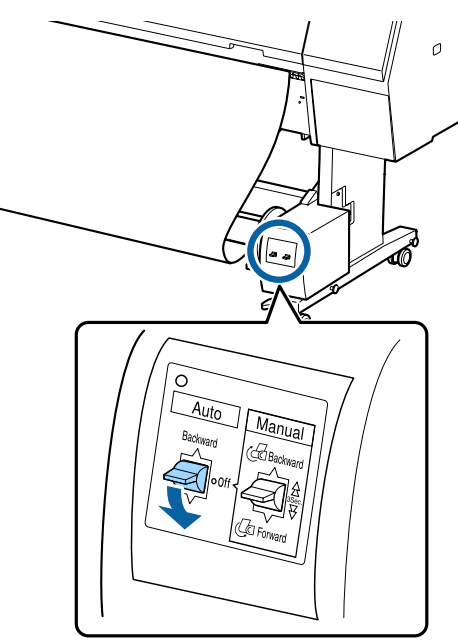

### **Aufnahme des Papiers mit der bedruckbaren Seite innen**

Informationen zur Installation des Rollenkerns finden Sie im *Installationshandbuch* für die automatische Aufrolleinheit.

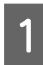

A Stellen Sie den Schalter Auto der automatischen Aufrolleinheit auf Off. Stecken Sie das Netzkabel in eine Steckdose und stellen

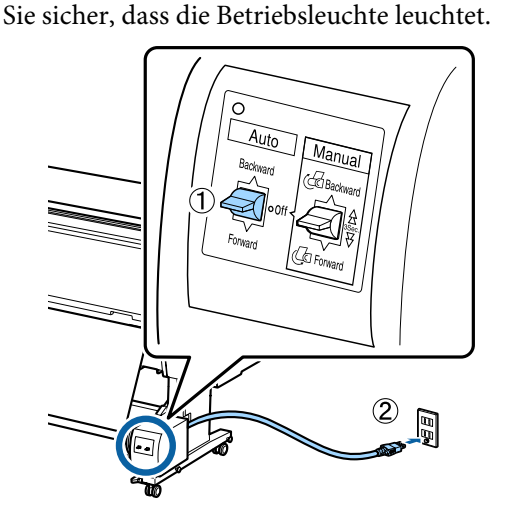

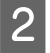

B Schalten Sie den Drucker ein.

C Überprüfen Sie, ob das Papier richtig im Drucker eingelegt ist.

- D Tippen Sie auf dem Bedienfeld auf "Informationen zum Einlegen von Papier" "Für Aufrollen vorbereiten".
- E Kleben Sie das Ende an den Rollenkern.

Platzieren Sie Klebeband (von Fremdherstellern) in der Mitte und danach am linken und rechten Ende.

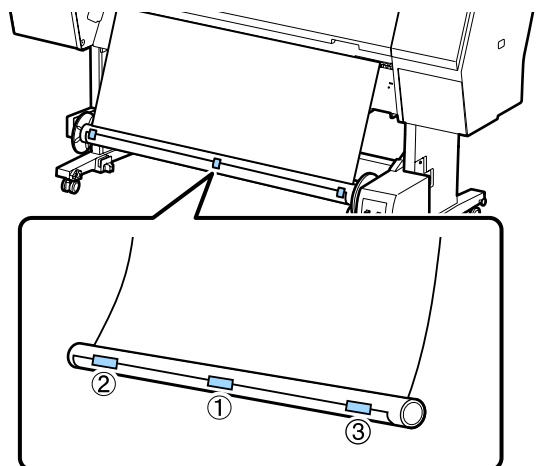

F Lassen Sie den Schalter Manual an der automatischen Aufrolleinheit solange auf Backward stehen, bis das Papier sich dreimal um den Kern gewickelt hat.

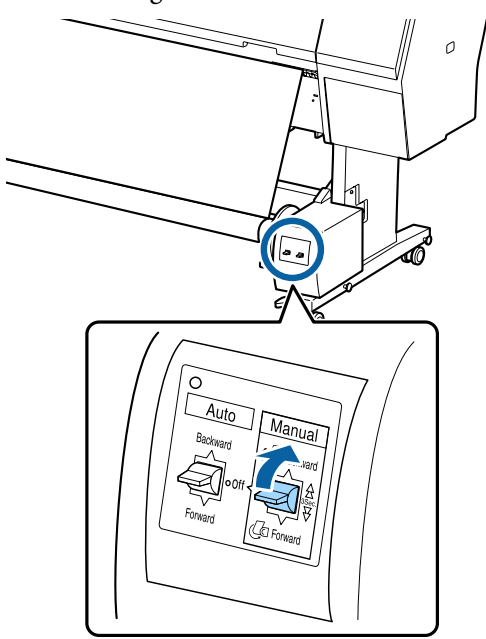

Nachdem Sie das Papier um den Kern gewickelt haben, stellen Sie sicher, dass das Papier um den Kern locker genug ist.

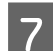

G Stellen Sie den Schalter Auto auf Backward.

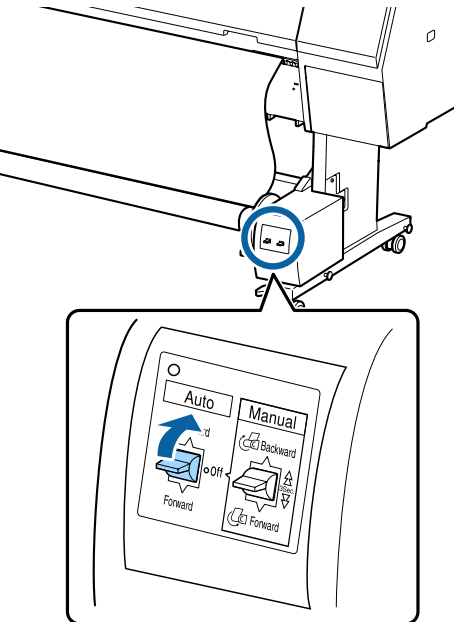

## **Herausnehmen des Papiers aus der Aufnahmerolle**

In diesem Abschnitt wird das Herausnehmen des Papiers aus der Aufnahmerolle beschrieben.

### *Vorsicht:*

*Für das Herausnehmen des Papiers aus der Aufnahmerolle werden zwei Arbeiter benötigt, d. h. einer an jedem Ende der Rolle.*

*Ein einzelner Arbeiter, der alleine arbeitet, könnte die Rolle fallen lassen und sich verletzen.*

Stellen Sie den Schalter Auto der automatischen Aufrolleinheit auf Off.

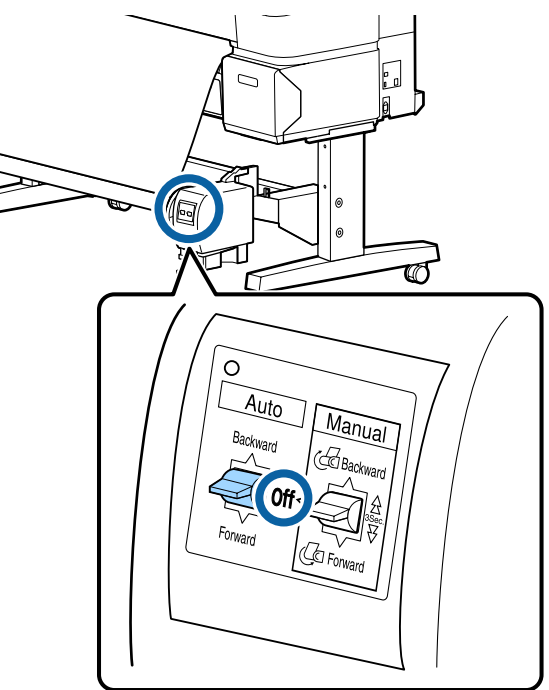

2 Schneiden Sie das Papier und nehmen Sie es<br>auf, bis es sich vollständig auf dem Rollenkern der Aufnahmerolle befindet.

#### Wenn die Funktion "Nach Schnitt aufrollen" auf "Ein" gestellt ist

Papier wird nach dem Schneiden automatisch aufgenommen. Unterstützen Sie das Papier während des Schneidens mit den Händen, damit die bedruckte Seite nicht zu Boden fällt. Falls das Papier nicht aufgerollt wird, stellen Sie den Schalter Auto auf Off und verwenden Sie dann bei Bedarf den Schalter "Manuell", um das Papier aufzurollen.

#### Wenn die Funktion "Nach Schnitt aufrollen" auf "Aus" gestellt ist

Papier wird nach dem Schneiden nicht automatisch aufgenommen. Schneiden Sie das Papier mit folgender Vorgehensweise und nehmen Sie es manuell auf, während Sie es mit der Hand unterstützen, damit die bedruckte Seite nicht zu Boden fällt.

(1) Stellen Sie den Schalter "Auto" auf "Aus".

(2) Schneiden Sie das Papier.

(3) Lassen Sie den Schalter "Manuell" in der Position für die gewünschte Aufrollrichtung stehen (entweder Vorwärts oder Rückwärts).

U["Manuelles Schneidverfahren" auf Seite 27](#page-26-0)

<span id="page-43-0"></span>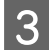

S Entriegeln Sie die bewegliche Einheit und entfernen Sie sie vom Rollenkern.

> Beim Entfernen der beweglichen Einheit unterstützen Sie den Rollenkern mit einer Hand, damit er nicht auf den Boden fällt.

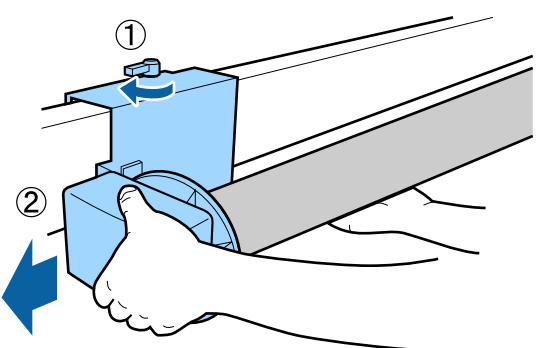

D Entfernen Sie den Rollenkern von der Aufnahmerolle.

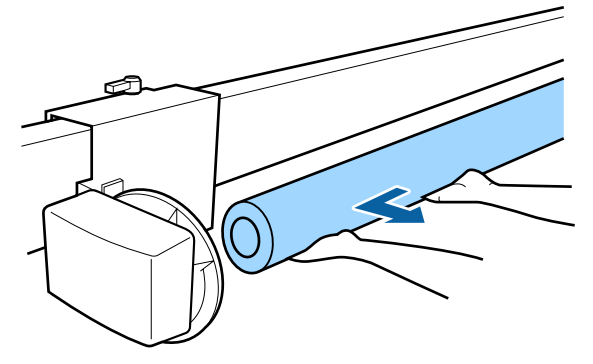

## **Standarddruckmethoden**

Dieser Abschnitt erklärt, wie Sie drucken und den Druck abbrechen.

### **Drucken (Windows)**

Konfigurieren Sie Druckeinstellungen, wie z. B. Papierformat und Papiereinzug, vom angeschlossenen Computer aus und drucken Sie dann.

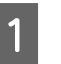

Schalten Sie den Drucker ein und legen Sie Papier ein.

 $\mathscr{D}$ , Einlegen und Entfernen von [Rollenpapier" auf Seite 23](#page-22-0)

U["Laden und Herausnehmen der](#page-28-0) [Einzelblätter" auf Seite 29](#page-28-0)

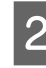

Solution Sie die Daten erstellt haben, klicken Sie auf **Print (Drucken)** im Menü **File (Datei)**.

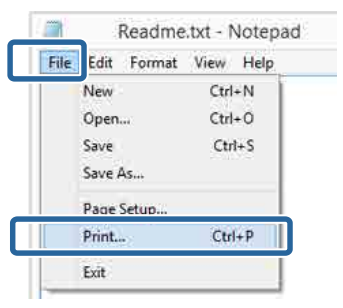

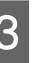

C Achten Sie darauf, dass Ihr Drucker ausgewählt ist, und klicken Sie dann auf **Preferences (Einstellungen)** oder **Properties (Eigenschaften)**, um das Einstellungsfenster aufzurufen.

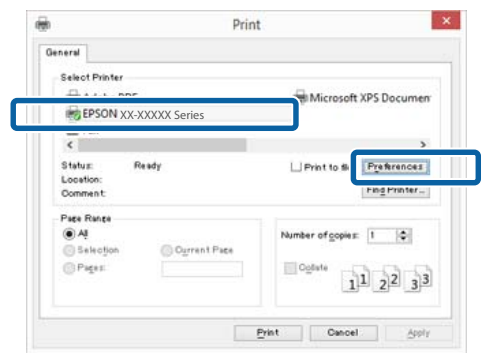

D Wählen Sie **Media Type (Medium)**, **Color (Farbe)**, **Print Quality (Qualität)**, **Mode (Modus)** und **Source (Quelle)** entsprechend dem im Drucker eingelegten Papier.

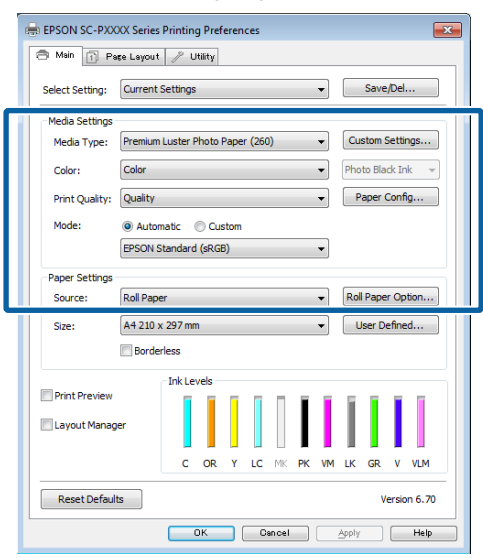

E Achten Sie darauf, dass Sie dasselbe **Size (Format)** wie in der Anwendung eingestellt haben.

> Nachdem Sie die Einstellungen vorgenommen haben, klicken Sie auf **OK**.

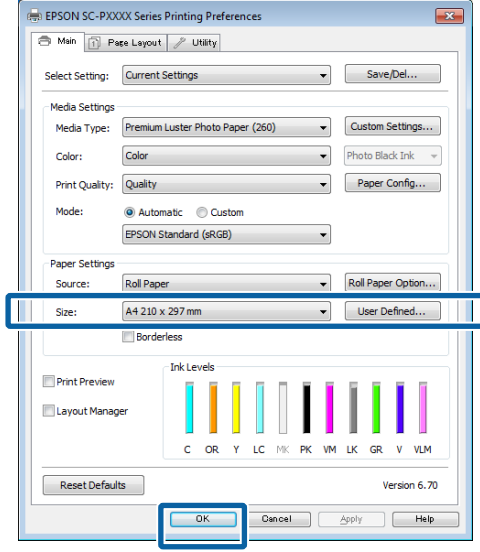

6 Wenn die Einstellungen vollständig sind, klicken Sie auf **Print (Drucken)**.

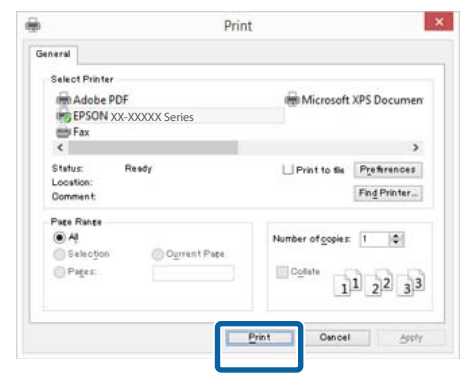

Der Fortschrittsbalken wird angezeigt und der Druck beginnt.

#### **Dialogfenster während des Drucks**

Wenn Sie den Druck starten, wird das folgende Dialogfenster mit dem Fortschrittsbalken (der Verarbeitungsstatus des Computers) angezeigt. In diesem Dialogfenster können Sie die restliche Tintenmenge, die Produktnummern der Tintenpatronen usw. prüfen.

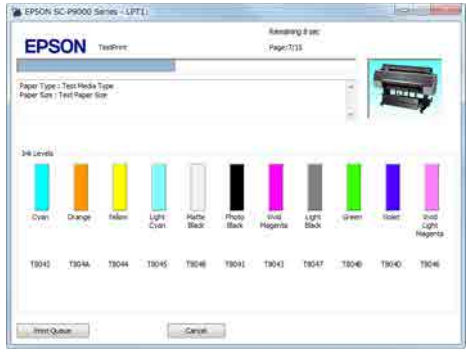

<span id="page-45-0"></span>Wenn während des Druckens ein Fehler auftritt oder eine Tintenpatrone ausgewechselt werden muss, wird eine Fehlermeldung angezeigt.

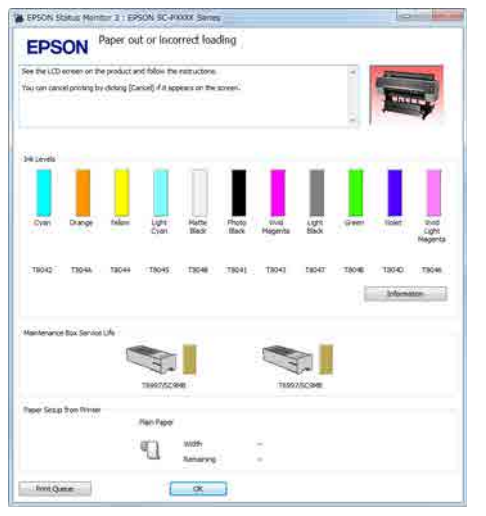

### **Drucken (Mac)**

Konfigurieren Sie Druckeinstellungen, wie z. B. Papierformat und Papiereinzug, vom angeschlossenen Computer aus und drucken Sie dann.

> Schalten Sie den Drucker ein und legen Sie Papier ein.

U["Einlegen und Entfernen von](#page-22-0) [Rollenpapier" auf Seite 23](#page-22-0)

U["Laden und Herausnehmen der](#page-28-0) [Einzelblätter" auf Seite 29](#page-28-0)

B Wenn Sie die Daten erstellt haben, klicken Sie im Menü **File (Ablage)** der Anwendung auf **Print (Drucken)** usw.

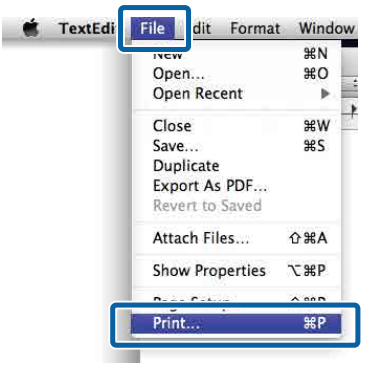

C Klicken Sie unten im Bildschirm auf **Show Details (Details anzeigen)**.

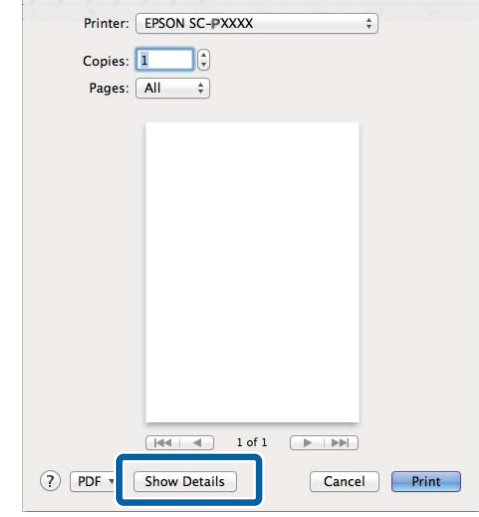

Klicken Sie unter Mac OS X v10.6.8 auf den Pfeil ( $\boxed{\bullet}$ ) rechts neben dem Druckernamen, um Einstellungen im Bildschirm "Papierformat" vorzunehmen.

## *Hinweis:*

*Wenn die Seiteneinstellungen nicht im Druckdialog angezeigt werden, klicken Sie auf die Option "Seiteneinstellungen" (z. B. Page Setup (Papierformat)) im Menü File (Ablage).*

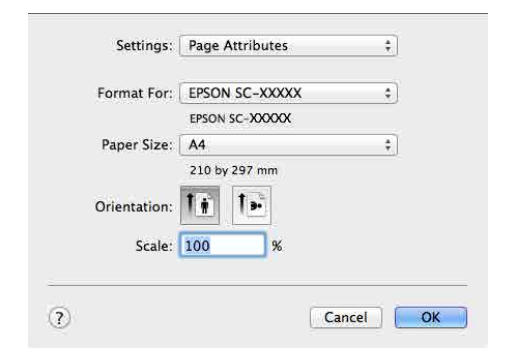

4 Prüfen Sie, dass dieser Drucker ausgewählt ist und stellen Sie dann das Papierformat ein.

> Legen Sie das Papierformat, die Randlosdruckoptionen und die Papierquelle im Menü **Paper Size (Papierformat)** fest.

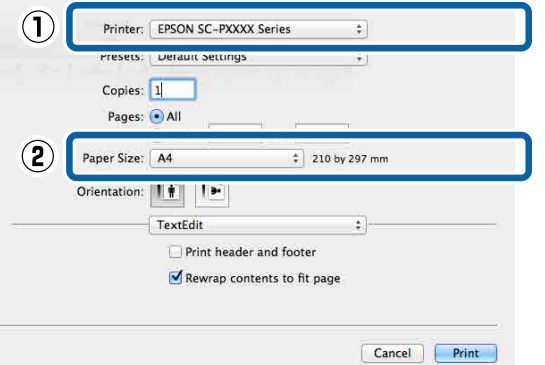

E Wählen Sie **Print Settings (Druckereinstellungen)** aus der Liste und stellen Sie dann jeden Parameter ein.

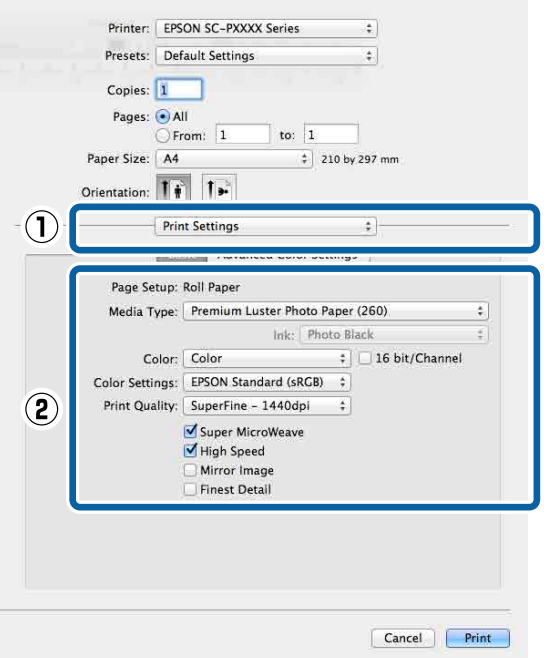

Legen Sie **Media Type (Medium)**, **Color (Farbe)**, **Print Quality (Qualität)** und andere Einstellungen entsprechend dem im Drucker eingelegten Papiertyp fest. In der Regel können Sie ordnungsgemäß drucken, wenn Sie einfach nur die Parameter im Fenster **Print Settings (Druckereinstellungen)** einstellen.

6 Wenn die Einstellungen vollständig sind, klicken Sie auf **Print (Drucken)**.

Das Druckersymbol wird während des Druckvorgangs im Dock angezeigt. Klicken Sie zur Statusanzeige auf das Druckersymbol. Sie können den Fortschritt des aktuellen Druckauftrags und die Druckerstatusinformationen prüfen. Außerdem können Sie einen Druckauftrag löschen.

Wenn während des Druckens ein Fehler auftritt, wird eine Fehlermeldung angezeigt.

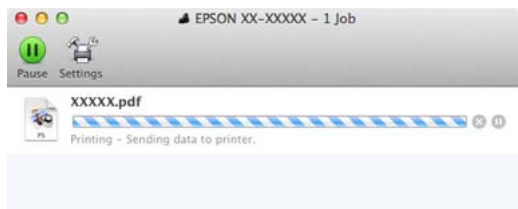

### **Druck abbrechen (Windows)**

Wenn der Computer die Daten zum Drucker gesendet hat, kann der Druckauftrag vom Computer aus nicht mehr abgebrochen werden. Brechen Sie den Druck am Drucker ab.

U["Drucken abbrechen \(über den Drucker\)" auf](#page-48-0) [Seite 49](#page-48-0)

#### **Wenn der Fortschrittsbalken angezeigt wird**

Klicken Sie auf **Cancel (Abbrechen)**.

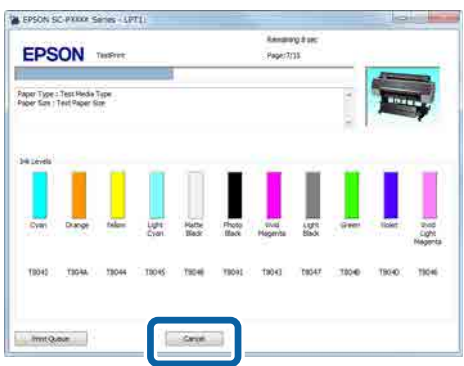

#### **Wenn der Fortschrittsbalken nicht angezeigt wird**

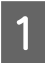

A Klicken Sie auf das Druckersymbol in der Taskbar (Taskleiste).

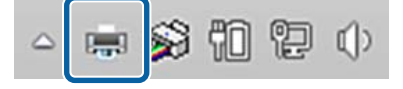

Ob ein Symbol angezeigt wird oder nicht, hängt von den für Windows ausgewählten Einstellungen ab.

2 Wählen Sie den Druckauftrag, den Sie abbrechen möchten, und wählen Sie dann **Cancel (Abbrechen)** im Menü **Document (Dokument)**.

> Um alle Aufträge abzubrechen, klicken Sie auf **Cancel All Documents (Alle Druckaufträge abbrechen)** im Menü **Printer (Drucker)**.

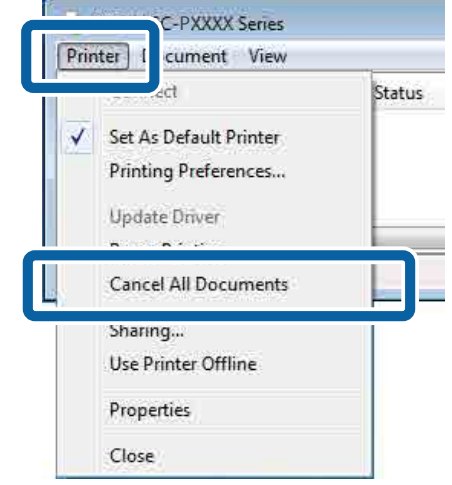

Wenn der Druckauftrag bereits an den Drucker gesendet worden ist, werden die Druckdaten im oben dargestellten Dialogfenster nicht angezeigt.

## **Druck abbrechen (Mac)**

Wenn der Computer die Daten zum Drucker gesendet hat, kann der Druckauftrag vom Computer aus nicht mehr abgebrochen werden. Brechen Sie den Druck am Drucker ab.

U["Drucken abbrechen \(über den Drucker\)" auf](#page-48-0) [Seite 49](#page-48-0)

Klicken Sie auf das Druckersymbol im Dock.

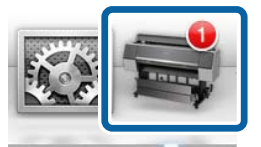

<span id="page-48-0"></span>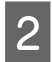

Wählen Sie den Druckauftrag, den Sie abbrechen möchten, und klicken Sie dann auf **Delete (Löschen)**.

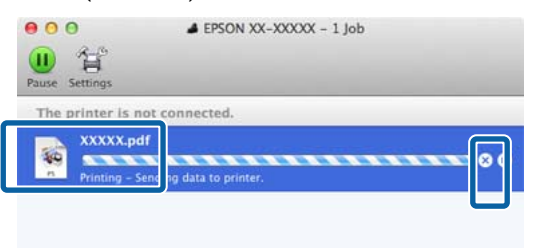

Wenn der Druckauftrag bereits an den Drucker gesendet worden ist, werden die Druckdaten im oben dargestellten Dialogfenster nicht angezeigt.

## **Drucken abbrechen (über den Drucker)**

Die Schaltfläche **Abbrechen** wird während des Druckvorgangs auf dem Bildschirm des Bedienfelds angezeigt. Tippen Sie auf die Schaltfläche **Abbrechen**. Der Druckauftrag wird abgebrochen, auch wenn der Druck bereits voll im Gange ist. Es kann etwas dauern, bis der Drucker wieder in den Bereitstatus zurückkehrt.

Der Druckauftrag wird abgebrochen, auch wenn der Druck bereits voll im Gange ist. Es kann daher etwas dauern, bis der Drucker nach dem Abbrechen eines Druckauftrags wieder in den Bereitstatus zurückkehrt.

#### *Hinweis:*

*Mit der oben genannten Prozedur können Sie keine Druckaufträge löschen, die sich in der Druckerwarteschlange des Computers befinden. Informationen zum Löschen von Druckaufträgen aus der Druckerwarteschlange finden Sie unter "Druck abbrechen (Windows)" oder "Druck abbrechen (Mac)" im vorherigen Abschnitt.*

## **Druckbereich**

In diesem Abschnitt werden die Druckbereiche des Druckers beschrieben.

Wenn der in einer Anwendung eingestellte Rand größer als die folgenden Einstellwerte ist, werden die Bereiche außerhalb der angegebenen Ränder nicht gedruckt. Wenn beispielsweise in den Druckermenüs 15 mm für den linken und rechten Rand ausgewählt wurden und das Dokument die Seite füllt, werden die 15 mm auf der linken und rechten Seite der Seite nicht bedruckt.

### **Rollenpapier-Druckbereich**

Der graue Bereich in der Abbildung unten zeigt den Druckbereich.

Der Pfeil in der Abbildung kennzeichnet die Richtung, in der das Papier ausgeworfen wird.

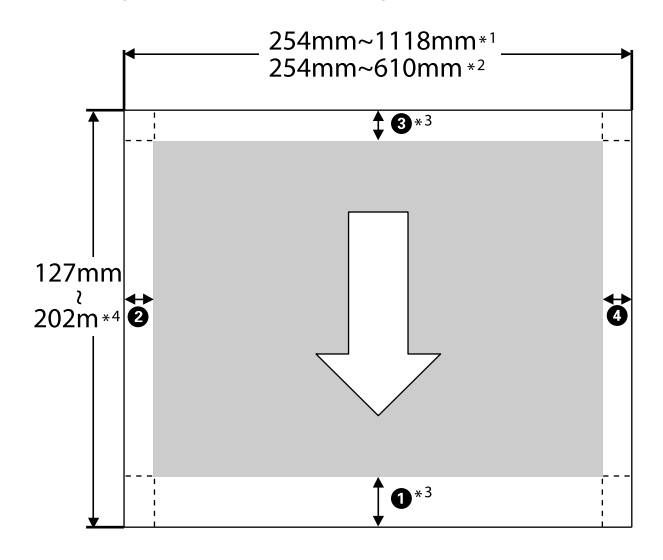

- \*1 SC-P9500-Series
- \*2 SC-P7500-Series
- \*3 Durch Auswahl von **Roll Paper (Banner) (Rollenpapier (Banner))** unter **Source (Quelle)** im Druckertreiber legen Sie die oberen und unteren Ränder des Papiers auf 0 mm fest.

\*4 Der Druckertreiber unterstützt die folgenden maximalen Papierlängen

Windows: 15 m (590,6 Zoll)

Mac: 15 m 24 cm (600 Zoll)

Beim Drucken auf längerem Papier benötigen Sie im Handel erhältliche Bannerdrucksoftware. Wählen Sie in diesem Fall **Roll Paper (Banner) (Rollenpapier (Banner))** unter **Source (Quelle)** im Druckertreiber.

Die Zahlen  $\bigcirc$  bis  $\bigcirc$  in der Abbildung kennzeichnen die Ränder oben, unten, links und rechts.

Bei randlosem Druck werden folgende Werte auf 0 mm festgelegt.

❏ Randlosdruck links und rechts: B, D

**□** Randlosdruck auf allen Seiten: **①, ②, ③, ③** 

Die Ränder in anderen Situationen hängen von der unter **Rollenpapierrand** in den Menüs ausgewählten Option ab. Sehen Sie dazu die nachfolgende Tabelle.

#### **Rollenpapierrand**-Einstellungen

U["Papiereinstellung" auf Seite 107](#page-106-0)

zeigt Standard-Werkseinstellungen an.

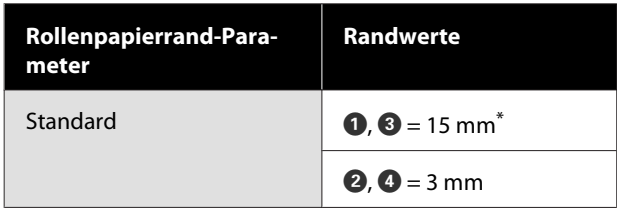

\* Wenn **Standard** ausgewählt wird, beträgt der Wert für  $\bullet$  20 mm für folgendes Papier.

Premium Glossy Photo Paper (Premium-Hochglanz-Fotopapier) (250)/Premium Semigloss Photo Paper (Premium-Seidenglanz-Fotopapier) (250)/ Premium Luster Photo Paper (Premium-Glanzfotopapier) (260)/Premium Semimatte Photo Paper (Premium-Seidenmatt-Fotopapier) (260)

Bei der Verwendung von UltraSmooth Fine Art paper (Ultraglattes Kunstdruckpapier) beträgt der Wert für  $\ddot{\bullet}$  45 mm.

#### **v***Wichtig:*

- ❏ *Der Druck wird verzerrt, wenn die Hinterkante des Rollenpapiers den Papierkern verlässt. Achten Sie darauf, dass die Hinterkante nicht in den Druckbereich gerät.*
- ❏ *Der Druckbereich bleibt unverändert, auch wenn die Ränder geändert werden.*

### **Einzelblatt-Druckbereich**

Der graue Bereich in der Abbildung unten zeigt den Druckbereich. Der Pfeil in der Abbildung kennzeichnet die Richtung, in der das Papier ausgeworfen wird.

Wenn links und rechts randlos gedruckt wird, beträgt der linke und rechte Rand 0 mm.

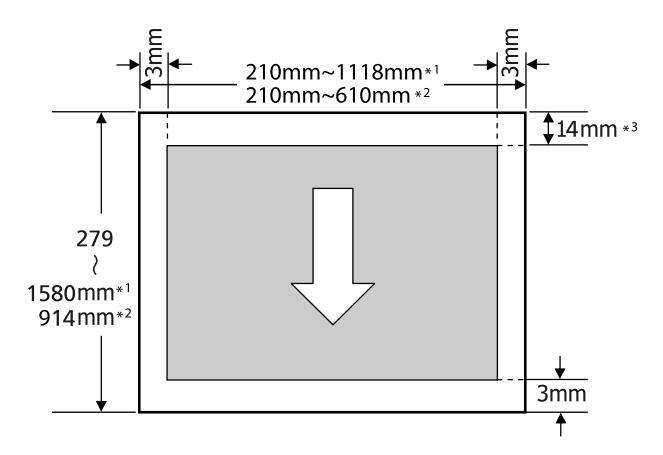

- \*1 SC-P9500 Series
- \*2 SC-P7500 Series
- \*3 15,5 mm beim Drucken mit Enhanced Matte Poster Board (Matte Posterpappe extra)

## **Abschalten mithilfe von Abschalttimer**

Der Drucker bietet die folgenden zwei Energieverwaltungsoptionen.

#### **Ruhemodus**

Der Drucker schaltet in den Ruhemodus, wenn keine Fehler aufgetreten sind, keine Druckaufträge empfangen und keine Bedienfeldeingaben oder sonstigen Funktionen ausgeführt werden. Wenn der Ruhemodus aktiviert wird, werden das Display des Bedienfelds, die internen Motoren und andere Teile ausgeschaltet, um weniger Energie zu verbrauchen.

Der Ruhemodus wird beendet, wenn ein Druckauftrag empfangen oder eine Taste auf dem Bedienfeld gedrückt wird.

Die Verzögerung, bevor der Drucker den Ruhemodus aktiviert, kann aus Werten zwischen 0 und 60 Minuten gewählt werden. Gemäß den Standardeinstellungen aktiviert der Drucker den Ruhemodus, wenn 5 Minuten lang keine Funktionen ausgeführt worden sind. Sie können die Zeit bis zur Aktivierung des Ruhemodus im Menü **Allgemeine Einstellungen** — **Grundeinstellungen** ändern.

#### U["Allgemeine Einstellungen" auf Seite 113](#page-112-0)

#### *Hinweis:*

*Nach der Aktivierung des Ruhemodus werden auf dem Bildschirm des Bedienfelds keine Inhalte mehr angezeigt, so als wäre das Gerät ausgeschaltet worden, die Netzkontrollleuchte leuchtet jedoch weiter.*

#### **Abschalttimer**

Der Drucker ist mit einer Abschalttimer-Option ausgestattet, die den Drucker automatisch abschaltet, wenn kein Fehler auftritt, keine Druckaufträge eingehen und über einen definierten Zeitraum keine Aktionen am Bedienfeld oder sonstige Funktionen ausgeführt werden. Die Verzögerung vor dem automatischen Abschalten des Druckers kann aus Werten zwischen 30 Minuten und 24 Stunden gewählt werden.

## **Verwenden der optionalen Festplatteneinheit**

## **Funktionszusammenfassung**

Wenn eine optionale Festplatte oder die Adobe PostScript 3 Expansion Unit (künftig als "Festplatte" bezeichnet) installiert ist, können Sie Druckaufträge speichern und erneut drucken.

### **Erweiterte Funktionen**

Druckaufträge können wie folgt angezeigt und verwaltet werden.

#### **Anzeigen von Druckaufträgen**

Wenn mehrere Druckaufträge sich in der Warteschlange befinden, können die folgenden Informationen angezeigt werden.

- ❏ Geschätzte Druck-Startzeit
- ❏ Geschätzte Druckzeit

#### **Anzeigen und Fortsetzen angehaltener Druckaufträge**

Wenn die Quelle oder andere mit dem Drucker ausgewählten Einstellungen von den im Druckauftrag angegebenen Einstellungen abweicht, tritt ein Fehler auf und der Druck wird ausgesetzt.

Wenn ein Fehler auftritt, kann der Druck nicht neu gestartet werden, bis der Drucker beispielsweise durch Ersetzen des Papiers druckbereit gemacht wurde.

Die folgenden Arten von Druckaufträgen können jedoch vorübergehend auf der Festplatte beibehalten werden.

Nachdem alle Aufträge gedruckt wurden, die mit dem aktuellen Papier gedruckt werden können, können Sie das Papier daher durch die in den angehaltenen Druckaufträgen angegebenen Medien ersetzen und den Druck fortsetzen, wodurch Ihre Arbeit effizienter wird.

- ❏ Druckaufträge, für die Quellen angegeben werden, die sich von den mit dem Drucker ausgewählten Quellen unterscheiden
- ❏ Druckaufträge, für die Papiertypen angeben werden, die sich von den mit dem Drucker ausgewählten Papiertypen unterscheiden
- ❏ Druckaufträge, für die Ausgabe-Papierformate (Breiten) angeben werden, die größer sind als die mit dem Drucker ausgewählten Papierformate.

#### *Hinweis:*

*Tippen Sie auf dem Bedienfeld auf Allgemeine Einstellungen — Druckereinstellungen — Menü PS3 — Warteschlange speichern, um angehaltene Druckaufträge speichern zu können.*

U*["Allgemeine Einstellungen" auf Seite 113](#page-112-0)*

#### **Anzeigen und Drucken gespeicherter Aufträge**

Druckaufträge können auf der Festplatte gespeichert werden und zu einem späteren Zeitpunkt gedruckt werden.

Druckaufträge, die zum Drucken zu einem späteren Zeitpunkt ausgewählt wurden, können direkt auf der Festplatte gedruckt werden, ohne die Auslastung Ihres Computers zu erhöhen.

Druckaufträge werden mithilfe des Druckertreibers gespeichert.

U["Speichern von Druckaufträgen" auf Seite 53](#page-52-0)

#### *Hinweis:*

*Aufträge, die mit den folgenden Anwendungen gedruckt wurden, werden immer auf der Festplatten gespeichert.*

*LFP Print Plug-In for Office*

## **Druckauftragsverwaltung**

#### **Über das Menü Druckauftrag des Bedienfelds**

Detaillierte Prozedur U["Anzeigen und Drucken gespeicherter](#page-54-0) [Druckaufträge" auf Seite 55](#page-54-0)

### <span id="page-52-0"></span>**Daten auf einer Festplatte**

Daten auf einer Festplatte können nicht direkt auf einen Computer oder ein anderes Gerät kopiert werden. Selbst, wenn Druckaufträge auf der Festplatte gespeichert wurden, sollten Sie die Originaldaten auf einem Computer speichern.

Daten auf einer Festplatte können in den folgenden Situationen verloren gehen oder beschädigt werden.

- ❏ Wenn die Festplatte von statischer Elektrizität oder elektrischen Störungen beeinträchtigt wird
- ❏ Wenn die Festplatte unsachgemäß verwendet wurde
- ❏ Nach einer Fehlfunktion oder Reparatur
- ❏ Wenn die Festplatte von einer Naturkatastrophe beschädigt wurde

Wir übernehmen keine Haftung für jegliche Datenverluste, Datenschäden oder andere Probleme aus jeglichen Gründen, selbst einschließlich der obengenannten und innerhalb des Garantiezeitraums. Beachten Sie, dass wir ebenfalls nicht für die Wiederherstellung verlorener oder beschädigter Daten verantwortlich sind.

## **Speichern von Druckaufträgen**

Dieser Abschnitt beschreibt die Druckertreibereinstellungen zum Speichern von Druckaufträgen.

#### **Einstellungen bei Windows**

A Wenn Sie die Daten erstellt haben, klicken Sie auf **Print (Drucken)** im Menü **File (Datei)**.

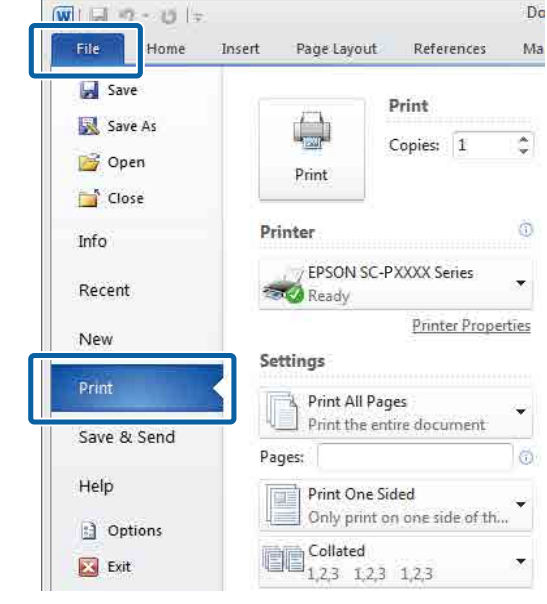

B Nachdem Sie sich vergewissert haben, dass der Drucker ausgewählt ist, klicken Sie auf **Printer properties (Druckereigenschaften)** oder **Properties (Eigenschaften)**, um die Druckereinstellungen anzuzeigen.

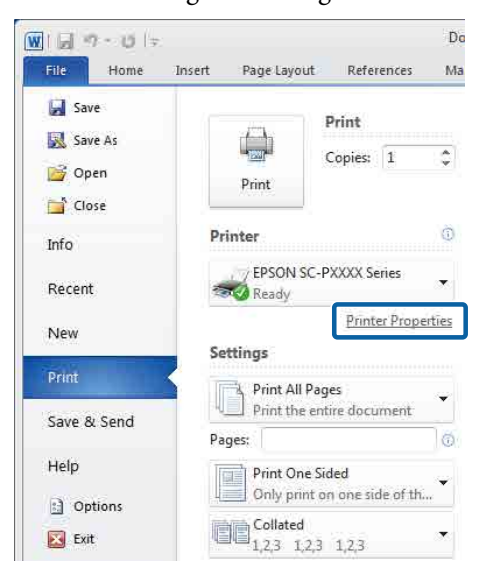

S Klicken Sie im Bildschirm Page Layout (Seitenlayout) auf die Schaltfläche **Settings (Einstellungen)** unter Hard Disk Unit (Festplatte) und wählen Sie dann **Print Job (Auftrag drucken)**.

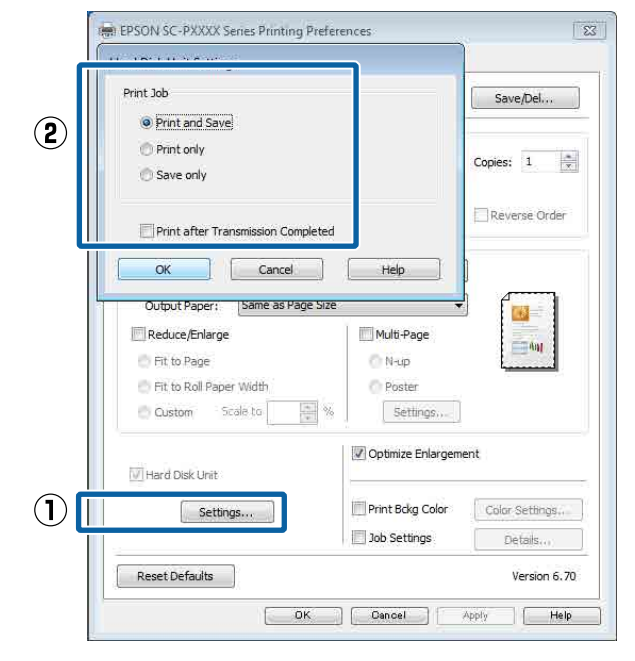

Der Druckvorgang variiert abhängig vom ausgewählten Inhalt, wie unten gezeigt.

- ❏ **Print and Save (Dru. u. Sp.)**: Speichert den Auftrag zum Druckzeitpunkt auf der Festplatte. Wenn **Print after Transmission Completed (Nach abgeschl. Übertr. dru.)** ausgewählt wurde, beginnt der Druck, nachdem der Druckauftrag auf der Festplatte gespeichert wurde.
- ❏ **Print only (Nur drucken)**: Druckt den Auftrag ohne Speichern auf der Festplatte.
- ❏ **Save only (Nur speich.)**: Speichert den Auftrag ohne Drucken.

Als nächstes drucken Sie das Dokument normal aus.

#### **Einstellungen unter Mac**

A Wenn Sie die Daten erstellt haben, klicken Sie im Menü File (Datei) der Anwendung auf **Print (Drucken)** usw.

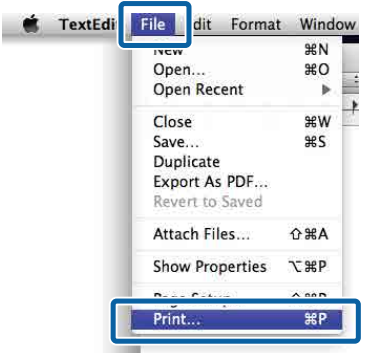

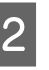

B Vergewissern Sie sich, dass der Drucker ausgewählt ist, und wählen Sie dann **Hard Disk Unit Settings (Einstellungen Festplatte)** aus der Liste.

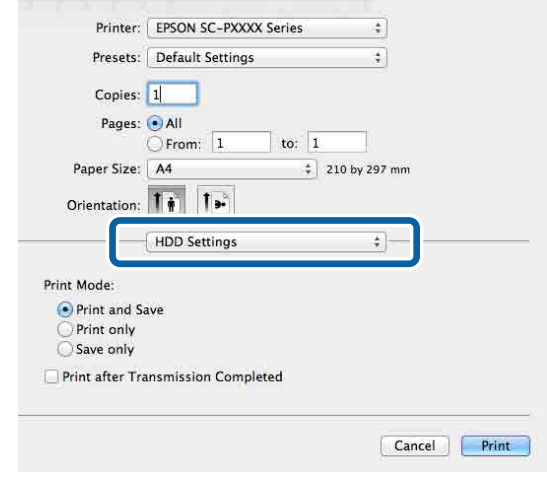

C Wählen Sie **Print Mode (Druckmodus)**.

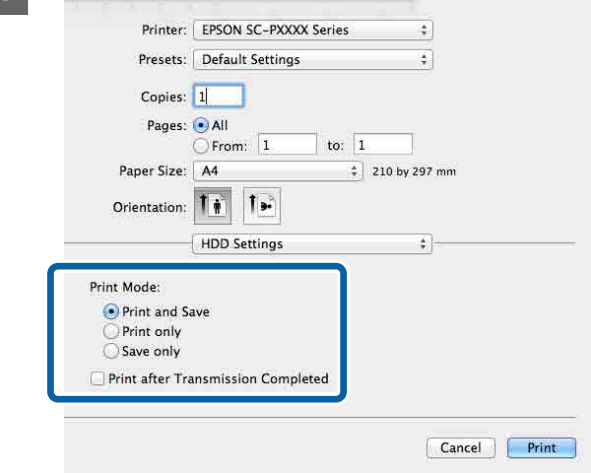

<span id="page-54-0"></span>Nach dem Klicken auf **Print (Drucken)** variiert der Vorgang abhängig vom ausgewählten Inhalt, wie unten gezeigt.

- ❏ **Print and Save (Dru. u. Sp.)**: Speichert den Auftrag zum Druckzeitpunkt auf der Festplatte. Wenn **Print after Transmission Completed (Nach abgeschl. Übertr. dru.)** ausgewählt wurde, beginnt der Druck, nachdem der Druckauftrag auf der Festplatte gespeichert wurde.
- ❏ **Print only (Nur drucken)**: Druckt den Auftrag ohne Speichern auf der Festplatte.
- ❏ **Save only (Nur speich.)**: Speichert den Auftrag ohne Drucken.

Als nächstes drucken Sie das Dokument normal aus.

## **Anzeigen und Drucken gespeicherter Druckaufträge**

In diesem Abschnitt wird das Anzeigen und Drucken gespeicherter Aufträge über das Bedienfeld beschrieben.

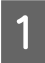

A Tippen Sie auf **Informationen** auf dem Bedienfeld.

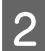

B Tippen Sie auf **Auftragsstatus** — **Gespeichert**.

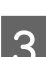

8 Wählen Sie den Auftrag.

## **Verwendung des Druckertreibers (Windows)**

## **Anzeigen des Einstellungsfensters**

Sie können den Druckertreiber folgendermaßen aufrufen:

- ❏ Aus einer Windows-Anwendung U["Drucken \(Windows\)" auf Seite 44](#page-43-0)
- ❏ Mit der Start-Schaltfläche

### **Mit der Start-Schaltfläche**

Führen Sie die folgenden Schritte aus, wenn Sie allgemeine Einstellungen für Anwendungen konfigurieren oder eine Druckerwartung ausführen, z. B. Nozzle Check (Düsentest) oder Head Cleaning (Druckkopfreinigung).

A Klicken Sie unter **Control Panel (Systemsteuerung)** auf **Hardware and Sound (Hardware und Sound)** und dann auf **View devices and printers (Geräte und Drucker anzeigen)**.

**Unter Windows 10/8.1/8/7**

Klicken Sie in der angegebenen Reihenfolge auf "Hardware und Sound" (oder "Hardware") > "Geräte und Drucker anzeigen" (oder "Geräte und Drucker").

#### **Unter Windows Vista**

Klicken Sie auf **4.** Gontrol Panel **(Systemsteuerung)**, **Hardware and Sound (Hardware und Sound)** und dann auf **Printer (Drucker)**.

#### **Unter Windows XP**

Klicken Sie auf **Start**, **Control Panel (Systemsteuerung)**, **Printers and Other Hardware (Drucker und andere Hardware)** und dann auf **Printers and Faxes (Drucker und Faxgeräte)**.

#### *Hinweis:*

*Wenn Sie unter Windows XP die Control Panel (Systemsteuerung) im Design Classic View (Klassische Ansicht) verwenden, klicken Sie auf Start, Control Panel (Systemsteuerung) und dann auf Printers and Faxes (Drucker und Faxgeräte).*

B Klicken Sie mit der rechten Maustaste auf das Symbol für den Drucker und dann auf **Printing preferences (Druckeinstellungen)**.

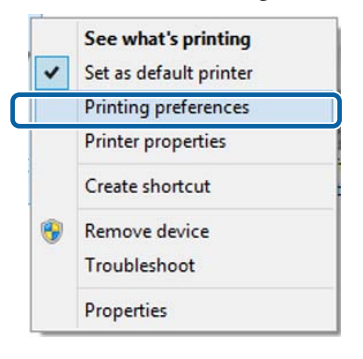

Das Druckertreiber-Einstellungsfenster wird angezeigt.

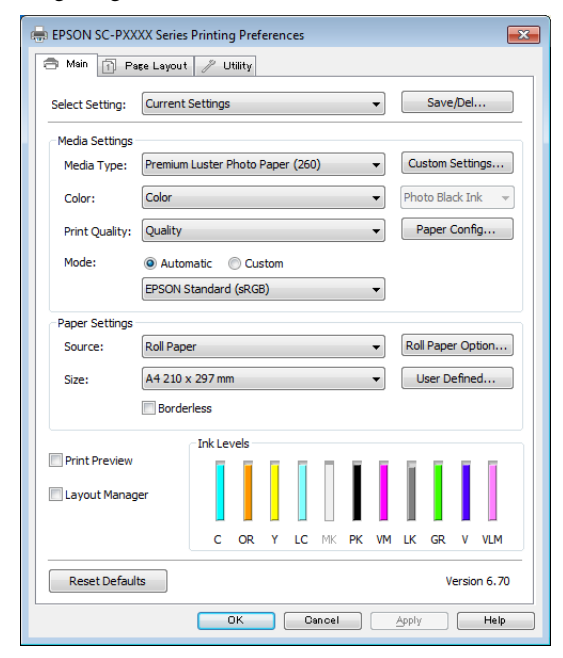

Nehmen Sie die erforderlichen Einstellungen vor. Diese Einstellungen werden zu den Standardeinstellungen des Druckertreibers.

## **Anzeige der Hilfe**

Sie können die Druckertreiber-Hilfe folgendermaßen aufrufen:

- ❏ Klicken auf **Help (Hilfe)**
- ❏ Klicken mit der rechten Maustaste auf das gewünschte Thema und anzeigen

### **Klicken auf die Schaltfläche Hilfe**

Wenn Sie die Hilfe aufrufen, können Sie sie über die Inhaltsseite oder über einen Suchbegriff lesen.

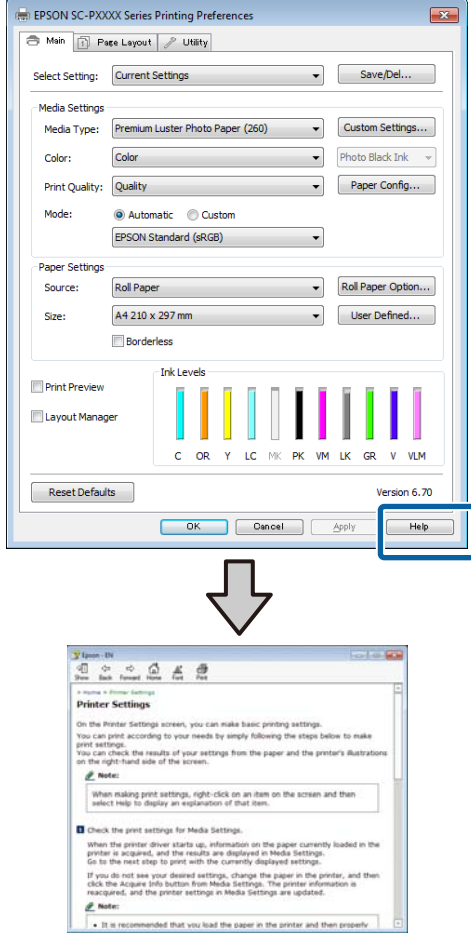

## **Klicken mit der rechten Maustaste auf das gewünschte Thema und anzeigen**

Klicken Sie mit der rechten Maustaste auf das Element und klicken Sie dann auf **Help (Hilfe)**.

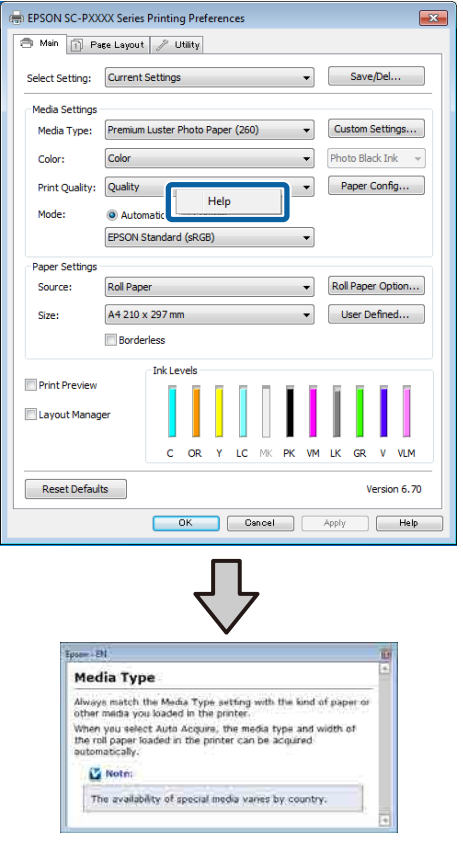

#### *Hinweis:*

*Unter Windows XP klicken Sie auf* ? in der *Titelleiste und dann auf das Element, für das Sie Hilfe anzeigen möchten.*

## **Anpassen des Druckertreibers**

Sie können die Einstellungen speichern oder die Anzeigeelemente jederzeit ändern.

## **Speichern verschiedener ausgewählter Einstellungen**

Sie können alle Einstellungen des Druckertreibers als ausgewählte Einstellung speichern. Außerdem sind unter "Select Setting" die empfohlenen Einstellungen für eine Reihe von Funktionen bereits vorhanden.

Damit können Sie auf einfache Weise Einstellungen laden, die als ausgewählte Einstellungen gespeichert sind, und immer mit genau den gleichen Einstellungen drucken.

A Stellen Sie jedes Element für den Bildschirm **Main (Haupteinstellungen)** und den Bildschirm **Page Layout (Seitenlayout)** ein, das Sie unter Ihren ausgewählten Einstellungen speichern möchten.

B Klicken Sie auf **Save/Del (Speichern/Löschen)** auf der Registerkarte **Main (Haupteinstellungen)** oder **Page Layout (Seitenlayout)**.

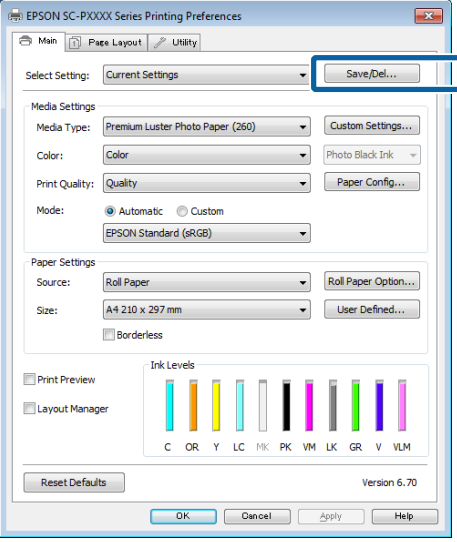

C Wenn Sie unter **Name** einen Namen eingeben und auf **Save (Speichern)** klicken, werden die Einstellungen unter **Settings List (Einstellungsliste)** gespeichert.

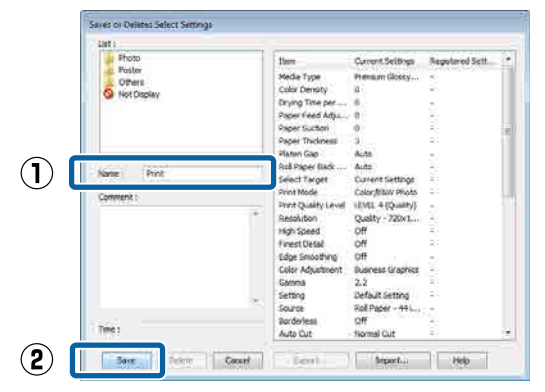

Sie können die gespeicherten Einstellungen über **Select Setting (Einstellung auswählen)** im Bildschirm Main (Haupteinstellungen) laden.

#### *Hinweis:*

- ❏ *Sie können bis zu 100 Einstellungen speichern.*
- ❏ *Wählen Sie die Einstellungen, die Sie speichern möchten, und klicken Sie dann auf Export, um sie in einer Datei zu speichern. Sie können die Einstellungen freigeben, indem Sie auf Import klicken, um die gespeicherte Datei auf einem anderen Computer einzulesen.*
- ❏ *Wählen Sie die Einstellungen, die Sie löschen möchten, und klicken Sie dann auf Delete (Löschen).*

### **Hinzufügen eines Papiertyps**

Dieser Abschnitt erläutert die Registrierung neuer Papierinformationen (Paper Configuration (Papierkonfiguration)) für Print Quality (Qualität) und Paper Settings (Papiereinstellungen) (Custom Settings (Benutzereinstellungen)). Wenn Einstellungen registriert wurden, werden sie unter **Media Type (Medium)** im

Druckereinstellungsbildschirm angezeigt und können ausgewählt werden.

#### **V** *Wichtig*:

*Bei der Verwendung von im Handel erhältlichen Papier in Epson Color Calibration Utility sollten Sie zunächst die Papierinformationen registrieren.* A Rufen Sie den Bildschirm Haupteinstellungen des Druckertreibers auf.

U["Drucken \(Windows\)" auf Seite 44](#page-43-0)

B Wählen Sie **Media Type (Medium)** und klicken Sie dann auf **Paper Configuration (Papierkonfiguration)**.

> Wählen Sie beim Registrieren von handelsüblichem Papier das Epson-Sondermedium aus, das dem von Ihnen verwendeten Papier am nächsten kommt.

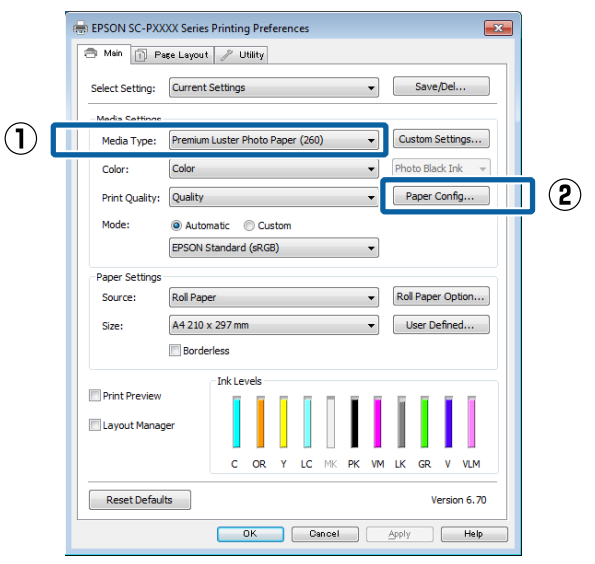

Passen Sie die Einstellungen für das neue<br>benutzerdefinierte Medium an und klicken Sie auf **OK**.

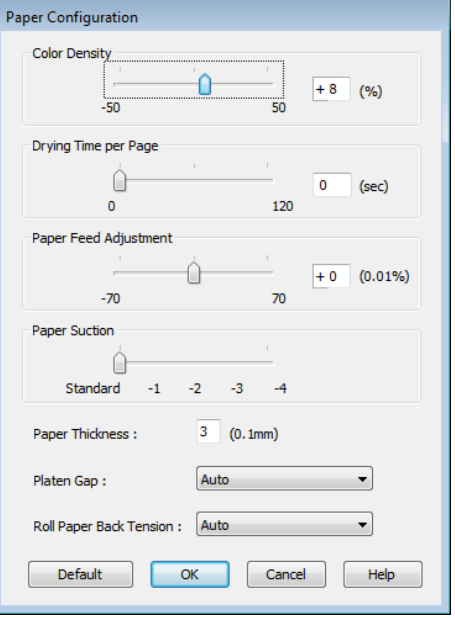

<span id="page-59-0"></span>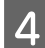

#### D Klicken Sie auf **Custom Settings (Benutzereinstellungen)**.

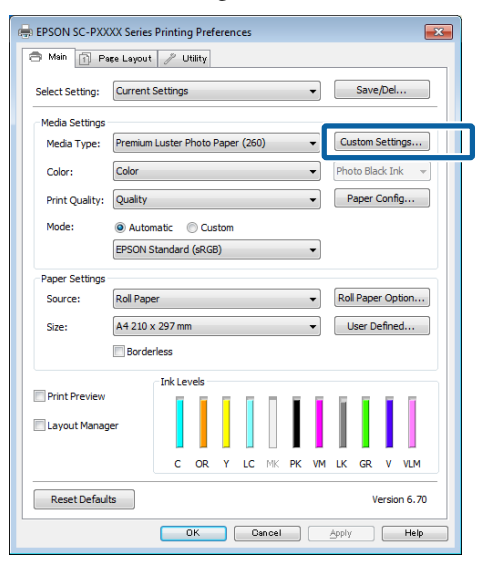

E Wenn Sie unter **Name** einen Namen eingeben und auf **Save (Speichern)** klicken, werden die Einstellungen unter **Settings List (Einstellungsliste)** gespeichert.

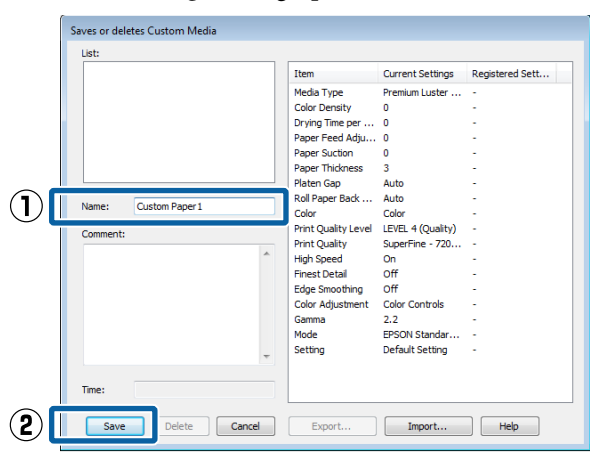

Sie können gespeicherte Einstellungen unter **Media Type (Medium)** im Bildschirm Main (Haupteinstellungen) wählen.

#### *Hinweis:*

- ❏ *Sie können bis zu 100 Einstellungen speichern.*
- ❏ *Wählen Sie die Einstellungen, die Sie speichern möchten, und klicken Sie dann auf Export, um sie in einer Datei zu speichern. Sie können die Einstellungen freigeben, indem Sie auf Import klicken, um die gespeicherte Datei auf einem anderen Computer einzulesen.*
- ❏ *Wählen Sie die Einstellungen, die Sie löschen möchten, und klicken Sie dann auf Delete (Löschen).*

### **Neuanordnen von angezeigten Elementen**

Um häufig verwendete Elemente sofort anzuzeigen, können Sie **Select Setting (Einstellung auswählen)**, **Media Type (Medium)** und **Paper Size (Papierformat)** wie folgt anordnen.

- ❏ Nicht benötigte Elemente ausblenden.
- ❏ Nach der häufigsten Verwendung neu anordnen.
- ❏ In Gruppen anordnen (Ordner).
	- A Rufen Sie die Registerkarte **Utility (Utility)** auf und klicken Sie auf **Menu Arrangement (Menüanordnung)**.

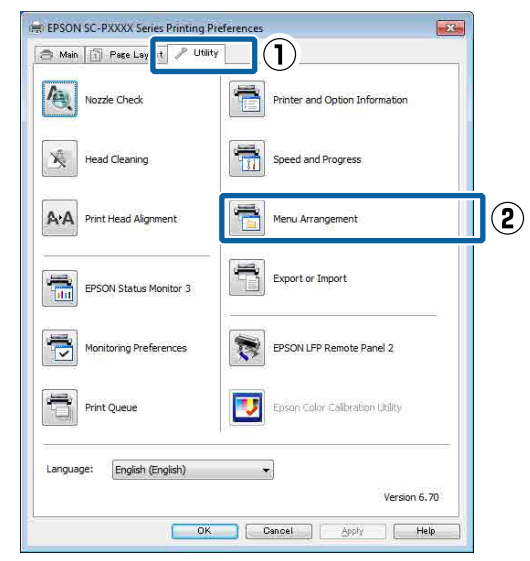

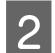

Wählen Sie **Edit Item (Element bearbeiten).** 

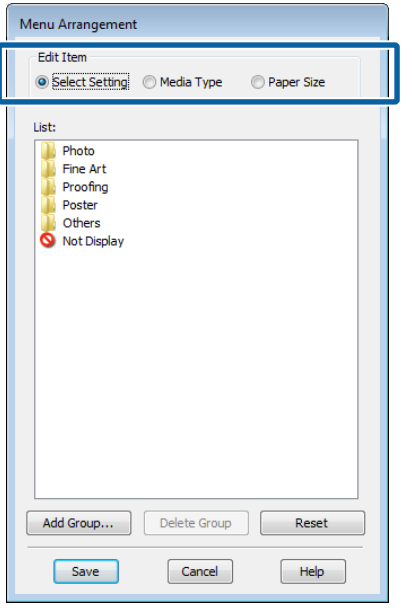

Sortieren oder gruppieren Sie die Elemente im Feld **List (Liste)**.

- ❏ Sie können die Elemente durch Ziehen und Ablegen verschieben und anordnen.
- ❏ Klicken Sie auf **Add Group (Gruppe hinzufügen)**, um eine neue Gruppe (einen Ordner) hinzuzufügen.
- ❏ Klicken Sie auf **Delete Group (Gruppe löschen)**, um eine Gruppe (einen Ordner) zu löschen.
- ❏ Ziehen Sie nicht benötigte Elemente nach **Not Display (Keine Anzeige)**.

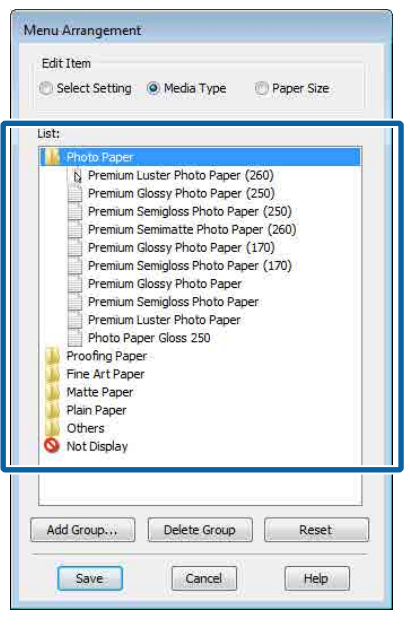

#### *Hinweis:*

*Wenn Sie Delete Group (Gruppe löschen) ausführen, wird die Gruppe (der Ordner) gelöscht, die Einstellungen in der gelöschten Gruppe (im Ordner) bleiben jedoch erhalten. Darüber hinaus müssen Sie individuelle Einstellungen unter Settings List (Einstellungsliste) am Speicherort löschen.*

D Klicken Sie auf **Save (Speichern)**.

## **Inhalt der Registerkarte Utility**

Auf der Registerkarte **Utility (Utility)** des Druckertreibers können Sie die folgenden Wartungsfunktionen ausführen.

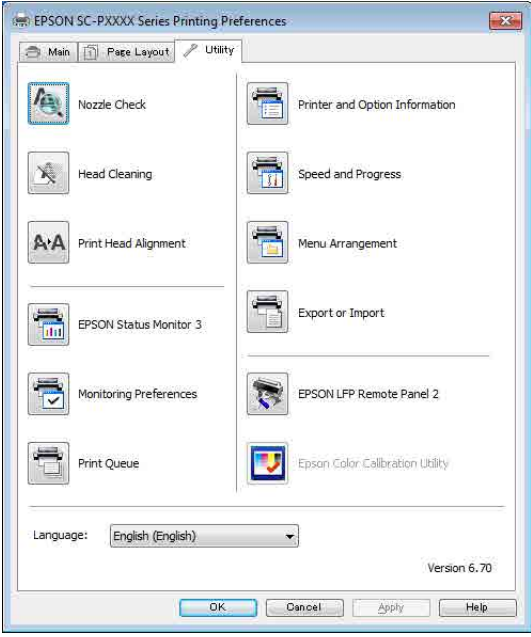

#### **Print Head Nozzle Check (Druckkopf-Düsentest)**

Mit dieser Funktion wird ein Düsentestmuster gedruckt, um zu überprüfen, ob Düsen verstopft sind.

Wenn Streifen oder Lücken in den Ausdrucken sichtbar sind, führen Sie zur Reinigung von verstopften Düsen eine Druckkopfreinigung durch.

#### U["Druckkopf-Düsentest" auf Seite 123](#page-122-0)

#### **Cleaning the print head (Druckkopfreinigung)**

Wenn Streifen oder Lücken in den Ausdrucken sichtbar sind, führen Sie eine Druckkopfreinigung durch. Dabei wird die Druckkopfoberfläche gereinigt, um die Druckqualität zu verbessern.

U["Druckkopfreinigung" auf Seite 124](#page-123-0)

#### **EPSON Status Monitor 3**

Sie können den Druckerstatus, wie z. B. die restliche Tintenmenge und Fehlermeldungen, am Computer-Bildschirm prüfen.

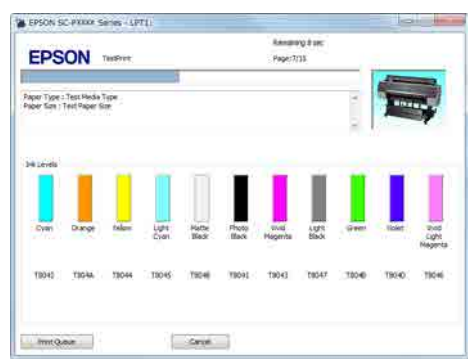

#### **Monitoring Preferences (Überwachungsoptionen)**

Sie können auswählen, welche Fehlermeldungen im Bildschirm EPSON Status Monitor 3 angezeigt werden sollen oder eine Verknüpfung für das Utility-Symbol in der Taskbar (Taskleiste) festlegen.

#### *Hinweis:*

*Wenn Sie das Shortcut Icon (Shortcut-Symbol) im Bildschirm Monitoring Preferences (Überwachungsoptionen) aktivieren, wird das Utility-Shortcut-Symbol in der Windows Taskbar (Taskleiste) angezeigt.*

*Durch Klicken mit der rechten Maustaste auf das Symbol können Sie das folgende Menü aufrufen und Wartungsfunktionen durchführen.*

*EPSON Status Monitor 3 startet, wenn Sie im angezeigten Menü auf den Druckernamen klicken.*

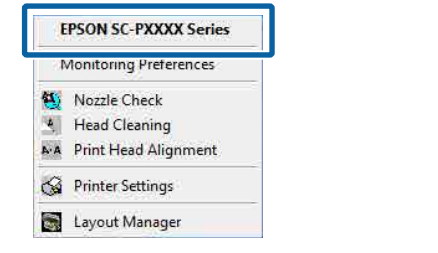

#### **Print Queue (Druckerwarteschl.)**

Sie können eine Liste aller anstehenden Druckaufträge anzeigen.

Im Druckwarteschlange-Fenster können Sie die Informationen der auf den Druck wartenden Daten anzeigen und diese Druckaufträge löschen und erneut drucken.

#### **Printer and Option Information (Informationen zu Drucker und Optionen)**

Zeigt Informationen zum Tintensatz an. Diese Einstellungen sollten normalerweise nicht geändert werden.

Wenn Tintensatzinformationen nicht automatisch abgerufen werden können, wählen Sie einen Tintensatz entsprechend des Tintentyps, der im Drucker installiert ist.

#### **Speed and Progress (Geschwindigkeit & Fortschritt)**

Sie können verschiedene Funktionen für den Druckertreiber-Standardbetrieb festlegen.

#### **Menu Arrangement (Menüanordnung)**

Sie können die Anzeigeelemente unter **Select Setting (Einstellung auswählen)**, **Media Type (Medium)** und **Paper Size (Papierformat)** anordnen. Zum Beispiel können Sie sie entsprechend ihrer Verwendungshäufigkeit sortieren.

U["Neuanordnen von angezeigten Elementen" auf](#page-59-0) [Seite 60](#page-59-0)

#### **Export or Import (Exportieren oder Importieren)**

Sie können die Druckertreibereinstellungen exportieren und importieren. Diese Funktion ist nützlich, wenn bestimmte Druckertreibereinstellungen für mehrere Computer gelten sollen.

#### **Epson Media Installer**

Sie können Medieneinstellungen über das Internet hinzufügen. Die Medieneinstellung wird im Druckertreiber oder im Drucker selbst geladen.

## **Verwenden des Druckertreibers (Mac)**

## **Anzeigen des Einstellungsfensters**

Je nach Anwendung oder Betriebssystemversion kann der Aufruf des Druckertreiber-Einstellungsfensters variieren.

U["Drucken \(Mac\)" auf Seite 46](#page-45-0)

## **Anzeige der Hilfe**

Klicken Sie auf  $\Omega$  im Druckertreiber-Einstellungsfenster, um die Hilfe anzuzeigen.

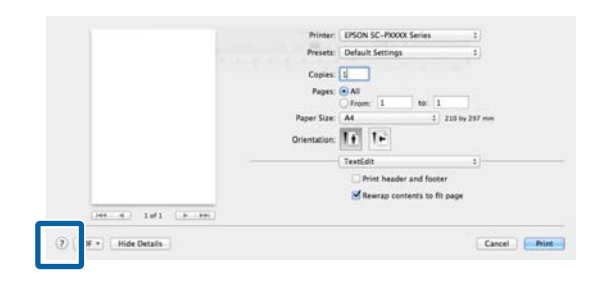

## **Verwenden von Presets (Voreinstellungen)**

Sie können unter **Presets (Voreinstellungen)** für häufig genutzte Einstellungsinformationen (Elemente unter Paper Size (Papierformat) oder Print Settings (Druckereinstellungen)) und

Einstellungsinformationen für im Handel erhältliches Papier einen Namen eingeben, um die Einstellungen zu speichern.

So können Sie leicht Einstellungen laden und mit den gleichen Einstellungen wiederholt drucken.

#### *Hinweis:*

*Sie können ebenfalls unter Presets (Voreinstellungen) gespeicherte Einstellungen in Epson Color Calibration Utility auswählen. Bei der Verwendung von im Handel erhältlichen Papier in Epson Color Calibration Utility empfehlen wir, Einstellungen in Presets (Voreinstellungen) zu speichern.*

## **Speichern in Presets (Voreinstellungen)**

1 Legen Sie jede Einstellung unter Paper Size

(Papierformat) und Print Settings (Druckereinstellungen) fest, die Sie in der Voreinstellung speichern möchten.

**Bei der Registrierung von im Handel erhältlichen Papier als benutzerdefiniertes Papier**

- (1) Wählen Sie **Print Settings (Druckereinstellungen)** aus der Liste und wählen Sie dann unter **Media Type (Medium)** das Epson-Sondermedium, das dem von Ihnen verwendeten Papier am ehesten entspricht.
- (2) Wählen Sie **Paper Configuration (Papierkonfiguration)** aus der Liste und nehmen Sie dann die Einstellungen entsprechend dem Papier vor, das Sie registrieren möchten. Weiter Informationen zu jedem Einstellungselement finden Sie in der Druckertreiber-Hilfe.

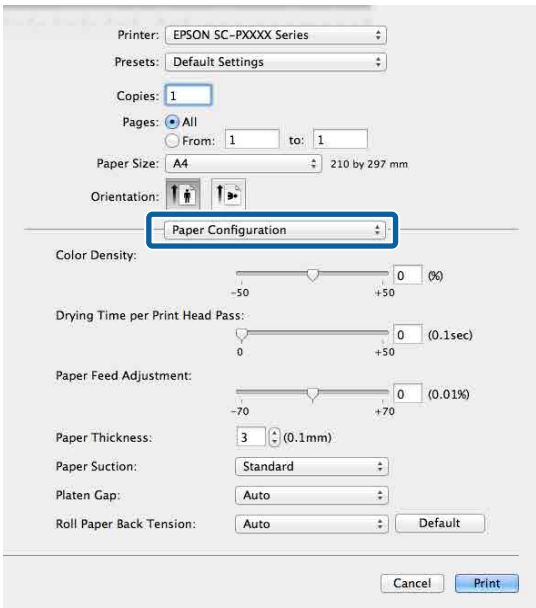

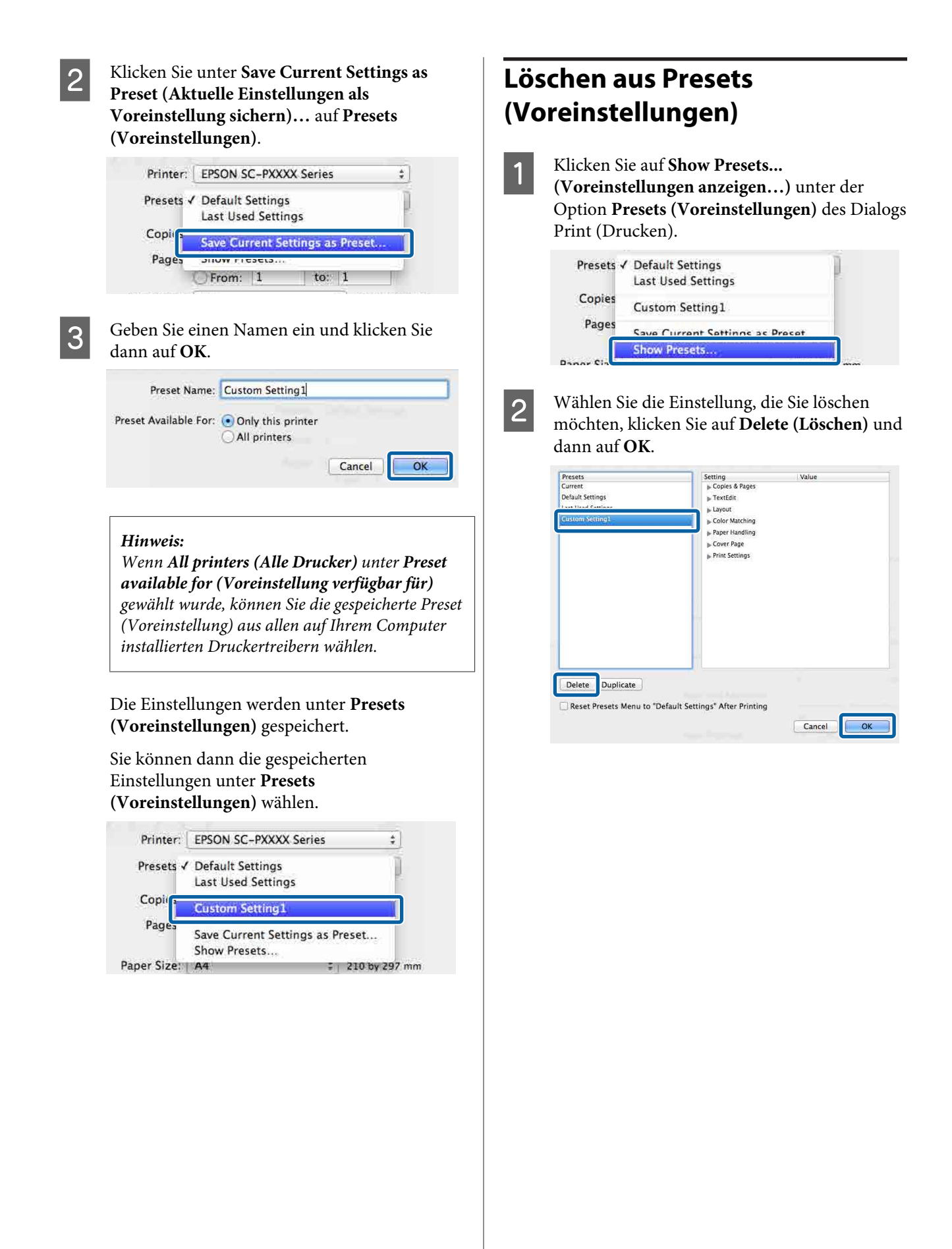

## **Verwenden von Epson Printer Utility 4**

Mit Epson Printer Utility 4 können Sie Wartungsaufgaben durchführen, z. B. Düsentest oder Druckkopfreinigung. Dieses Utility wird automatisch mit der Installation des Druckertreibers installiert.

### **Starten von Epson Printer Utility 4**

- A Klicken Sie auf das Apple-Menü **System Preferences (Systemeinstellungen)** — **Printers & Scanners (Drucker & Scanner)** (oder **Print & Fax (Drucken & Faxen)**).
- Wählen Sie den Drucker und klicken Sie auf<br> **Options & Supplies (Optionen & Zubehör) Utility (Sonstiges)** > **Open Printer Utility (Drucker-Dienstprogramm öffnen)**.

### **Funktionen von Epson Printer Utility 4**

Unter Epson Printer Utility 4 können Sie folgende Wartungsfunktionen ausführen.

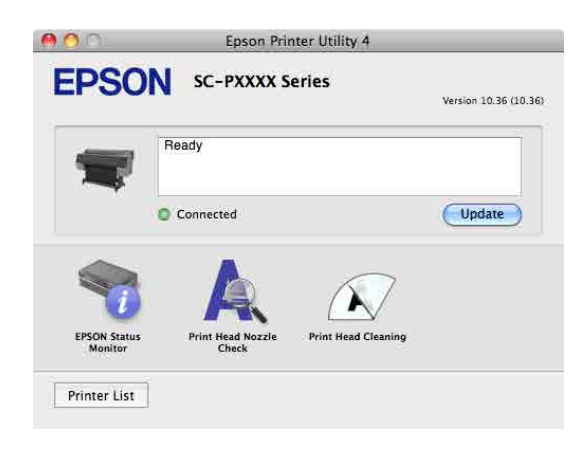

#### **EPSON Status Monitor (EPSON Status Monitor)**

Sie können den Druckerstatus, wie z. B. die restliche Tintenmenge und Fehlermeldungen, am Computer-Bildschirm prüfen.

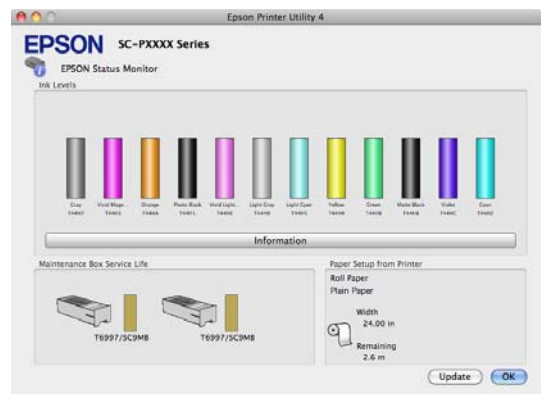

#### **Print Head Nozzle Check (Druckkopf-Düsentest)**

Mit dieser Funktion wird ein Düsentestmuster gedruckt, um zu überprüfen, ob Düsen verstopft sind.

Wenn Streifen oder Lücken in den Ausdrucken sichtbar sind, führen Sie zur Reinigung von verstopften Düsen eine Druckkopfreinigung durch.

#### U["Druckkopf-Düsentest" auf Seite 123](#page-122-0)

#### **Cleaning the print head (Druckkopfreinigung)**

Wenn Streifen oder Lücken in den Ausdrucken sichtbar sind, führen Sie eine Druckkopfreinigung durch. Dabei wird die Druckkopfoberfläche gereinigt, um die Druckqualität zu verbessern.

U["Druckkopfreinigung" auf Seite 124](#page-123-0)

## **Drucken mit dunkleren Schwarztönen (Black Enhanced Overcoat)**

Mit Black Enhanced Overcoat haben Sie die Möglichkeit, noch dunklere Schwarztöne zu drucken, indem das Schwarz mit Grau überzogen wird. Wählen Sie **Black Enhanced Overcoat**, um mit dunkleren Schwarztönen zu drucken.

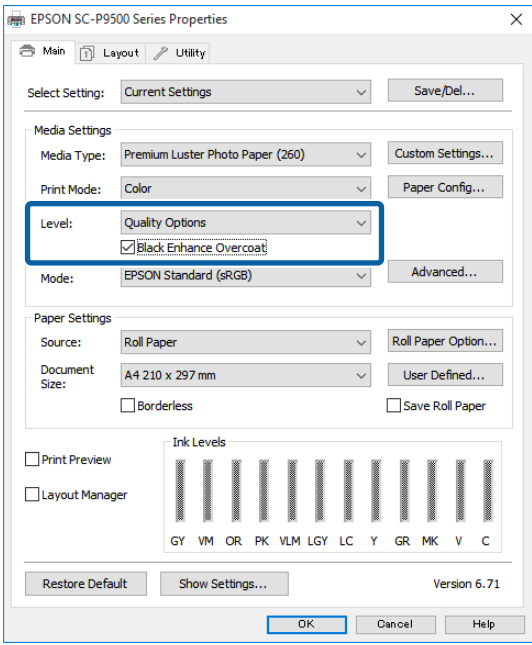

Wenn **Black Enhanced Overcoat** ausgewählt ist, werden an den Papierkanten größere Ränder gedruckt. Durch Auswahl von **Reduce Edge Margins** werden die Ränder an den Papierkanten verkleinert. Damit wird aber auch die Bildqualität an den verkleinerten Rändern reduziert.

### *Vorsicht:*

*Wenn Sie die Option zur Verkleinerung der Kantenränder für Papier wählen, das sich leicht wellt, könnte das Papier gegen den Druckkopf reiben.*

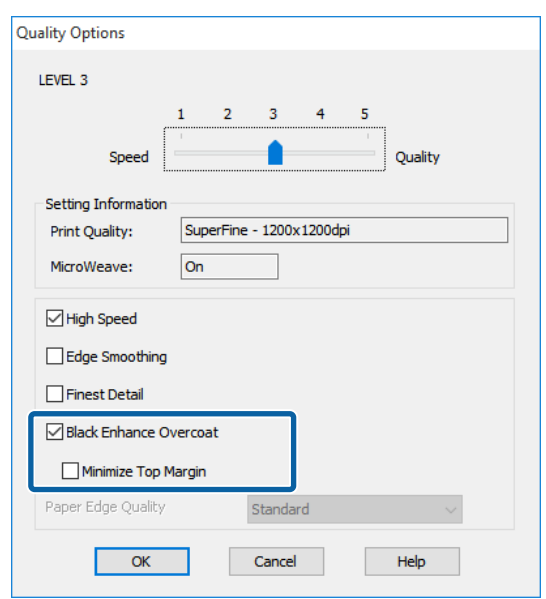

## **Farbkorrektur und Druck**

Der Druckertreiber korrigiert Farben entsprechend dem Farbraum automatisch und intern. Sie können die folgenden Farbkorrektur-Modi auswählen.

- ❏ EPSON Standard (sRGB) Optimiert den sRGB-Raum und korrigiert die Farbe.
- ❏ Adobe RGB Adobe RGB Optimiert den sRGB-Raum und korrigiert die Farbe.

Beachten Sie, dass wenn eine der oben genannten Farbverarbeitungsoptionen ausgewählt ist, Sie durch Klicken auf **Settings (Einstellungen)** eine Feineinstellung der Elemente Gamma, Brightness (Helligkeit), Contrast (Kontrast), Saturation (Sättigung) sowie der Farbbalance für die ausgewählte Option vornehmen können.

Verwenden Sie diese Option, wenn Sie eine Anwendung ohne Farbkorrektur einsetzen.

#### **Einstellungen unter Windows**

Wenn Sie Anwendungen mit Farbmanagementfunktion verwenden, legen Sie fest, wie die Farben aus diesen Anwendungen angepasst werden sollen.

Wenn Sie Anwendungen ohne eigene Farbmanagementfunktion einsetzen, beginnen Sie mit Schritt 2.

Konfigurieren Sie die Einstellungen je nach Anwendung und gemäß der folgenden Tabelle unten.

Adobe Photoshop CS3 oder höher Adobe Photoshop Elements 6.0 oder höher Adobe Photoshop Lightroom 1 oder höher

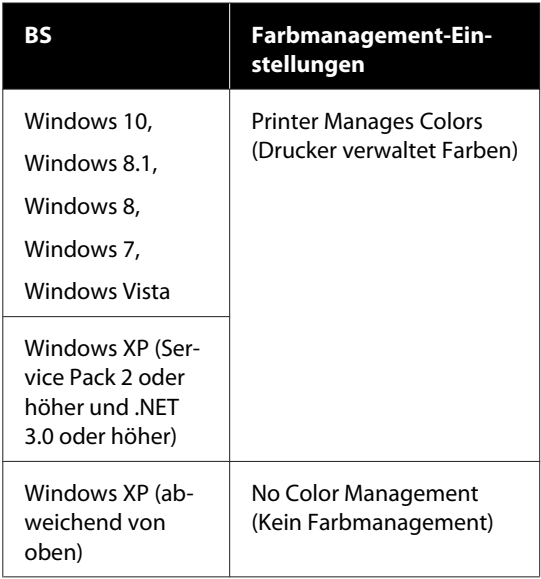

Stellen Sie in anderen Anwendungen **No Color Management (Kein Farbmanagement)** ein.

#### *Hinweis:*

*Weitere Informationen über unterstützte Plattformen finden Sie auf der Webseite für die betreffende Anwendung.*

Einstellungsbeispiel für Adobe Photoshop CS5

Öffnen Sie das Fenster **Print (Drucken)**.

Wählen Sie **Color Management (Farbmanagement)** und dann **Document (Dokument)**. Wählen Sie **Printer Manages Colors (Drucker verwaltet Farben)** als Einstellung für **Color Handling (Farbhandhabung)** und klicken Sie dann auf **Print (Drucken)**.

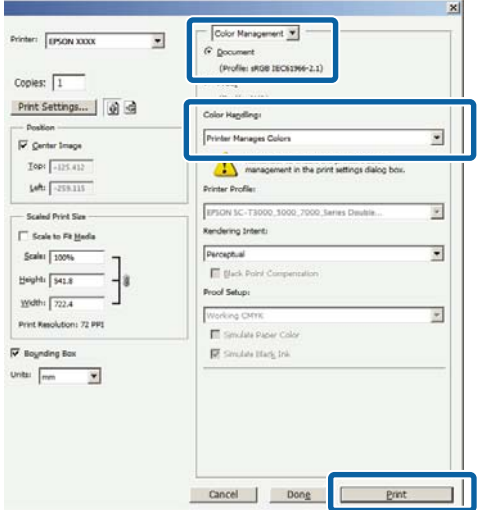

**2** Rufen Sie den Bildschirm Main **(Haupteinstellungen)** des Druckertreibers auf.

U["Drucken \(Windows\)" auf Seite 44](#page-43-0)

C Wählen Sie unter **Custom Settings (Benutzereinstellungen)** die Option **Color Mode (Farbmodus)** und wählen Sie dann **Color Controls (Modus Farbanpassung)**.

> Klicken Sie für detailliertere Anpassungen auf **Advanced (Erweitert)** und fahren Sie dann mit Schritt 4 fort.

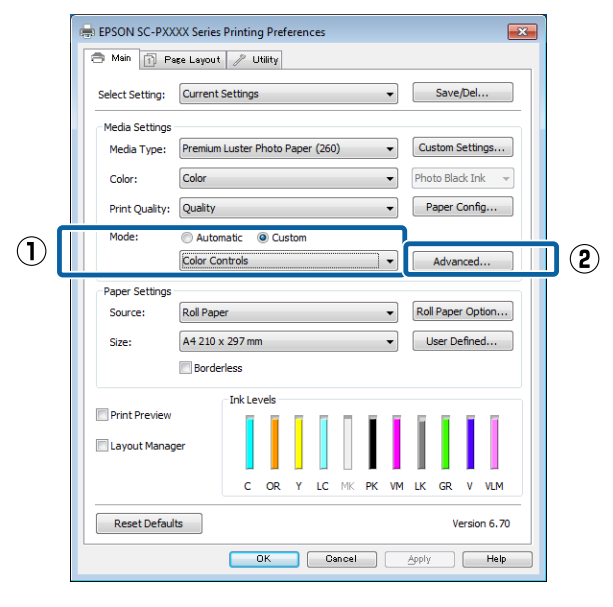

**68**

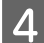

D Nehmen Sie die erforderlichen Einstellungen vor.

> Weitere Informationen zu jedem Element finden Sie in der Druckertreiber-Hilfe.

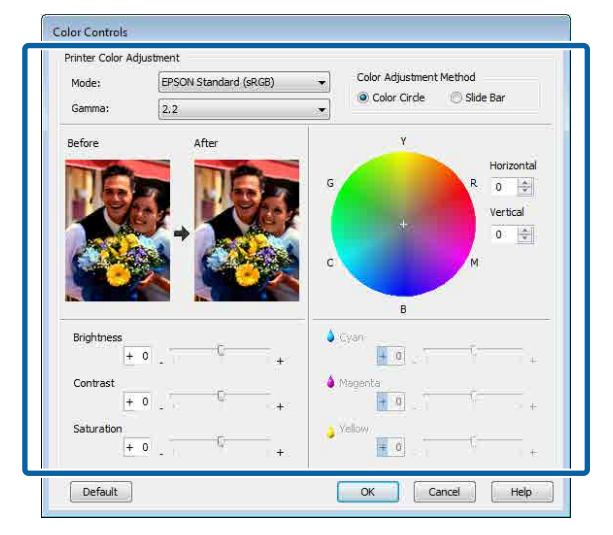

#### *Hinweis:*

*Sie können den Korrekturwert anhand des Beispielbildes im Fenster links überprüfen. Sie können auch den Farbkreis zur Feineinstellung der Farbbalance verwenden.*

E Überprüfen Sie weitere Einstellungen und beginnen Sie dann mit dem Drucken.

#### **Einstellungen unter Mac**

A Wenn Sie Anwendungen mit Farbmanagementfunktion verwenden, legen Sie fest, wie die Farben aus diesen Anwendungen angepasst werden sollen.

> Wenn Sie Anwendungen ohne eigene Farbmanagementfunktion einsetzen, beginnen Sie mit Schritt 2.

Wählen Sie die Farbverwaltungsoption **Printer Manages Colors (Drucker verwaltet Farben)**, wenn Sie die folgenden Anwendungen verwenden.

Adobe Photoshop CS3 oder höher Adobe Photoshop Elements 6 oder höher Adobe Photoshop Lightroom 1 oder höher

Stellen Sie in anderen Anwendungen **No Color Management (Kein Farbmanagement)** ein.

#### *Hinweis:*

*Weitere Informationen über unterstützte Plattformen finden Sie auf der Webseite für die betreffende Anwendung.*

Einstellungsbeispiel für Adobe Photoshop CS5

Öffnen Sie das Fenster **Print (Drucken)**.

Wählen Sie **Color Management (Farbmanagement)** und dann **Document (Dokument)**. Wählen Sie **Printer Manages Colors (Drucker verwaltet Farben)** als Einstellung für **Color Handling (Farbhandhabung)** und klicken Sie dann auf **Print (Drucken)**.

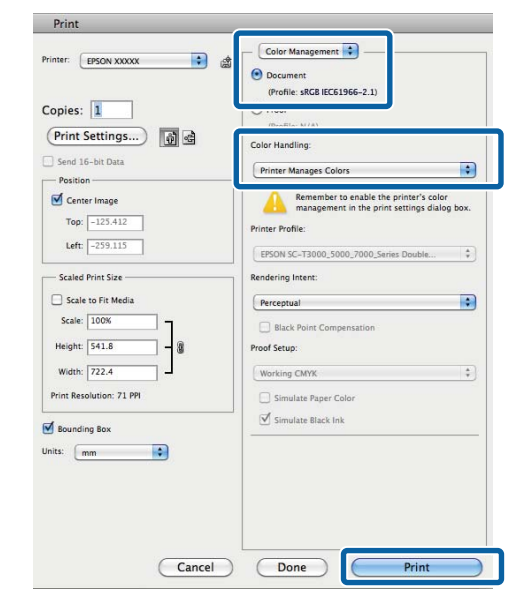

**2** Rufen Sie den Druckbildschirm auf.

U["Drucken \(Mac\)" auf Seite 46](#page-45-0)

C Wählen Sie **Color Matching (Farbanpassung)** aus der Liste und klicken Sie dann auf **EPSON Color Controls (EPSON Modus Farbanpassung)**.

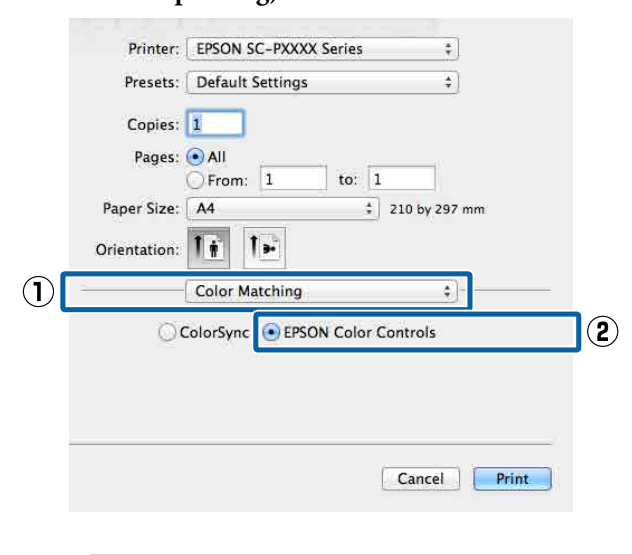

#### *Hinweis:*

*EPSON Color Controls (EPSON Modus Farbanpassung) ist in den folgenden Anwendungen nicht verfügbar, wenn Schritt 1 ausgelassen wird.*

- ❏ *Adobe Photoshop CS3 oder höher*
- ❏ *Adobe Photoshop Lightroom 1 oder höher*
- ❏ *Adobe Photoshop Elements 6 oder höher*

D Wählen Sie **Print Settings (Druckereinstellungen)** aus der Liste und anschließend **Color Controls (Modus Farbanpassung)** als Einstellung für **Color Settings (Farbeinstellungen)**. Wenn Sie die Parameter manuell anpassen, klicken Sie auf **Advanced Color Settings (Erweiterte Farbeinstellungen)**.

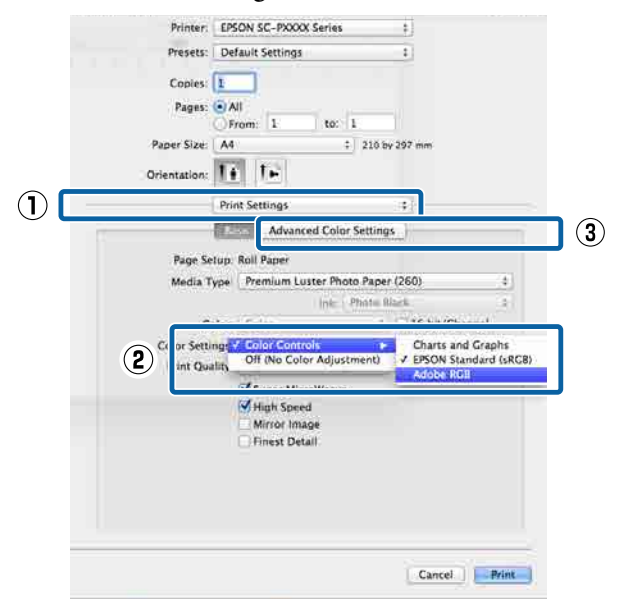

E Nehmen Sie die erforderlichen Einstellungen vor.

> Weitere Informationen zu jedem Element finden Sie in der Druckertreiber-Hilfe.

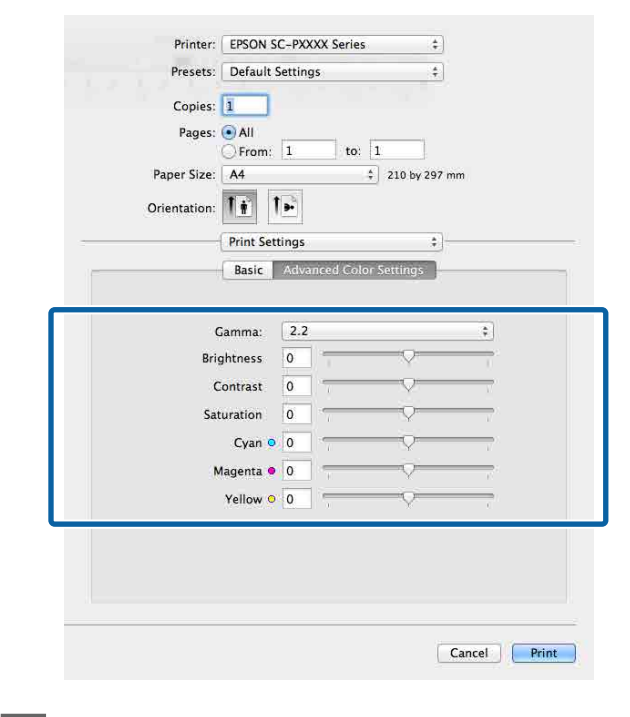

F Überprüfen Sie weitere Einstellungen und beginnen Sie dann mit dem Drucken.

## **Drucken von Schwarzweiß-Fotos**

Durch Anpassen der Bildfarben im Druckertreiber können Sie Schwarzweiß-Fotos mit hohem Grautonumfang drucken. Sie können Bilddaten beim Drucken korrigieren, ohne die Daten von den Anwendungen zu verarbeiten. Die Originaldaten werden nicht verändert.

In den folgenden Fällen können Sie **Advanced B&W Photo (Schwarzweißfoto erweitert)** nicht auswählen: Bei Schwarzweißdruck. Wählen Sie in diesem Fall **Black (Schwarz)** (Windows) oder **Grayscale (Graustufen)** (Mac).

Bei Verwendung von Singleweight Matte Paper (Mattes Singleweight-Papier), Photo Quality Ink Jet Paper (Fotoqualität-Tintenstrahlpapier) oder Plain Paper (Normalpapier).

#### *Hinweis:*

*Es wird empfohlen, Bilder mit einem sRGB-Farbraum zu verwenden.*

#### **Einstellungen unter Windows**

A Wenn Sie Anwendungen mit Farbmanagementfunktion verwenden, legen Sie fest, wie die Farben aus diesen Anwendungen angepasst werden sollen.

> Wenn Sie Anwendungen ohne eigene Farbmanagementfunktion einsetzen, beginnen Sie mit Schritt 2.

> Konfigurieren Sie die Einstellungen je nach Anwendung und gemäß der folgenden Tabelle unten.

Adobe Photoshop CS3 oder höher Adobe Photoshop Elements 6.0 oder höher Adobe Photoshop Lightroom 1 oder höher

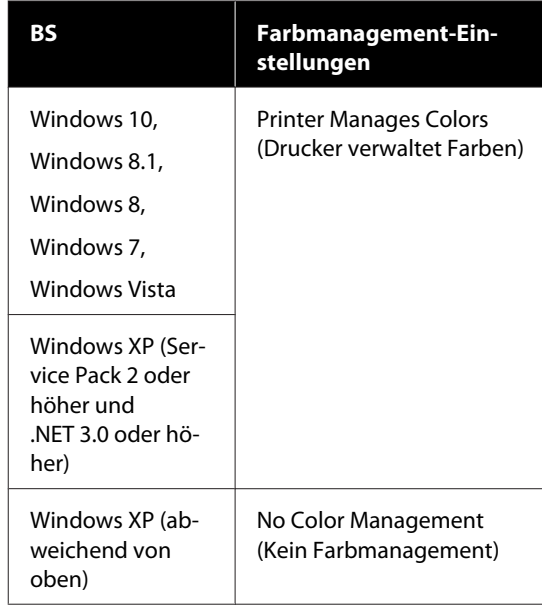

Stellen Sie in anderen Anwendungen **No Color Management (Kein Farbmanagement)** ein.

#### *Hinweis:*

*Weitere Informationen über unterstützte Plattformen finden Sie auf der Webseite für die betreffende Anwendung.*

Einstellungsbeispiel für Adobe Photoshop CS5

Öffnen Sie das Fenster **Print (Drucken)**.

Wählen Sie **Color Management (Farbmanagement)** und dann **Document (Dokument)**. Wählen Sie **Printer Manages Colors (Drucker verwaltet Farben)** oder **No Color Management (Kein Farbmanagement)** als Einstellung für **Color Handling (Farbhandhabung)** und klicken Sie dann auf **Print (Drucken)**.

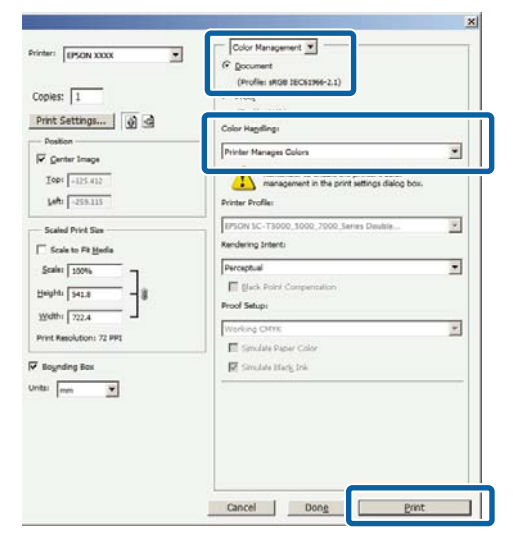

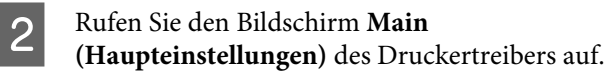

#### U["Drucken \(Windows\)" auf Seite 44](#page-43-0)

C Wählen Sie **Color (Farbe)** unter **Advanced B&W Photo (Schwarzweißfoto erweitert)**.

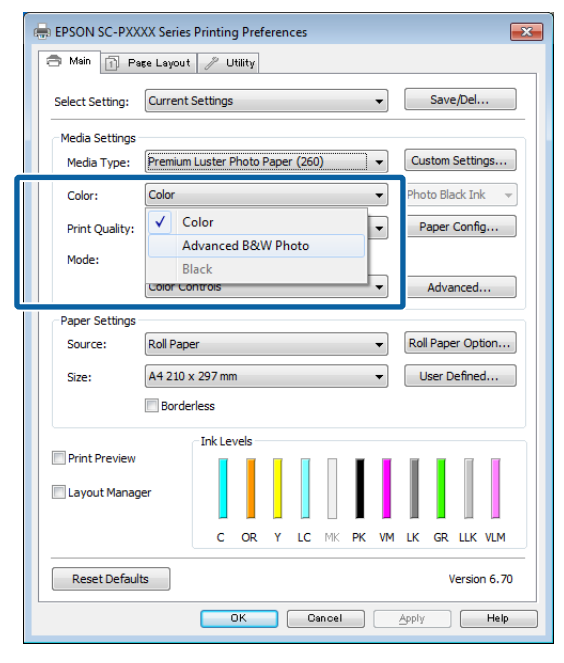

Fahren Sie für detaillierte Anpassungen mit Schritt 4 fort. Wenn keine Anpassungen nötig sind, fahren Sie mit Schritt 6 fort.

4 Wählen Sie Custom Settings **(Benutzereinstellungen)** unter **Color Mode (Farbmodus)** und klicken Sie dann auf **Advanced (Erweitert)**.

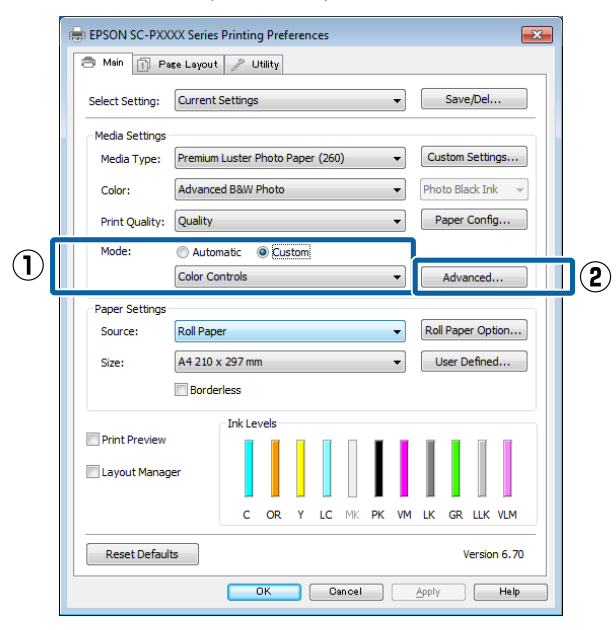

5 Nehmen Sie die erforderlichen Einstellungen vor.

> Weitere Informationen zu jedem Element finden Sie in der Druckertreiber-Hilfe.

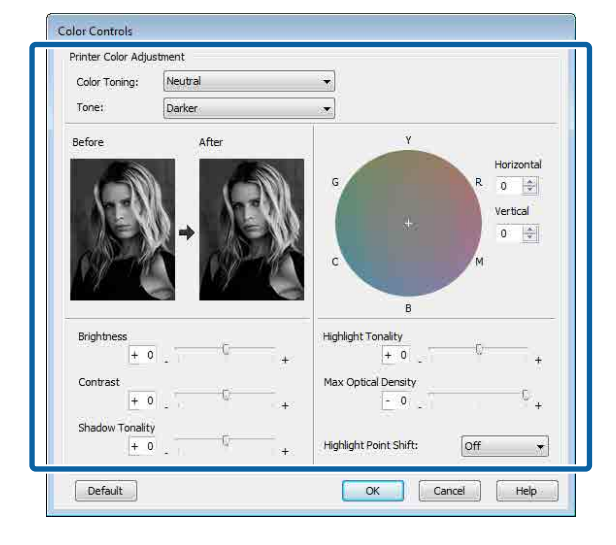

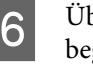

F Überprüfen Sie weitere Einstellungen und beginnen Sie dann mit dem Drucken.

#### **Einstellungen unter Mac**

A Wenn Sie Anwendungen mit Farbmanagementfunktion verwenden, legen Sie fest, wie die Farben aus diesen Anwendungen angepasst werden sollen.

Wählen Sie die Farbverwaltungsoption **Printer Manages Colors (Drucker verwaltet Farben)**, wenn Sie die folgenden Anwendungen verwenden.

Adobe Photoshop CS3 oder höher Adobe Photoshop Elements 6 oder höher Adobe Photoshop Lightroom 1 oder höher

Stellen Sie in anderen Anwendungen **No Color Management (Kein Farbmanagement)** ein.

#### *Hinweis:*

*Weitere Informationen über unterstützte Plattformen finden Sie auf der Webseite für die betreffende Anwendung.*

Einstellungsbeispiel für Adobe Photoshop CS5

Öffnen Sie das Fenster **Print (Drucken)**.
Wählen Sie **Color Management (Farbmanagement)** und dann **Document (Dokument)**. Wählen Sie **Printer Manages Colors (Drucker verwaltet Farben)** als Einstellung für **Color Handling (Farbhandhabung)** und klicken Sie dann auf **Print (Drucken)**.

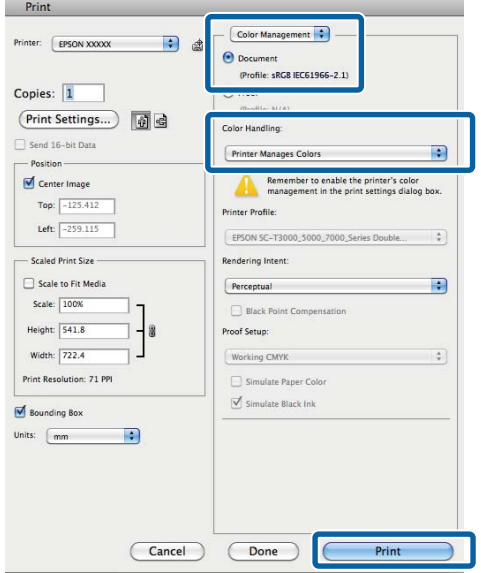

B Rufen Sie den Druckbildschirm auf, wählen Sie **Print Settings (Druckereinstellungen)** aus der Liste und wählen Sie dann **Advanced B&W Photo (Schwarzweißfoto erweitert)** als Einstellung für **Color (Farbe)**.

U["Drucken \(Mac\)" auf Seite 46](#page-45-0)

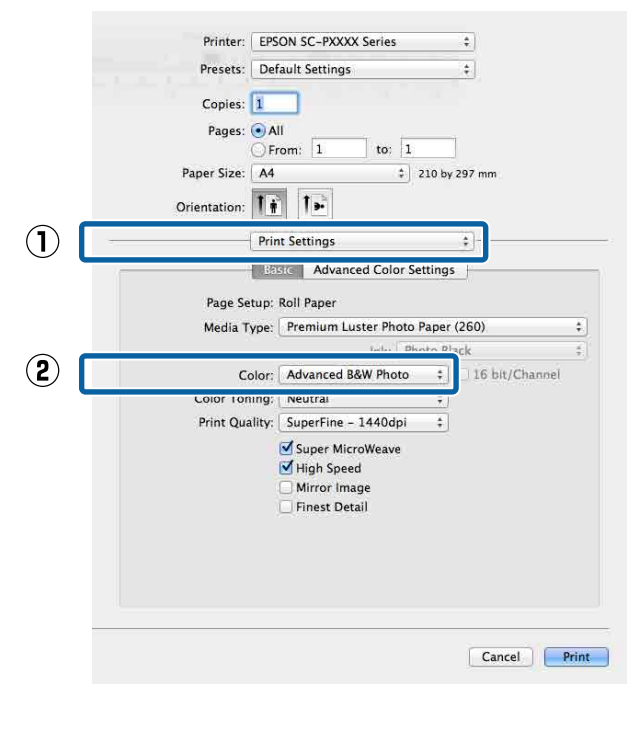

C Klicken Sie auf **Advanced Color Settings (Erweiterte Farbeinstellungen)**.

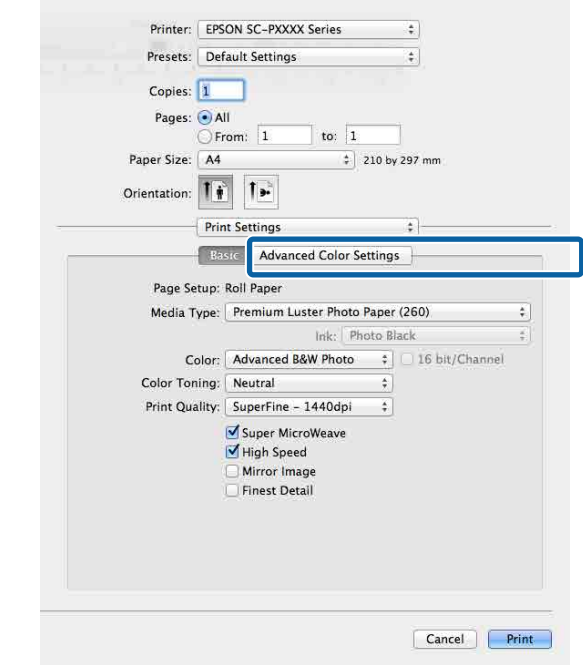

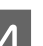

4 Nehmen Sie die erforderlichen Einstellungen vor.

> Weitere Informationen zu jedem Element finden Sie in der Druckertreiber-Hilfe.

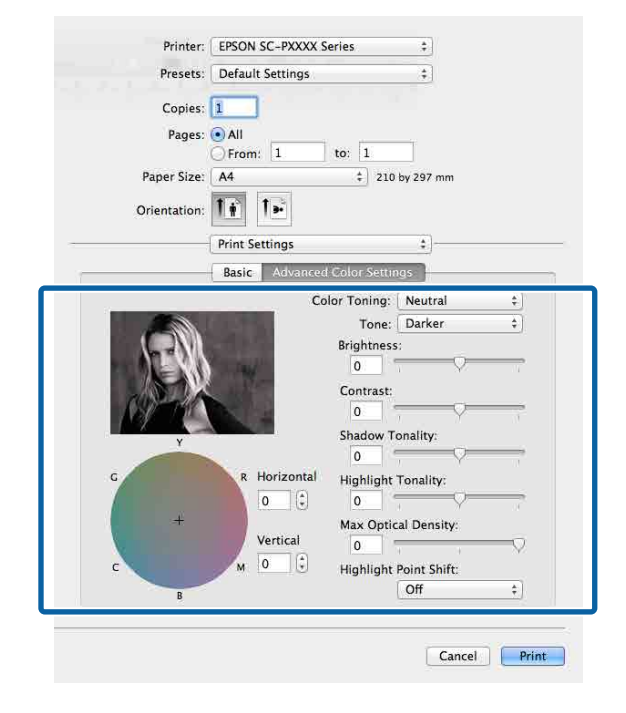

E Überprüfen Sie weitere Einstellungen und beginnen Sie dann mit dem Drucken.

## **Randlos drucken**

Sie können Daten ohne Rand auf das Papier drucken.

Die Randlosdruckarten, die Sie auswählen können, variieren je nach Medium (siehe unten).

Rollenpapier: Kein Rand an allen Kanten, kein Rand links und rechts

Einzelblattpapier: Kein Rand nur links und rechts

(Randlosdruck steht mit Posterwand nicht zur Verfügung.)

Bei Alle-Kanten-Randlosdruck können Sie auch das Schneiden konfigurieren.

U["Informationen zum Schneiden von](#page-74-0) [Rollenpapier" auf Seite 75](#page-74-0)

Bei Randlosdruck links und rechts bleibt am Papier oben und unten ein Rand.

Die Randwerte für oben und unten U["Druckbereich" auf Seite 49](#page-48-0)

### **Randlosdruckmethoden**

Sie können Randlosdruck auf die folgenden beiden Arten ausführen.

- ❏ Auto Expand (Automatisch erweitern) Der Druckertreiber vergrößert die Druckdaten etwas über das Papierformat hinaus und druckt das vergrößerte Bild. Da die Bereiche, die über die Papierkanten hinausragen, nicht gedruckt werden, ist der Druck randlos. Verwenden Sie Einstellungen, wie z. B. Seiteneinrichtung, in den Anwendungen, um die Größe der Bilddaten wie folgt einzustellen.
	- Papierformat und Seiteneinstellung für die Druckdaten müssen gleich sein.
	- Wenn die Anwendung über Randeinstellungen verfügt, stellen Sie die Ränder auf 0 mm ein.
	- Passen Sie die Bilddaten an die Papiergröße an.

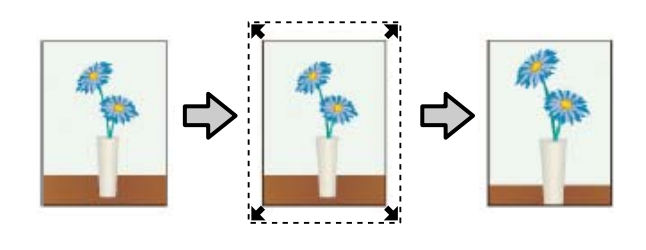

- ❏ Retain Size (Größe erhalten) Um eine randlose Ausgabe zu erzielen, werden größere Druckdaten als das Papierformat in der Anwendung erstellt. Der Druckertreiber vergrößert die Bilddaten nicht. Verwenden Sie Einstellungen, wie z. B. Seiteneinrichtung, in den Anwendungen, um die Größe der Bilddaten wie folgt einzustellen.
	- Erstellen Sie Druckdaten, die um 3 mm links und rechts (insgesamt 6 mm) größer sind als die aktuelle Druckgröße.
	- Wenn die Anwendung über Randeinstellungen verfügt, stellen Sie die Ränder auf 0 mm ein.
	- Passen Sie die Bilddaten an die Papiergröße an.

Wählen Sie diese Einstellung, wenn Sie vermeiden möchten, dass der Druckertreiber das Bild vergrößert.

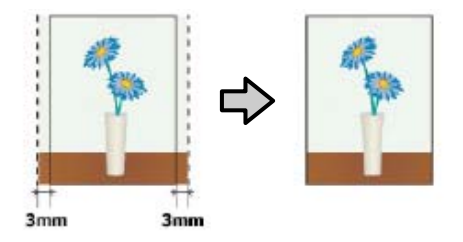

### **Unterstütztes Papier**

Je nach Medium und Format kann die Druckqualität abnehmen, oder der Randlosdruck kann nicht ausgewählt werden.

U["Tabelle der Epson-Spezialmedien" auf Seite 165](#page-164-0)

U["Unterstütztes im Handel erhältliches Papier" auf](#page-175-0) [Seite 176](#page-175-0)

## <span id="page-74-0"></span>**Informationen zum Schneiden von Rollenpapier**

Wenn Sie auf Rollenpapier randlos drucken, können Sie unter **Roll Paper Option (Rollenpapier-Option)** im Druckertreiber festlegen, ob links und rechts oder an allen Kanten randlos gedruckt werden soll und wie das Papier geschnitten werden soll. In der folgenden Tabelle ist der Schnitt für jede Option aufgeführt.

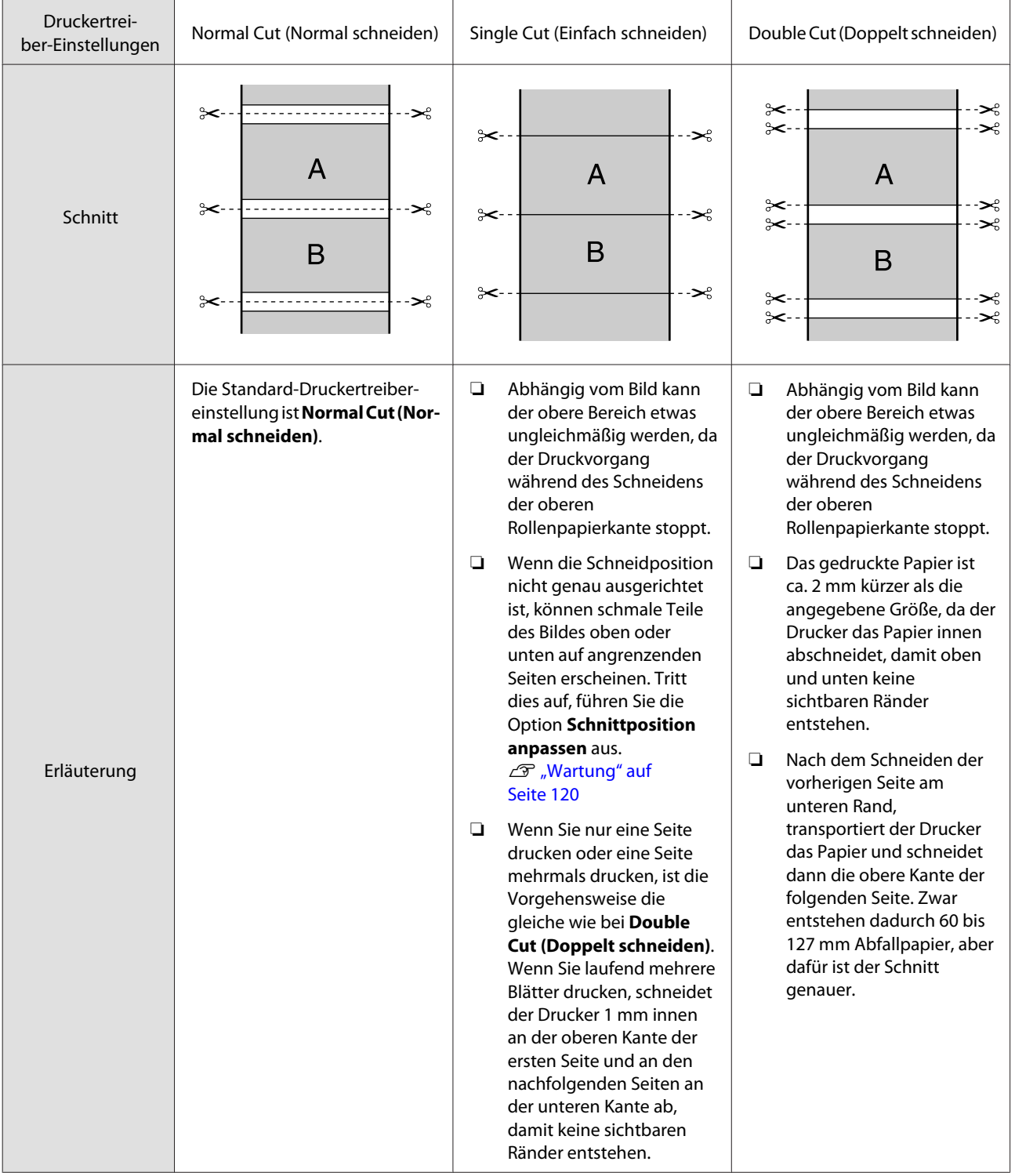

### **Einstellverfahren für den Druck**

### **Einstellungen unter Windows**

A Wenn der Bildschirm **Main (Haupteinstellungen)** des Druckertreibers angezeigt wird, können Sie verschiedene für den Druck erforderliche Einstellungen konfigurieren, z. B. **Media Type (Medium)**, **Source (Quelle)** und **Size (Format)**.

### U["Drucken \(Windows\)" auf Seite 44](#page-43-0)

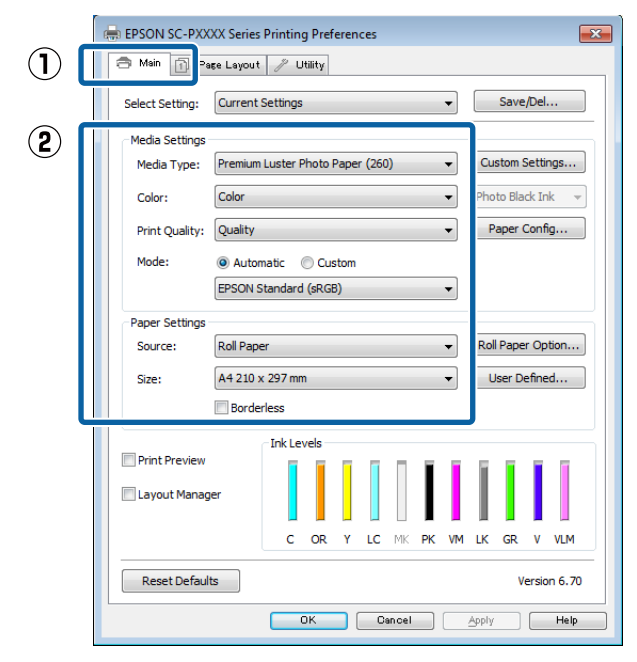

**2** Wählen Sie **Borderless (Randlos)** und klicken<br>Sie dann auf **Expansion (Erweiterung)** Sie dann auf **Expansion (Erweiterung)**.

> Der Umfang der Erweiterung kann nicht festgelegt werden, wenn **Roll Paper (Rollenpapier)** oder **Roll Paper (Banner) (Rollenpapier (Banner))** für **Source (Quelle)** ausgewählt ist.

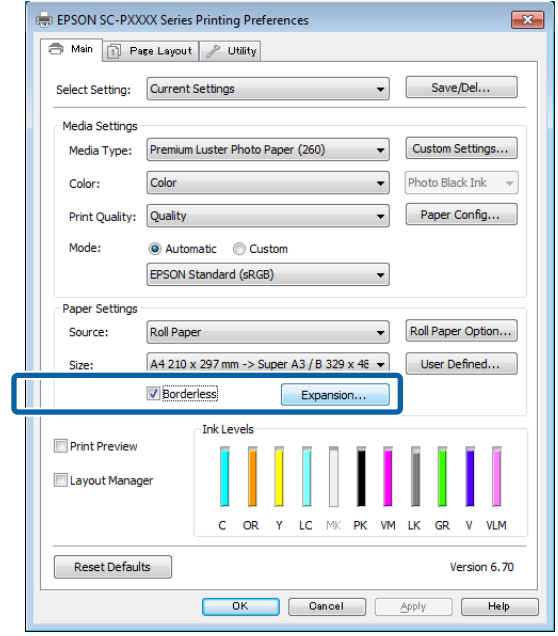

### C Wählen Sie **Auto Expand (Automatisch erweitern)** oder **Retain Size (Größe erhalten)** als **Method of Enlargement (Methode der Vergrößerung)**.

Wenn Sie **Auto Expand (Automatisch erweitern)** wählen, legen Sie wie unten gezeigt fest, wie viel vom Bild über die Kante hinausragen soll.

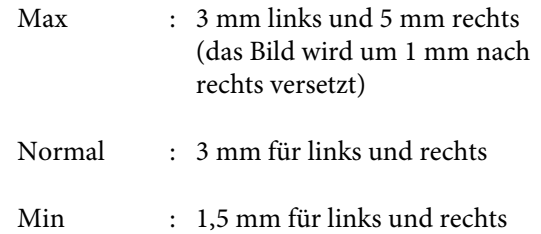

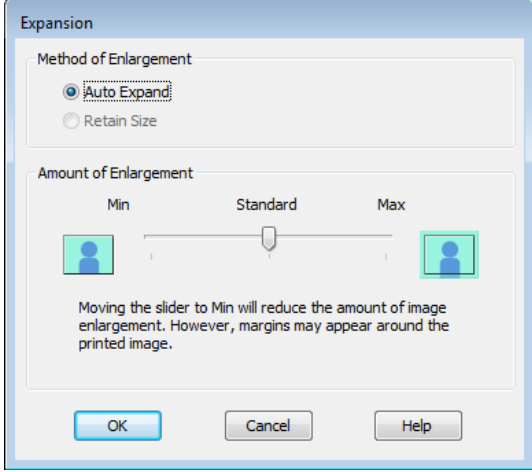

### *Hinweis:*

*Wenn Sie den Schieber in Richtung Min verschieben, wird der Vergrößerungsfaktor des Bildes verringert. Deshalb können je nach Papier und Druckumgebung geringe Ränder an den Papierkanten sichtbar werden.*

4 Klicken Sie bei der Verwendung von Rollenpapier auf **Roll Paper Option (Rollenpapier-Option)** und legen Sie dann die Option **Auto Cut (Autom. abtrennen)** fest.

### U["Informationen zum Schneiden von](#page-74-0) [Rollenpapier" auf Seite 75](#page-74-0)

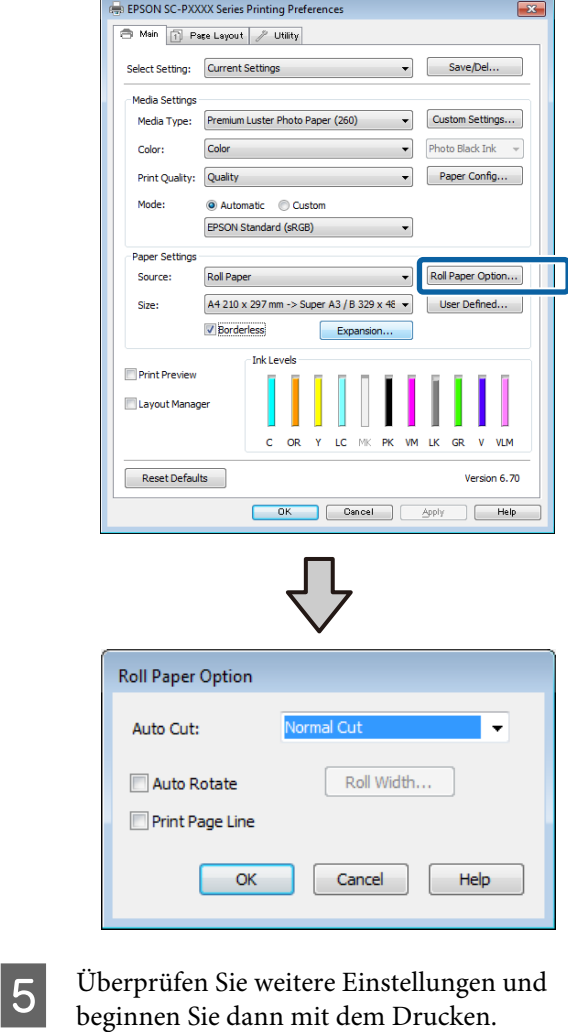

**Einstellungen unter Mac**

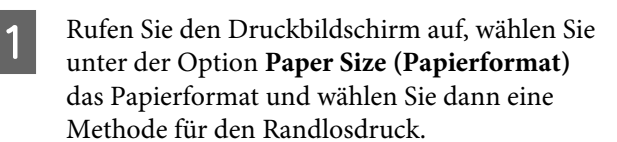

U["Drucken \(Mac\)" auf Seite 46](#page-45-0)

Die Auswahlmöglichkeiten für die Randlosdruckmethoden sind wie folgt.

xxxx (Roll Paper - Borderless, Auto Expand) (Rollenpapier - randlos,Auto. erweit.)

xxxx (Roll Paper - Borderless, Retain Size) (Rollenpapier - randlos,Größe erhalt.)

xxxx (Sheet - Borderless, Auto Expand) (Blatt - Randlos, Automatisch erweitern)

xxxx (Sheet - Borderless, Retain Size) (Blatt - Randlos, Größe erhalten)

XXXX ist das aktuelle Papierformat, z. B. A4.

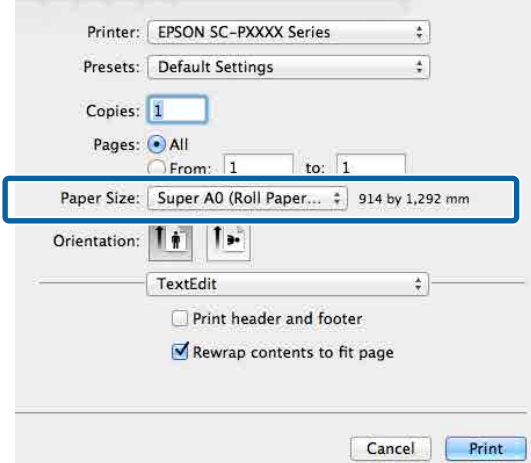

### *Hinweis:*

*Wenn die Seiteneinstellungsoptionen nicht im Druckdialog der Anwendung zur Verfügung stehen, zeigen Sie den Seiteneinstellungsdialog an.*

B Wählen Sie **Page Layout Settings (Seitenlayout-Einstellungen)** aus der Liste und legen Sie dann **Roll Paper Option (Rollenpapier-Option)** oder **Expansion (Erweiterung)** fest.

> Weitere Einzelheiten zu **Auto Cut (Autom. abtrennen)** unter **Roll Paper Option (Rollenpapier-Option)** finden Sie im folgenden Abschnitt.

U["Informationen zum Schneiden von](#page-74-0) [Rollenpapier" auf Seite 75](#page-74-0)

**Expansion (Erweiterung)** ist nur verfügbar, wenn **Auto Expand (Automatisch erweitern)** unter **Paper Size (Papierformat)**. Nachfolgend sind die Werte für jedes Element angegeben.

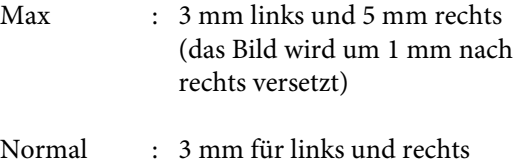

Min : 1,5 mm für links und rechts

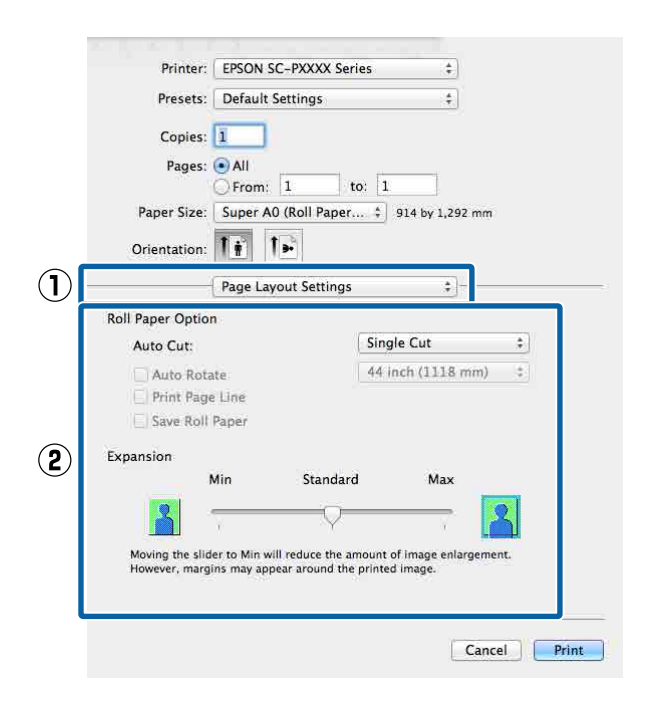

### *Hinweis:*

*Wenn Sie den Schieber in Richtung Min verschieben, wird der Vergrößerungsfaktor des Bildes verringert. Deshalb können je nach Papier und Druckumgebung geringe Ränder an den Papierkanten sichtbar werden.*

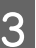

Überprüfen Sie weitere Einstellungen und beginnen Sie dann mit dem Drucken.

## <span id="page-78-0"></span>**Vergrößerter/ Verkleinerter Druck**

Sie können das Format der Daten vergrößern oder verringern. Dafür gibt es drei Einstellmethoden.

❏ Fit to Page (Passend auf Seite) drucken Vergrößert oder verkleinert die Bildgröße automatisch entsprechend dem Papierformat.

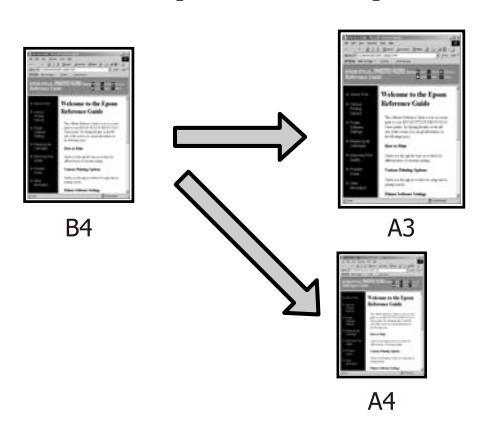

❏ Fit to Roll Paper Width (An die Rollenpapierbreite anpassen) (nur Windows) Vergrößert oder verkleinert die Bildgröße automatisch entsprechend der Rollenpapierbreite.

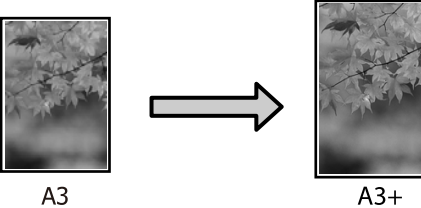

❏ Custom (Benutzerdefiniert) Sie können den Vergrößerungs-/ Verkleinerungsfaktor festlegen. Verwenden Sie diese Methode für Nichtstandard-Papierformate.

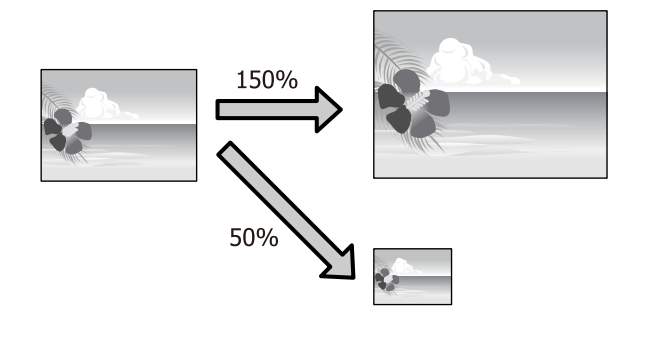

### **Passend auf Seite/Auf Papierformat skalieren**

### **Einstellungen unter Windows**

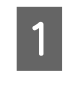

A Wenn der Bildschirm **Page Layout (Seitenlayout)** des Druckertreibers angezeigt wird, stellen Sie in **Page Size (Seitenformat)** oder **Paper Size (Papierformat)** das in den Druckdaten enthaltene Papierformat ein.

### U["Drucken \(Windows\)" auf Seite 44](#page-43-0)

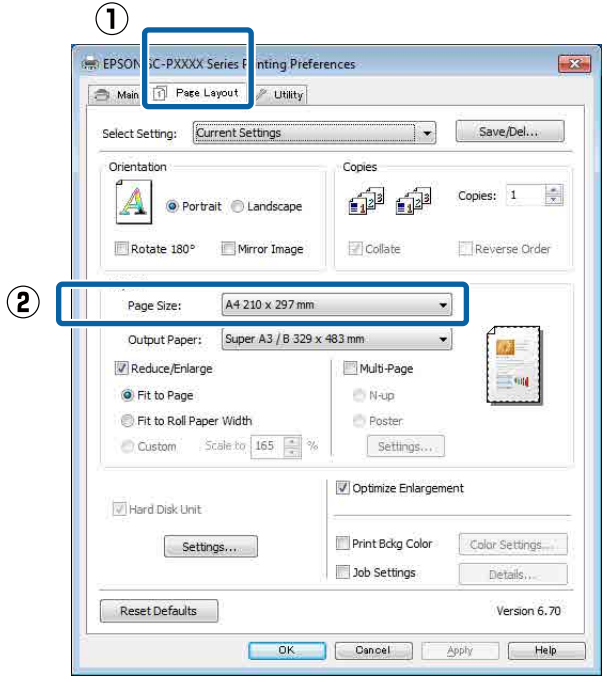

2 Wählen Sie die in den Drucker eingelegte Papiergröße aus der Liste **Output Paper (Ausgabe-Papier)**.

> **Fit to Page (Passend auf Seite)** ist als **Reduce/ Enlarge (Skalierter Druck)** ausgewählt.

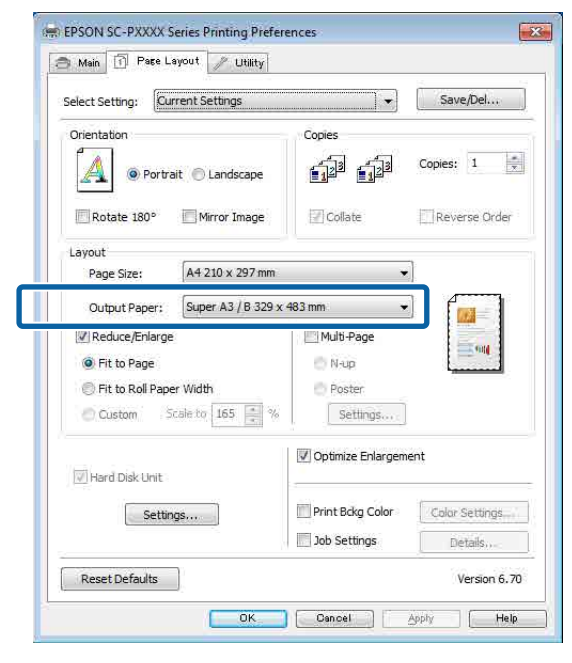

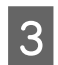

C Überprüfen Sie weitere Einstellungen und beginnen Sie dann mit dem Drucken.

### **Einstellungen unter Mac**

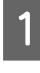

**A Rufen Sie den Druckbildschirm auf, wählen Sie<br>Rufen Han (Bariarhan Halbana)** und den **Paper Handling (Papierhandhabung)** aus der Liste und aktivieren Sie dann **Scale to fit paper size (Auf Papierformat skalieren)**.

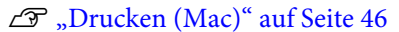

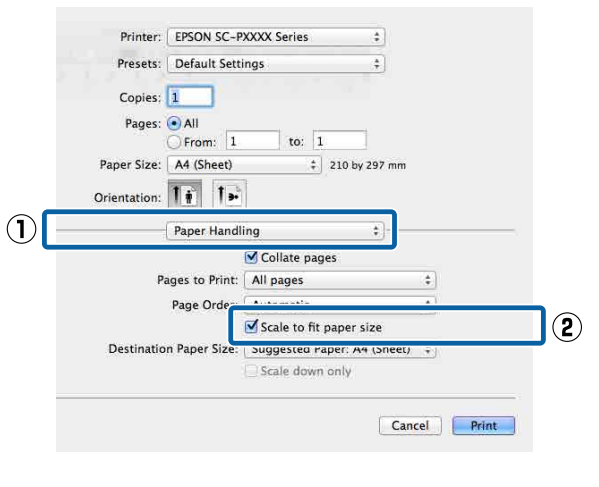

2 Wählen Sie die in den Drucker eingelegte Papiergröße aus der Liste **Destination Paper Size (Ziel-Papierformat)**.

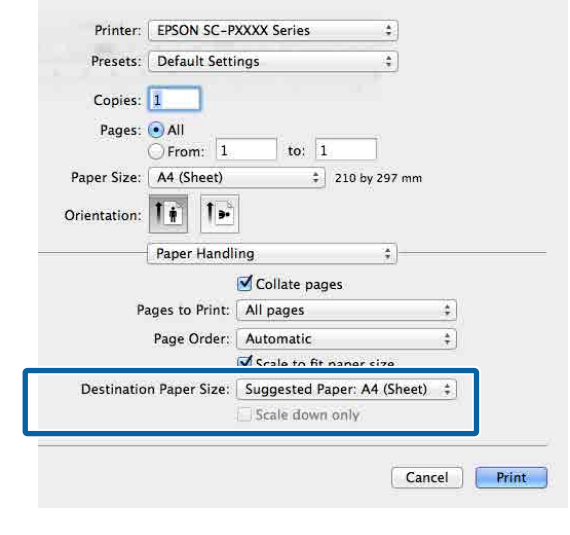

#### *Hinweis:*

*Wenn Sie mit Vergrößerung drucken, deaktivieren Sie das Kontrollkästchen Scale down only (Nur verkleinern).*

S Überprüfen Sie weitere Einstellungen und beginnen Sie dann mit dem Drucken.

### **An die Rollenpapierbreite anpassen (nur Windows)**

**A Rufen Sie die Registerkarte Main<br>
<b>A Graupteinstellungen**) des Druckertreibers auf und wählen Sie **Roll Paper (Rollenpapier)** als **Source (Quelle)**.

U["Drucken \(Windows\)" auf Seite 44](#page-43-0)

B Rufen Sie die Registerkarte **Page Layout (Seitenlayout)** auf und wählen Sie ein **Page Size (Seitenformat)**, das dem im Dokumentformat verwendeten Papierformat entspricht.

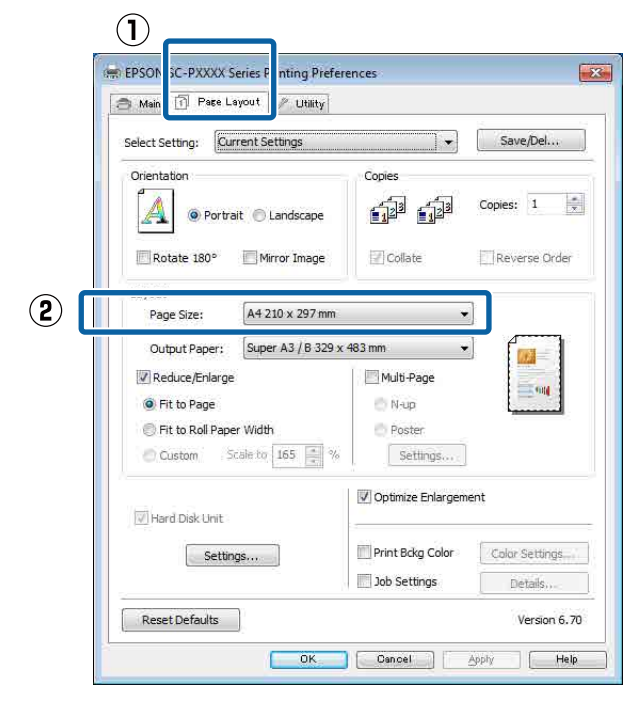

C Wählen Sie die in den Drucker eingelegte Papiergröße aus der Liste **Output Paper (Ausgabe-Papier)**.

> **Fit to Page (Passend auf Seite)** ist als **Reduce/ Enlarge (Skalierter Druck)** ausgewählt.

D Wählen Sie **Fit to Roll Paper Width (An die Rollenpapierbreite anpassen)**.

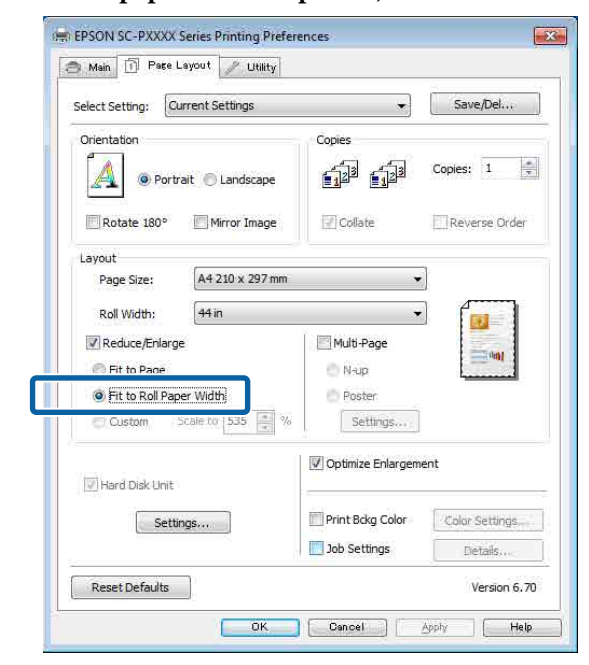

E Wählen Sie die Breite des in den Drucker eingelegten Rollenpapiers aus der Liste **Roll Width (Rollenbreite)**.

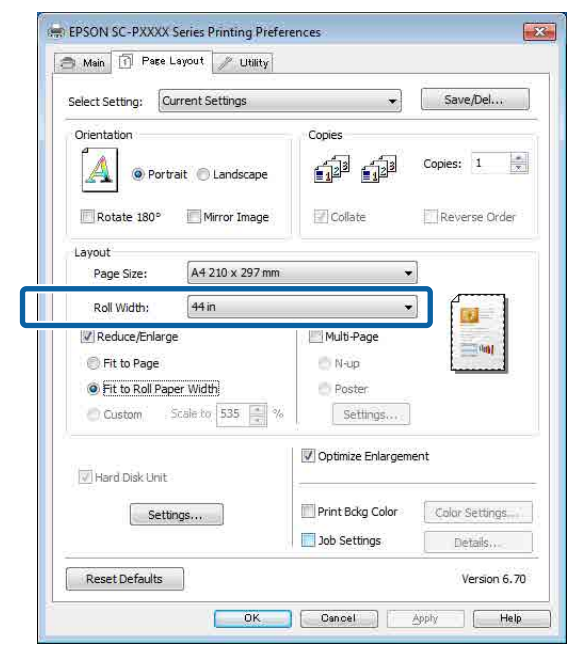

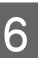

F Überprüfen Sie weitere Einstellungen und beginnen Sie dann mit dem Drucken.

### **Benutzerdefinierte Skalierung**

### **Einstellungen unter Windows**

A Wenn der Bildschirm **Page Layout (Seitenlayout)** des Druckertreibers angezeigt wird, stellen Sie in **Page Size (Seitenformat)** oder **Paper Size (Papierformat)** das in den Druckdaten enthaltene Papierformat ein.

U["Drucken \(Windows\)" auf Seite 44](#page-43-0)

B Wählen Sie die in den Drucker eingelegte Papiergröße aus der Liste **Output Paper (Ausgabe-Papier)**.

> **Fit to Page (Passend auf Seite)** ist als **Reduce/ Enlarge (Skalierter Druck)** ausgewählt.

C Wählen Sie **Custom (Benutzerdefiniert)** und legen Sie dann den Wert für **Scale to (Skalierung)** fest.

> Sie können den Wert direkt eingeben oder mit den Pfeilen rechts am Eingabefeld einstellen.

Wählen Sie die Skalierung in einem Bereich von 10 bis 650 %.

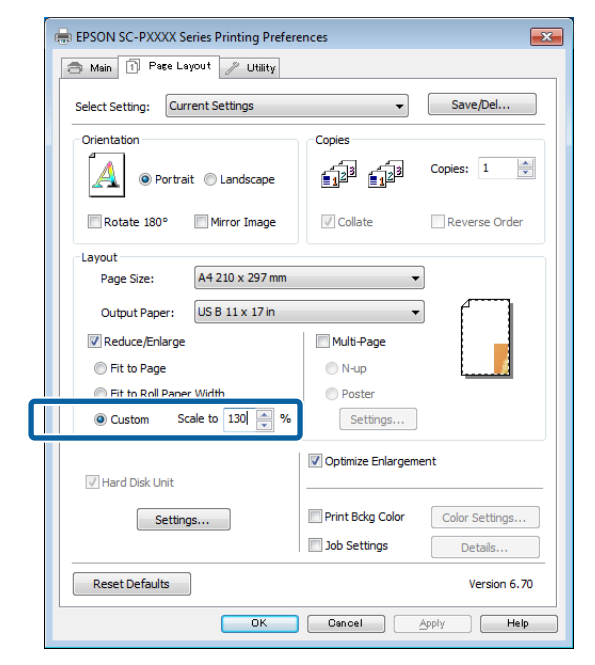

Überprüfen Sie weitere Einstellungen und beginnen Sie dann mit dem Drucken.

### **Einstellungen unter Mac**

A Wenn der Druckbildschirm angezeigt wird, wählen Sie die Größe des im Drucker eingelegten Papiers aus der Liste **Paper Size (Papierformat)**.

### U["Drucken \(Mac\)" auf Seite 46](#page-45-0)

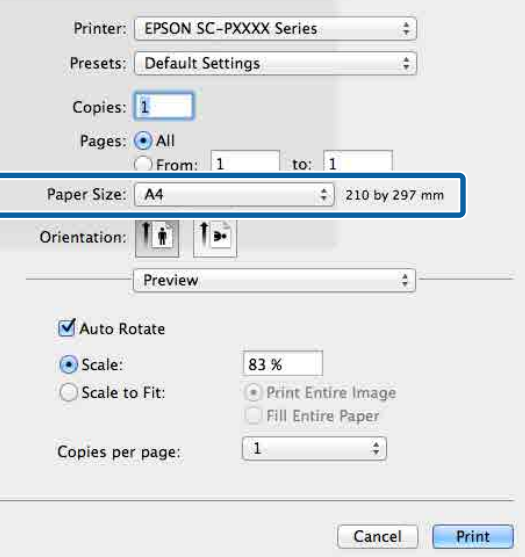

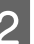

ſ

B Klicken Sie auf **Scale (Skalierung)** und geben Sie dann die Skalierung ein.

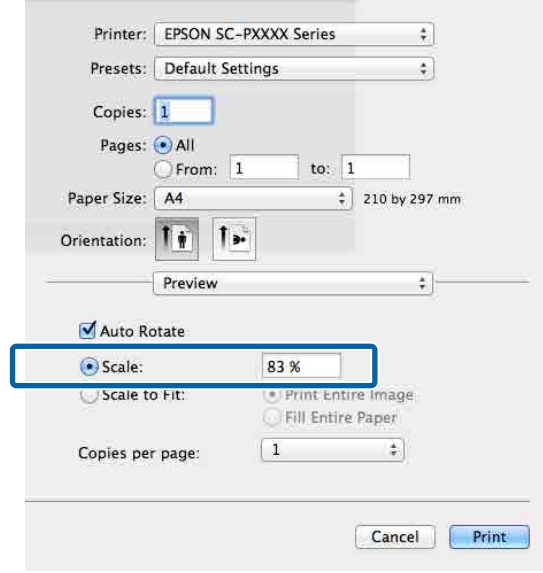

Wenn der Bildschirm Print (Drucken) in der von Ihnen verwendeten Anwendung kein Eingabeelement für die gewünschte Skalierung hat, rufen Sie den Bildschirm Page Setup (Papierformat) auf und nehmen Sie die Einstellungen vor.

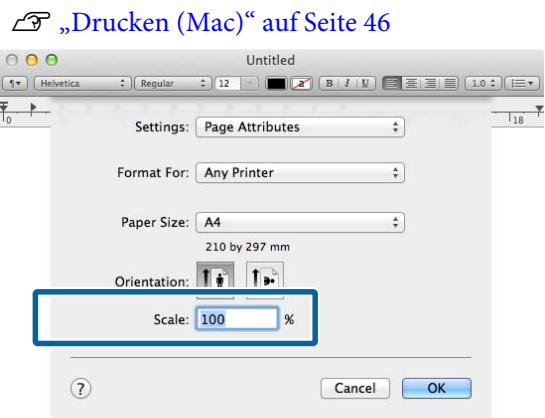

## $M$ ehrseitendruck

Sie können mehrere Seiten eines Dokuments auf ein Blatt Papier drucken.

Beim Drucken fortlaufender Daten für A4 werden diese wie folgt gedruckt.

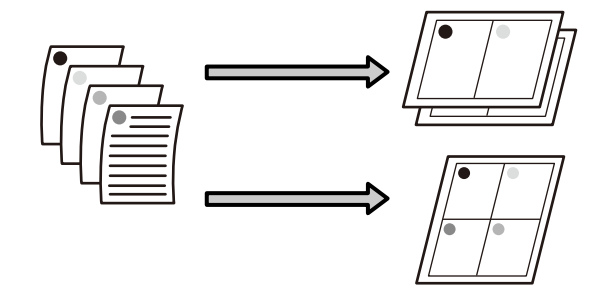

#### *Hinweis:*

- ❏ *Unter Windows können Sie die Funktion für Mehrseitendruck bei Randlosdruck nicht nutzen.*
- ❏ *Unter Windows können Sie die Skalierungsfunktion (Passend auf Seite) verwenden, um die Daten auf verschiedenen Papierformaten zu drucken.*

U*["Vergrößerter/Verkleinerter Druck" auf](#page-78-0) [Seite 79](#page-78-0)*

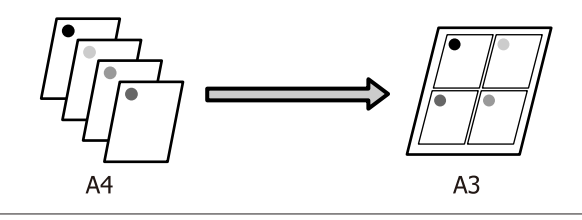

### **Einstellungen unter Windows**

A Wenn der Bildschirm **Page Layout (Seitenlayout)** des Druckertreibers angezeigt wird, aktivieren Sie das Kontrollkästchen **Multi-Page (Multi-Page)**, wählen Sie **N-up** und klicken Sie dann auf **Settings (Einstellungen)**.

### U["Drucken \(Windows\)" auf Seite 44](#page-43-0)

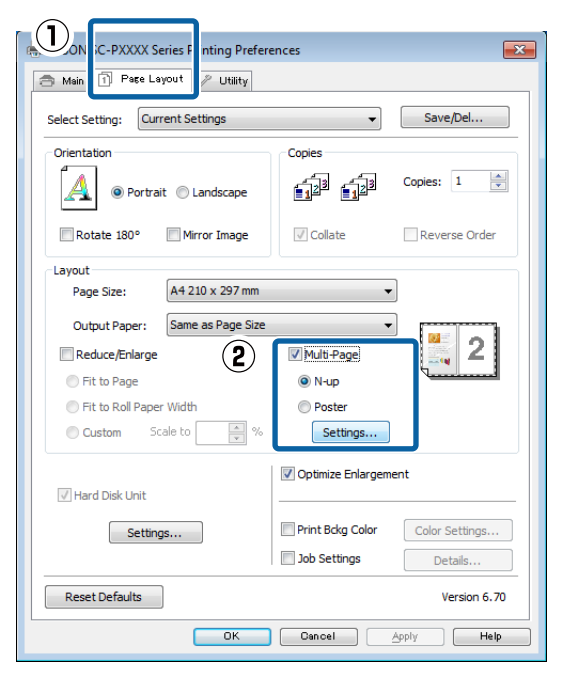

# B Geben Sie im Fenster **Print Layout (Druck-Layout)** die Seitenanzahl pro Blatt und

die Seitenreihenfolge ein.

Wenn das Kontrollkästchen **Print page frames (Seitenrahmen drucken)** aktiviert ist, werden Seitenrahmen auf jeder Seite gedruckt.

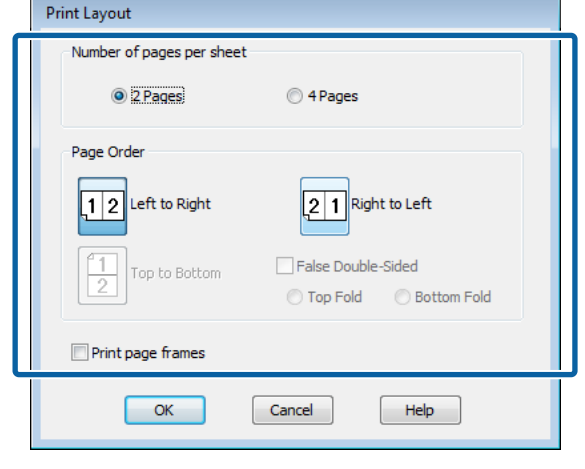

C Überprüfen Sie weitere Einstellungen und beginnen Sie dann mit dem Drucken.

### **Einstellungen unter Mac**

1 Wenn der Druckbildschirm angezeigt wird, wählen Sie **Layout** aus der Liste und geben Sie die Seitenanzahl pro Blatt usw. ein.

### U["Drucken \(Mac\)" auf Seite 46](#page-45-0)

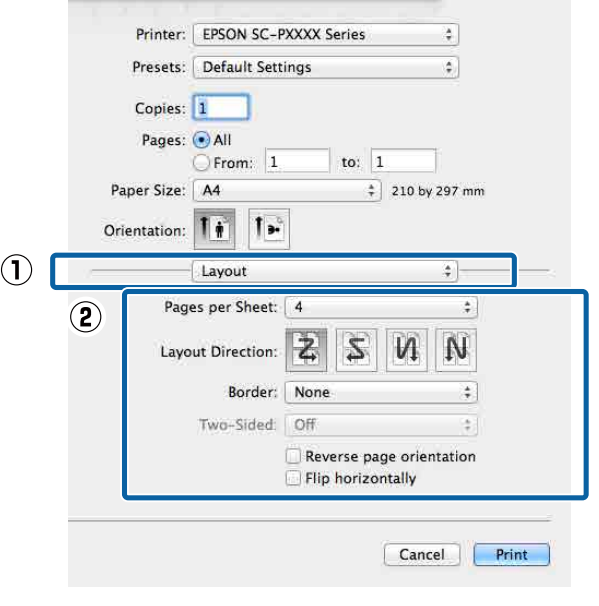

### *Hinweis:*

*Mit der Funktion Border (Rahmen) können Sie Rahmen um die angeordneten Seiten drucken.*

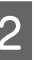

B Überprüfen Sie weitere Einstellungen und beginnen Sie dann mit dem Drucken.

## **Posterdruck (Vergrößern auf mehrere Blätter und drucken — nur Windows)**

Die Posterdruckfunktion vergrößert und teilt die Druckdaten automatisch. Die gedruckten Blätter können Sie für ein großes Poster oder einen Kalender zusammenfügen. Beim Posterdruck können Sie bis zum 16-fachen (vier mal vier Blatt) gegenüber dem normalen Druckformat drucken. Zum Drucken eines Posters gibt es zwei Möglichkeiten.

❏ Randloser Posterdruck

Bei diesem Druck werden die Druckdaten automatisch vergrößert und geteilt und dann randlos ausgedruckt. Durch einfaches Zusammenfügen der ausgedruckten Blätter können Sie ein Poster erstellen. Um randlos drucken zu können, werden die Daten etwas expandiert, damit sie leicht über das Papierformat hinausragen. Vergrößerte Bereiche, die über das Papier hinausragen, werden nicht gedruckt. Daher kann das Bild an den Verbindungskanten falsch ausgerichtet sein. Um die Seiten präzise zusammenzufügen, führen Sie den folgenden Posterdruck mit Rand aus.

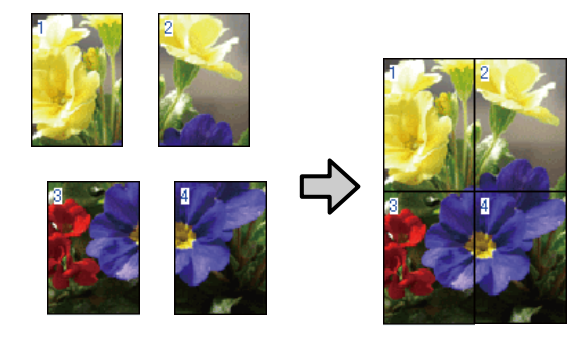

❏ Posterdruck mit Rändern Bei diesem Druck werden die Druckdaten automatisch vergrößert und geteilt und dann mit Rand ausgedruckt. Sie müssen die Ränder abschneiden und anschließend die einzelnen Blätter zu einem Poster zusammenfügen. Obwohl das fertige Poster etwas kleiner ist, da die Ränder

abgeschnitten sind, passen die Bildverbindungen präzise aneinander.

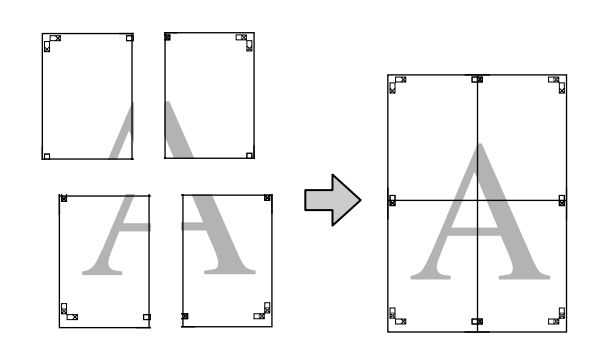

## **Einstellverfahren für den Druck**

A Erstellen Sie die Druckdaten im Anwendungsprogramm.

Der Druckertreiber vergrößert die Bilddaten während des Druckvorgangs automatisch.

B Wenn der Bildschirm **Page Layout (Seitenlayout)** des Druckertreibers angezeigt wird, aktivieren Sie das Kontrollkästchen **Multi-Page (Multi-Page)**, wählen Sie **Poster** und klicken Sie dann auf **Settings (Einstellungen)**.

### U["Drucken \(Windows\)" auf Seite 44](#page-43-0)

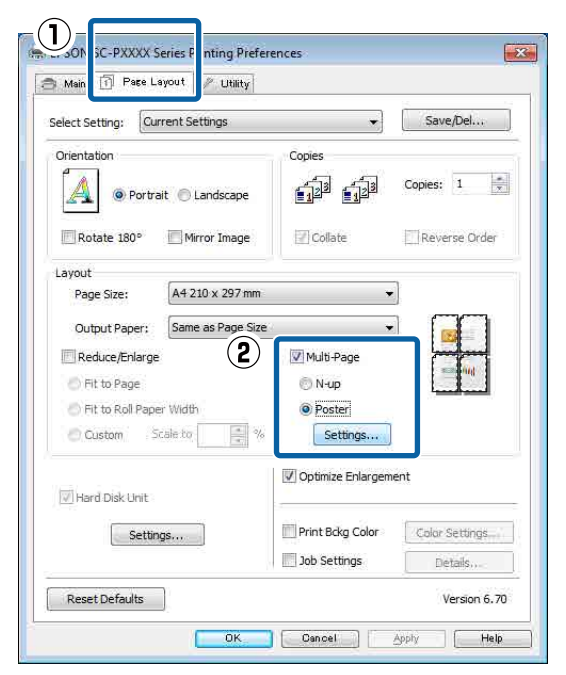

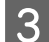

C Wählen Sie im Fenster **Poster Settings (Postereinstellungen)** die Anzahl von Seiten für das Poster.

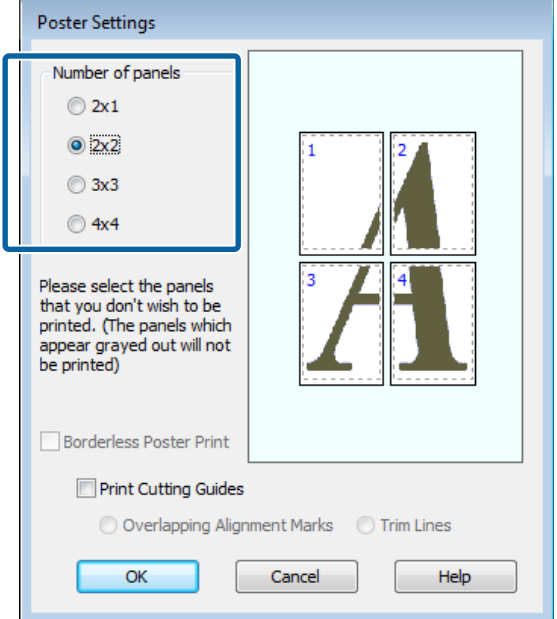

Wählen Sie den randlosen Posterdruck oder<br>Posterdruck mit Rändern und wählen Sie dann alle Seiten, die nicht gedruckt werden sollen.

#### **Wenn ohne Rand gedruckt werden soll:**

### Aktivieren Sie **Borderless Poster Print (Randloser Posterdruck)**.

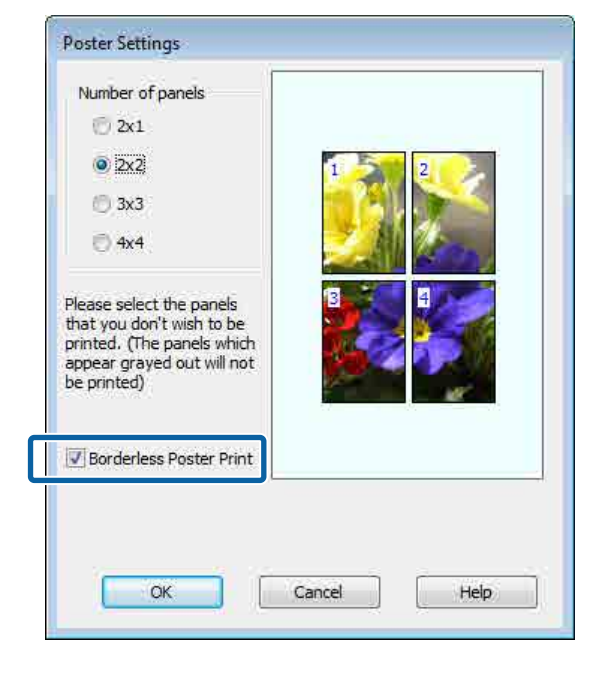

#### *Hinweis:*

*Wenn Borderless Poster Print (Randloser Posterdruck) abgeblendet ist, unterstützt das gewählte Papier oder das Format keinen Randlosdruck.*

U*["Tabelle der Epson-Spezialmedien" auf](#page-164-0) [Seite 165](#page-164-0)*

U*["Unterstütztes im Handel erhältliches](#page-175-0) [Papier" auf Seite 176](#page-175-0)*

### **Wenn mit Rand gedruckt werden soll:**

### Deaktivieren Sie **Borderless Poster Print (Randloser Posterdruck)**.

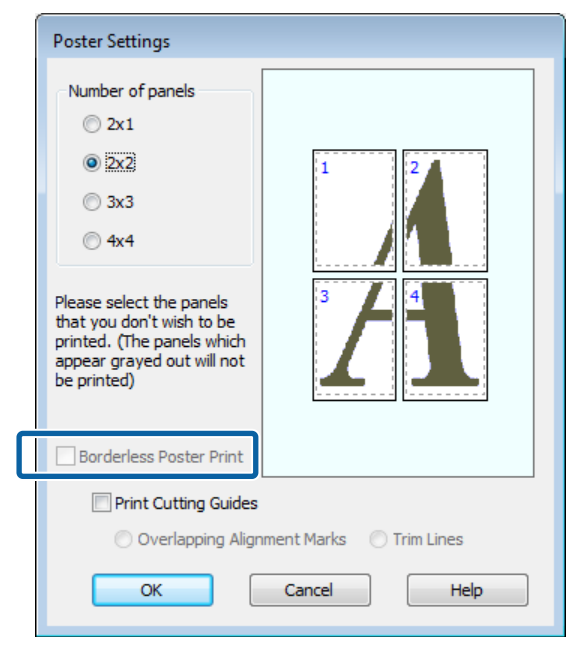

### *Hinweis:*

*Hinsichtlich der Größe nach dem Zusammenfügen gilt:*

*Wenn Borderless Poster Print (Randloser Posterdruck) deaktiviert ist und der Druck mit Rand gewählt wird, erscheinen die Elemente für die Option Print Cutting Guides (Schnittmarken drucken).*

*Die Endgröße ist dieselbe, unabhängig davon, ob Trim Lines (Schnittlinien) aktiviert oder deaktiviert ist. Wenn jedoch Overlapping Alignment Marks (Ausrichtungsmarken zur Überlappung) aktiviert ist, ist die Endgröße etwas kleiner durch Überlappung.*

E Überprüfen Sie weitere Einstellungen und beginnen Sie dann mit dem Drucken.

### **Zusammenfügen des Ausgabepapiers**

Die Schritte für das Zusammenfügen des Ausgabepapiers variieren, je nachdem, ob es randlos oder mit Rand gedruckt worden ist.

### **Randloser Posterdruck**

In diesem Abschnitt wird beschrieben, wie die vier gedruckten Seiten zusammengefügt werden. Prüfen und ordnen Sie die gedruckten Seiten und setzen Sie sie dann in der unten angegebenen Reihenfolge zusammen. Verwenden Sie dazu ein Klebeband auf der Rückseite der Blätter.

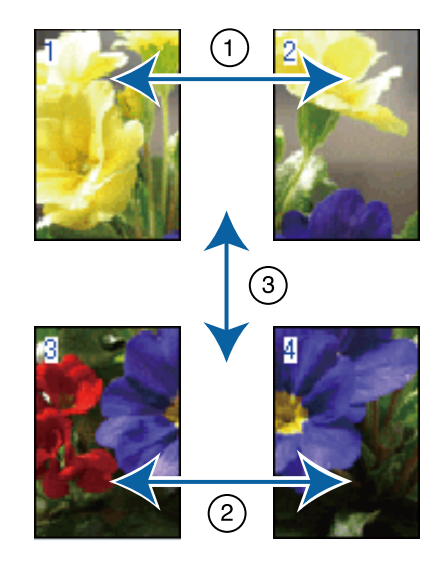

### **Posterdruck mit Rändern**

Falls **Overlapping Alignment Marks (Ausrichtungsmarken zur Überlappung)** ausgewählt wird, werden Verbindungshilfen (angezeigt durch Linien durch und um die X-Markierungen in der nachfolgenden Abbildung) auf jedem Blatt gedruckt.

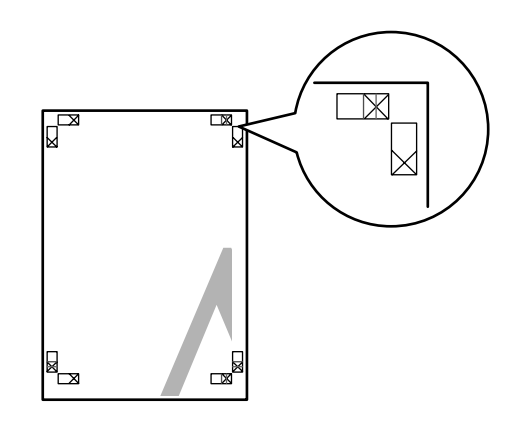

### *Hinweis:*

*Die Ausrichtungsmarken sind für Schwarzweißdruck schwarz.*

Im folgenden Abschnitt wird beschrieben, wie vier gedruckte Seiten zusammengefügt werden.

A Legen Sie die beiden oberen Blätter bereit und schneiden Sie den überstehenden Rand vom linken Blatt ab, indem Sie entlang der Verbindungslinie zwischen den beiden Verbindungshilfen schneiden (die Mittelpunkte der X-Markierungen).

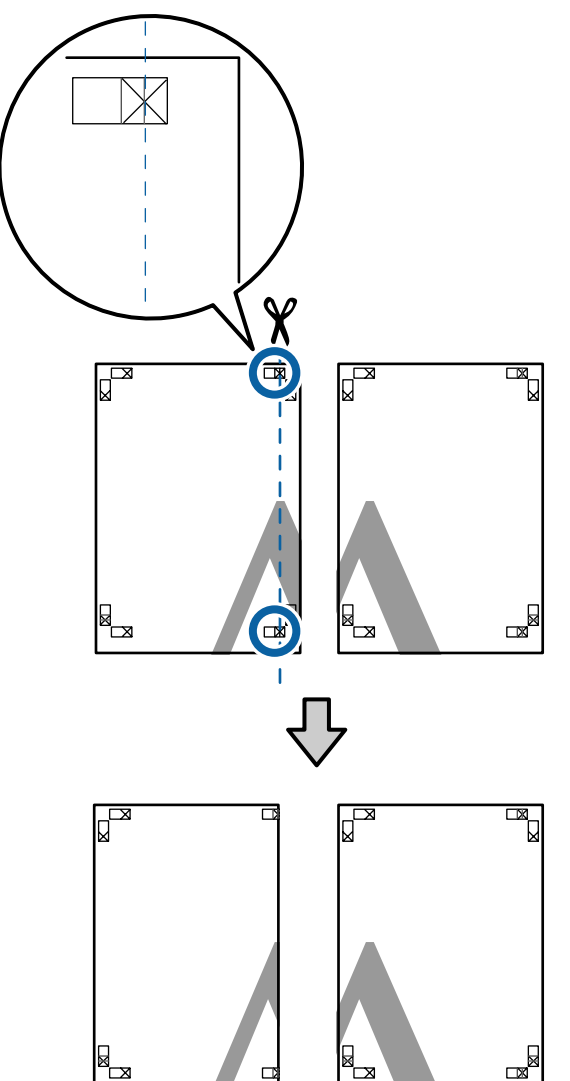

**2** Legen Sie das obere linke Blatt über das obere<br>rechte Blatt, Bichten Sie die X-Marken rechte Blatt. Richten Sie die X-Marken miteinander aus (siehe Abbildung unten) und befestigen Sie sie provisorisch mit einem Klebeband auf der Rückseite.

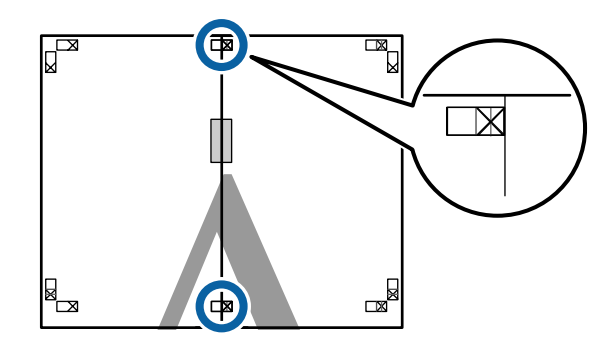

8 Wo die beiden Blätter sich überlappen,<br>schneiden Sie den überstehenden Rand entlang der Linie ab, die die beiden Schnittlinien verbindet (die Linien links von den X-Markierungen).

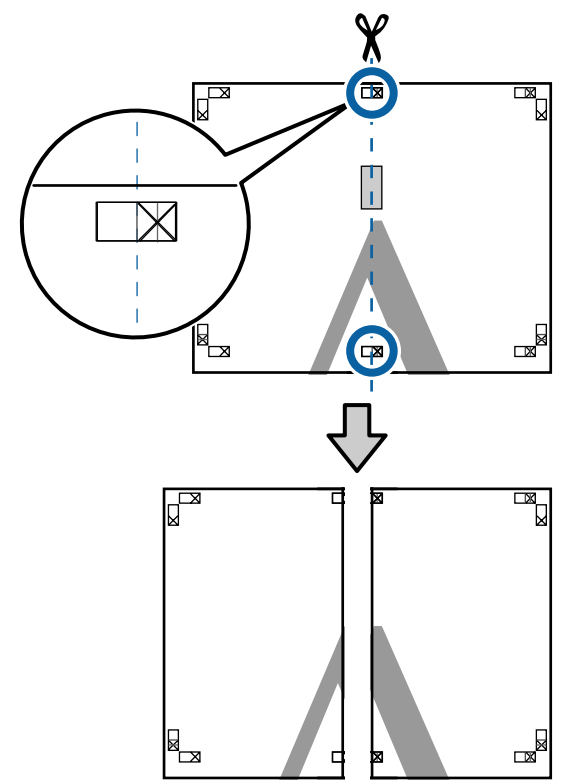

4 Setzen Sie die beiden Blätter wieder zusammen. Kleben Sie die Rückseiten der Blätter mit einem Klebeband zusammen.

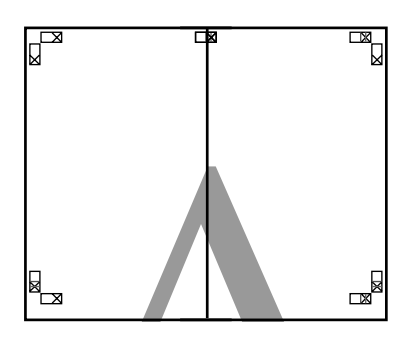

E Wiederholen Sie die Schritte 1 bis 4 für die unteren Blätter.

6 Schneiden Sie die Unterseite der oberen Blätter, indem Sie entlang der Linie, die die beiden Verbindungshilfen verbindet (die Linien über den X-Markierungen), schneiden.

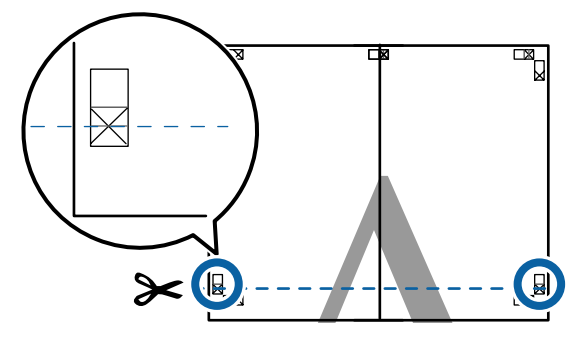

Egen Sie das obere Blatt über das untere Blatt. Richten Sie die X-Marken miteinander aus (siehe Abbildung unten) und befestigen Sie sie provisorisch mit einem Klebeband auf der Rückseite.

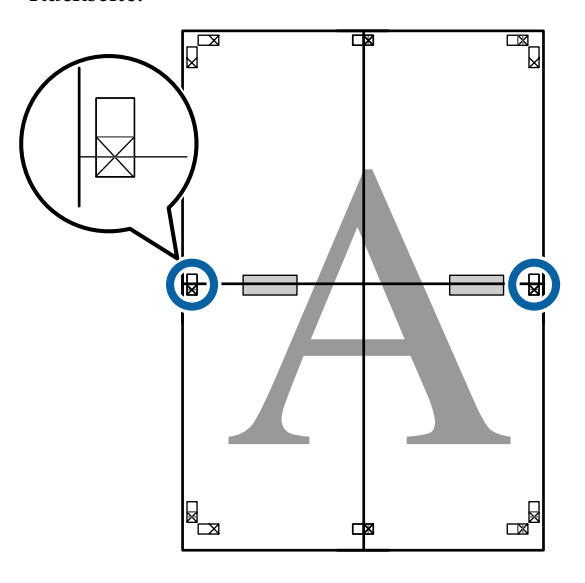

Wo die beiden Blätter sich überlappen,<br>schneiden Sie den überstehenden Band schneiden Sie den überstehenden Rand entlang der Linie ab, die die beiden Schnittlinien verbindet (die Linien oberhalb der X-Markierungen).

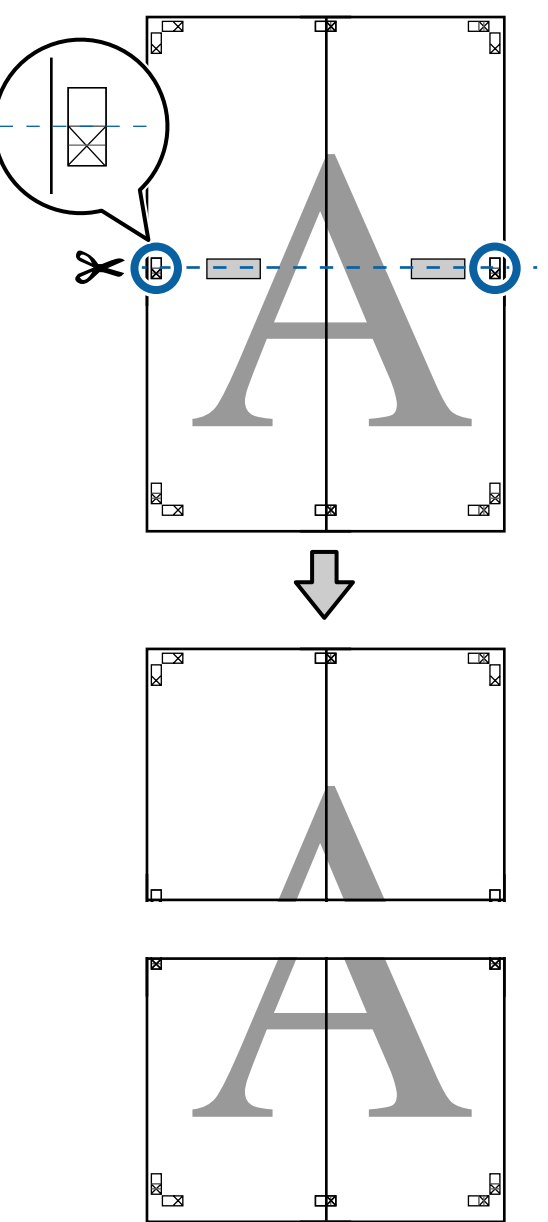

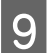

**I Fügen Sie die oberen und unteren Blätter** zusammen.

> Kleben Sie die Rückseiten der Blätter mit einem Klebeband zusammen.

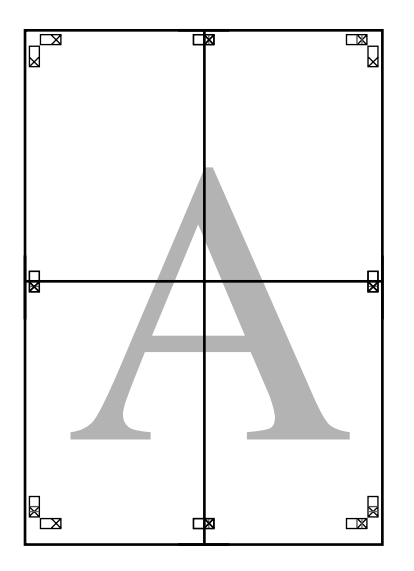

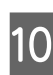

10 Nach dem Zusammensetzen aller Blätter<br>schneiden Sie die Ränder entlang der schneiden Sie die Ränder entlang der Schnittlinien (außerhalb der X-Markierungen) ab.

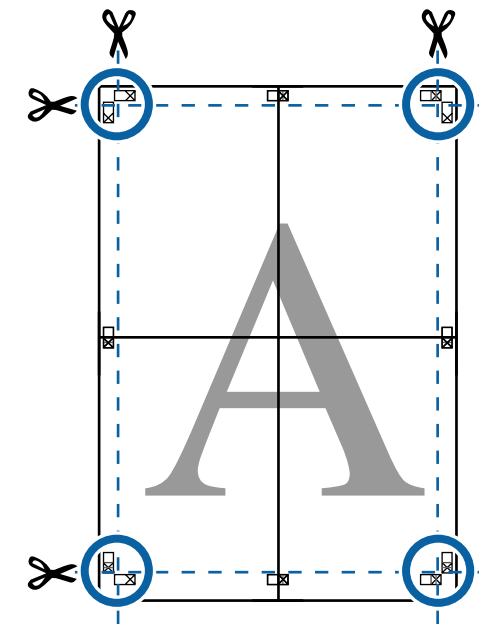

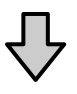

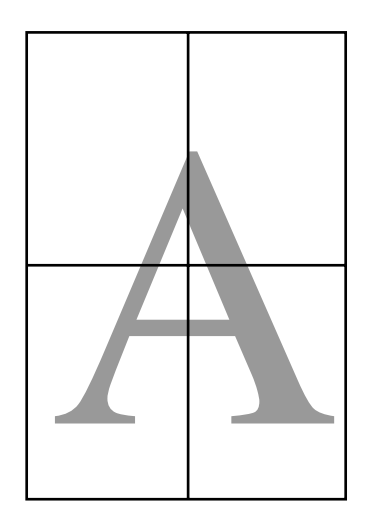

## <span id="page-90-0"></span>**Drucken mit nicht standardisierten Größen**

Bevor Sie nicht standardisierte Größen, einschließlich vertikaler und horizontaler Banner und Dokumente mit gleichen Seiten drucken, speichern Sie das gewünschte Papierformat im Druckertreiber. Sobald sie im Druckertreiber gespeichert wurden, können benutzerdefinierte Formate in der Anwendung **Page Setup (Papierformat)** und anderen Druckdialogen ausgewählt werden.

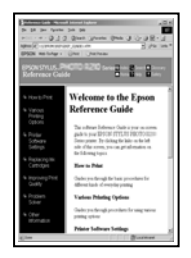

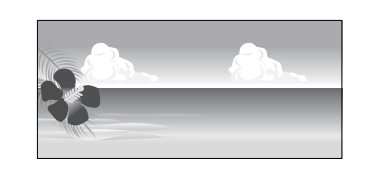

### **Unterstützte Papierformate**

Die folgende Tabelle zeigt die Papierformate, die im Druckertreiber festgelegt werden können. Siehe folgende Informationen für vom Drucker unterstützte Papierformate.

### Druckbereich" auf Seite 49

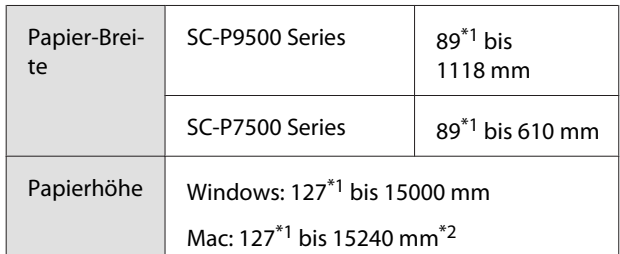

- \*1 Das kleinste vom Drucker unterstützte Format ist 182 mm breit \* 254 mm lang. Wenn eine kleinere Größe in den Druckertreiber als Custom Paper Size (Benutzerdefinierte Papierformate) eingegeben wird, druckt das Dokument die Ränder, die größer sind als angenommen und danach beschnitten werden müssen.
- \*2 Unter Mac können Sie bei **Custom Paper Sizes (Benutzerdefinierte Papierformate)** zwar größere Formate angeben, als in diesen Drucker eingelegt werden können, diese werden aber nicht richtig gedruckt.

### **v** *Wichtig:*

*Bei der Verwendung von im Handel erhältlicher Software sind die möglichen Ausgabeformate eingeschränkt. Wenn Sie Anwendungen verwenden, die den Bannerdruck unterstützen, können Sie eine längere Papierlänge wählen. Einzelheiten finden Sie im Anwendungshandbuch.*

### **Einstellungen unter Windows**

A Wenn der Bildschirm **Main (Haupteinstellungen)** des Druckertreibers angezeigt wird, klicken Sie auf **User Defined (Benutzerdefiniert)**.

### U["Drucken \(Windows\)" auf Seite 44](#page-43-0)

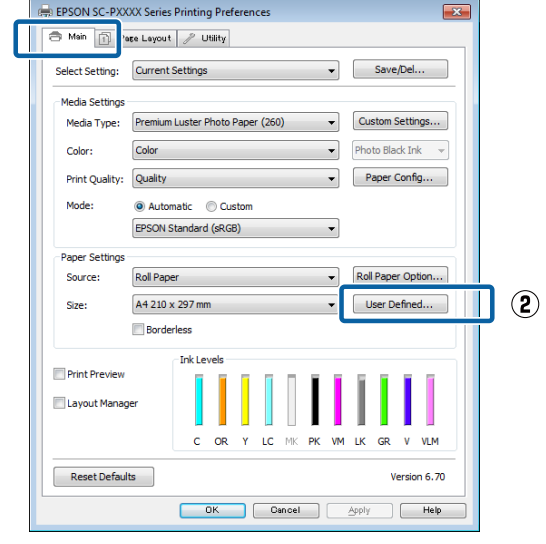

 $\mathcal{F}$ 

2 Stellen Sie im Fenster **User Defined Paper Size (Benutzerdefiniertes Papierformat)** das gewünschte Papierformat ein und klicken Sie dann auf **Save (Speichern)**.

- ❏ Sie können bis zu 24 Ein-Byte-Zeichen als **Paper Size Name (Papierformatname)** eingeben.
- ❏ Die Längen- und Breitenwerte für ein vordefiniertes Format, das dem gewünschten benutzerdefinierten Format am nächsten kommt, können Sie durch Auswählen der entsprechenden Option im Menü **Base Paper Size (Standardpapierformat)** anzeigen.

❏ Wenn das Papierseitenverhältnis einem definierten Papierformat entspricht, wählen Sie das definierte Papierformat unter **Fix Aspect Ratio (Seitenverhältnis festlegen)** und wählen Sie entweder **Landscape (Landschaft)** oder **Portrait (Hochformat)** als **Base (Standard)**. In diesem Fall können Sie entweder nur die Papierbreite oder die Papierhöhe einstellen.

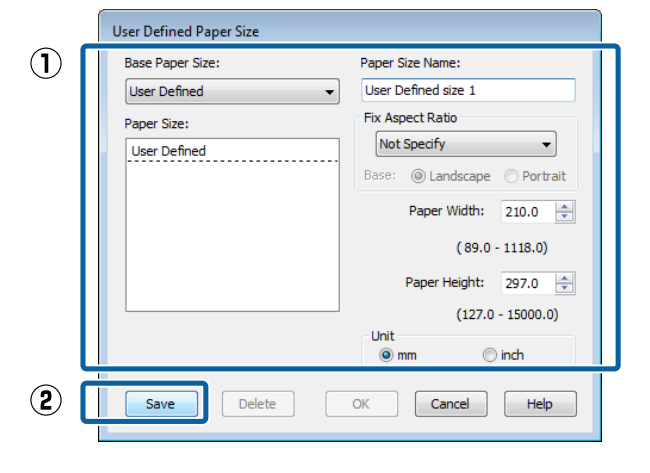

### *Hinweis:*

- ❏ *Um das gespeicherte Papierformat zu ändern, wählen Sie den Papierformatnamen aus der Liste links.*
- ❏ *Um das gespeicherte benutzerdefinierte Format zu löschen, wählen Sie den Papierformatnamen links aus der Liste und klicken Sie dann auf Delete (Löschen).*
- ❏ *Sie können bis zu 100 Papierformate speichern.*

C Klicken Sie auf **OK**.

Nun können Sie das neue Papierformat im Menü **Size (Format)** auf der Registerkarte **Main (Haupteinstellungen)** auswählen.

Sie können jetzt wie üblich drucken.

### **Einstellungen unter Mac**

Wenn der Druckbildschirm angezeigt wird, wählen Sie **Manage Custom Sizes (Eigene Papierformate)** aus der Liste **Paper Size (Papierformat)**.

> Wenn die Seiteneinstellungsoptionen nicht im Druckdialog der Anwendung zur Verfügung stehen, zeigen Sie den Seiteneinstellungsdialog an.

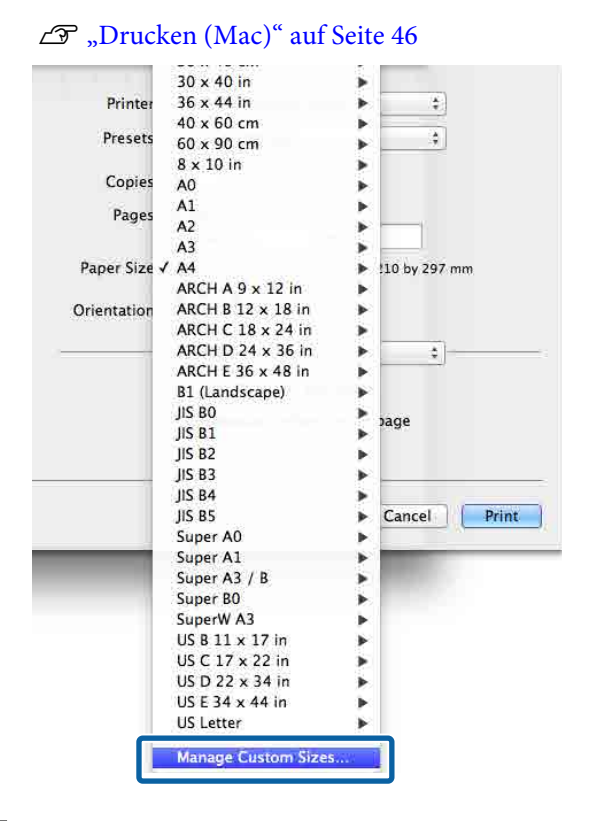

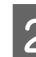

B Klicken Sie auf **+** und geben Sie dann den Papierformatnamen ein.

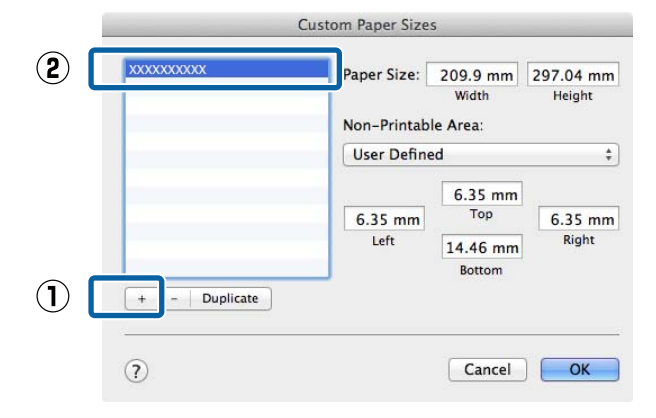

### C Geben Sie die **Width (Breite)** und die **Height (Höhe)** unter **Paper Size (Papierformat)** sowie die Ränder ein und klicken Sie dann auf **OK**.

Sie können je nach Druckmethode das Papierformat und die Druckerränder einstellen.

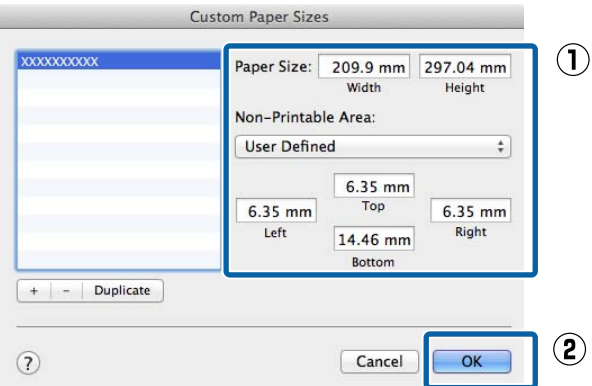

### *Hinweis:*

- ❏ *Um eine gespeicherte kundenspezifische Größe zu bearbeiten, wählen Sie links den Namen aus der Liste.*
- ❏ *Um ein gespeichertes benutzerdefiniertes Format zu kopieren, wählen Sie das Format in der Liste links und klicken Sie auf Duplicate (Duplizieren).*
- ❏ *Um ein gespeichertes benutzerdefiniertes Format zu löschen, wählen Sie es in der Liste links und klicken Sie auf -.*
- ❏ *Die Einstellung für das benutzerdefinierte Papierformat hängt von der jeweiligen Betriebssystemversion ab. Weitere Informationen finden Sie in der Dokumentation des Betriebssystems.*

### D Klicken Sie auf **OK**.

Das gespeicherte Papierformat können Sie im Dropdown-Listenfeld "Papierformat" auswählen.

Sie können jetzt wie üblich drucken.

## **Banner drucken (auf Rollenpapier)**

Wenn Sie Druckdaten für den Bannerdruck in einer Anwendung erstellen und einstellen, können Sie Banner und Panoramabilder drucken.

Zum Drucken eines Banners gibt es zwei Möglichkeiten.

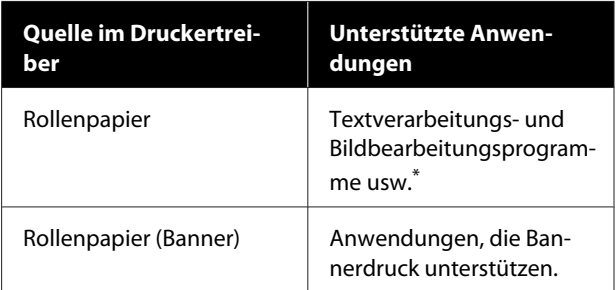

\* Erstellen Sie Druckdaten mit einem Format, das von der jeweiligen Anwendung unterstützt wird und unter Beibehaltung des Druckseitenverhältnisses.

Siehe folgende Informationen für verfügbare Papierformate.

U["Drucken mit nicht standardisierten Größen" auf](#page-90-0) [Seite 91](#page-90-0)

### **Einstellungen unter Windows**

A Wählen Sie im Bildschirm **Main (Haupteinstellungen)** des Druckertreibers die Option **Media Type (Medium)**.

### U["Drucken \(Windows\)" auf Seite 44](#page-43-0)

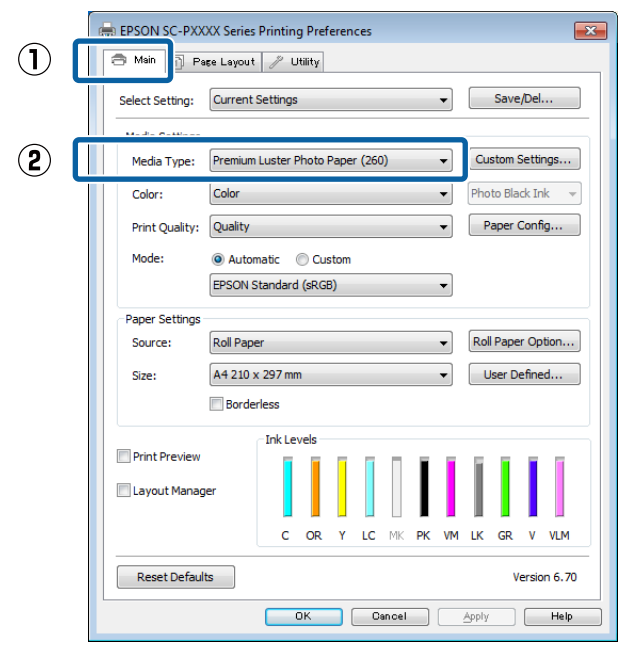

B Wählen Sie **Roll Paper (Rollenpapier)** oder **Roll Paper (Banner) (Rollenpapier (Banner))** aus der Liste **Source (Quelle)**.

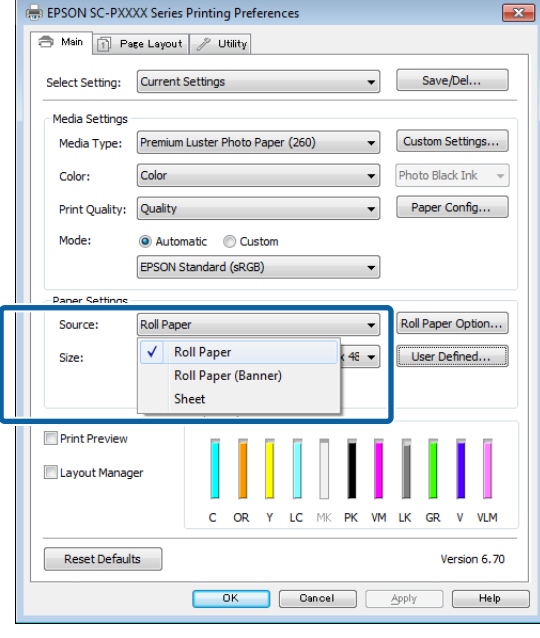

### *Hinweis:*

- ❏ *Sie können Roll Paper (Banner) (Rollenpapier (Banner)) nur für Anwendungen verwenden, die Bannerdruck unterstützen.*
- ❏ *Wenn Roll Paper (Banner) (Rollenpapier (Banner)) ausgewählt wird, beträgt der Rand oben und unten 0 mm.*
- 

C Klicken Sie auf **User Defined (Benutzerdefiniert)** und passen Sie das Papierformat bei Bedarf dem Druckdatenformat an.

### *Hinweis:*

*Wenn Sie Anwendungen verwenden, die Bannerdruck unterstützen, ist es nicht erforderlich, die Option User Defined Paper Size (Benutzerdefiniertes Papierformat) einzustellen, wenn Sie Roll Paper (Banner) (Rollenpapier (Banner)) als Source (Quelle) auswählen.*

D Stellen Sie im Bildschirm Page Layout (Seitenlayout) sicher, dass das Kontrollkästchen **Optimize Enlargement (Vergrößerung optimieren)** aktiviert ist.

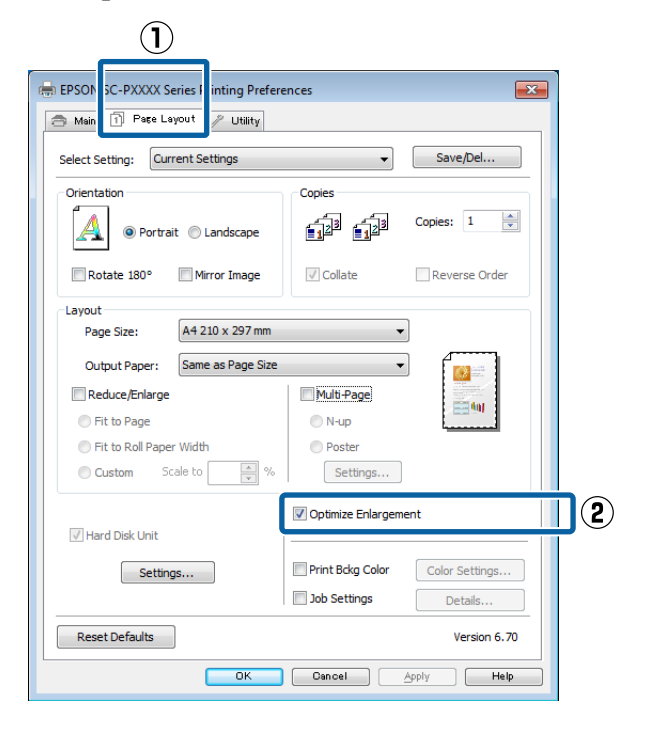

E Überprüfen Sie weitere Einstellungen und beginnen Sie dann mit dem Drucken.

#### **Einstellungen unter Mac**

1 Wenn der Druckbildschirm angezeigt wird, wählen Sie unter **Paper Size (Papierformat)** das in der Anwendung erstellte Datenformat.

> Wenn die Seiteneinstellungsoptionen nicht im Druckdialog der Anwendung zur Verfügung stehen, zeigen Sie den Seiteneinstellungsdialog an.

### U["Drucken \(Mac\)" auf Seite 46](#page-45-0)

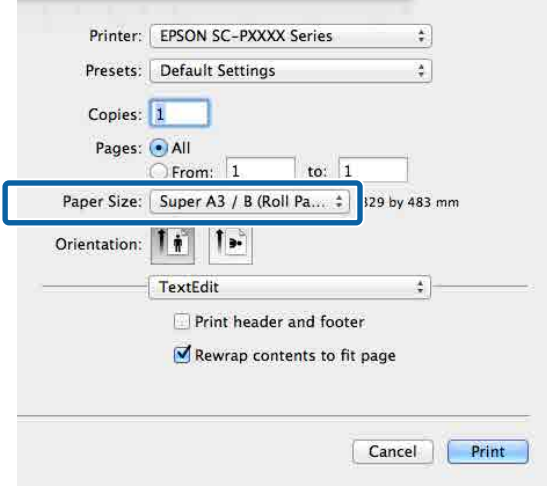

2 Überprüfen Sie weitere Einstellungen und beginnen Sie dann mit dem Drucken.

## **Layout Manager (Layout Manager) (nur Windows)**

Mit der Funktion Layout Manager (Layout Manager) können Sie mehrere in verschiedenen Anwendungen erstellte Druckdaten frei auf dem Papier anordnen und alle auf einmal drucken.

Durch das beliebige Anordnen von mehreren einzelnen Druckdaten können Sie ein Poster oder Ausstellungsmaterial erstellen. Der Layout Manager ermöglicht Ihnen außerdem, das Papier effektiv zu nutzen.

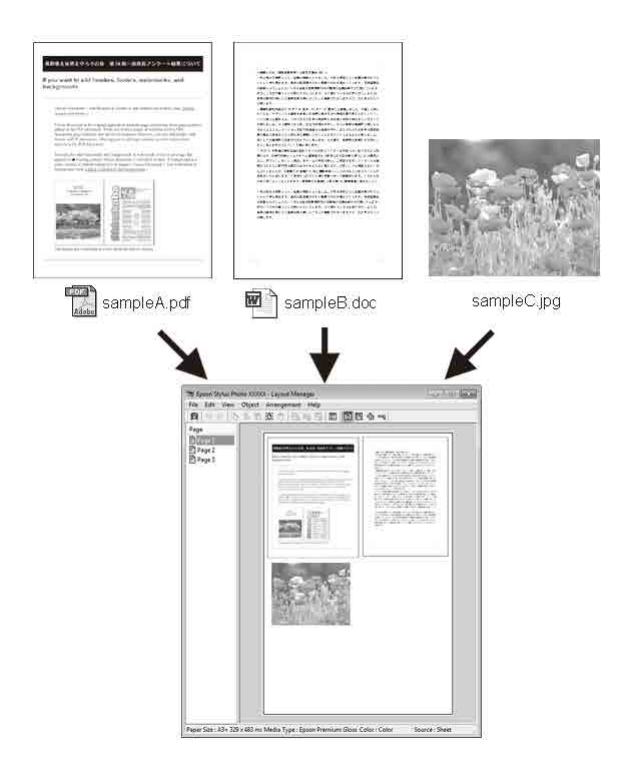

Nachfolgend ein Layout-Beispiel.

### **Anordnen von mehreren Datenelementen**

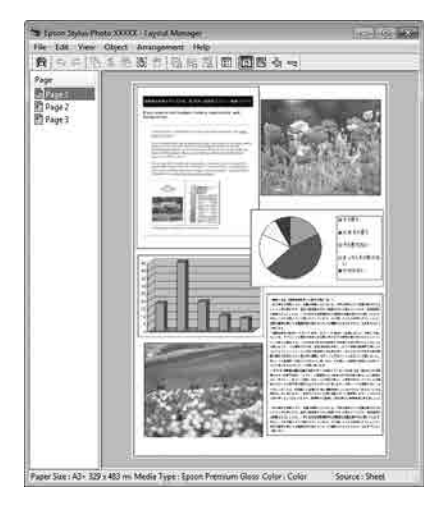

### **Anordnen derselben Daten**

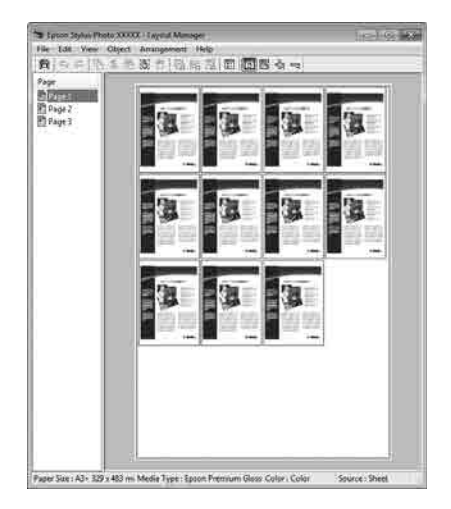

### **Freies Anordnen der Daten**

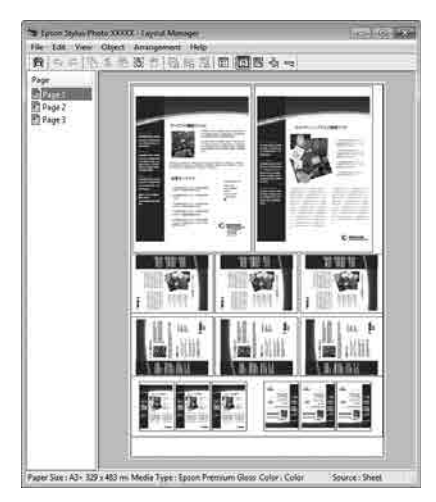

#### **Anordnen von Daten auf Rollenpapier**

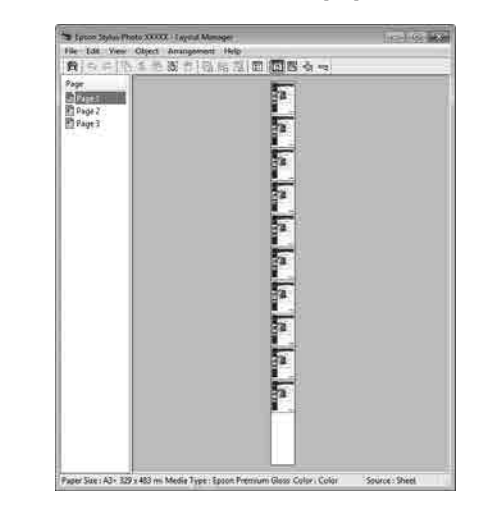

### **Einstellverfahren für den Druck**

A Prüfen Sie, dass der Drucker angeschlossen und für den Druck bereit ist.

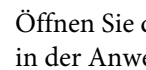

 $\sum_{i=1}^{n}$  Öffnen Sie die Datei, die Sie drucken möchten, in der Anwendung.

C Wählen Sie **Layout Manager (Layout Manager)** auf der Registerkarte **Main (Haupteinstellungen)** des Druckertreibers und wählen Sie dann eine Option für **Size (Format)**, die dem Format des in der Anwendung erstellten Dokuments entspricht.

### U["Drucken \(Windows\)" auf Seite 44](#page-43-0)

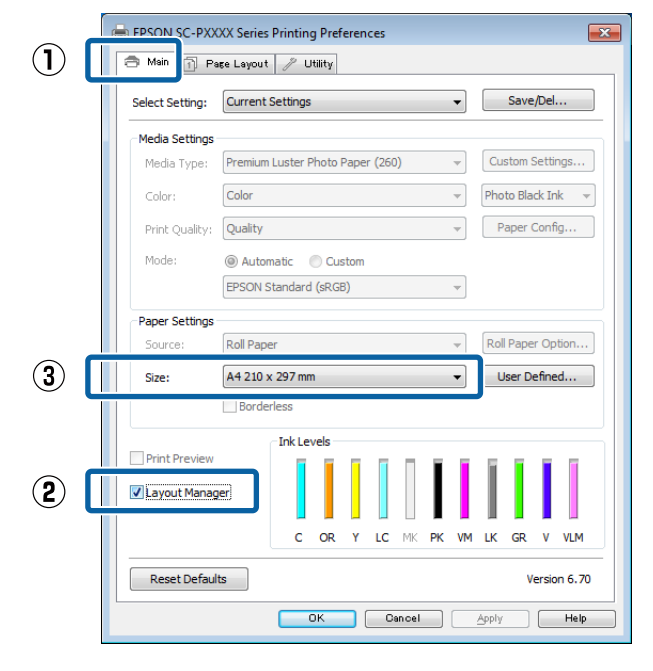

### *Hinweis:*

*Die unter Size (Format) ausgewählte Option bestimmt das in Layout Manager (Layout Manager) verwendete Format. Das eigentliche Druckpapierformat wird im Fenster in Schritt 7 eingestellt.*

### D Klicken Sie auf **OK**. Wenn Sie aus einer Anwendung drucken, wird das Fenster **Layout Manager (Layout Manager)** geöffnet.

Die Druckdaten werden nicht gedruckt, sondern eine Seite wird auf dem Papier im Fenster **Layout Manager (Layout Manager)** als ein Objekt platziert.

E Lassen Sie das Fenster **Layout Manager (Layout Manager)** geöffnet und wiederholen Sie die Schritte 2 bis 4, um die nächsten Daten anzuordnen.

> Die Objekte werden im Fenster **Layout Manager (Layout Manager)** hinzugefügt.

F Ordnen Sie die Objekte im Fenster **Layout Manager (Layout Manager)** an.

> Objekte können in neue Positionen gezogen und ihre Größe kann verändert werden; darüber hinaus können sie mithilfe der Optionen im Menü Object (Objekt) neu angeordnet oder gedreht werden.

Die Gesamtgröße und die Platzierung der Objekte können mithilfe der Optionen **Preferences (Einstellungen)** und **Arrangement (Anordnung)** im Menü File (Datei) verändert werden.

Weitere Informationen zu jeder Funktion finden Sie in der Hilfe im Fenster **Layout Manager (Layout Manager)**.

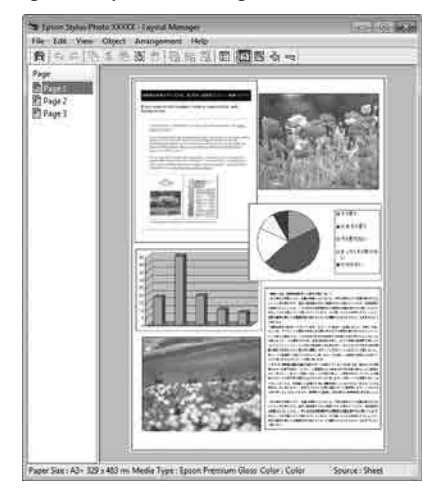

G Klicken Sie auf **File (Datei)** — **Properties (Eigenschaften)** und konfigurieren Sie die Druckeinstellungen im Druckertreiberfenster.

#### EPSON SC-PXXXX Series - Layout Manager  $File$ Edit View Object Arrangement  $H_0$ Open...  $Ctrl + O$ - 哈尼  $Ctrl + S$ Save Save As... Preferences... Properties... Print...  $Ctrl + P$ Exit **REAL EPSON SC-PXXXX Series Properties** Main 1 Page Layout / Utility Setting: Current Settings  $\overline{\phantom{0}}$ Save/Del... Media Setting Premium Luster Photo Paper (260) Custom Settings... Media Tyne: Photo Black Ink  $\equiv$ Color Colo Paper Config... Print Quality: Ouality Mode Automatic Custor EPSON Standard (sRGB) **Paper Setting** Roll Paper Option... Source: **Roll Paper** User Defined... 44 in Roll Width: Borderless **Ink Levels Drint Draview** Layout Manage  $\epsilon$  $\Omega$ LC MK **PK VM**  $\overline{1}$ K GR  $V = VI$  M Reset Defaults Version 6.70 OK Cancel Help

Legen Sie **Media Type (Medium)**, **Source (Quelle)**, **Size (Format)** oder **Roll Width (Rollenbreite)** usw. fest.

H Klicken Sie auf das Menü **File (Datei)** im Fenster **Layout Manager (Layout Manager)** und dann auf **Print (Drucken)**.

Der Druckvorgang beginnt.

## **Speichern und Abfragen von Einstellungen**

Sie können die Anordnung des Fensters **Layout Manager (Layout Manager)** und den Inhalt der Einstellungen in einer Datei speichern. Wenn Sie die Anwendung während der Arbeit schließen müssen, können Sie den aktuellen Stand in einer Datei speichern und später zur Fortsetzung wieder öffnen.

### **Speichern**

- A Klicken Sie im Fenster **Layout Manager (Layout Manager)** auf das Menü **File (Datei)** und dann auf **Save as (Speichern unter)**.
- B Geben Sie den Dateinamen ein, wählen Sie den Speicherort und klicken Sie dann auf **Save (Speichern)**.
- 

Schließen Sie das Fenster Layout Manager **(Layout Manager)**.

### **Öffnen gespeicherter Dateien**

A Klicken Sie mit der rechten Maustaste auf das Utility-Symbol ( $\circledast$ ) in der Windows taskbar (Taskleiste) und wählen Sie im angezeigten Menü die Option **Layout Manager (Layout Manager)**.

> Das Fenster **Layout Manager (Layout Manager)** wird angezeigt.

Wenn das Utility-Shortcut-Symbol nicht in der Windows Taskbar (Taskleiste) angezeigt wird U["Inhalt der Registerkarte Utility" auf](#page-61-0) [Seite 62](#page-61-0)

- B Klicken Sie im Fenster **Layout Manager (Layout Manager)** auf das Menü **File (Datei)** und dann auf **Open (Öffnen)**.
- C Wählen Sie den Speicherort und öffnen Sie die benötigte Datei.

## **Hinweise zum Farbmanagement**

Selbst wenn dieselben Bilddaten verwendet werden, kann das angezeigte Bild anders aussehen als das Originalbild, und die Druckergebnisse können von der Bildschirmdarstellung abweichen. Dieser Effekt wird verursacht durch die unterschiedliche Charakteristik, mit der Eingabegeräte wie Scanner oder Digitalkameras Farben als elektronische Daten aufzeichnen, und wenn Ausgabegeräte wie Bildschirme und Drucker die Farben anhand dieser Farbdaten reproduzieren. Das Farbmanagementsystem ist ein Mittel zur Anpassung der unterschiedlichen Farbkonvertierungsarten von Eingabe- und Ausgabegeräten. Ebenso wie Anwendungen zur Bildverarbeitung sind auch Betriebssysteme mit eigenen Farbmanagementsystemen ausgestattet, z. B. ICM für Windows und ColorSync für Mac OS X.

Bei einem Farbmanagementsystem wird eine Farbdefinitionsdatei, die als "Profil" bezeichnet wird, zur Farbanpassung zwischen den Geräten verwendet. (Diese Datei wird auch als ICC-Profil bezeichnet.) Das Profil eines Eingabegeräts wird als Eingabeprofil (oder Quellprofil) und das Profil eines Ausgabegeräts, beispielsweise eines Druckers, als Druckerprofil (oder Ausgabeprofil) bezeichnet. Ein Profil wird im Treiber dieses Druckers für jedes Medium erstellt.

Die Farbkonvertierungsbereiche des Eingabegerätes und der Farbreproduktionsbereich des Ausgabegerätes sind unterschiedlich. Daher gibt es Farbbereiche, die selbst bei Farbanpassung unter Verwendung eines Profils nicht übereinstimmen. Zusätzlich zur Profilfestlegung setzt das Farbmanagementsystem die Konvertierungsbedingungen für Bereiche mit fehlgeschlagener Farbanpassung als "intent" ("Priorität") fest. Name und Art der Priorität variieren je nach verwendetem Farbverwaltungssystem.

Die Farben der Druckausgabe und des Bildschirms können nicht durch Farbmanagement zwischen Eingabegerät und Drucker angepasst werden. Damit beide Farben übereinstimmen, müssen Sie auch die Farben zwischen dem Eingabegerät und der Anzeige aneinander anpassen.

## **Farbmanagement-Druck einstellungen**

Sie können mit Farbmanagement drucken, indem Sie den Druckertreiber dieses Druckers auf die folgenden zwei Arten verwenden.

Wählen Sie die beste Methode entsprechend dem verwendeten Anwendungsprogramm, der Betriebssystemumgebung, der gewünschten Druckausgabe usw.

### **Einstellen des Farbmanagements mit den Anwendungen**

Diese Methode gilt für das Drucken aus Anwendungen, die Farbmanagement unterstützen. Alle Farbmanagementprozesse werden vom Farbmanagementsystem der Anwendung ausgeführt. Diese Methode ist nützlich, wenn Sie dieselben Farbmanagement-Druckergebnisse mit einer allgemeinen Anwendung in verschiedenen Betriebssystemumgebungen erzielen möchten.

### U["Einstellen des Farbmanagements mit den](#page-100-0) [Anwendungen" auf Seite 101](#page-100-0)

### **Farbmanagement-Einstellungen mit dem Druckertreiber**

Der Druckertreiber verwendet das Farbmanagementsystem des Betriebssystems und führt alle Farbmanagement-Prozesse aus. Sie können das Farbmanagement im Druckertreiber auf die folgenden zwei Arten einstellen.

❏ Host ICM (Host-ICM) (Windows)/ColorSync (Mac OS X) Verwenden Sie diese Option, wenn Sie aus Anwendungen drucken, die Farbmanagement unterstützen. Wirksam zum Erzielen von gleichen Druckergebnissen aus verschiedenen Anwendungen unter demselben Betriebssystem. U["Farbmanagement-Druck mit Host-ICM](#page-102-0) [\(Windows\)" auf Seite 103](#page-102-0) U["Farbmanagement-Druck mit ColorSync](#page-103-0) [\(Mac\)" auf Seite 104](#page-103-0)

❏ Driver ICM (Treiber-ICM) (nur Windows) Diese Option ermöglicht den Farbmanagement-Druck aus Anwendungen, die Farbmanagement nicht unterstützen. U["Farbmanagement-Druck mit Treiber-ICM](#page-104-0) [\(nur Windows\)" auf Seite 105](#page-104-0)

### **Einstellen von Profilen**

Die Einstellungen für Eingabeprofil, Druckerprofil und Priorität (Anpassungsmethode) variieren für drei Arten von Farbmanagement-Druck, da ihre Farbmanagement-Engines unterschiedlich eingesetzt werden, weil die Verwendung von Farbmanagement nicht bei allen Engines gleich ist. Konfigurieren Sie die Einstellungen im Druckertreiber oder in der Anwendung anhand der folgenden Tabelle.

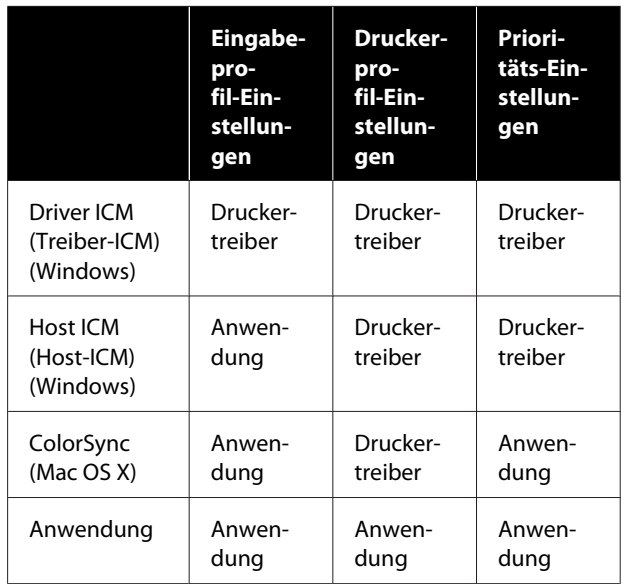

Druckerprofile für jeden Papiertyp, die zur Durchführung von Farbmanagement erforderlich sind, werden mit dem Druckertreiber des Druckers installiert. Sie können das Profil aus dem Druckertreiber-Einstellungsfenster auswählen.

<span id="page-100-0"></span>Sie können das Profil aus dem Druckertreiber-Einstellungsfenster auswählen.

U["Farbmanagement-Druck mit Treiber-ICM \(nur](#page-104-0) [Windows\)" auf Seite 105](#page-104-0)

Farbmanagement-Druck mit Host-ICM [\(Windows\)" auf Seite 103](#page-102-0)

U["Farbmanagement-Druck mit ColorSync \(Mac\)"](#page-103-0) [auf Seite 104](#page-103-0)

U"Einstellen des Farbmanagements mit den Anwendungen" auf Seite 101

## **Einstellen des Farbmanagements mit den Anwendungen**

Drucken Sie aus Anwendungen mit Farbmanagement-Funktion. Stellen Sie das Farbmanagement in der Anwendung ein und deaktivieren Sie die Farbmanagement-Funktion des Druckertreibers.

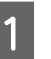

1 Stellen Sie das Farbmanagement in den Anwendungen ein.

Einstellungsbeispiel für Adobe Photoshop CS5

Öffnen Sie das Fenster **Print (Drucken)**.

Wählen Sie **Color Management (Farbmanagement)** und dann **Document (Dokument)**. Wählen Sie **Photoshop Manages Colors (Photoshop verwaltet Farben)** als Einstellung für **Color Handling (Farbhandhabung)**, wählen Sie das **Printer Profile (Druckerprofil)** und die **Rendering Intent (Wiedergabepriorität)** und klicken Sie dann auf **Print (Drucken)**.

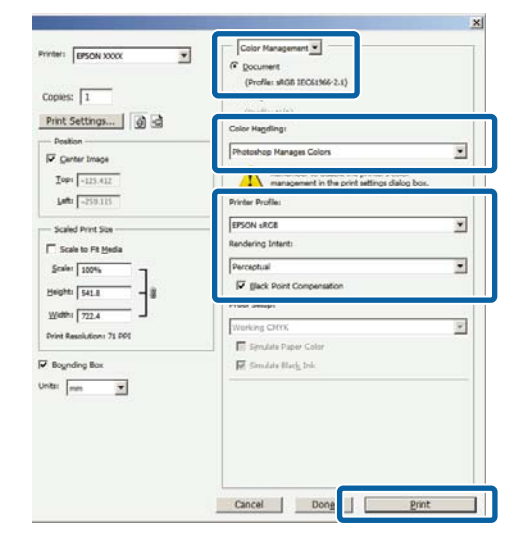

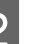

**2** Rufen Sie das<br>Druckertreiber-Einstellungsfenster (Windows) oder den Druckbildschirm (Mac) auf.

Stellen Sie den Druckertreiber ein.

### **Unter Windows**

U["Drucken \(Windows\)" auf Seite 44](#page-43-0)

**Unter Mac**

Drucken (Mac)" auf Seite 46

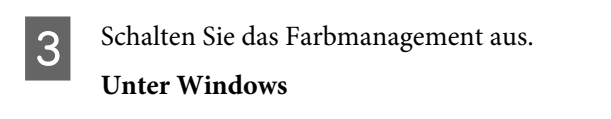

Wählen Sie im Bildschirm **Main (Haupteinstellungen)** die Option **Custom (Benutzerdefiniert)** als Einstellung für **Mode (Modus)** und wählen Sie **Off (No Color Adjustment) (Aus (Keine Farbkorrektur))**.

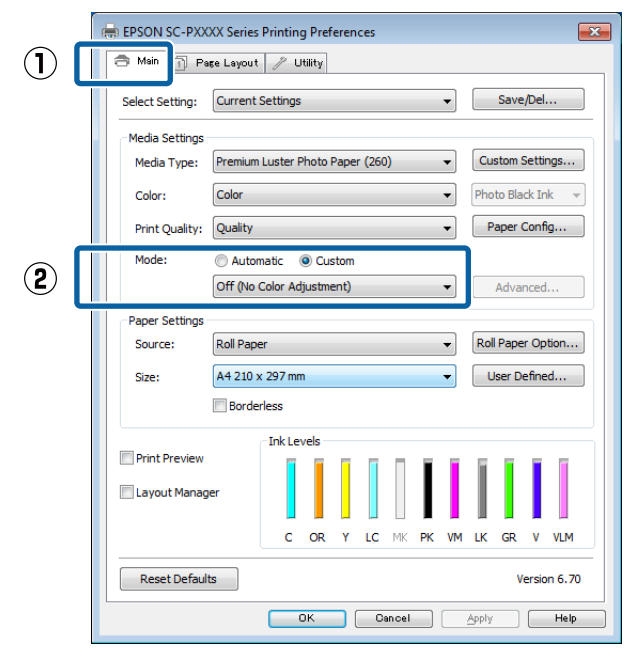

#### *Hinweis:*

*In Windows 7, Windows Vista und Windows XP (Service Pack 2 oder höher und .NET 3.0) wird Off (No Color Adjustment) (Aus (Keine Farbkorrektur)) automatisch ausgewählt.*

**Unter Mac**

Wählen Sie **Print Settings (Druckereinstellungen)** aus der Liste und wählen Sie dann **Off (No Color Adjustment) (Aus (Keine Farbkorrektur))** als Einstellung unter **Color Settings (Farbeinstellungen)**.

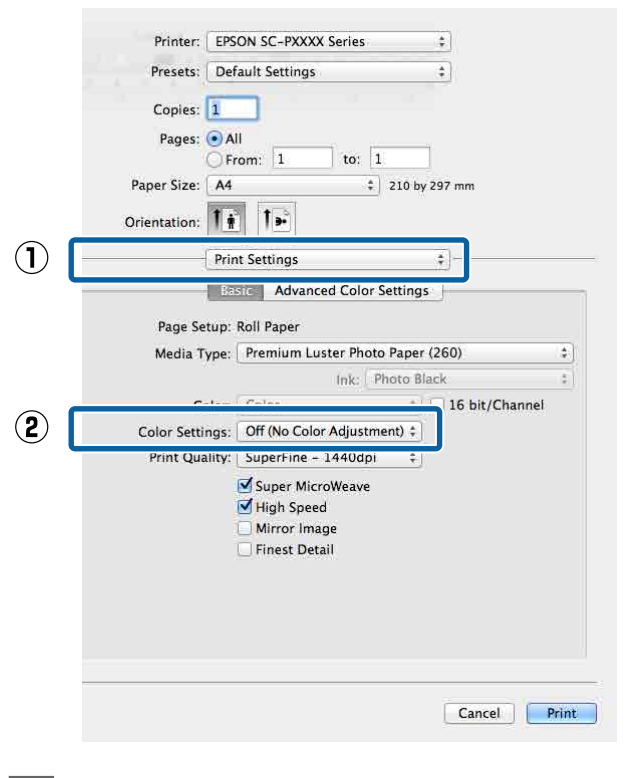

4 Überprüfen Sie weitere Einstellungen und beginnen Sie dann mit dem Drucken.

## <span id="page-102-0"></span>**Farbmanagement-Einstel lungen mit dem Druckertreiber**

### **Farbmanagement-Druck mit Host-ICM (Windows)**

Verwenden Sie Bilddaten mit eingebettetem Eingabeprofil. Außerdem muss die Anwendung ICM unterstützen.

> A Konfigurieren Sie die Farbmanagement-Einstellungen in der Anwendung.

Konfigurieren Sie die Einstellungen je nach Anwendung und gemäß der folgenden Tabelle unten.

Adobe Photoshop CS3 oder höher Adobe Photoshop Elements 6.0 oder höher Adobe Photoshop Lightroom 1 oder höher

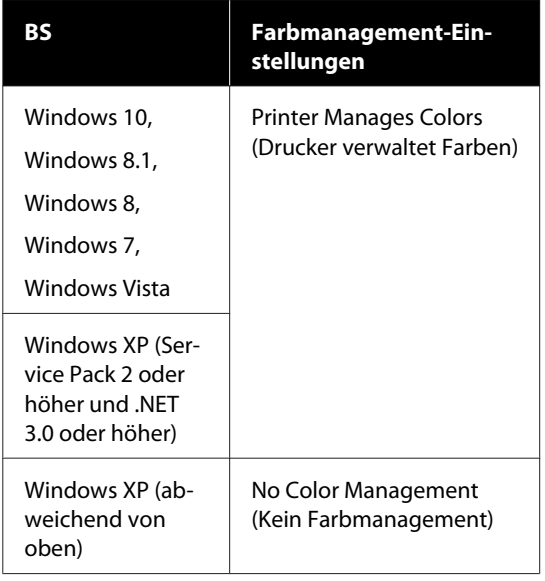

Stellen Sie in anderen Anwendungen **No Color Management (Kein Farbmanagement)** ein.

### *Hinweis:*

*Weitere Informationen über unterstützte Plattformen finden Sie auf der Webseite für die betreffende Anwendung.*

Einstellungsbeispiel für Adobe Photoshop CS5

Öffnen Sie das Fenster **Print (Drucken)**.

Wählen Sie **Color Management (Farbmanagement)** und dann **Document (Dokument)**. Wählen Sie **Printer Manages Colors (Drucker verwaltet Farben)** als Einstellung für **Color Handling (Farbhandhabung)** und klicken Sie dann auf **Print (Drucken)**.

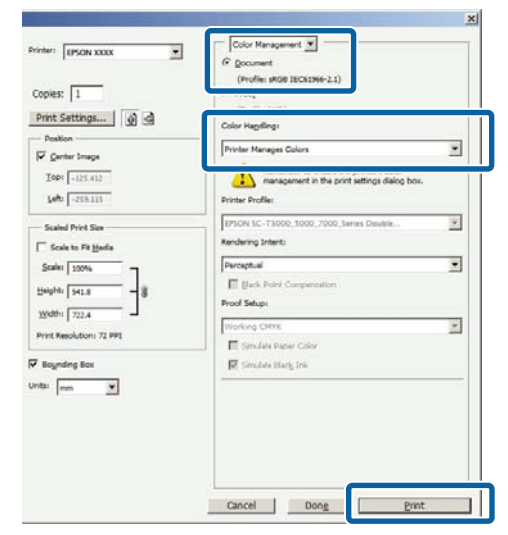

Wenn Sie Anwendungen ohne eigene Farbmanagementfunktion einsetzen, beginnen Sie mit Schritt 2.

<span id="page-103-0"></span>B Wählen Sie im Bildschirm **Main (Haupteinstellungen)** des Druckertreibers die Option **Custom (Benutzerdefiniert)** als Einstellung für **Mode (Modus)**, wählen Sie **ICM** und klicken Sie dann auf **Advanced (Erweitert)**.

### U["Drucken \(Windows\)" auf Seite 44](#page-43-0)

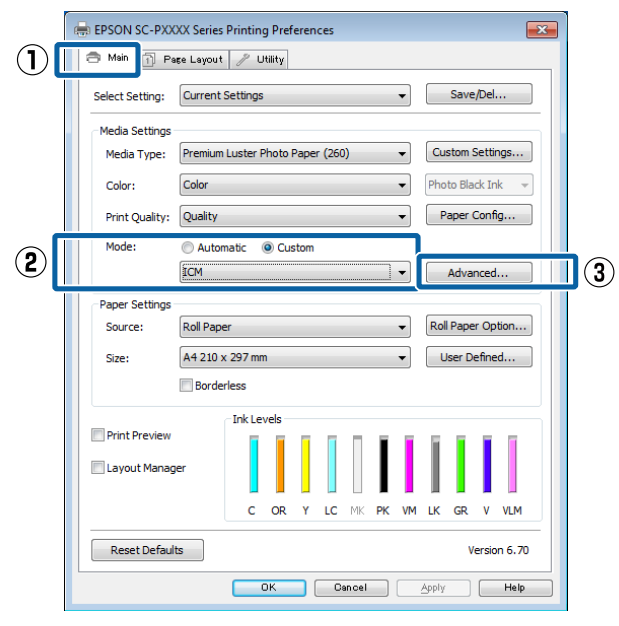

C Wählen Sie **ICM Mode (ICM-Modus)** unter Printer Color Adjustment (Drucker-Farbanpassung).

> Weitere Informationen finden Sie in der Hilfe des Druckertreibers.

Wenn Epson-Spezialmedien unter **Media Type (Medium)** im Bildschirm **Main (Haupteinstellungen)** gewählt werden, wird das dem Medium entsprechende Druckerprofil automatisch ausgewählt und im Feld **Printer Profile Description**

**(Druckerprofil-Beschreibung)** angezeigt.

Um das Profil zu ändern, wählen Sie unten **Show all profiles (Alle Profile anzeigen)**.

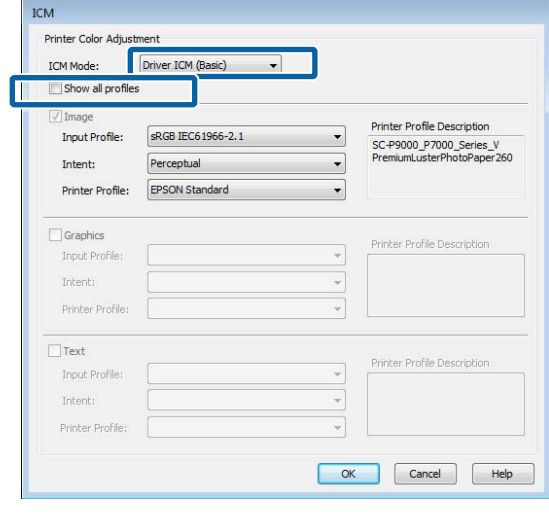

4 Überprüfen Sie weitere Einstellungen und beginnen Sie dann mit dem Drucken.

### **Farbmanagement-Druck mit ColorSync (Mac)**

Verwenden Sie Bilddaten mit eingebettetem Eingabeprofil. Außerdem muss die Anwendung ColorSync unterstützen.

### *Hinweis:*

*Je nach Anwendung wird der Farbmanagement-Druck mit ColorSync ggf. nicht unterstützt.*

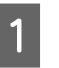

A Deaktivieren Sie die Farbmanagement-Funktionen in der Anwendung.

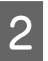

2 Rufen Sie den Druckbildschirm auf.

U["Drucken \(Mac\)" auf Seite 46](#page-45-0)

<span id="page-104-0"></span>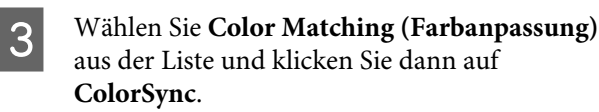

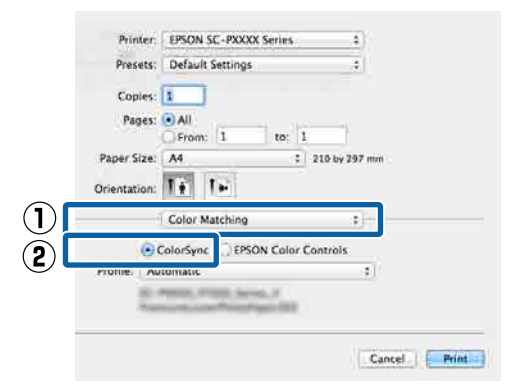

Überprüfen Sie weitere Einstellungen und beginnen Sie dann mit dem Drucken.

### **Farbmanagement-Druck mit Treiber-ICM (nur Windows)**

Der Druckertreiber verwendet für das Farbmanagement seine eigenen Druckerprofile. Sie können die folgenden beiden Farbkorrekturmethoden verwenden.

- ❏ Driver ICM (Basic) (Treiber-ICM (Standard)) Geben Sie einen Profiltyp und eine Priorität zur Verarbeitung aller Bilddaten ein.
- ❏ Driver ICM (Advanced) (Treiber-ICM (Erweitert)) Der Druckertreiber unterscheidet in den Bilddaten zwischen den Bereichen **Image (Bild)**, **Graphics (Grafik)** und **Text**. Geben Sie drei Arten von Profilen und Prioritäten zur Verarbeitung der Bereiche ein.

### **Wenn Sie Anwendungen mit Farbmanagement-Funktion verwenden**

Stellen Sie die Farbverarbeitung in der Anwendung ein, bevor Sie die Druckertreiber-Einstellungen konfigurieren.

Konfigurieren Sie die Einstellungen je nach Anwendung und gemäß der folgenden Tabelle unten.

Adobe Photoshop CS3 oder höher Adobe Photoshop Elements 6.0 oder höher Adobe Photoshop Lightroom 1 oder höher

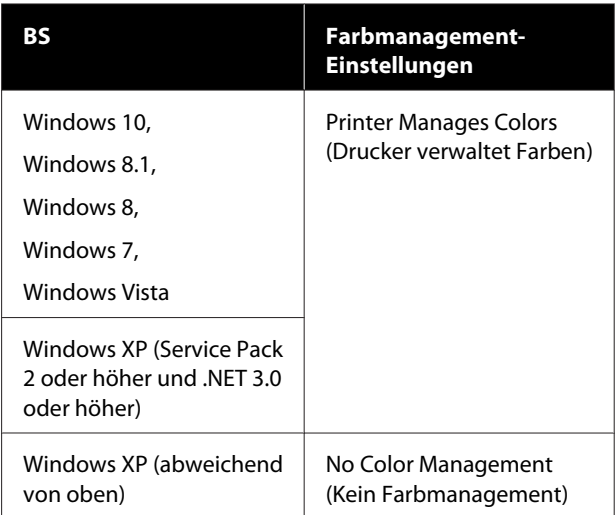

### Stellen Sie in anderen Anwendungen **No Color Management (Kein Farbmanagement)** ein.

### *Hinweis:*

*Weitere Informationen über unterstützte Plattformen finden Sie auf der Webseite für die betreffende Anwendung.*

Einstellungsbeispiel für Adobe Photoshop CS5

Öffnen Sie das Fenster **Print (Drucken)**.

Wählen Sie **Color Management (Farbmanagement)** und dann **Document (Dokument)**. Wählen Sie **Printer Manages Colors (Drucker verwaltet Farben)** als Einstellung für **Color Handling (Farbhandhabung)** und klicken Sie dann auf **Print (Drucken)**.

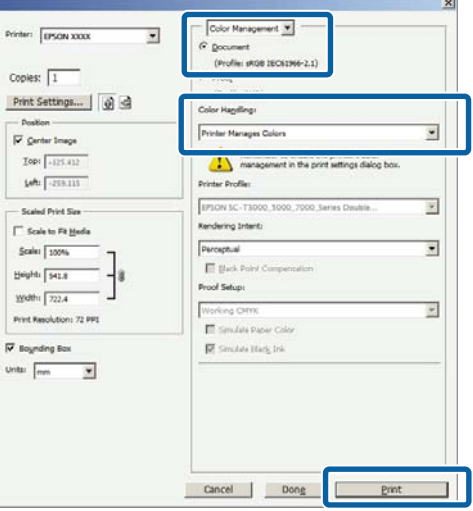

A Wählen Sie im Bildschirm **Main (Haupteinstellungen)** des Druckertreibers die Option **Custom (Benutzerdefiniert)** als Einstellung für **Mode (Modus)**, wählen Sie **ICM** und klicken Sie dann auf **Advanced (Erweitert)**.

### U["Drucken \(Windows\)" auf Seite 44](#page-43-0)

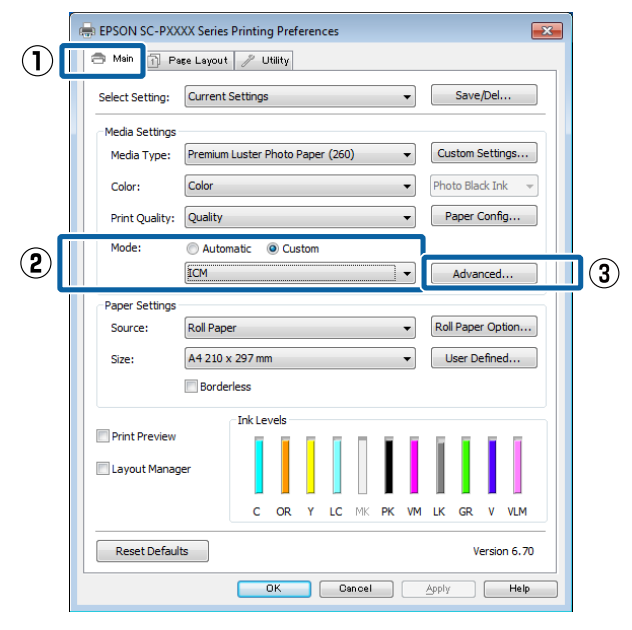

B Wählen Sie unter **ICM Mode (ICM-Modus)** im Fenster **ICM** die Option **Driver ICM (Basic) (Treiber-ICM (Standard))** oder **Driver ICM (Advanced) (Treiber-ICM (Erweitert))**.

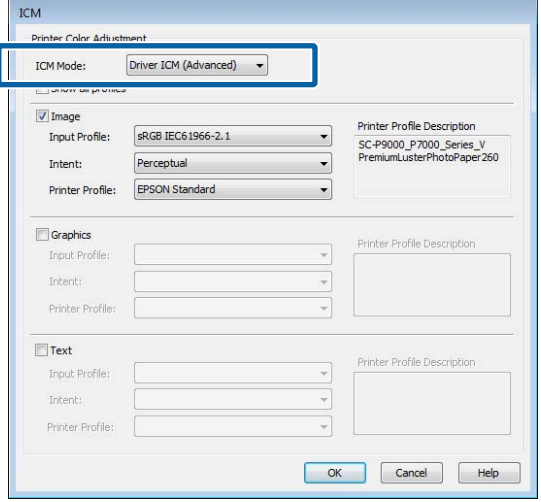

Wenn Sie **Driver ICM (Advanced) (Treiber-ICM (Erweitert))** auswählen, können Sie die Profile und die Priorität für Bild-, Grafik- und Textdaten in jedem Bild festlegen.

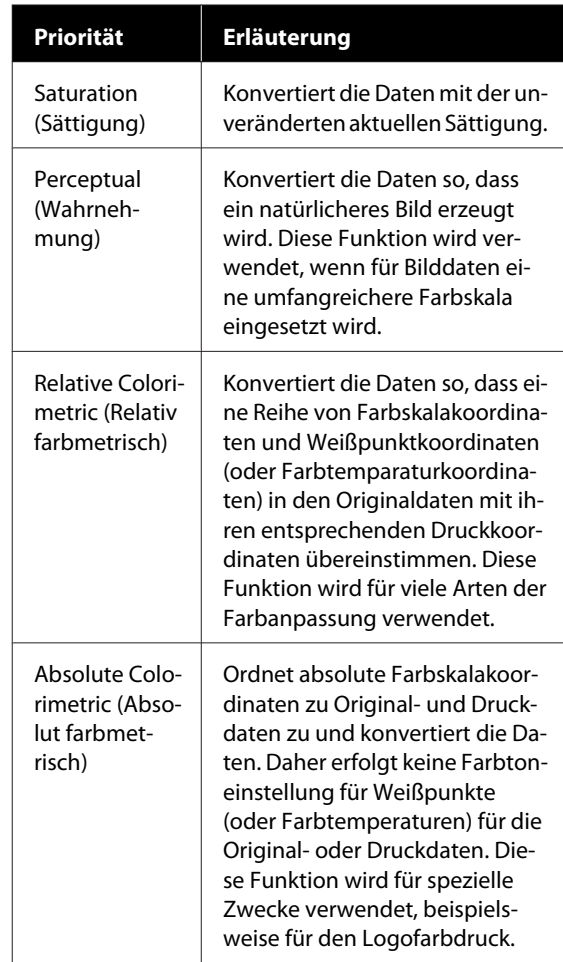

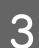

C Überprüfen Sie weitere Einstellungen und beginnen Sie dann mit dem Drucken.

**Menüliste**

# **Menüliste**

## **Papiereinstellung**

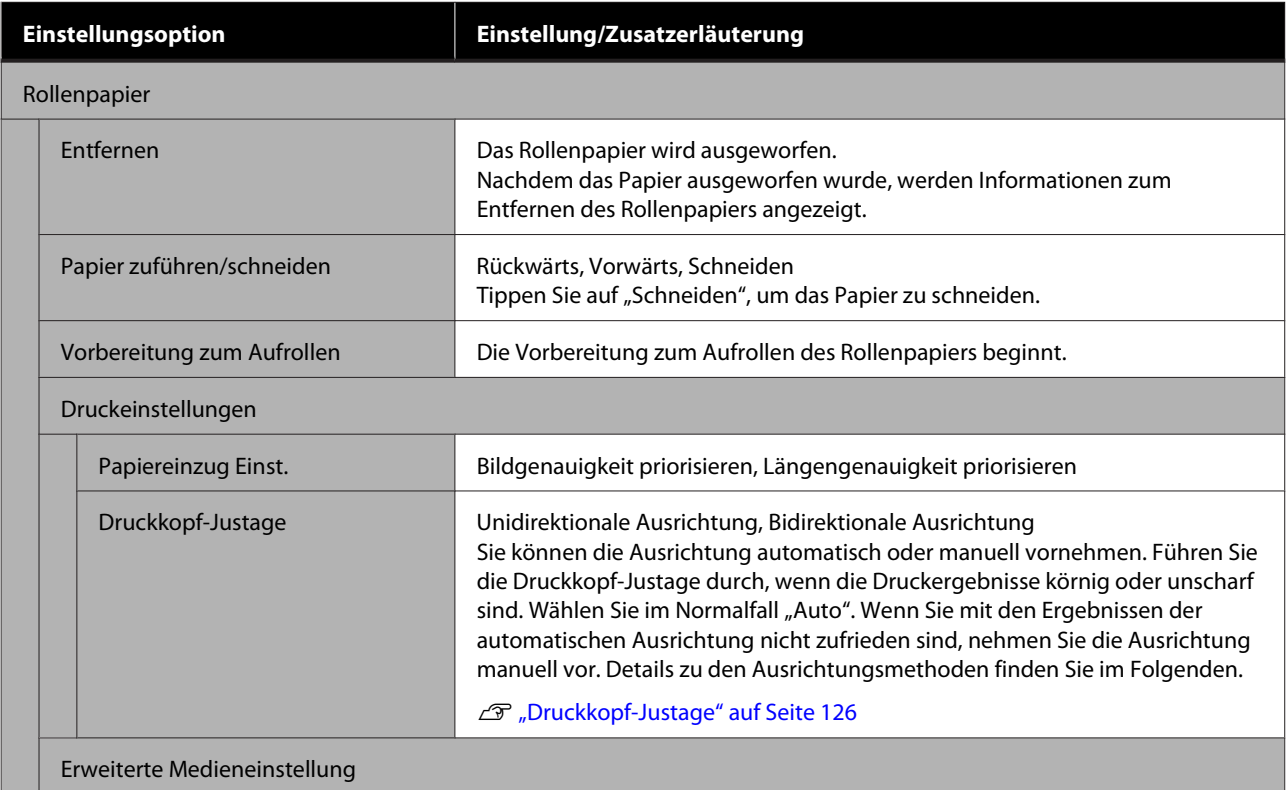

### **Menüliste**

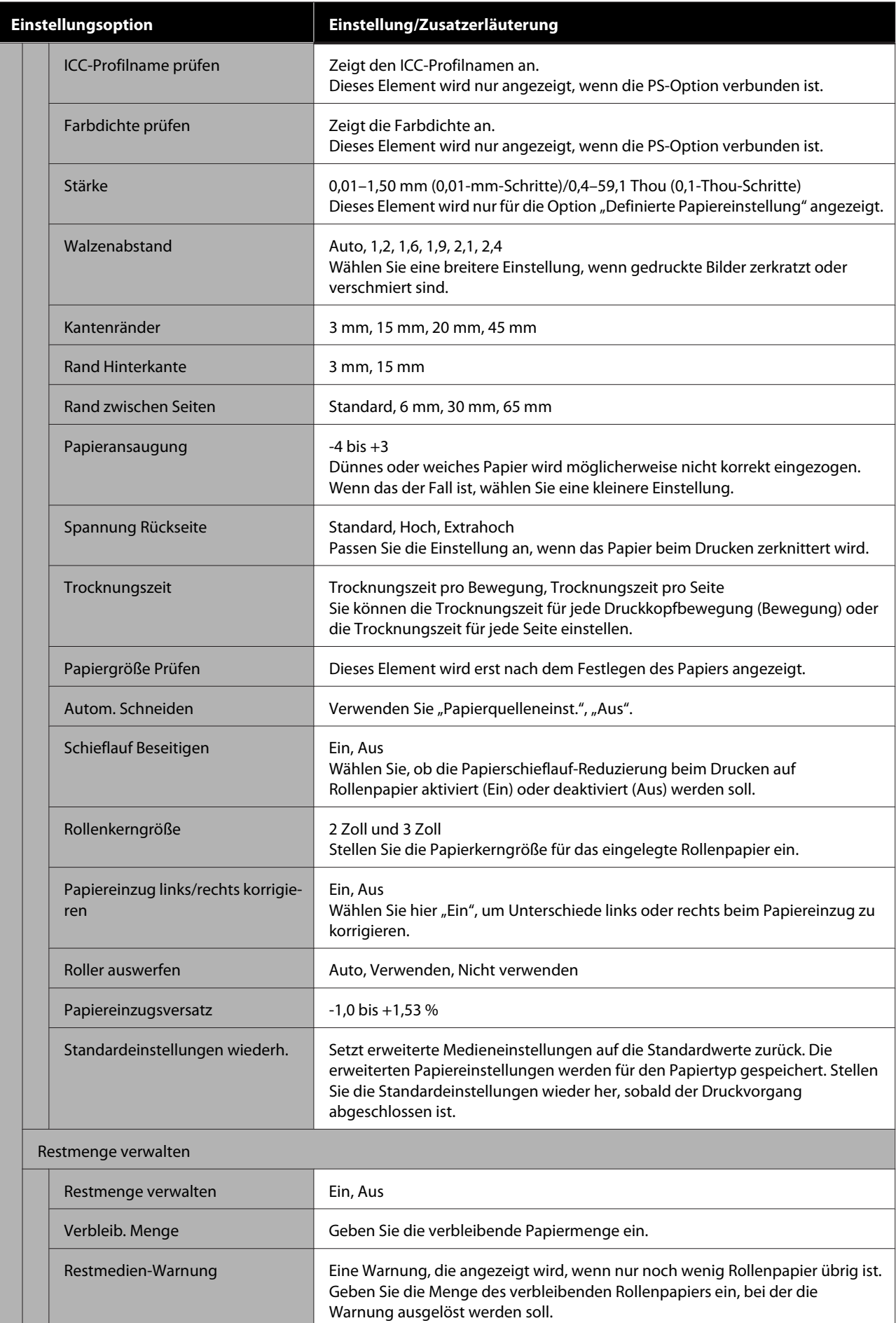
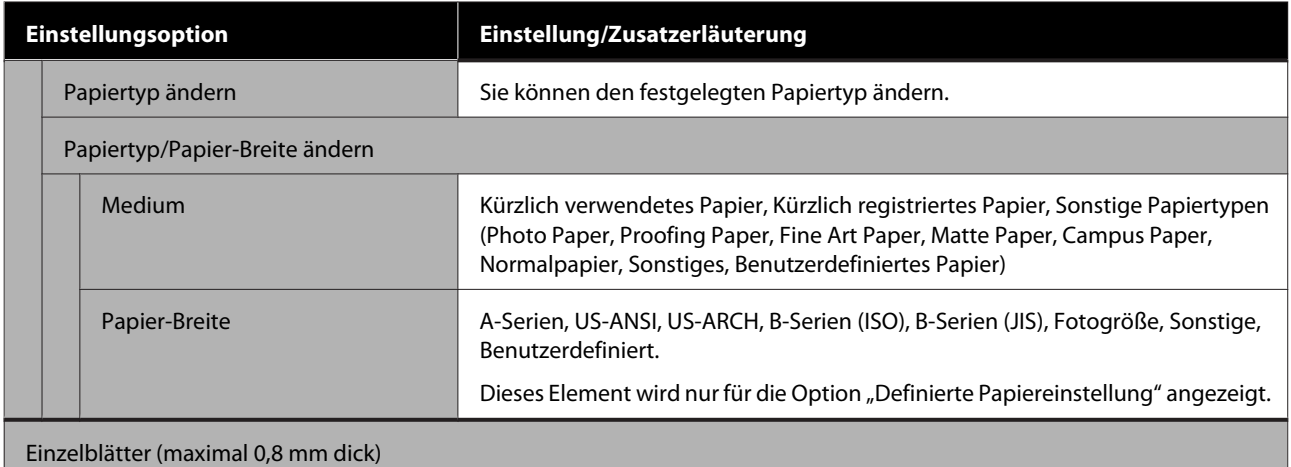

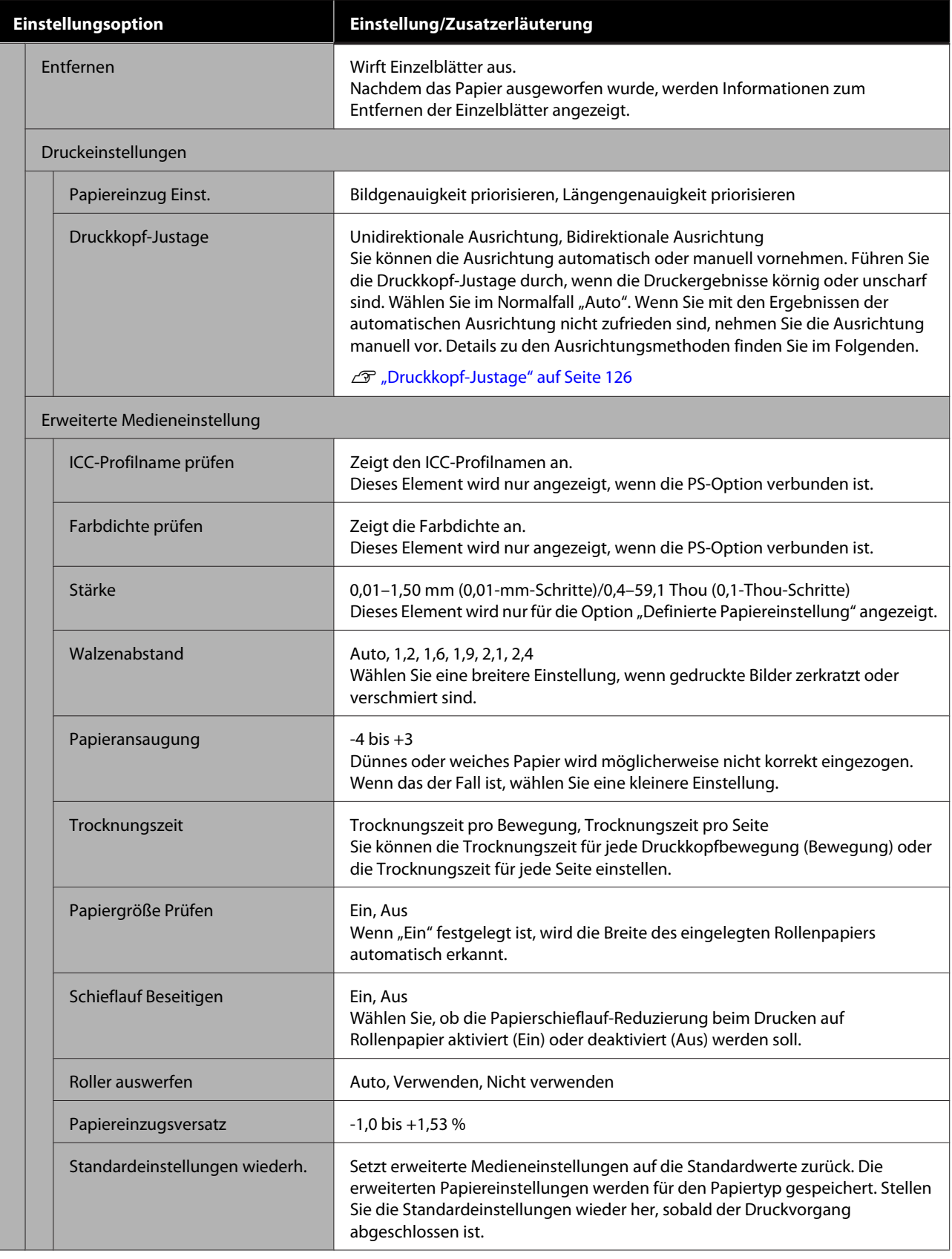

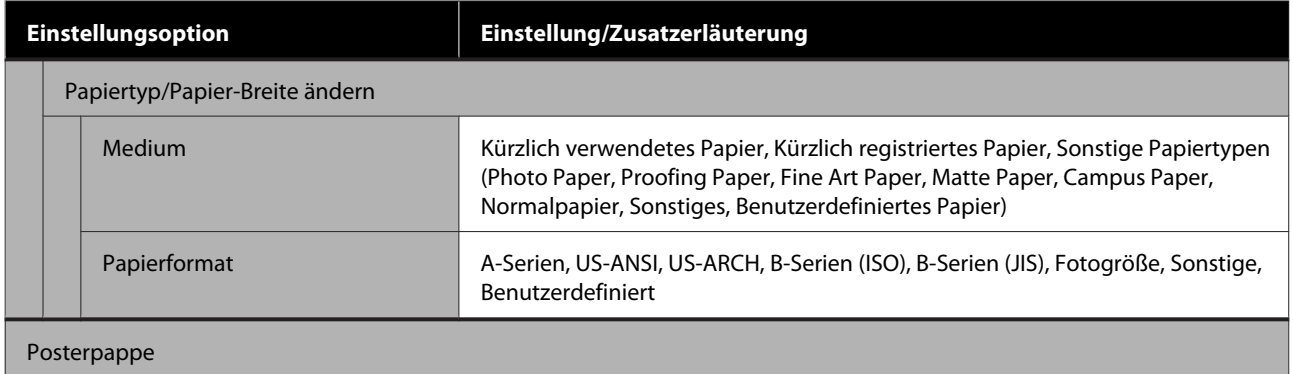

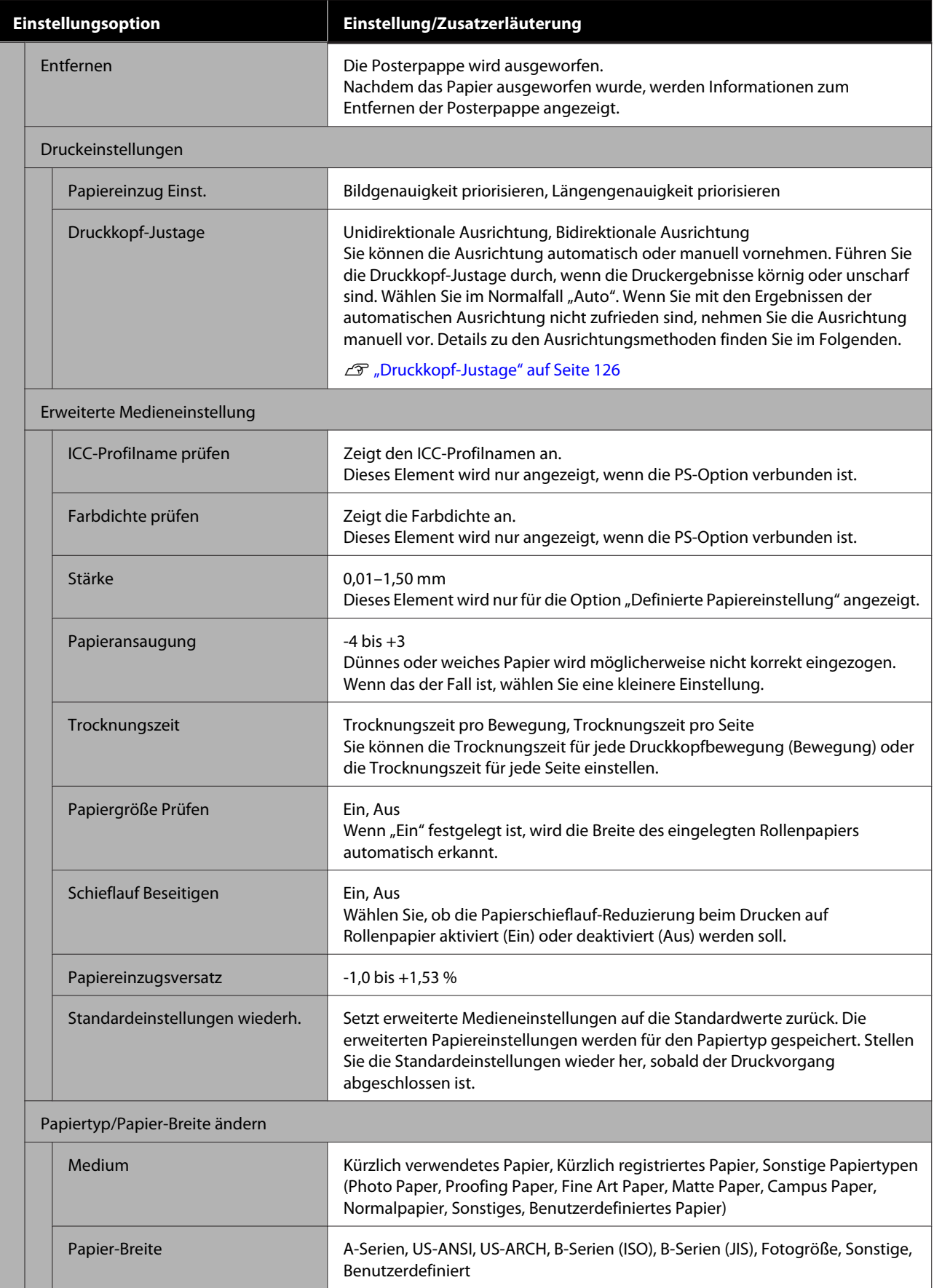

# <span id="page-112-0"></span>**Allgemeine Einstellungen**

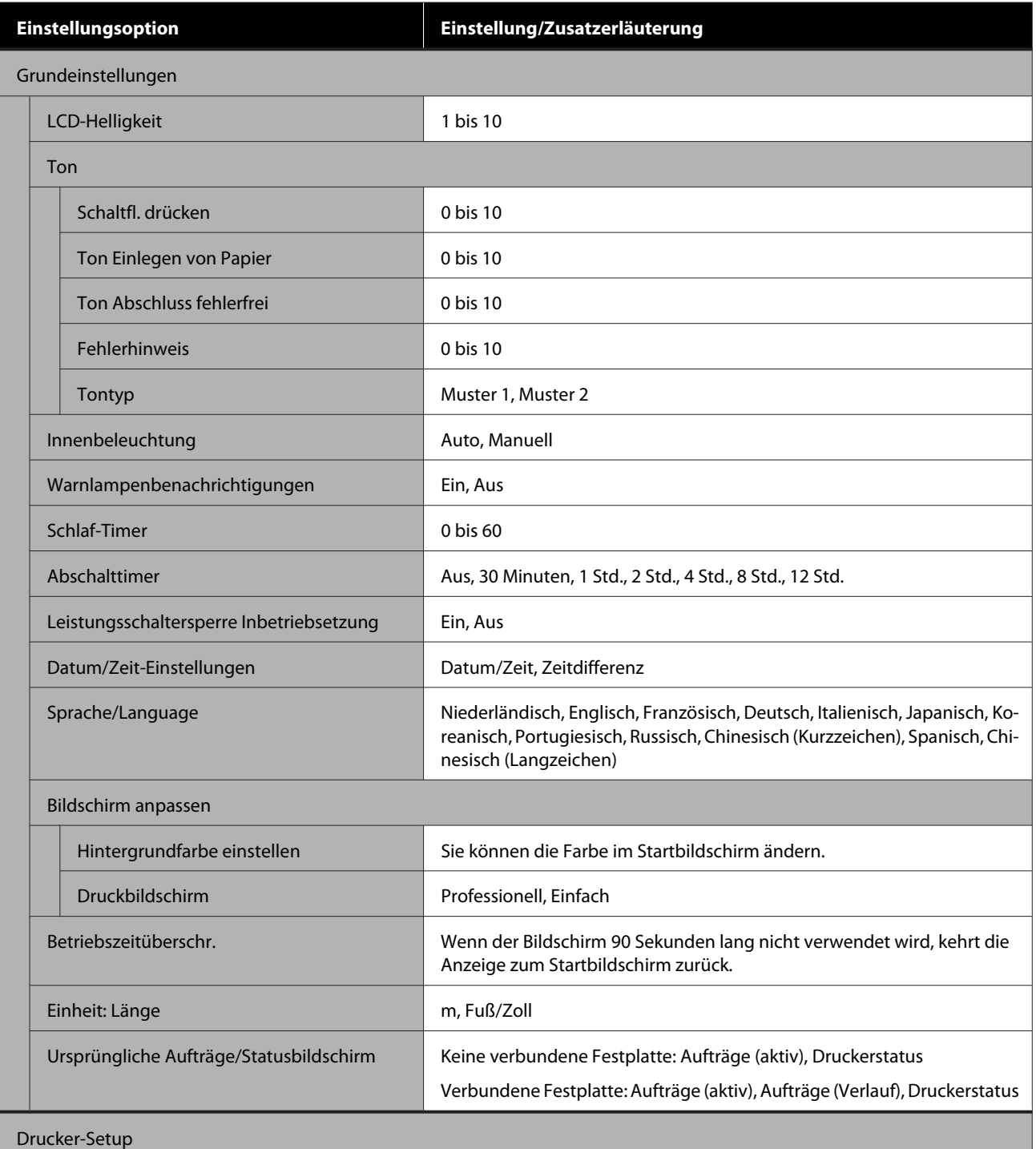

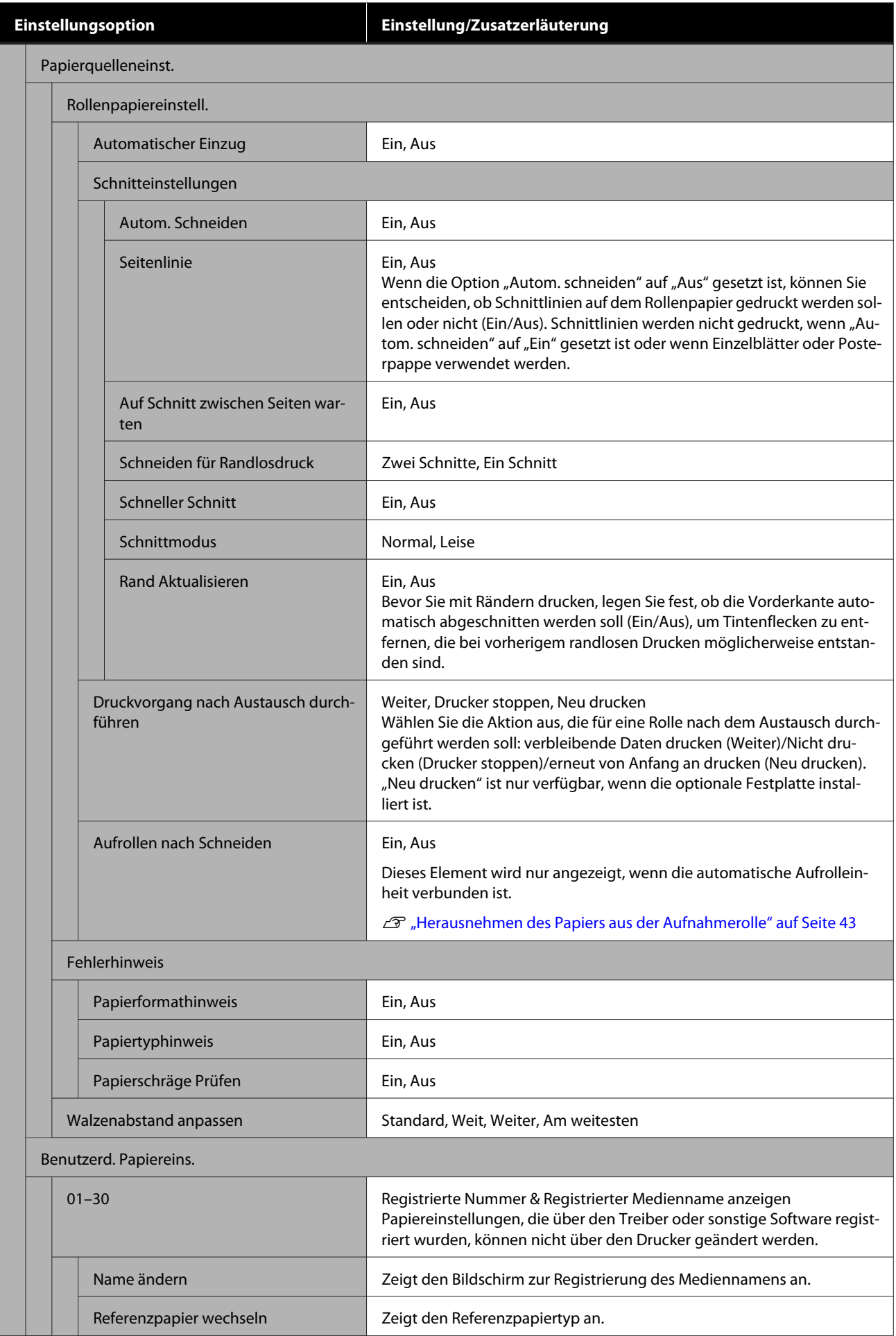

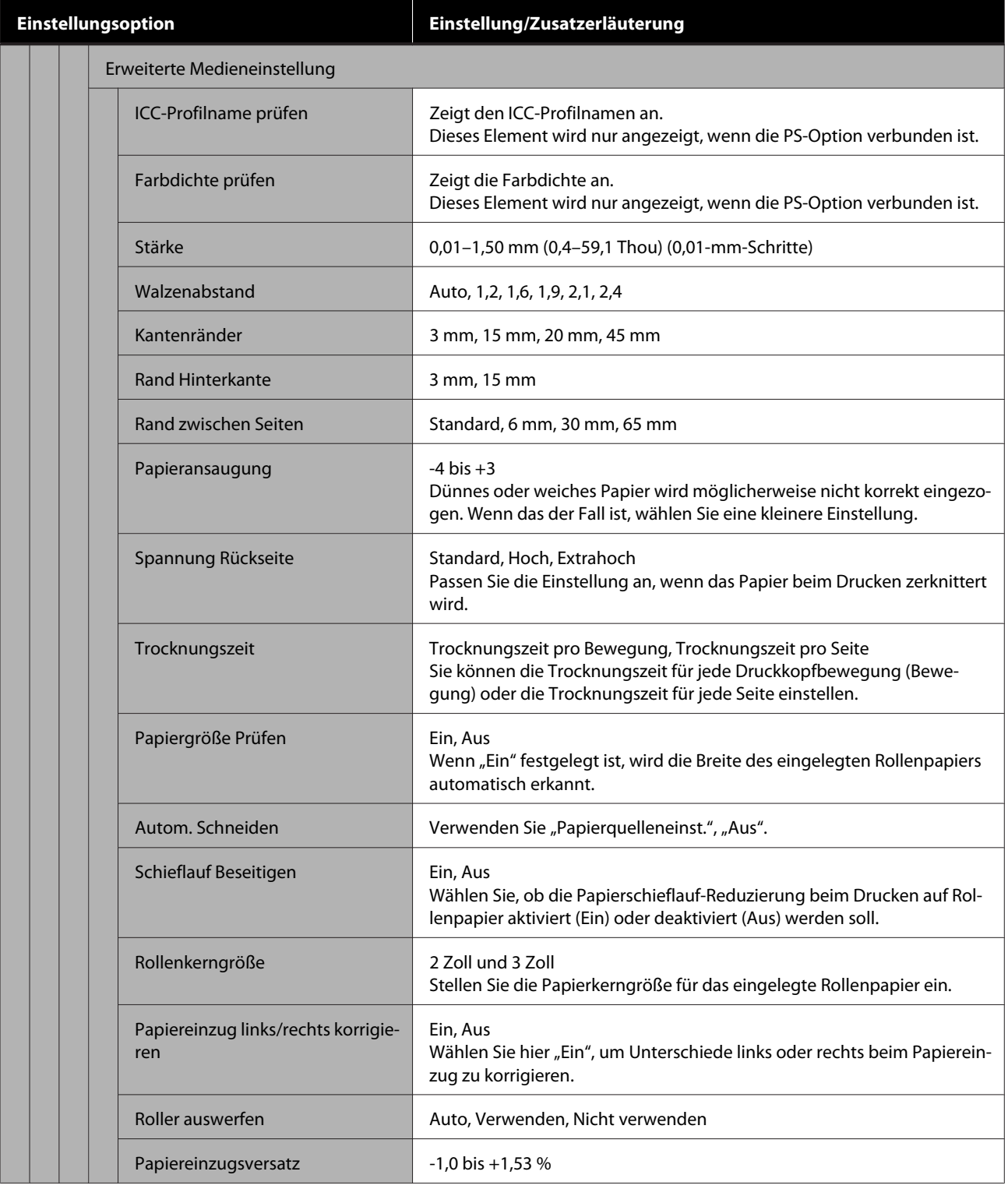

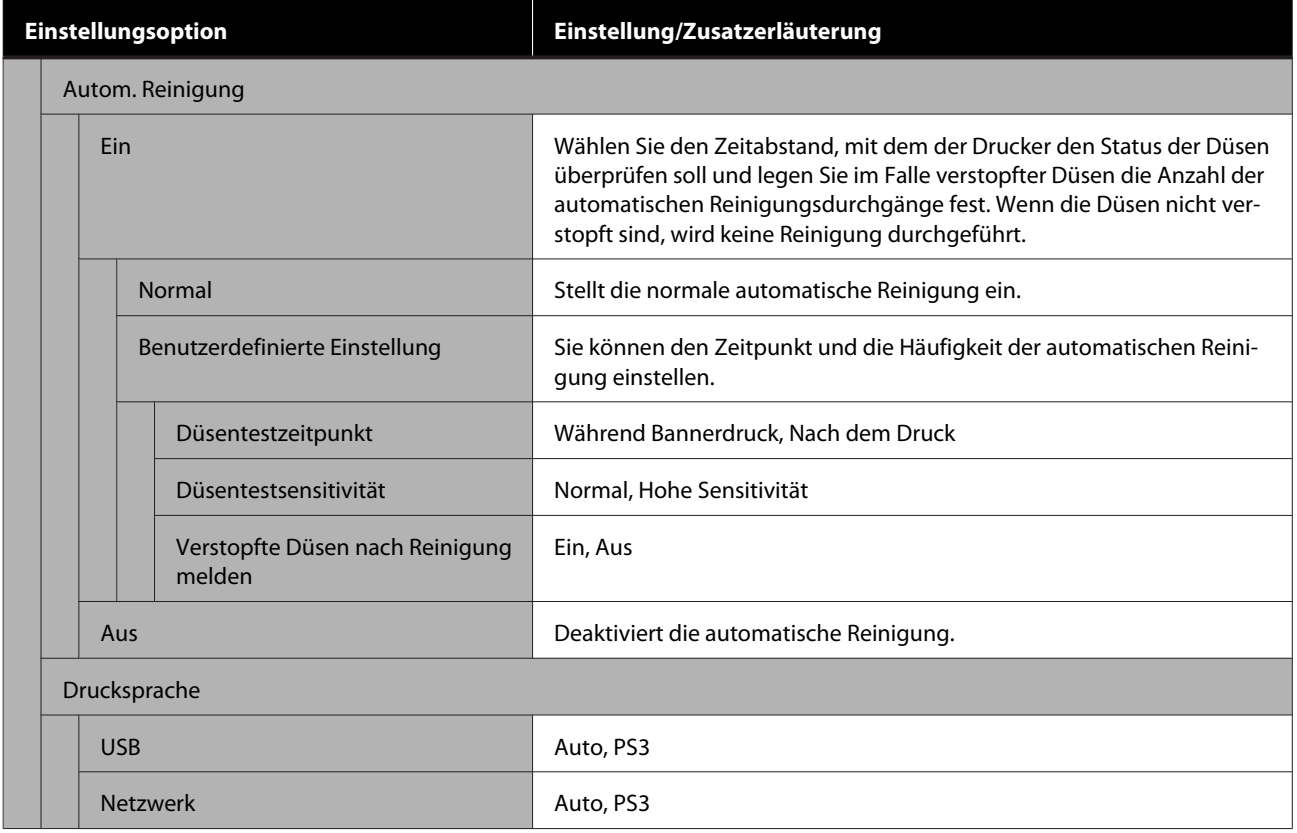

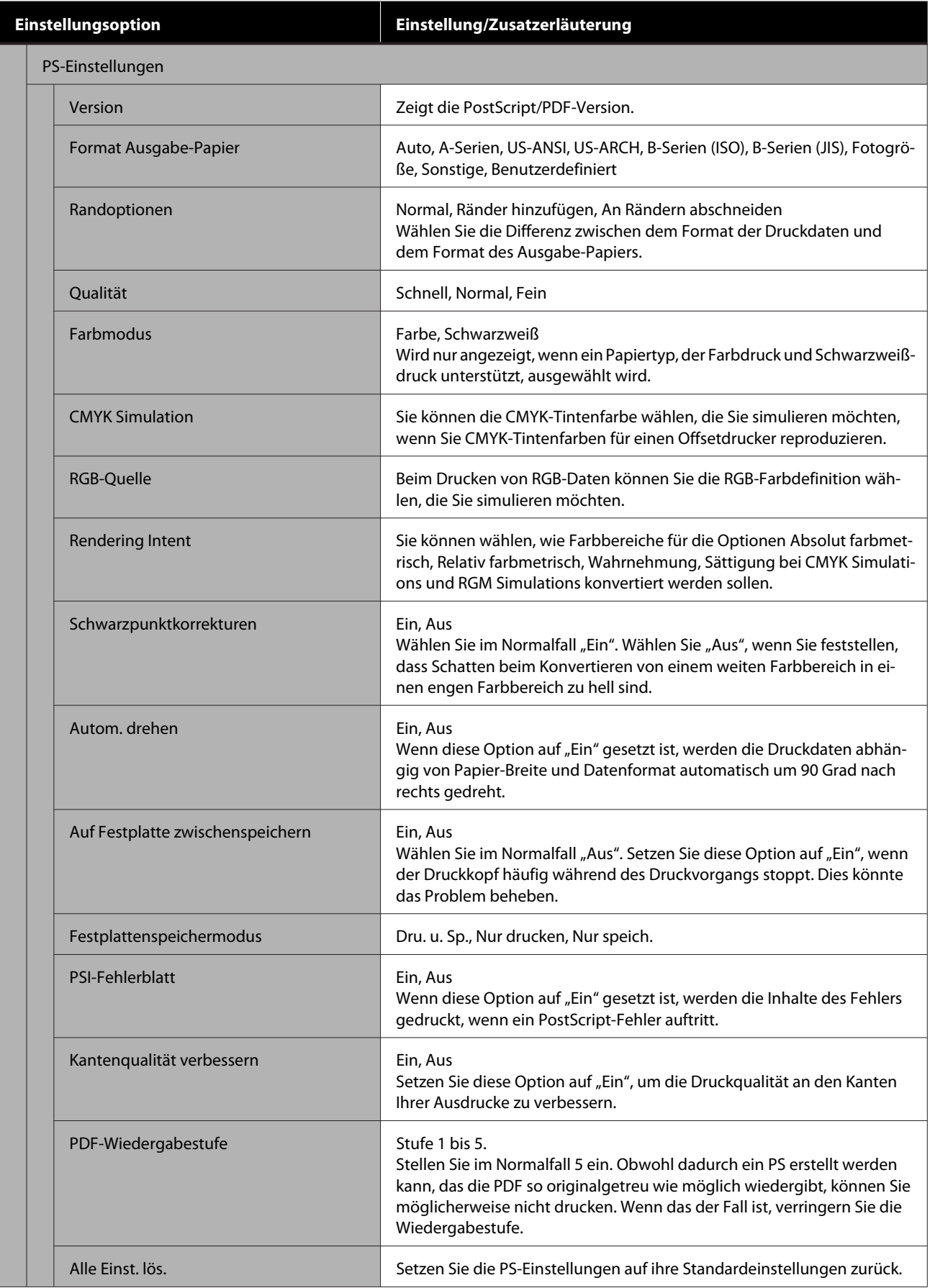

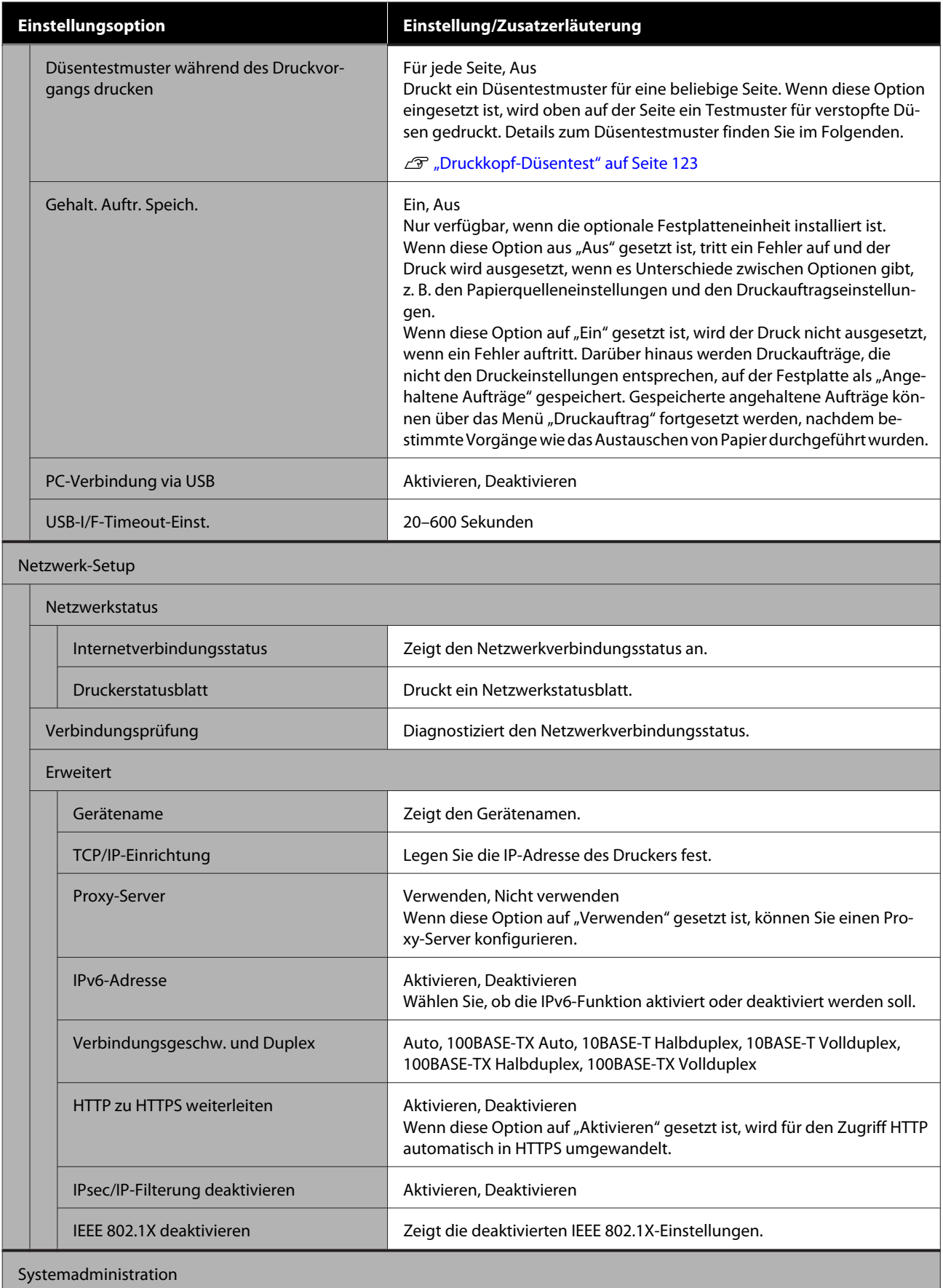

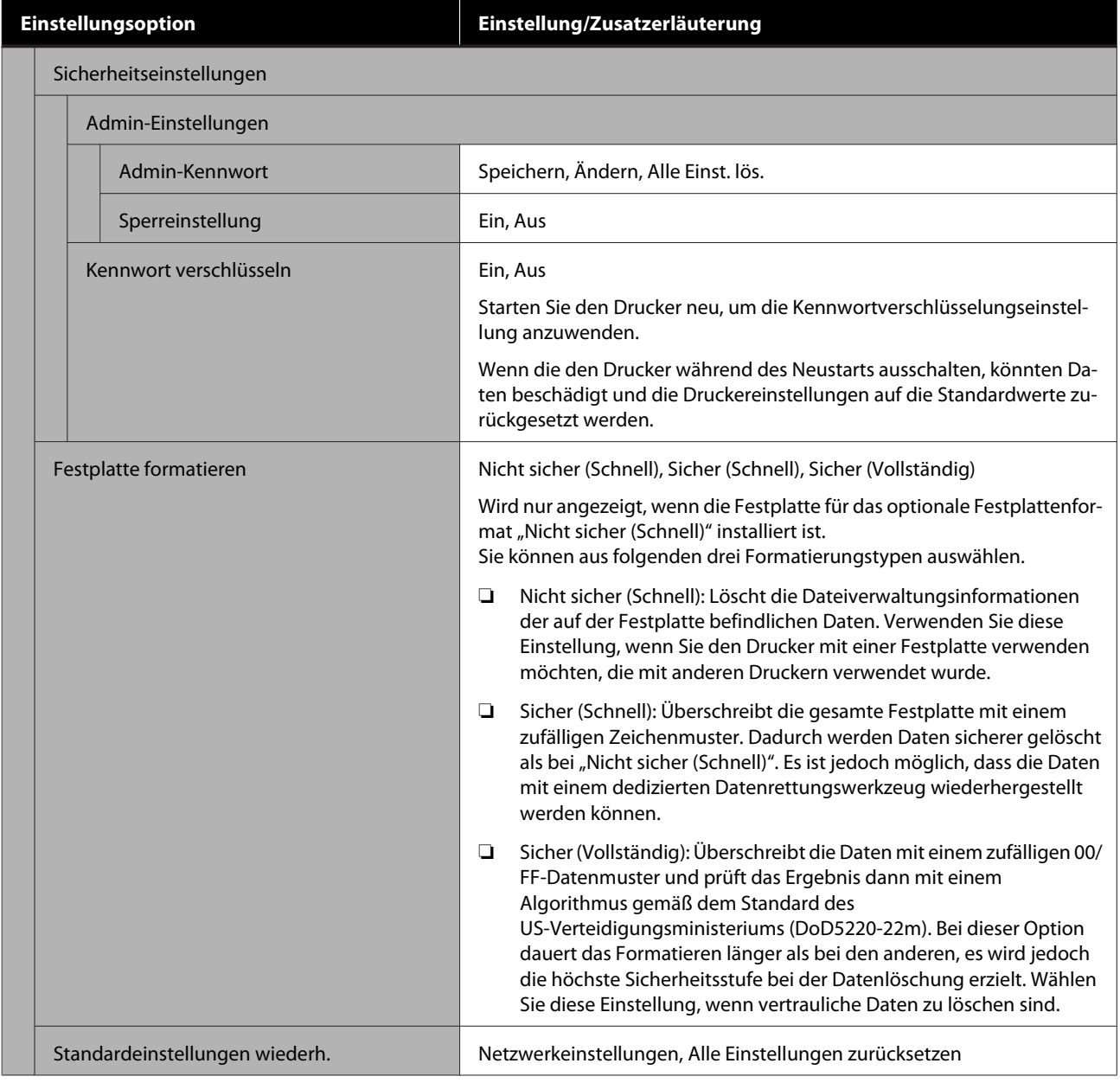

# **Versorgungsstatus**

Zeigt die Menge der Resttinte oder die Modellnummer und den freien Platz im Wartungstank an.

Wenn <a>
<a>
<a>
<a>
Menge<br/>  $\bullet$  angezeigt wird, ist die Menge der Resttinte oder der im Wartungstank verbleibende freie Platz gering. Selbst wenn **A** angezeigt wird, können Sie weiterhin drucken, bis Sie zum Austausch aufgefordert werden. Bereiten Sie zeitnah neue Patronen oder einen Wartungstank vor.

# **Wartung**

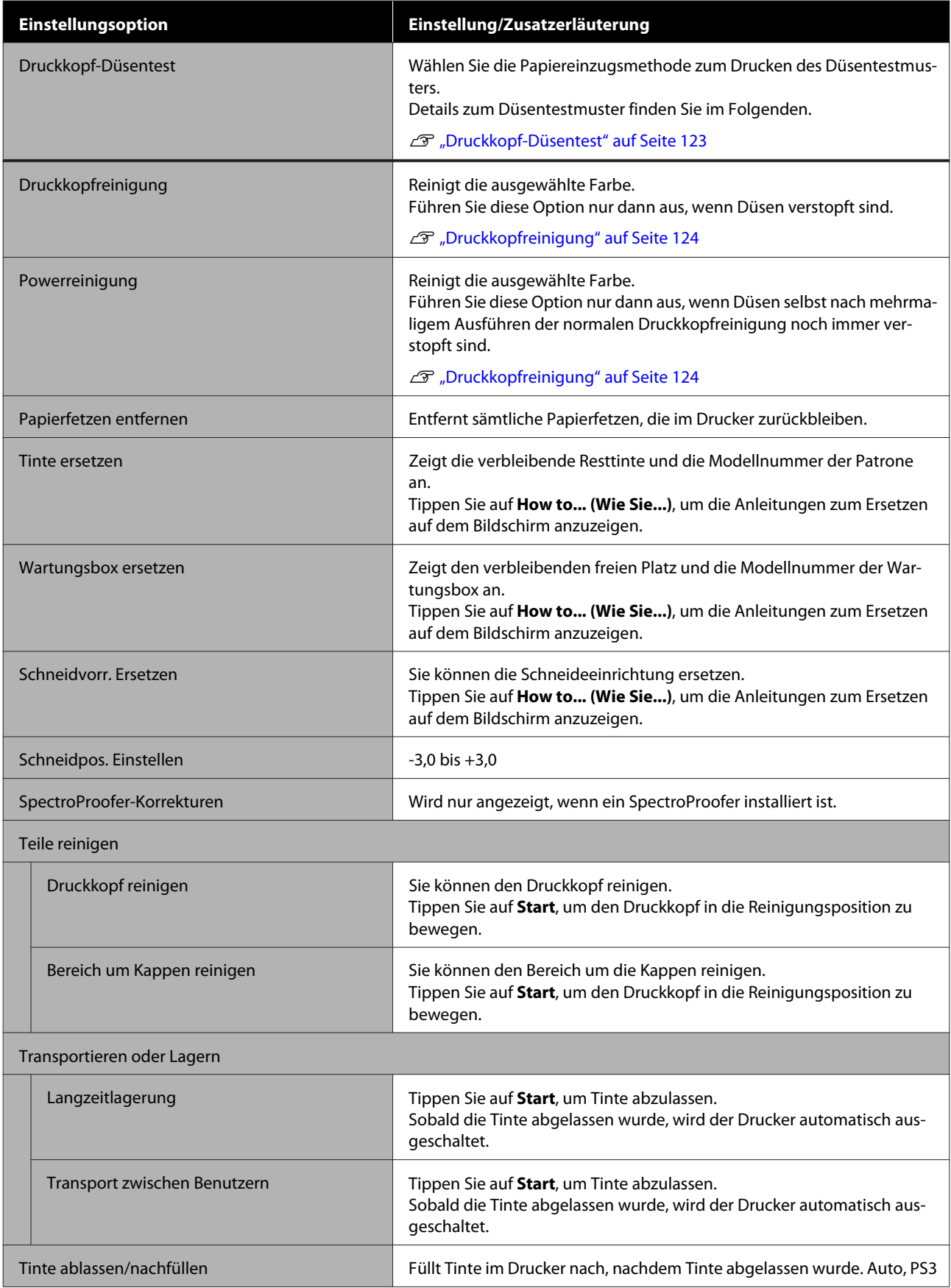

# **Sprache wählen**

Sie können die auf dem Bedienfeld angezeigte Sprache wählen. Wählen Sie eine der folgenden Sprachen aus.

Niederländisch, Englisch, Französisch, Deutsch, Italienisch, Japanisch, Koreanisch, Portugiesisch, Russisch, Chinesisch (Kurzzeichen), Spanisch, Chinesisch (Langzeichen)

# **Überprüfen von Informationen**

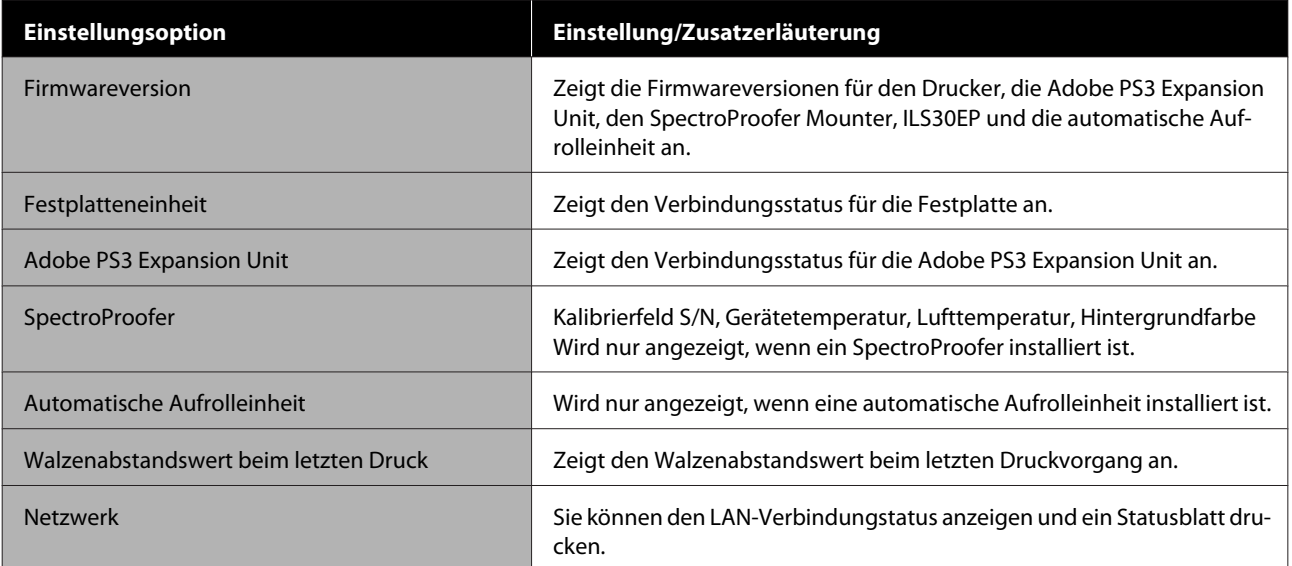

# **Wartung**

# **Druckkopfwartung**

Sie müssen eine Druckkopfwartung durchfhren, wenn weiße Linien in Ausdrucken erscheinen oder die Druckqualität nachlässt.

# **Wartungsvorgänge**

Mit den folgenden Druckerwartungsfunktionen können Sie den Druckkopf in einem guten Zustand halten und eine optimale Druckqualität sicherstellen. Führen Sie je nach Druckergebnis und Situation eine geeignete Wartung aus.

## **Autom. Reinigung**

Wenn diese Option auf "Ein" gesetzt ist, prüft der Drucker automatisch, ob Düsen verstopft sind, und führt eine Reinigung durch, wenn verstopfte Düsen erkannt wurden.

### *Hinweis:*

- ❏ *Die Funktion garantiert keine 100 %-ige Erkennung verstopfter Düsen.*
- ❏ *Bei der Erkennung verstopfter Düsen wird eine kleine Menge Tinte verbraucht.*
- ❏ *Tinte wird bei der automatischen Reinigung verbraucht.*

Sie können den Zeitpunkt für den Düsentest unter "Autom. Reinigung" ändern. Setzen Sie diese Option auf "Aus", wenn Sie keine automatische Reinigung durchführen möchten.

## U["Allgemeine Einstellungen" auf Seite 113](#page-112-0)

### *Hinweis:*

*Selbst wenn "Autom. Reinigung" auf "Aus" gesetzt ist, kann die automatische Reinigung durchgeführt werden, um die Druckqualität zu erhalten.*

### **Druckkopf-Düsentest**

Drucken Sie ein Düsentestmuster, um die Düsen auf Verstopfungen zu prüfen, wenn Sie den Drucker längere Zeit nicht benutzt haben oder bevor Sie einen wichtigen Auftrag drucken. Führen Sie eine Sichtprüfung des gedruckten Testmusters durch und reinigen Sie den Druckkopf, wenn Sie undeutliche oder fehlende Bereiche feststellen.

## U["Druckkopf-Düsentest" auf Seite 123](#page-122-0)

## **Druckkopfreinigung**

Verwenden Sie diese Option, wenn Sie undeutliche oder fehlende Bereiche in Ausdrucken feststellen. Dabei wird die Druckkopfoberfläche gereinigt, um die Druckqualität zu verbessern. Abhängig vom Reinigungsumfang sind zwei Arten der Reinigung verfügbar: die normale Druckkopfreinigung und die starke Druckkopfreinigung.

## U["Druckkopfreinigung" auf Seite 124](#page-123-0)

Führen Sie im Normalfall eine normale Druckkopfreinigung durch. Wenn die Düsen selbst nach einer mehrmaligen normalen Druckkopfreinigung verstopft sind, führen Sie eine starke Reinigung durch.

### **Anpassen der Druckkopfposition**

Passen Sie die Druckkopfposition an, wenn Linien falsch ausgerichtet sind oder wenn die Druckergebnisse körnig erscheinen. Die Druckkopfausrichtung korrigiert Fehlausrichtungen des Druckkopfes während des Druckvorgangs.

## U["Druckkopf-Justage" auf Seite 126](#page-125-0)

### **Anpassen des Papiereinzugs (Papiereinzug Einst.)**

Verwenden Sie diese Einstellung, wenn Sie Streifenbildung (horizontale Streifen oder ungleichmäßige Farben) im Standarddruckbereich (bei Einzelblättern der Bereich ohne 1- bis 2-cm-Streifen am Papier unten) auch nach einer Druckkopfreinigung und Druckkopfausrichtung nicht beseitigen können.

U["Papiereinzug Einst." auf Seite 129](#page-128-0)

## <span id="page-122-0"></span>**Druckkopf-Düsentest**

Düsentests können von einem Computer oder mithilfe des Bedienfeldes des Computers durchgeführt werden.

## **Vom Drucker aus**

Stellen Sie sicher, dass Rollenpapier oder Einzelblatt A4 oder größer im Drucker eingelegt ist.

 $\mathscr{D}$ , Einlegen und Entfernen von [Rollenpapier" auf Seite 23](#page-22-0)

U["Laden und Herausnehmen der](#page-28-0) [Einzelblätter" auf Seite 29](#page-28-0)

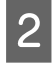

B Wählen Sie ein Papierformat, das dem Papier im Drucker entspricht.

> U["Festlegen von Einstellungen für das](#page-30-0) [eingelegte Papier" auf Seite 31](#page-30-0)

C Tippen Sie auf **Menü** — **Wartung** — **Druckkopf-Düsentest**.

- Tippen Sie auf Starten, um den Druck eines Testmusters zu starten.
- E Prüfen Sie das gedruckte Muster anhand des folgenden Abschnitts.

### **Beispiel saubere Düsen**

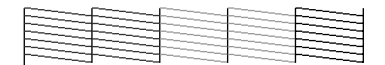

Wenn keines der Muster fehlt, sind die Druckkopfdüsen nicht verstopft. Tippen Sie auf (), um die Überprüfung der Düsen auf Verstopfungen zu beenden.

#### **Beispiel verstopfte Düsen**

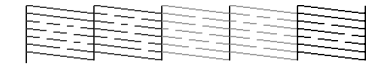

Wenn Segmente im Düsentestmuster fehlen, tippen Sie auf  $\times$ , um eine Druckkopfreinigung durchzuführen.

F Wählen Sie die Reihe mit den Düsen, die Sie reinigen möchten, und tippen Sie dann auf OK.

> Die Reinigung beginnt. Die Reinigung nimmt etwa 4 bis 9 Minuten in Anspruch.

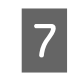

G Folgen Sie den Bildschirmanweisungen, um ein Testmuster zu drucken, und prüfen Sie die Ergebnisse, um zu bestimmen, ob das Problem behoben wurde.

## **Vom Computer aus**

Für die Erläuterungen in diesem Abschnitt wird als Beispiel der Windows-Druckertreiber verwendet.

Verwenden Sie Epson Printer Utility 4 für Mac.

U["Funktionen von Epson Printer Utility 4" auf](#page-65-0) [Seite 66](#page-65-0)

Stellen Sie sicher, dass Rollenpapier oder Einzelblatt A4 oder größer im Drucker eingelegt ist.

U["Einlegen und Entfernen von](#page-22-0) [Rollenpapier" auf Seite 23](#page-22-0)

U["Laden und Herausnehmen der](#page-28-0) [Einzelblätter" auf Seite 29](#page-28-0)

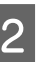

2 Wählen Sie ein Papierformat, das dem Papier im Drucker entspricht.

> $\mathcal{F}$ , Festlegen von Einstellungen für das [eingelegte Papier" auf Seite 31](#page-30-0)

C Klicken Sie auf **Nozzle Check (Düsentest)** auf der Registerkarte **Utility (Utility)** im Bildschirm **Properties (Eigenschaften)** (oder **Printing preferences (Druckeinstellungen)**) des Druckertreibers.

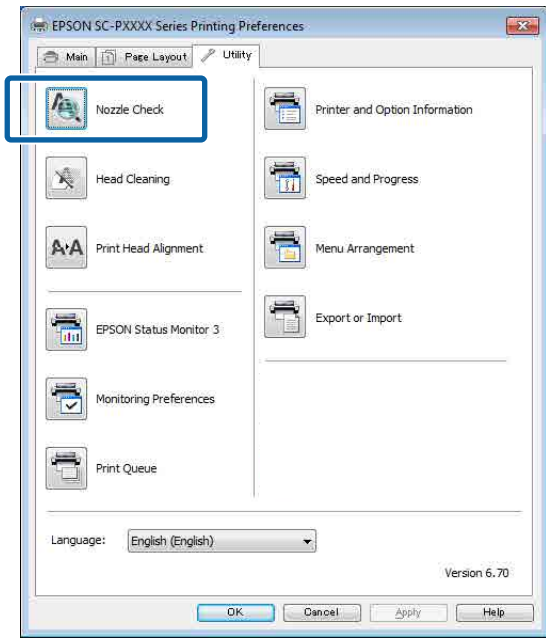

<span id="page-123-0"></span>D Klicken Sie auf **Print (Drucken)**.

Das Düsentestmuster wird gedruckt.

E Überprüfen Sie das Düsentestmuster.

Wenn es kein Problem gibt, klicken Sie auf **Finish (Beenden)**.

Wenn es ein Problem gibt, klicken Sie auf **Clean (Reinigen)**.

Achten Sie nach dem Drucken eines Düsentestmusters darauf, dass der Musterdruck vollständig ist, bevor Sie die Daten drucken oder den Druckkopf reinigen.

# **Druckkopfreinigung**

Die Druckkopfreinigung kann zwar vom Computer und vom Drucker aus durchgeführt werden, die Reinigungsprozeduren sind jedoch, wie nachfolgend erläutert, unterschiedlich.

## **Vom Drucker aus**

Sie können aus zwei Reinigungsstärken wählen.

U"Vom Drucker aus" auf Seite 124

## **Vom Computer aus**

U["Vom Computer aus" auf Seite 125](#page-124-0)

## **Hinweise zur Druckkopfreinigung**

## **Bei der Druckkopfreinigung wird Tinte verbraucht.**

Reinigen Sie den Druckkopf nur, wenn die Druckqualität nachlässt, z. B. wenn die Ausdrucke blasser werden bzw. Farben nicht stimmen oder fehlen.

### **Bei der Reinigung aller Düsen wird Tinte aus allen Farben verbraucht.**

Selbst wenn Sie nur schwarze Tinte für den Schwarzweißdruck verwenden, werden auch Farbtinten verbraucht.

## **Bereiten Sie einen Ersatz-Wartungstank vor, wenn nicht ausreichend Kapazität im Tank vorhanden ist.**

Wenn Sie die Druckkopfreinigung in kurzer Zeit mehrmals wiederholen, kann sich der Wartungstank rasch mit Tinte füllen, da Tinte nicht schnell aus dem Wartungstank verdunstet.

#### **Powerreinigung verbraucht weitaus mehr Tinte als die Option Druckkopfreinigung im Menü Wartung.**

Prüfen Sie vorher die restliche Tintenmenge und halten Sie eine neue Tintenpatrone bereit, bevor Sie die Reinigung bei niedrigem Tintenstand starten.

**Wenn die Powerreinigung durchgeführt wurde und die Düsen noch immer verstopft sind, schalten Sie den Drucker über Nacht oder für einen längeren Zeitraum aus.**

Nach einiger Zeit ohne Betrieb kann sich die verstopfte Tinte lösen.

Wenn die Düsen noch immer verstopft sind, wenden Sie sich an Ihren Händler oder den Epson Support.

## **Vom Drucker aus**

Lesen Sie vor Beginn der Prozedur unbedingt folgende Hinweise:

U"Hinweise zur Druckkopfreinigung" auf Seite 124

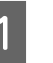

A Wählen Sie **Menü** — **Wartung** — **Druckkopfreinigung** auf dem Bedienfeld.

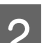

 $2^{\text{Wählen Sie die Düsenreihen für die Reinigung.}}$ 

Wählen Sie die Farbpaare mit verblassten oder fehlenden Segmenten im Testmuster.

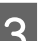

3 Tippen Sie auf OK, um die Reinigung zu starten.

Die Druckkopfreinigung nimmt etwa 4 bis 9 Minuten in Anspruch.

### *Hinweis:*

*Je mehr Farbpaare Sie wählen, je länger nimmt die Reinigung in Anspruch. Abhängig vom Zustand der Düsen und der Einstellung Max. Wiederholungen autom. Reinigung kann diese Funktion bis zu 32 Minuten in Anspruch nehmen.*

Wenn die Reinigung abgeschlossen ist, wird eine Bestätigungsmeldung angezeigt.

```
D Tippen Sie auf Ja, um ein Testmuster zu
     drucken und die Düsen auf Verstopfungen zu
     prüfen.
```
Wenn Sie keinen **Düsentest** durchführen möchten, tippen Sie auf **Nein**, um das Menü zu verlassen.

<span id="page-124-0"></span>Wenn die Düsen noch immer verstopft sind, wiederholen Sie die Schritte 1 bis 3 mehrmals. Wenn verstopfte Düsen selbst nach mehrmaliger Reinigung nicht gereinigt werden können, lesen Sie die folgenden Informationen zum Durchführen einer **Powerreinigung**.

## **Powerreinigung**

Lesen Sie vor Beginn der Prozedur unbedingt folgende Hinweise:

U["Hinweise zur Druckkopfreinigung" auf Seite 124](#page-123-0)

A Wählen Sie **Menü** — **Wartung** — **Powerreinigung** auf dem Bedienfeld.

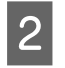

B Wählen Sie die Düsenreihen für die Powerreinigung.

Wählen Sie die Farbpaare mit verblassten oder fehlenden Segmenten im Testmuster.

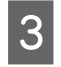

3 Drücken Sie die Taste OK, um mit der Powerreinigung zu beginnen.

> Die Powerreinigung nimmt etwa 8 Minuten in Anspruch.

### *Hinweis:*

*Je mehr Farbpaare Sie wählen, je länger nimmt die Reinigung in Anspruch. Abhängig vom Zustand der Dsen kann sie bis zu 32 Minuten in Anspruch nehmen.*

Wenn die Powerreinigung abgeschlossen ist, kehren Sie zum Bildschirm zurück, der vor der Reinigung angezeigt wurde.

Tippen Sie auf **Ja**, um ein Testmuster zu drucken und die Düsen auf Verstopfungen zu prüfen.

Wenn Sie keinen Düsentest durchführen möchten, tippen Sie auf **Nein**, um das Menü zu verlassen.

## **Vom Computer aus**

Lesen Sie vor Beginn der Prozedur unbedingt folgende Hinweise:

U["Hinweise zur Druckkopfreinigung" auf Seite 124](#page-123-0)

Für die Erläuterungen in diesem Abschnitt wird als Beispiel der Windows-Druckertreiber verwendet.

Verwenden Sie Epson Printer Utility 4 für Mac.

U["Verwenden von Epson Printer Utility 4" auf](#page-65-0) [Seite 66](#page-65-0)

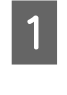

A Klicken Sie auf **Head Cleaning (Druckkopfreinigung)** auf der Registerkarte **Utility (Utility)** im Bildschirm **Properties (Eigenschaften)** (oder **Printing preferences (Druckeinstellungen)**) des Druckertreibers.

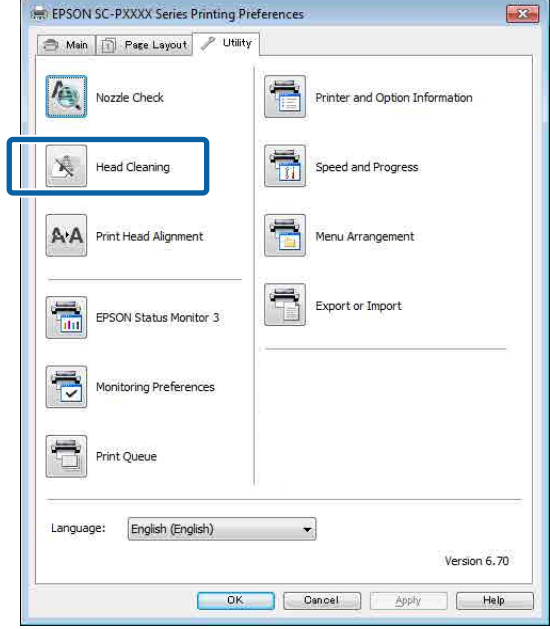

Wählen Sie **Clean All Colors (Alle Farben reinigen)**, um alle Druckköpfe (Düsen) zu reinigen.

Bei Auswahl von **Auto Select (Automatische Auswahl)** wird ein Düsentest durchgeführt und es werden nur verstopfte Druckköpfe (Düsen) gereinigt. Die Reinigung wird nicht durchgeführt, wenn die Druckköpfe (Düsen) nicht verstopft sind.

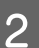

## B Klicken Sie auf **Start**.

Die Druckkopfreinigung startet und nimmt etwa 4 bis 9 Minuten in Anspruch.

### <span id="page-125-0"></span>*Hinweis:*

*Wenn Automatischer Düsentest auf Ein festgelegt ist, werden die Düsen nach der Druckkopfreinigung getestet und im Falle von Verstopfungen wird eine automatische Reinigung durchgeführt. Abhängig vom Zustand der Düsen und der Einstellung Max. Wiederholungen autom. Reinigung kann diese Funktion bis zu 32 Minuten in Anspruch nehmen.*

## C Klicken Sie auf **Print Nozzle Check Pattern (Düsentestmuster drucken)**.

Bestätigen Sie das Düsentestmuster.

Wenn Segmente im Düsentestmuster verblasst sind oder fehlen, klicken Sie auf **Cleaning (Reinigung)**.

Wenn Sie die Düsenverstopfungen auch nach mehreren Reinigungsvorgängen hintereinander nicht beheben können, wählen Sie **Schwer** im Menü **Druckkopfreinigung** auf dem Bedienfeld des Druckers.

U["Vom Drucker aus" auf Seite 124](#page-123-0)

## **Druckkopf-Justage**

Wenn Linien fehlerhaft ausgerichtet oder die Druckergebnisse körnig sind, nehmen Sie eine Druckkopfausrichtung vor.

Der Druckkopf sprüht bei der Bewegung nach links und rechts während des Drucks Tinte aus. Da ein geringfügiger Abstand (Lücke) zwischen der Papieroberfläche und dem Druckkopf besteht, kann eine Druckfehlausrichtung aufgrund der Papierdicke, Änderungen von Temperatur und Luftfeuchtigkeit und internem Bewegungsmoment bei der Bewegung des Druckkopfs auftreten.

Wählen Sie "Unidirektionale Ausrichtung" oder "Bidirektionale Ausrichtung".

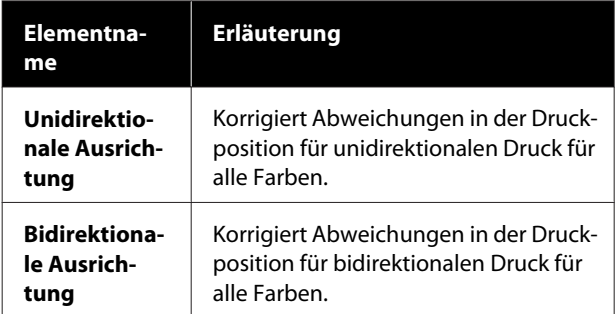

Sie können außerdem die automatische Anpassung und die manuelle Anpassung für jedes Menü wählen.

❏ Automatische Justage Normalerweise empfehlen wir diese Methode, da sie selten Probleme verursacht und einfach ausgeführt werden kann. Zum Abschluss der Korrekturen werden etwa 9 bis 35 Minuten benötigt. Die benötigte Zeit variiert abhängig vom ausgewählten Menü.

## ❏ Manuelle Justage

Verwenden Sie diese Option, wenn Sie keine automatische Justage durchführen können oder mit den Ergebnissen bei der Verwendung von Auto nicht zufrieden sind. Überprüfen Sie die auf dem Papier gedruckten Justagemuster und geben Sie die optimalen Korrekturwerte ein.

## **Hinweise zur Druckkopfausrichtung**

## **Die Korrekturen werden abhängig vom im Drucker eingelegten Papier durchgeführt.**

Stellen Sie sicher, dass das Papier korrekt eingelegt wurde und dass **Papiertyp wählen** ausgewählt wurde.

U["Einlegen und Entfernen von Rollenpapier" auf](#page-22-0) [Seite 23](#page-22-0)

## U["Laden und Herausnehmen der Einzelblätter" auf](#page-28-0) [Seite 29](#page-28-0)

Bei der Verwendung von im Handel erhältlichen Papier sollten Sie zunächst die benutzerdefinierten Papierinformationen registrieren.

U["Vor dem Druck auf im Handel erhältlichen](#page-176-0) [Papier" auf Seite 177](#page-176-0)

### **Stellen Sie sicher, dass die Düsen nicht verstopft sind.**

Bei verstopften Düsen wird die Justage möglicherweise nicht korrekt durchgeführt. Drucken Sie das Testmuster, führen Sie eine Sichtprüfung durch und führen Sie falls nötig eine Druckkopfreinigung durch.

U["Druckkopf-Düsentest" auf Seite 123](#page-122-0)

## **Die automatische Justage kann bei Verwendung des folgenden Papiers nicht verwendet werden:**

- ❏ Normalpapier
- ❏ Enhanced Matte Poster Board (Matte Posterpappe extra)
- ❏ Transparentes oder farbiges Papier

Führen Sie bei der Verwendung dieer Papiertypen eine manuelle Justage durch.

U"Anpassen der Druckkopfposition" auf Seite 127

### **Stellen Sie bei der automatischen Justage sicher, dass kein externes Licht (direktes Sonnenlicht) in den Drucker hineingelangt.**

Andernfalls lesen Sie Druckersensoren das Justagemuster möglicherweise nicht richtig. Wenn die automatische Justage nicht durchgeführt werden kann, auch nachdem Sie sich vergewissert haben, dass kein externes Licht in den Drucker gelangt, führen Sie eine manuelle Justage durch.

U"Anpassen der Druckkopfposition" auf Seite 127

## **Anpassen der Druckkopfposition**

Lesen Sie vor Beginn der Prozedur unbedingt folgende Hinweise:

U["Hinweise zur Druckkopfausrichtung" auf](#page-125-0) [Seite 126](#page-125-0)

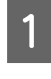

A Stellen Sie sicher, dass Rollenpapier oder Einzelblattpapier mit 388 mm oder größer im Drucker eingelegt ist.

> U["Einlegen und Entfernen von](#page-22-0) [Rollenpapier" auf Seite 23](#page-22-0)

U["Laden und Herausnehmen der](#page-28-0) [Einzelblätter" auf Seite 29](#page-28-0)

Bei der Verwendung von im Handel erhältlichen Papier sollten Sie zunächst die benutzerdefinierten Papierinformationen registrieren.

U["Vor dem Druck auf im Handel](#page-176-0) [erhältlichen Papier" auf Seite 177](#page-176-0)

2 Wählen Sie ein Papierformat, das dem Papier im Drucker entspricht.

> U["Festlegen von Einstellungen für das](#page-30-0) [eingelegte Papier" auf Seite 31](#page-30-0)

C Wählen Sie **Menü** — **Papiereinstellung** — **Eingelegtes Papier** — **Druckeinstellungen** — **Druckköpfe anpassen** auf dem Bedienfeld.

D Wählen Sie **Unidirektionale Ausrichtung** oder **Bidirektionale Ausrichtung**.

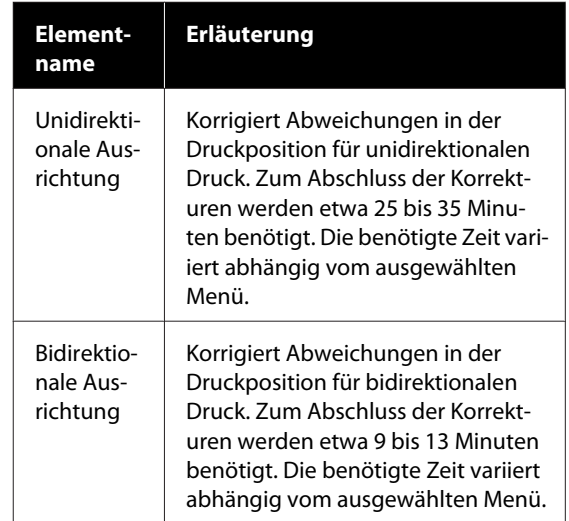

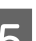

Wählen Sie "Auto" oder "Manuell".

Bei Auswahl von "Auto" fahren Sie fort mit Schritt 6.

Bei Auswahl von "Manuell" fahren Sie fort mit Schritt 7.

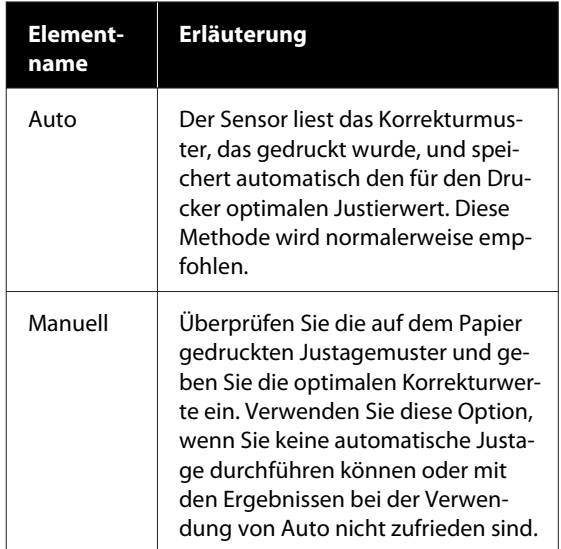

F Drücken Sie **Starten**, um mit dem Anpassen der Druckkopfposition zu beginnen.

> Der Sensor liest das Korrekturmuster während des Druckens und speichert automatisch den für den Drucker optimalen Justierwert.

Wenn die Justage abgeschlossen ist, kehren Sie zum Bildschirm zurück, der vor der Justage angezeigt wurde. Prüfen Sie die Justageresultate um zu überprüfen, ob Körnigkeit oder Fehlausrichtung weiterhin in den Druckergebnissen austritt.

Wenn Sie mit den Ergebnissen der Anpassung nicht zufrieden sind, nehmen Sie eine manuelle Anpassung vor.

G Drücken Sie **Starten**, um mit dem Anpassen der Druckkopfposition zu beginnen.

> Das Justagemuster wird auf das eingelegte Papier gedruckt.

#### *Hinweis:*

*Für Einzelblätter werden mehrere Justagemuster gedruckt. Sobald der Druck des ersten Blatts abgeschlossen ist, legen Sie das nächste Blatt ein.*

8 Prüfen Sie das gedruckte Anpassungsmuster und geben Sie dann den eingestellten Wert auf dem Bedienfeld ein.

#### **Unidirektionale Ausrichtung**

(1) Prüfen Sie die Anpassungsposition für #1 VLM1.

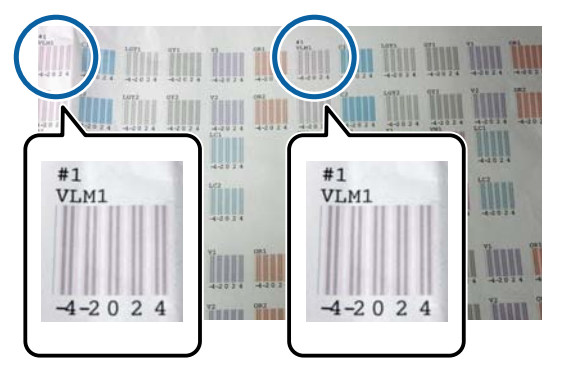

Im obigen Foto können Sie #1 VLM1 an zwei Stellen sehen. Die gedruckte Zahl variiert jedoch in Abhängigkeit von der Papier-Breite. (2) Achten Sie auf die Nummern der Muster mit den wenigsten weißen Linien oder in denen die weißen Linien den gleichmäßigsten Abstand aufweisen.

Im folgenden Beispielbild ist "0" die beste Wahl.

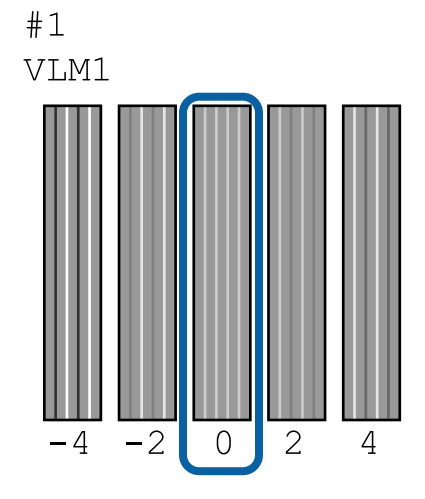

(3) Ermitteln Sie den Durchschnittswert für alle mit #1 VLM1 gekennzeichneten Anpassungsmuster.

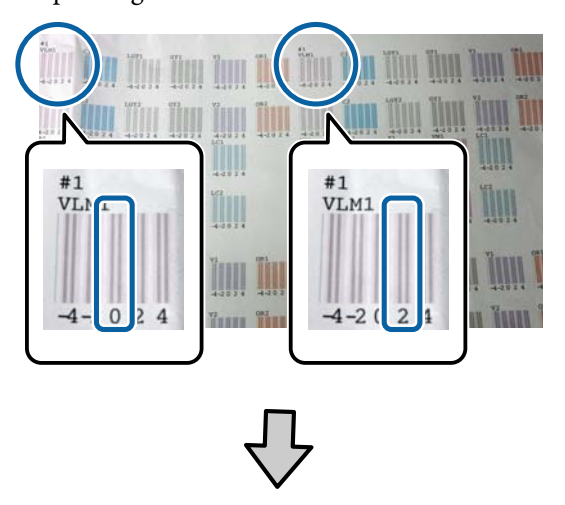

 $(0 + 2) / 2 = 1$ 

Wenn die berechnete Nummer keine Ganzzahl ist, wird sie auf die erste Dezimalstelle gerundet.

 $(1 + 2) / 2 = 1.5$  -> 2

(4) Geben Sie den Einstellungswert auf dem Bedienfeld ein.

(5) Folgen Sie den Anweisungen auf dem Bedienfeld, um den Einstellungswert für alle Farben auf die gleiche Weise einzugeben.

## <span id="page-128-0"></span>**Bidirektionale Ausrichtung**

(1) Prüfen Sie die Anpassungsposition für #1 A.

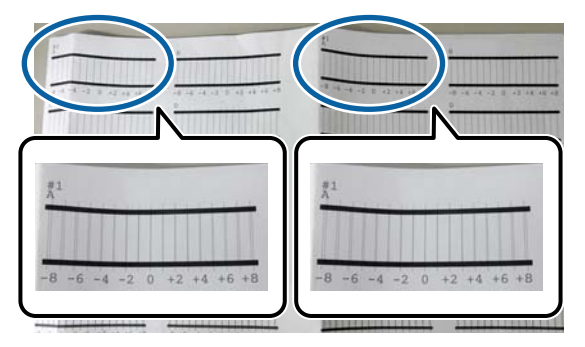

Im obigen Foto können Sie #1 A an zwei Stellen sehen. Die gedruckte Zahl variiert jedoch in Abhängigkeit von der Papier-Breite.

(2) Ermitteln Sie die Nummer des Musters mit den wenigsten Linien (die Linien überlappen im Wesentlichen).

Im folgenden Beispielbild ist "0" die beste Wahl.

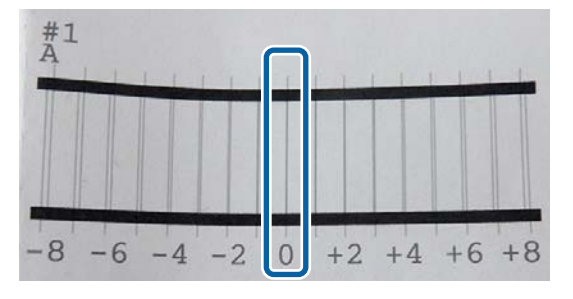

(3) Ermitteln Sie den Durchschnittswert für alle mit #1 A gekennzeichneten Anpassungsmuster.

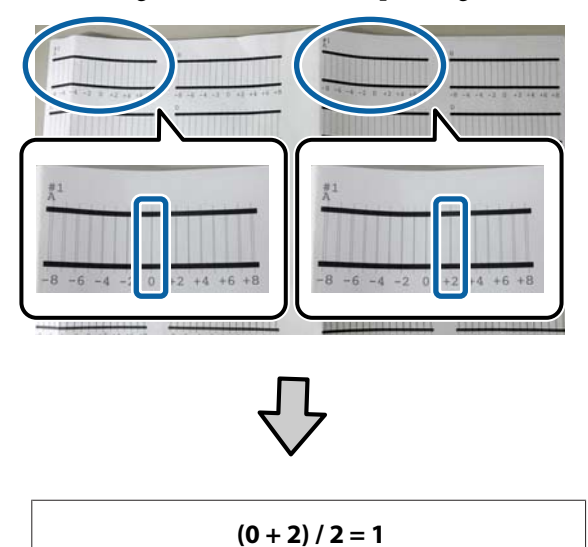

Wenn die berechnete Nummer keine Ganzzahl ist, wird sie auf die erste Dezimalstelle gerundet.

## $(1 + 2) / 2 = 1.5$  -> 2

(4) Geben Sie den Einstellungswert auf dem Bedienfeld ein.

(5) Folgen Sie den Anweisungen auf dem Bedienfeld, um den Einstellungswert für alle Farben auf die gleiche Weise einzugeben.

I Nach der Eingabe der Werte für alle Tintenfarben kehren Sie zum Bildschirm zurück, der angezeigt wurde, bevor die Druckkopfausrichtung durchgeführt wurde. Prüfen Sie die Justageresultate um zu überprüfen, ob Körnigkeit oder Fehlausrichtung weiterhin in den Druckergebnissen austritt.

# **Papiereinzug Einst.**

Verwenden Sie diese Einstellung, wenn Sie Streifenbildung (horizontale Streifen oder ungleichmäßige Farben) im Standarddruckbereich (bei Einzelblättern der Bereich ohne 1- bis 2-cm-Streifen am Papier unten) auch nach einer Druckkopfreinigung und Druckkopfausrichtung nicht beseitigen können.

Wählen Sie für die Ausrichtung **Bildgenauigkeit priorisieren** und **Längengenauigkeit priorisieren**. Wir empfehlen für die Ausrichtung normalerweise die Option **Bildgenauigkeit priorisieren**.

## **Bildgenauigkeit priorisieren**

Die Anpassungsmuster werden gedruckt. Nehmen Sie Anpassungen vor, während Sie die Anpassungsmuster visuell prüfen. Dieses Vorgehen ist für das Drucken von Bildern geeignet, bei denen die Bildqualität im Vordergrund stehen muss.

## **Längengenauigkeit priorisieren**

Druckt die Messpositionen. Messen und passen Sie den Abstand für die Messpositionen an. Dieses Vorgehen ist für das Drucken von Bildern geeignet, bei denen Abmessungen und Länge, z. B. bei CAD, im Vordergrund stehen müssen.

## **Auswählen von Papiereinzugseinstellung**

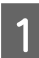

Legen Sie das Papier ein.

Legen Sie Papier ein, das 400 mm breit und 560 mm lang ist.

 $\mathscr{F}$  ["Einlegen und Entfernen von](#page-22-0) [Rollenpapier" auf Seite 23](#page-22-0)

U["Laden und Herausnehmen der](#page-28-0) [Einzelblätter" auf Seite 29](#page-28-0)

Bei der Verwendung von im Handel erhältlichen Papier sollten Sie zunächst die benutzerdefinierten Papierinformationen registrieren.

U["Vor dem Druck auf im Handel](#page-176-0) [erhältlichen Papier" auf Seite 177](#page-176-0)

B Wählen Sie ein Papierformat, das dem Papier im Drucker entspricht.

> U["Festlegen von Einstellungen für das](#page-30-0) [eingelegte Papier" auf Seite 31](#page-30-0)

C Wählen Sie **Menü** — **Papiereinstellungen** — **Eingelegtes Papier** — **Druckeinstellungen** — **Druckköpfe anpassen** auf dem Bedienfeld.

D Wählen Sie **Bildgenauigkeit priorisieren** oder **Längengenauigkeit priorisieren**.

E Tippen Sie auf die Schaltfläche **Starten**, um ein Anpassungsmuster oder Messpositionen zu drucken.

**6** Prüfen Sie das gedruckte Anpassungsmuster oder die Messpositionen und geben Sie dann den eingestellten Wert auf dem Bedienfeld ein.

#### **Bildgenauigkeit priorisieren**

(1) Prüfen Sie das Anpassungsmuster. Ermitteln Sie das Muster mit den am wenigsten sichtbaren Linien und notieren Sie die Musternummer.

Die folgende Abbildung zeigt beispielsweise, dass "0" die wenigsten Linien aufweist. Geben Sie "0" auf dem Bedienfeld ein und drücken Sie dann **OK**.

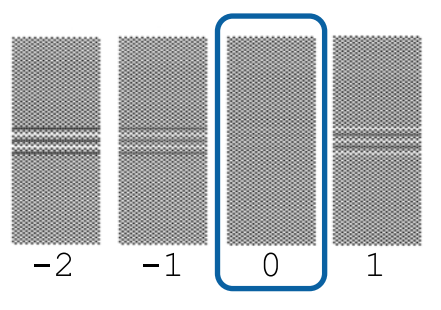

(2) Das zweite Anpassungsmuster wird gedruckt.

(1) Prüfen Sie dieses Anpassungsmuster auf die gleiche Weise.

#### **Längengenauigkeit priorisieren**

(1) Messen Sie den Abstand der Messpositionen mit einem Lineal. Verwenden Sie ein Lineal, das Abstände in Schritten von 0,5 mm messen kann.

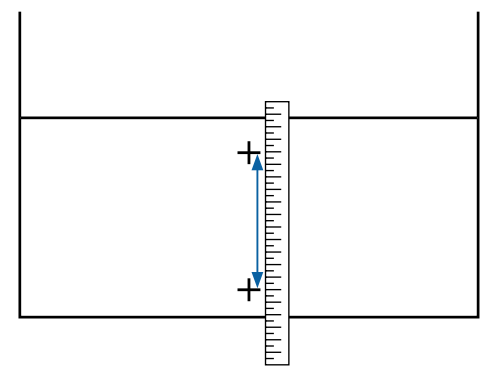

(2) Geben Sie die Messpositionen auf dem Bedienfeld ein und drücken Sie dann **OK**.

# <span id="page-130-0"></span>**Verbrauchsmaterial austauschen**

## **Tintenpatronen austauschen**

Wurde eine der installierten Tintenpatronen aufgebraucht, ist der weitere Druck nicht möglich.

Wenn eine Tintenpatrone während des Druckens leer wird, können Sie nach dem Ersetzen der Tintenpatrone weiterdrucken.

Wenn Sie fast erschöpfte Tintenpatronen verwenden, müssen Sie die Tintenpatrone beim Drucken möglicherweise ersetzen. Wenn Sie die Tintenpatrone während des Drucks ersetzen, könnten Farben je nachdem, wie die Tinte trocknet, möglicherweise unterschiedlich aussehen. Falls Sie Probleme wie dieses vermeiden möchten, sollten Sie die Patrone vor dem Druck auswechseln. Sie können die entfernte Tintenpatrone künftig weiterhin nutzen, bis die Tintenpatrone verbraucht ist.

Unterstützte Tintenpatronen U ["Optionen und Verbrauchsmaterialien" auf](#page-160-0) [Seite 161](#page-160-0)

## **Ersetzen von Tintenpatronen**

Sie können mit der gleichen Prozedur alle Tintenpatronen ersetzen.

## **V** *Wichtig:*

*Es wird empfohlen, ausschließlich originale Epson-Tintenpatronen zu verwenden. Epson kann die Qualität und Zuverlässigkeit von Tinte von Drittanbietern nicht garantieren. Fremdprodukte können Schäden verursachen, die von der Epson-Garantie ausgenommen sind, und können unter bestimmten Bedingungen fehlerhaftes Verhalten des Druckers bewirken. Informationen über den Tintenstand von Fremdprodukten werden möglicherweise nicht angezeigt, und die Verwendung von Fremdprodukten wird als mögliche Information für den Kundendienst protokolliert.*

#### *Hinweis:*

*Sie können den Wartungskasten ersetzen, während Sie den Vorgang auf dem Bildschirm anzeigen. Um den Vorgang auf dem Bildschirm anzuzeigen, tippen Sie im Startbildschirm auf MENÜ — Wartung — Tinte ersetzen.*

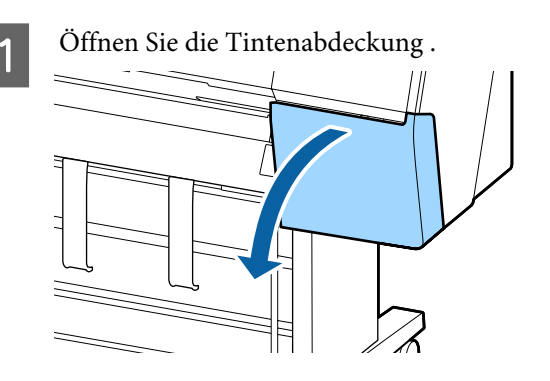

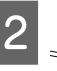

Ziehen Sie die Tintenpatrone heraus.

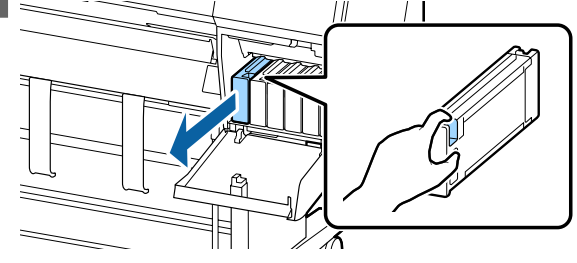

## **v** *Wichtig*:

*Da herausgenommene Tintenpatronen an der Tintenversorgungsöffnung mit Tinte bedeckt sein können, achten Sie beim Herausnehmen von Patronen darauf, dass in den Umgebungsbereich keine Tinte gelangt.*

S Nehmen Sie die neue Tintenpatrone aus der Verpackung. Schütteln Sie die Tintenpatrone 10 Sekunden lang 30-mal horizontal in ca. 10 cm weiten Bewegungen (siehe Abbildung).

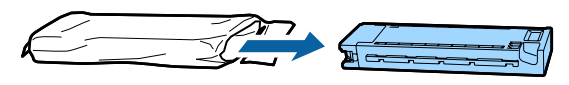

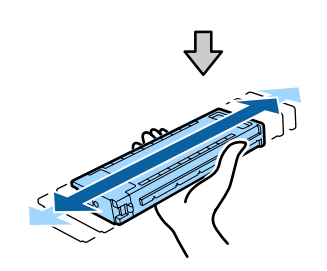

## **v***Wichtig:*

*Berühren Sie nicht den IC-Chip an den Tintenpatronen. Das einwandfreie Drucken könnte sonst nicht möglich sein.*

Schieben Sie die Tintenpatrone fest hinein.

Stimmen Sie die Farbe der Tintenpatrone mit der Farbe auf dem Etikett hinten auf der Tintenabdeckung ab.

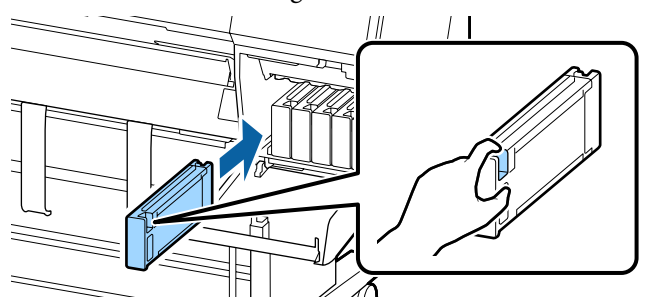

## Wichtig:

*Setzen Sie in jeden Schacht eine Tintenpatrone ein. Wenn ein Schacht leer ist, können Sie nicht drucken.*

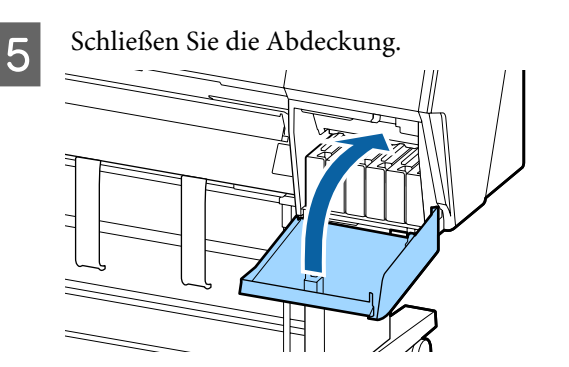

## **Ersetzen des Maintenance Box (Wartungstank)**

Wenn die Meldung **Nicht genug Platz** angezeigt wird, ersetzen Sie den angegebenen Maintenance Box (Wartungstank).

Unterstützte Maintenance Box (Wartungstank)

U["Optionen und Verbrauchsmaterialien" auf](#page-160-0) [Seite 161](#page-160-0)

## **v***Wichtig:*

*Verwenden Sie keine Wartungstanks, die herausgenommen und über einen längeren Zeitraum offen stehen gelassen wurden. Die Tinte auf den Innenseiten wird trocken und hart sein und nicht mehr genügend Tinte aufnehmen können.*

## **Ersetzen von Tintenpatronen**

Im Folgenden wird die Anzahl der Wartungstanks sowie die Installationspositionen angezeigt.

SC-P9500 Series: 2 (links und rechts)

SC-P7500 Series: 1 (nur rechts)

Ersetzen Sie den Maintenance Box (Wartungstank) auf der Seite mit der Meldung **Nicht genug Platz**. Der Auswechselprozess ist für beide Seiten identisch. Wenn Sie beide Seiten ersetzen müssen, wiederholen Sie die Schritte 2 bis 5.

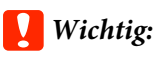

*Ersetzen Sie den Maintenance Box (Wartungstank) nicht während des Druckvorgangs. Es könnte Abfalltinte austreten.*

## *Hinweis:*

*Sie können den Wartungskasten ersetzen, während Sie den Vorgang auf dem Bildschirm anzeigen. Um den Vorgang auf dem Bildschirm anzuzeigen, tippen Sie im Startbildschirm auf MENÜ — Wartung — Wartungsbox ersetzen.*

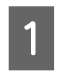

A Nehmen Sie den neuen Wartungstank aus der Verpackung.

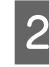

B Nehmen Sie den Wartungstank heraus, ohne ihn zu neigen.

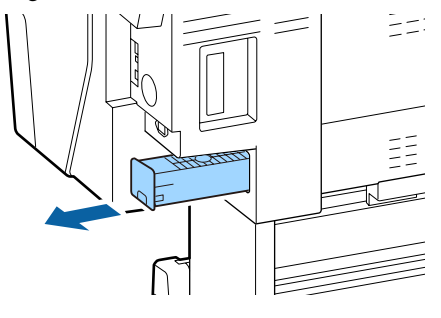

Platzieren Sie den gebrauchten Wartungstank in den mit dem neuen Wartungstank gelieferten klaren Beutel und achten Sie darauf, dass der Reißverschluss fest geschlossen ist.

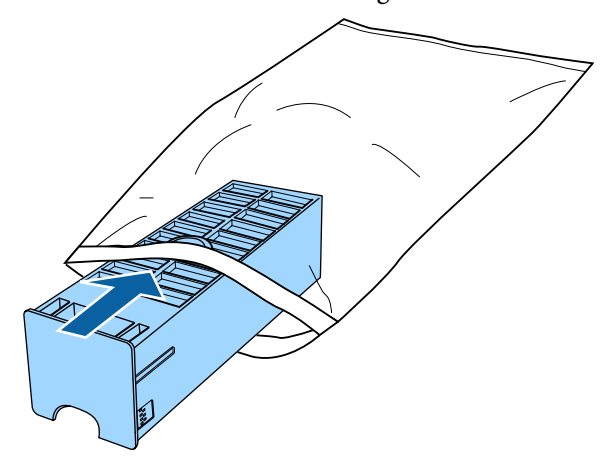

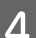

Setzen Sie den neuen Wartungstank ein.

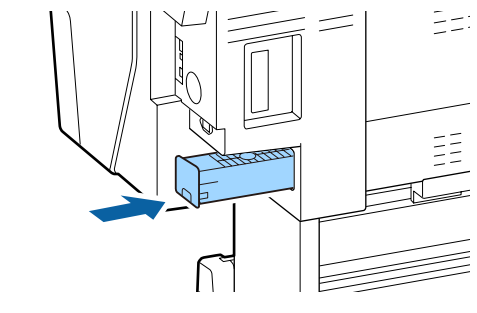

## **v** *Wichtig*:

*Berühren Sie nicht den IC-Chip am Wartungstank. Hierdurch können sowohl der normale Betrieb als auch der Druckbetrieb beeinträchtigt werden.*

# **Ersetzen des Papierschneiders**

Ersetzen Sie das Schneidwerk, wenn das Papier nicht mehr sauber abgeschnitten wird.

Unterstützte Schneideeinrichtungen

U["Optionen und Verbrauchsmaterialien" auf](#page-160-0) [Seite 161](#page-160-0)

Zum Ersetzen des Schneidwerks wird ein Kreuzschlitz-Schraubendreher benötigt. Stellen Sie vor dem Wechseln des Schneidwerks sicher, dass Sie einen Kreuzschlitz-Schraubendreher zur Hand haben.

## **v** *Wichtig:*

*Achten Sie darauf, dass Sie die Schneideklinge nicht beschädigen. Wenn Sie sie fallen lassen oder gegen harte Objekte stoßen, kann die Schneideklinge abbrechen.*

## **Bei der Installation des SpectroProofer-Halters (Option)**

Sie können die Schneidwerk-Ersatzabdeckung nicht öffnen, wenn der SpectroProofer-Halter installiert ist. Entfernen Sie den SpectroProofer-Halter bevor dem Auswechseln des Schneidwerks und bringen Sie ihn dann wieder an. Beziehen Sie sich für das Entfernen auf das mit dem Halter mitgelieferte Handbuch und folgen Sie den Anweisungen in umgekehrter Reihenfolge, um ihn wieder anzubringen.

- U "SpectroProofer Mounter 24"/44" Installationshandbuch" (Booklet)
	- A Entfernen Sie das Papier vollständig aus dem Drucker.

U["Entfernen von Rollenpapier" auf Seite 28](#page-27-0)

U["Entfernen von Einzelblättern und](#page-29-0) [Posterpappe" auf Seite 30](#page-29-0)

B Tippen Sie im Startbildschirm auf **Menü** — **Wartung** — **Schneideeinrichtung ersetzen**.

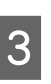

C Tippen Sie auf **Starten**, um die Schneideeinrichtung in die Ersatzposition zu verschieben.

A Drücken Sie den Knopf auf der<br>Schneidwerk-Ersatzabdeckung und ziehen Sie ihn dann herunter und zu sich, um ihn zu entfernen.

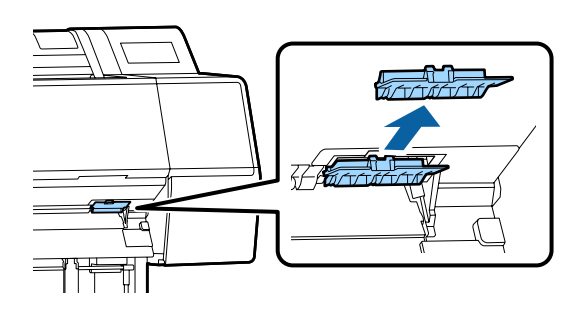

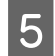

E Lösen Sie die Schraube, die das Schneidwerk fixiert, mit einem Kreuzschraubenzieher.

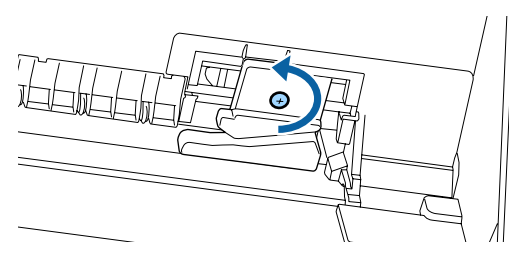

6 Entfernen Sie das alte Schneidwerk aus dem Drucker.

## *Vorsicht:*

*Bewahren Sie das Schneidwerk außerhalb der Reichweite von Kindern auf. Die Klinge des Schneidwerks könnte Verletzungen verursachen. Wechseln Sie das Schneidwerk mit besonderer Vorsicht.*

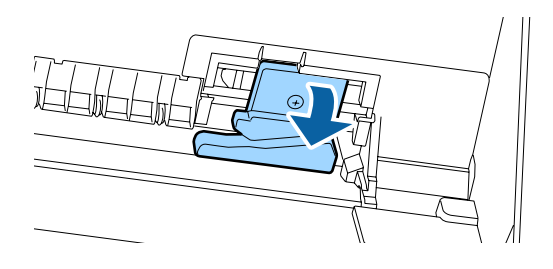

7 Setzen Sie das neue Schneidwerk ein.

Setzen Sie eine Schraube auf der Schneidwerkseite der Einlassung am Drucker ein.

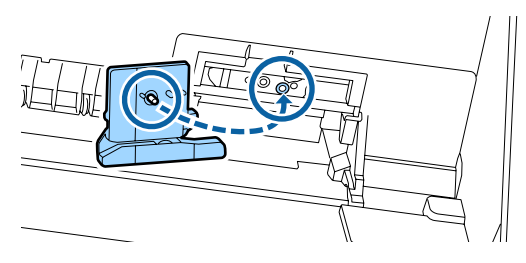

8 Ziehen Sie die Schraube mit einem<br>Kreuzschraubenzieher an, um das Schneidwerk zu fixieren.

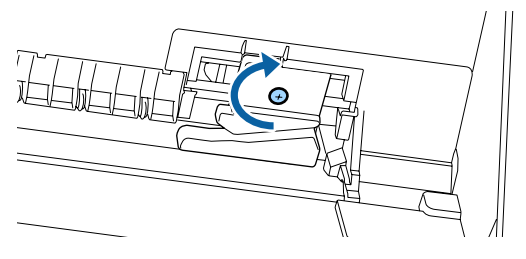

## **v***Wichtig:*

*Ziehen Sie die Schrauben der Schneideeinrichtung fest an, da die Schnittposition andernfalls verschoben oder verdreht werden kann.*

**I Setzen Sie die Basis der Schneidwerk-Ersatzabdeckung an der richtigen** Position ein und drücken Sie den oberen Teil hinein.

Drücken Sie, bis Sie ein Klicken hören.

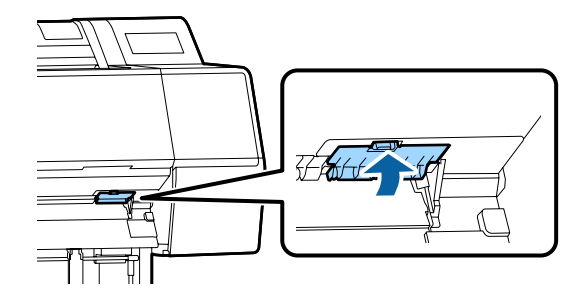

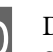

10 Drücken Sie nach dem Ersetzen der Schneideeinrichtung die Taste OK.

> Das Schneidwerk kehrt in seine Originalposition zurück.

Der Austausch des Schneidwerks ist abgeschlossen, wenn der Bildschirm auf dem Bedienfeld zum vor dem Austauschvorgang angezeigten Bildschirm zurückkehrt.

# **Drucker reinigen**

Damit Sie für Ihren Drucker immer den optimalen Betriebszustand erhalten, reinigen Sie ihn regelmäßig (ca. einmal im Monat).

# **Reinigen der Außenseite**

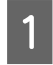

A Entfernen Sie das Papier vollständig aus dem Drucker.

2 Stellen Sie sicher, dass der Drucker<br>ausgeschaltet und das Display aus ist. Ziehen Sie dann das Netzkabel aus der Steckdose.

C Verwenden Sie ein weiches, sauberes Tuch und entfernen Sie vorsichtig Staub oder Schmutz.

Reinigen Sie insbesondere die Rückseite und Seiten, sodass sich kein Staub ansammelt. (Die nachfolgende Abbildung zeigt den Drucker bei angeschlossener Adobe PostScript 3-Erweiterungseinheit.)

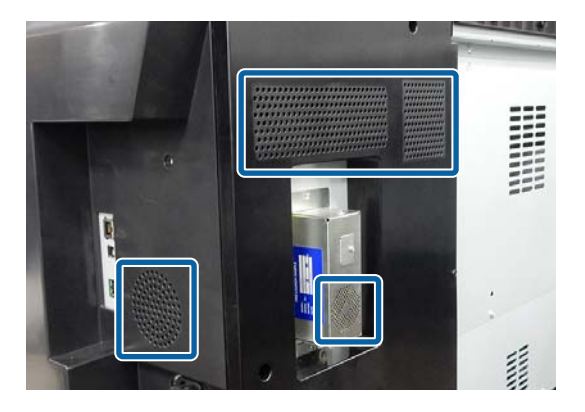

Falls der Drucker stark verschmutzt ist, feuchten Sie das Tuch mit Wasser und etwas neutralem Reiniger an; wringen Sie das Tuch dann gründlich aus, bevor Sie die Druckeroberfläche abwischen. Beseitigen Sie anschließen mit einem trockenen Tuch jegliche Restfeuchte.

## **V** *Wichtig:*

*Verwenden Sie nie Benzol, Verdünner oder Alkohol zum Reinigen des Druckers. Sie könnten Verfärbungen und Verformungen verursachen.*

# **Reinigen des Innenraums**

Reinigen Sie die Andruckrollen, wenn die Ausdrucke verschmiert oder verschmutzt sind.

Tinte und Papierteilchen, die an den Walzen haften, sollten entfernt werden, da sie andernfalls das Papier verschmutzen würden.

## **V** *Wichtig:*

*Werden Staub und Papierteilchen nicht von den Walzen entfernt, könnten die Düsen verstopfen oder der Druckkopf beschädigt werden.*

## **Reinigen der Walze**

Führen Sie die folgenden Schritte aus, um die Walze durch Einziehen von Normalpapier zu reinigen.

Schalten Sie den Drucker ein und beladen ihn mit dem breitesten verfügbaren Rollenpapier.

 $\mathscr{B}$ , Einlegen und Entfernen von [Rollenpapier" auf Seite 23](#page-22-0)

- 
- $2$  Tippen Sie auf  $\leq -$  **Vorwärts.**

Das Papier wird eingezogen, während **Vorwärts** gedrückt wird. Wenn das Papier nicht mehr verschmutzt ist, ist die Reinigung abgeschlossen.

Schneiden Sie das Papier nach der Reinigung ab.

Tippen Sie auf X — **Schneiden**, um das Papier zu schneiden.

## **Reinigen des Druckerinneren**

A Stellen Sie sicher, dass der Drucker ausgeschaltet und das Display aus ist. Ziehen Sie dann das Netzkabel aus der Steckdose.

## 2 Warten Sie eine Minute.

3 Öffnen Sie die vordere Abdeckung und verwenden Sie ein weiches, sauberes Tuch, um vorsichtig Staub und Schmutz im Innern des Druckers zu entfernen.

> Wischen Sie den in der nachfolgenden Abbildung blau markierten Bereich gründlich ab. Um die Verteilung von Schmutz zu vermeiden, wischen Sie von oben nach unten. Falls der Drucker stark verschmutzt ist, feuchten Sie das Tuch mit Wasser und etwas neutralem Reiniger an; wringen Sie das Tuch dann gründlich aus, bevor Sie die Druckeroberfläche abwischen. Trocken Sie das Innere des Druckers anschließend mit einem weichen, trockenen Tuch ab.

## Wichtig:

*Achten Sie beim Reinigen darauf, die in der nachfolgenden Abbildung grau markierten Roller, Kissen für den Randlosdruck und Tintenschläuche nicht zu berühren. Andernfalls kann es zu Fehlfunktionen oder verschmutzten Ausdrucken kommen.*

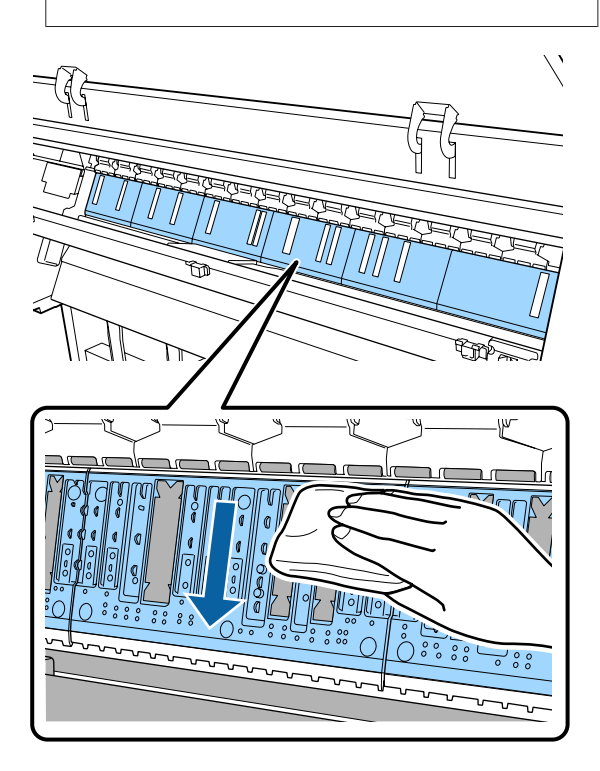

4 Wenn sich Papierpartikel, die wie weißer Staub aussehen, auf der Walze angesammelt haben, drücken Sie sie mit einem Zahnstocher o. ä. hinein.

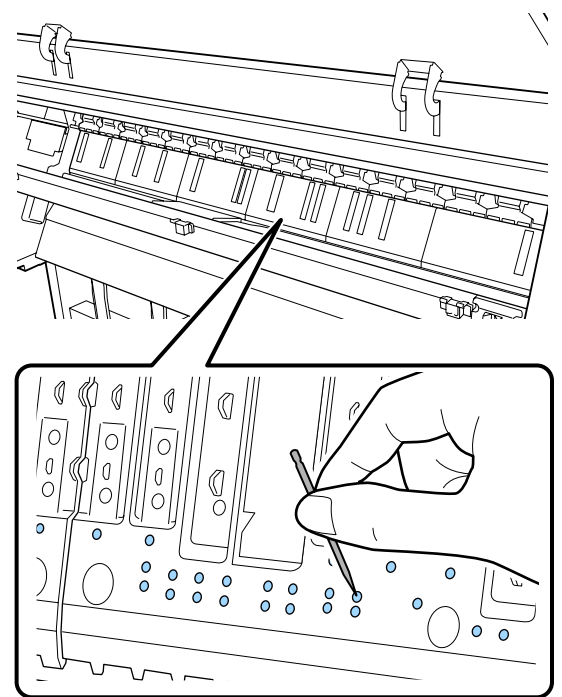

E Verwenden Sie ein handelsübliches Wattestäbchen, um Papierpartikel und Staub von den Innenkanten der Kissen für den Randlosdruck wie in der Abbildung unten gezeigt abzuwischen.

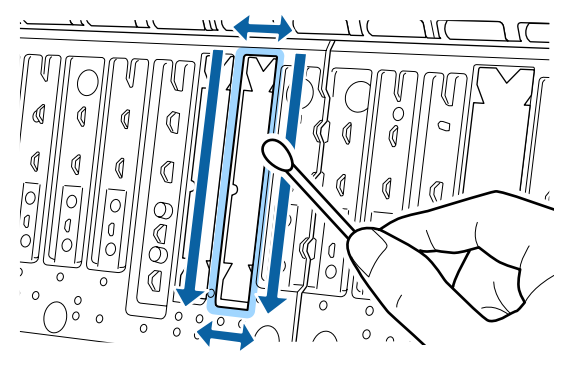

## Wichtig:

*Reiben Sie nicht zu stark an den Kissen für den Randlosdruck. Andernfalls könnten sich die Kissen für den Randlosdruck ablösen oder anheben und so eine Fehlfunktion oder einen Papierstau verursachen.*

6 Schließen Sie nach der Reinigung die Vorderabdeckung.

# <span id="page-136-0"></span>**Fehlersuchanleitung**

# **Maßnahmen, die beim Anzeigen einer Meldung durchzuführen sind**

Wenn der Drucker eine der nachfolgenden Meldungen anzeigt, beziehen Sie sich auf die genannte Lösung und ergreifen Sie die notwendigen Schritte.

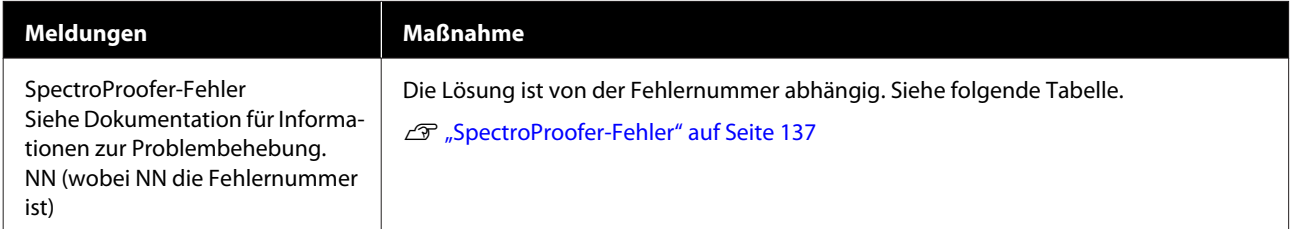

# **SpectroProofer-Fehler**

Wenn **SpectroProofer-Fehler** angezeigt wird, beziehen Sie sich für die Lösung auf die beiden Zahlen am Ende der Fehlernummer. Weitere Informationen zum Entfernen, Reinigen und Anbringen des Halters finden Sie im mitgelieferten Handbuch.

Wenn diese Meldung erneut auf der LCD-Anzeige erscheint, wenden Sie sich an Ihren Händler oder den Epson Support.

∠<sup> $\mathcal{T}$ </sup> Siehe ["Wo Sie Hilfe bekommen" auf Seite 187](#page-186-0)

## **Fehlersuchanleitung**

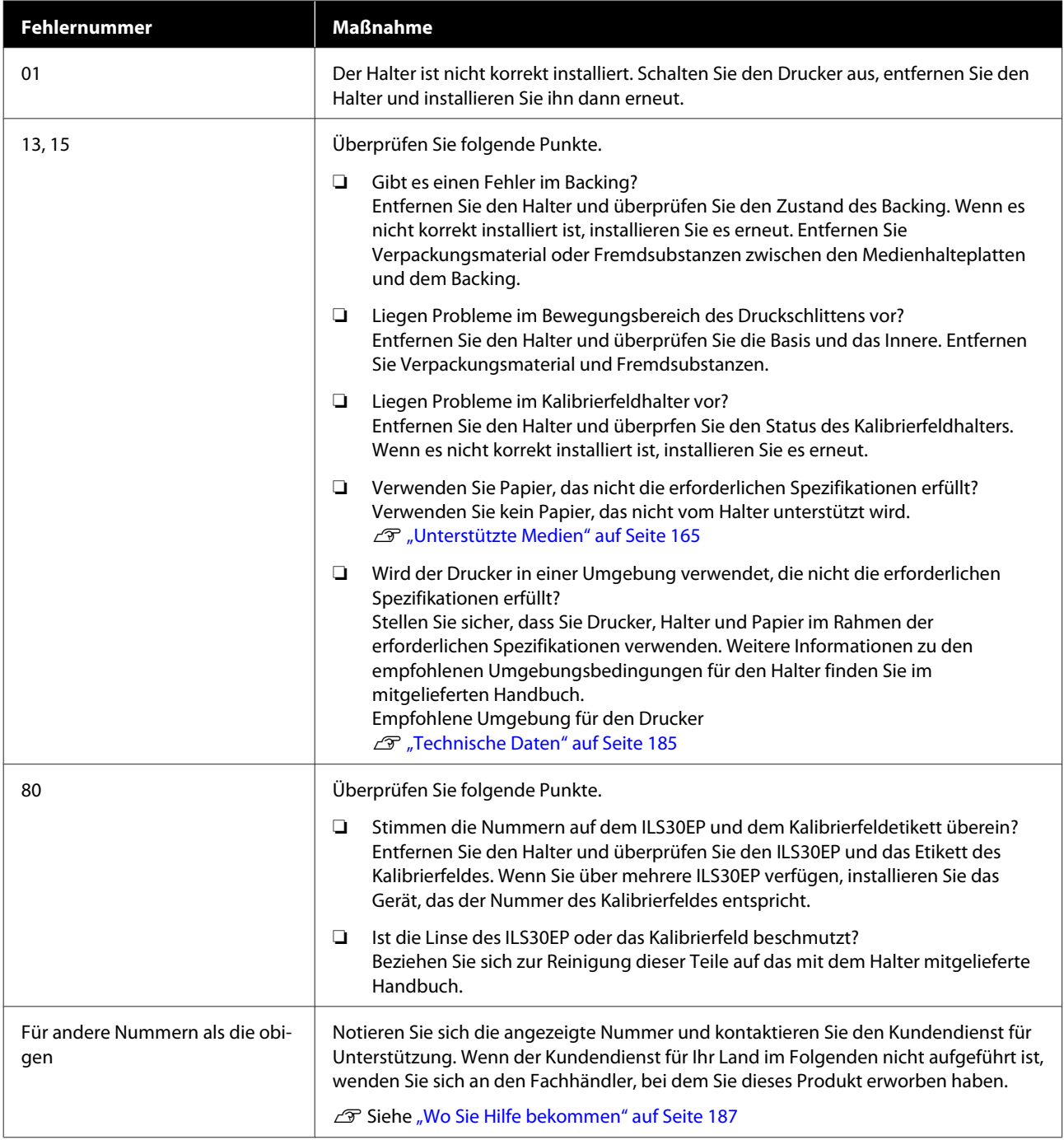

# **Wenn eine Wartungsanforderung/ Serviceanforderung auftritt**

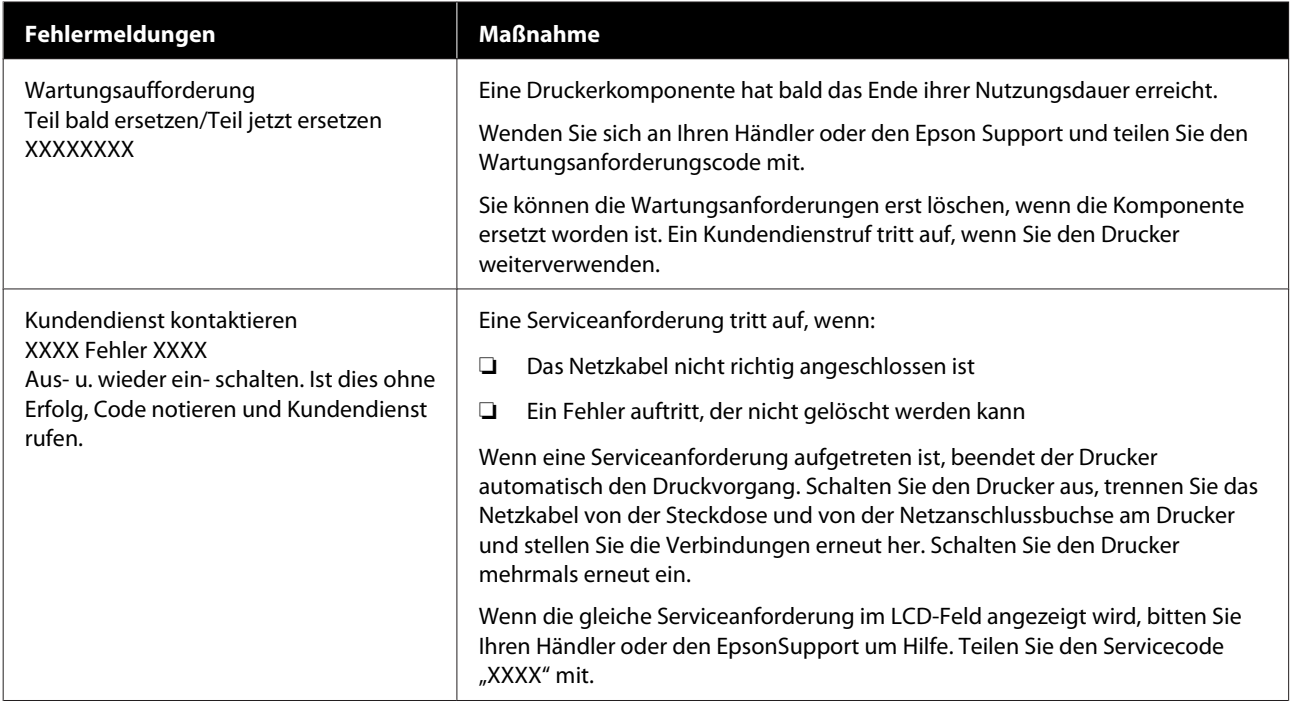

# <span id="page-139-0"></span>**Fehlerbehebung**

# **Sie können nicht drucken (weil der Drucker nicht funktioniert)**

## **Der Drucker schaltet sich nicht ein**

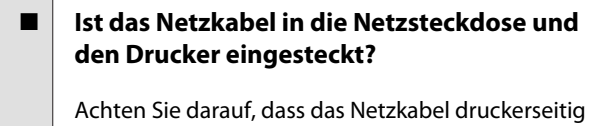

fest sitzt.

■ Liegt ein Problem mit der Steckdose vor?

Prüfen Sie anhand eines anderen Elektrogerätes, ob die Netzsteckdose wirklich funktioniert.

## **Der Drucker schaltet automatisch aus**

**Ist die Option Abschalttimer aktiviert?** 

Wählen Sie **Aus**, um zu verhindern, dass der Drucker sich automatisch abschaltet.

Allgemeine Einstellungen" auf Seite 113

## **Der Druckertreiber ist nicht ordnungsgemäß installiert (Windows)**

o **Wird das Symbol für diesen Drucker im Ordner Devices and Printers (Geräte und Drucker), Printer (Drucker), Printers and Faxes (Drucker und Faxgeräte) angezeigt?**

❏ Ja

Der Druckertreiber ist installiert. Siehe "Der Drucker ist nicht richtig am Computer angeschlossen" auf der nächsten Seite.

❏ Nein Der Druckertreiber ist nicht installiert. Installieren Sie den Druckertreiber.

### o **Entspricht der Druckerport dem Port des Druckeranschlusses?**

Prüfen Sie den Druckerport.

Klicken Sie auf die Registerkarte **Port (Anschluss)** im Druckerdialog Properties (Eigenschaften) und überprüfen Sie die für **Print to following port(s) (Auf folgenden Anschlüssen drucken)** ausgewählte Option.

- ❏ USB: **USB**xxx (x steht für die Anschlussnummer) für die USB-Verbindung
- ❏ Netzwerk: Die korrekte IP-Adresse für die Netzwerkverbindung

Falls nicht angegeben, ist der Druckertreiber nicht korrekt installiert. Löschen Sie den Druckertreiber und installieren Sie ihn erneut.

U["Vorstellung der Software" auf Seite 17](#page-16-0)

# **Der Druckertreiber ist nicht ordnungsgemäß installiert (Mac)**

## o **Erscheint der Drucker in der Druckerliste?**

Klicken Sie auf das Apple-Menü — **System Preferences (Systemeinstellungen)** — **Printers & Scanners (Drucker & Scanner)** (oder **Print & Fax (Drucken & Faxen)**).

Wenn der Druckername nicht angezeigt wird, fügen Sie den Drucker hinzu.

## **Der Drucker kommuniziert nicht mit dem Computer**

## **Ist das Kabel richtig eingesteckt?**

Bestätigen Sie, dass das Schnittstellenkabel sicher sowohl mit dem Druckeranschluss als auch mit dem Computer verbunden ist. Achten Sie auch darauf, dass das Kabel nicht beschädigt oder geknickt ist. Versuchen Sie die Verbindung ggf. mit einem Ersatzkabel.

## o **Entspricht die Spezifikation des Schnittstellenkabels Ihrem Computer?**

Stellen Sie sicher, dass die Spezifikationen des Anschlusskabels denen des Druckers und des Computers entsprechen.

U["Systemvoraussetzungen" auf Seite 182](#page-181-0)

## o **Falls ein USB-Hub verwendet wird, ist dieser ordnungsgemäß angeschlossen?**

Die USB-Spezifikation sieht ein Hintereinanderschalten von bis zu fünf USB-Hubs vor. Wir empfehlen jedoch, den Drucker mit dem ersten Hub zu verbinden, der direkt mit dem Computer verbunden ist. Abhängig vom verwendeten Hub kann es sein, dass der Druckerbetrieb instabil wird. Verbinden Sie in diesem Fall das USB-Kabel direkt mit dem USB-Anschluss des Computers.

## **■** Wird der USB-Hub korrekt erkannt?

Stellen Sie sicher, dass der USB-Hub vom Computer korrekt erkannt wird. Wenn der Computer den USB-Hub richtig erkennt, trennen Sie alle USB-Hubs vom Computer und verbinden Sie den Drucker direkt mit dem USB-Anschluss. Bitten Sie den Hersteller des USB-Hubs um Informationen über den Hub.

## **In der Netzwerkumgebung kann nicht gedruckt werden**

o **Sind die Netzwerkeinstellungen richtig?**

Informieren Sie sich bei Ihrem Netzwerkadministrator nach den Netzwerkeinstellungen.

#### o **Verbinden Sie den Drucker mit einem USB-Kabel direkt mit dem Drucker und versuchen Sie dann zu drucken.**

Wenn Sie über USB drucken können, gibt es ein Problem mit Netzwerkeinstellungen. Bitten Sie Ihren Systemadministrator oder lesen Sie das Handbuch Ihres Netzwerksystems. Wenn Sie nicht über USB drucken können, siehe entsprechenden Abschnitt in diesem Benutzerhandbuch.

## **Der Drucker hat einen Fehler**

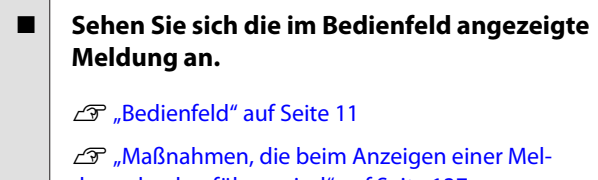

[dung durchzuführen sind" auf Seite 137](#page-136-0)

## **Der Drucker stoppt den Druckvorgang**

■ Lautet der Status der Druckerwarteschlange **Pause? (Windows)**

Wenn Sie den Druckvorgang anhalten oder der Drucker aufgrund eines Fehlers stoppt, wird der Status der Druckwarteschlange auf **Pause** gesetzt. In diesem Status kann nicht gedruckt werden.

Doppelklicken Sie auf das Druckersymbol im Ordner **Devices and Printers (Geräte und Drucker)**, **Printers (Drucker)** oder **Printers and Faxes (Drucker und Faxgeräte)**; wenn der Druckvorgang angehalten wird, öffnen Sie das Menü **Printer (Drucker)**, um das Kontrollkästchen **Pause** zu deaktivieren.

## **■** Lautet der aktuelle Druckerstatus Paused **(Angehalten)? (Mac)**

Öffnen Sie den Statusdialog für Ihren Drucker und überprüfen Sie, ob er angehalten wurde.

(1) Wählen Sie **System Preferences (Systemeinstellungen)** > **Printers & Scanners (Drucker & Scanner)** (oder **Print & Fax (Drucken & Faxen)**) > **Open Print Queue (Drucker-Warteliste öffnen)** im **Apple**-Menü.

(2) Doppelklicken Sie auf das Symbol des Druckers, dessen Status **Paused (Angehalten)** lautet.

(3) Klicken Sie auf **Resume Printer (Drucker fortsetzen)**.

## **Ihr Problem wurde bisher nicht beschrieben**

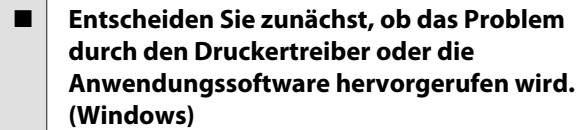

Führen Sie aus dem Druckertreiber heraus einen Testdruck aus, um herauszufinden, ob die Verbindung zwischen Drucker und Computer korrekt ist und die Einstellungen des Druckertreibers richtig sind.

(1) Achten Sie darauf, dass der Drucker eingeschaltet und bereit ist und legen Sie A4 oder größeres Papier ein.

(2) Öffnen Sie den Ordner **Devices and Printers (Geräte und Drucker)**, **Printers (Drucker)** oder **Printers and Faxes (Drucker und Faxgeräte)**.

(3) Klicken Sie mit der rechten Maustaste auf das Symbol des Zieldruckers und wählen Sie **Properties (Eigenschaften)**.

(4) Wählen Sie im Dialog Properties (Eigenschaften) die Registerkarte **General (Allgemein)** und klicken Sie auf **Print Test Page (Testseite drucken)**.

Nach einiger Zeit beginnt der Drucker mit dem Druck einer Testseite.

- ❏ Falls die Testseite korrekt ausgedruckt wird, so ist die Verbindung zwischen Drucker und Computer in Ordnung. Gehen Sie zum nächsten Abschnitt.
- ❏ Wurde die Testseite nicht richtig gedruckt, so prüfen Sie erneut die oben genannten Punkte. ∠™ ["Sie können nicht drucken \(weil der](#page-139-0) [Drucker nicht funktioniert\)" auf Seite 140](#page-139-0)

"Driver Version" auf der Testseite entspricht der internen Treiberversion von Windows. Dieser Code entspricht nicht der Versionsnummer des von Ihnen installierten Epson-Druckertreibers.

# **Der Drucker klingt als ob er druckt, druckt aber nicht**

## **Der Duckkopf bewegt sich, druckt aber nicht**

## o **Prüfen Sie die Druckerfunktion.**

Drucken Sie ein Düsentestmuster. Da ein Düsentestmuster auch ohne Anschluss an den Computer gedruckt werden kann, können Sie die Funktion und den Status des Druckers prüfen.

U["Druckkopf-Düsentest" auf Seite 123](#page-122-0)

Wenn das Düsentestmuster nicht richtig gedruckt wird, fahren Sie mit dem nächsten Abschnitt fort.

## o **Wird auf dem Display des Bedienfelds die Meldung Selbstanpassung Motor angezeigt?**

Der Drucker stellt den Motor im Drucker ein. Warten Sie und schalten Sie den Drucker nicht aus.

## **Das Düsentestmuster wird nicht richtig gedruckt**

## o **Führen Sie eine Druckkopfreinigung durch.**

Die Düsen sind ggf. verstopft. Drucken Sie nach der Druckkopfreinigung erneut ein Düsentestmuster.

Druckkopfreinigung" auf Seite 124

### o **Wurde der Drucker seit längerer Zeit nicht mehr benutzt?**

Wenn der Drucker seit längerer Zeit nicht mehr benutzt wurde, sind die Düsen eingetrocknet und könnten verstopft sein.

# **Die Ausdrucke entsprechen nicht Ihren Erwartungen**

## **Die Druckqualität ist schlecht, ungleichmäßig, zu hell oder zu dunkel**

#### o **Sind die Druckkopfdüsen verstopft?**

Wenn Düsen verstopft sind, sprüht aus bestimmten Düsen keine Tinte und die Druckqualität lässt nach. Drucken Sie ein Düsentestmuster.

Druckkopf-Düsentest" auf Seite 123

### o **Wurde eine Druckkopfausrichtung durchgeführt?**

Bei bidirektionalem Drucken druckt der Druckkopf sowohl im linken als auch im rechten Verfahrweg. Ist der Druckkopf nicht richtig ausgerichtet, sind bündige Linien ggf. entsprechend versetzt. Falls vertikale bündige Linien bei bidirektionalem Druck nicht richtig ausgerichtet sind, führen Sie eine Druckkopfausrichtung durch.

U["Druckkopf-Justage" auf Seite 126](#page-125-0)

## $\blacksquare$  Verwenden Sie eine Originaltintenpatrone **von Epson?**

Der Drucker ist für die Verwendung mit Epson-Tintenpatronen konzipiert. Bei Verwendung von nicht originalen Tintenpatronen kann es zu blassen Ausdrucken oder veränderten Farben in gedruckten Bildern kommen, weil die Resttinte nicht richtig erkannt wird. Verwenden Sie unbedingt die richtige Tintenpatrone.

## o **Verwenden Sie eine alte Tintenpatrone?**

Bei Verwendung einer alten Tintenpatrone nimmt die Druckqualität ab. Ersetzen Sie die alte Tintenpatrone durch eine neue. Wir empfehlen, die Tinte in der Patrone vor dem auf der Verpackung aufgedruckten Ablaufdatum vollständig zu verbrauchen (innerhalb von sechs Monaten nach der Installation).

### ■ **Wurden die Tintenpatronen geschüttelt?**

Die Tintenpatronen für diesen Drucker enthalten Pigmenttinten. Schütteln Sie die Patronen gründlich, bevor Sie sie in den Drucker installieren.

Tintenpatronen austauschen" auf Seite 131

#### o **Sind die Einstellungen für Media Type (Medium) korrekt?**

Die Druckqualität wird beeinträchtigt, wenn die Auswahl für **Media Type (Medium)** im Bildschirm Printer Settings (Druckereinstellungen) (Windows) oder im Druckbildschirm (Mac OS X) im Druckertreiber nicht mit dem im Drucker eingelegten Papier übereinstimmt. Achten Sie darauf, dass die Papiersorteneinstellung mit dem in den Drucker eingelegten Papier übereinstimmt.

o **Haben Sie einen Modus mit niedriger Qualität (z. B. Speed) für die Druckqualität gewählt?**

Wenn die Optionen, die für **Print Quality (Qualität)** > **Quality Options (Qualitätsoption)** ausgewählt wurden, die Priorität auf Geschwindigkeit legen, geht die Druckgeschwindigkeit auf Kosten der Qualität, das heißt die Druckqualität wird möglicherweise sinken. Um die Druckqualität zu verbessern, wählen Sie die Optionen für **Resolution (Auflösung)**, bei denen die Qualität Vorrang hat.

### o **Ist das Farbmanagement aktiviert?**

Aktivieren Sie das Farbmanagement.

Drucken mit Farbmanagement" auf Seite 99

## o **Haben Sie den Ausdruck mit der Bildschirmanzeige verglichen?**

Da Monitore und Drucker Farben auf unterschiedliche Weise erzeugen, werden Druckfarben nicht immer mit den Bildschirmfarben perfekt übereinstimmen.

### o **Haben Sie während des Drucks die Druckerabdeckung geöffnet?**

Wird die Druckerabdeckung bei laufendem Druck geöffnet, bleibt der Druckkopf plötzlich stehen, wodurch ein ungleichmäßiger Farbauftrag entsteht. Öffnen Sie die Druckerabdeckung nicht während des Druckvorgangs.

## o **Wird Wenig Tinte. auf dem Bedienfeld angezeigt?**

Die Druckqualität kann bei niedrigem Tintenstand abnehmen. Es wird empfohlen, die Tintenpatrone durch eine neue zu ersetzen. Wenn nach dem Wechseln der Tintenpatrone Farbunterschiede auftreten, versuchen Sie es mehrmals mit einer Druckkopfreinigung.

## o **Drucken Sie auf handelsüblichem Papier mit der Einstellung High Speed (Schnell)?**

Falls Sie Benutzerdefiniertes Papier als **Papiertyp** ausgewählt haben und die Farben auf Ihren Ausdrucken unregelmäßig sind, versuchen Sie Folgendes.

- ❏ Falls keine Einstellungen für das handelsübliche Papier registriert wurden Informationen zum Registrieren der Einstellungen finden Sie im Folgenden. D'<sub>v</sub> Vor dem Druck auf im Handel erhältlichen [Papier" auf Seite 177](#page-176-0)
- ❏ Falls bereits Einstellungen für das handelsübliche Papier registriert wurden Führen Sie unidirektionales Drucken durch. Befolgen Sie die nachstehenden Anweisungen, um das Kontrollkästchen **High Speed (Schnell)** im Druckertreiber zu deaktivieren. Windows: Wählen Sie im Bildschirm Main (Haupteinstellungen) die Einstellungen für **Quality Options (Qualitätsoption)** unter **Print Quality (Qualität)**. Mac: Wählen Sie **Print Settings (Druckereinstellungen)** aus der Liste und wählen Sie dann die Registerkarte **Advanced Color Settings (Erweiterte Farbeinstellungen)**.

## **Die Farbe ist nicht genau die gleiche wie bei einem anderen Drucker**

### o **Aufgrund der unterschiedlichen Eigenschaften von Druckern variieren die Farben je nach Druckertyp.**

Da Tinten, Druckertreiber und Druckerprofile für jedes Druckermodell individuell entwickelt werden, sind die von verschiedenen Druckermodellen gedruckten Farben nicht genau gleich.

Sie können ähnliche Farben erzielen, indem Sie im Druckertreiber dieselbe Farbanpassungsmethode oder Gamma-Einstellung verwenden.

Drucken mit Farbmanagement" auf Seite 99

Um die Farbe exakt anzupassen, verwenden Sie die Farbtemperaturmessvorrichtung zur Farbverwaltung.

## **Der Ausdruck ist nicht korrekt auf dem Medium positioniert**

## ■ Haben Sie den Druckbereich festgelegt?

Prüfen Sie den Druckbereich in den Anwendungsund Druckereinstellungen.

### $\blacksquare$  Ist die richtige Option für Page Size **(Seitenformat) ausgewählt?**

Wenn die im Druckertreiber ausgewählte Option für **Page Size (Seitenformat)** oder **Paper Size (Papierformat)** nicht mit dem im Drucker eingelegten Papier übereinstimmt, erfolgt der Ausdruck möglicherweise nicht in der richtigen Position oder einige der Daten werden außerhalb des Papiers gedruckt. Überprüfen Sie in diesem Fall die Druckereinstellungen.

## ■ Ist das Papier schief eingelegt?

Wenn **Aus** für **Mäanderndes Papier erkennen** im Menü Druckereinstellungen ausgewählt wird, wird der Druckvorgang fortgesetzt, selbst wenn das Papier schief eingelegt ist, wodurch Daten außerhalb des Papiers gedruckt werden. Wählen Sie **Ein** für **Mäanderndes Papier erkennen** im Menü Druckereinstellungen.

U["Papiereinstellung" auf Seite 107](#page-106-0)

### $\blacksquare$  Passen die Druckdaten innerhalb der **Papierbreite?**

Obwohl unter normalen Umständen der Druckvorgang angehalten wird, wenn das Druckbild breiter ist als das Papier, kann der Drucker außerhalb der Papierränder drucken, wenn **Aus** für **Papiergröße Prüfen** im Menü Druckereinstellungen ausgewählt ist. Ändern Sie die Einstellung auf **Ein**.

U["Papiereinstellung" auf Seite 107](#page-106-0)

### ■ **Ist der Rollenpapierrand nicht groß genug?**

Wenn der für **Rollenpapierrand** im Menü Papier gewählte Wert breiter ist als die in der Anwendung ausgewählten Ränder, hat der für **Rollenpapierrand** ausgewählte Wert Vorrang. Wenn beispielsweise im Menü Papier des Druckers 15 mm für den linken und rechten Rand ausgewählt wurden und das Dokument die Seite füllt, werden die 15 mm auf der linken und rechten Seite der Seite nicht bedruckt.

Druckbereich" auf Seite 49
### **Vertikale, bündige Linien sind nicht ausgerichtet**

#### **Ist der Druckkopf nicht richtig ausgerichtet? (bei bidirektionalem Druck)**

Bei bidirektionalem Drucken druckt der Druckkopf sowohl im linken als auch im rechten Verfahrweg. Ist der Druckkopf nicht richtig ausgerichtet, sind bündige Linien ggf. entsprechend versetzt. Falls vertikale bündige Linien bei bidirektionalem Druck nicht richtig ausgerichtet sind, führen Sie eine Druckkopfausrichtung durch.

U["Druckkopf-Justage" auf Seite 126](#page-125-0)

### **Die bedruckte Oberfläche ist abgewetzt oder verschmutzt**

#### o **Ist das Papier zu dick oder zu dünn?**

Prüfen Sie, ob die Papiereigenschaften mit diesem Drucker kompatibel sind.

Duterstützte Medien" auf Seite 165

Informationen über Papiersorten und geeignete Einstellungen für das Drucken auf Papier fremder Hersteller oder bei Verwendung von RIP-Programmen finden Sie in der begleitenden Dokumentation des Papiers. Wenden Sie sich andernfalls an den Papierhändler oder den Hersteller des RIP.

#### **Ist das Papier verknittert oder gefaltet?**

Verwenden Sie kein altes Papier oder Papier mit Eselsohren etc. Verwenden Sie stets neues Papier.

#### o **Ist das Papier gewellt oder gewölbt?**

Wenn das Papier aufgrund von Temperatur- oder Feuchtigkeitsschwankungen gewellt oder gewölbt wird, kann es zu einem Papierabrieb kommen.

Überprüfen Sie folgende Punkte.

- ❏ Legen Sie das Papier unmittelbar vor dem Drucken ein.
- ❏ Verwenden Sie kein welliges oder gewölbtes Papier. Schneiden Sie bei Rollenpapier alle welligen oder gewölbten Teile ab, und legen Sie das Papier erneut ein. Verwenden Sie bei Einzelblättern neues Papier.

#### o **Kommt es durch den Druckkopf zu Abrieb der bedruckten Fläche?**

Wenn die Papieroberfläche abgerieben ist, wählen Sie eine Option für **Walzenabstand** zwischen **Weit** und **Am weitesten**.

U["Papiereinstellung" auf Seite 107](#page-106-0)

#### o **Kommt es durch den Druckkopf zu Abrieb an der Papierkante?**

Wählen Sie im Menü Papier **Oben 45 mm/Unten 15 mm** als Option unter **Einrichtung Rollenpapier** — **Rollenpapierrand**.

U["Papiereinstellung" auf Seite 107](#page-106-0)

#### o **Kommt es durch den Druckkopf zu Abrieb an der hinteren Papierkante?**

Je nach Papierverwendung, Lagerbedingungen und Inhalt der Druckdaten wird die hintere Kante beim Drucken ggf. abgerieben.

Erstellen Sie Ihre Daten mit einem breiteren unteren Rand.

Wenn sich die Situation nicht verbessert, wählen Sie **Papierkantenqualität** im Druckertreiber und drucken Sie dann.

#### o **Kommt es durch den Druckkopf zu Abrieb an den linken bzw. rechten Papierkanten?**

Je nach Papierverwendung, Lagerbedingungen und Inhalt der Druckdaten werden die linken bzw. rechten Kanten beim Drucken ggf. abgerieben.

Erstellen Sie Ihre Daten mit einem breiteren linken/ rechten Rand.

Wenn sich die Situation nicht verbessert, rotieren Sie die Druckdaten um 90 Grad im Druckertreiber oder der verwendeten Software und drucken Sie dann.

#### $\blacksquare$  Ist beim Druck mehrerer Seiten "Autom. schneiden" auf "Aus" eingestellt?

Wird nicht nach jeder Seite geschnitten, können die Bereiche zwischen Seiten abgerieben werden. Legen Sie unter "Definierte Papiereinstellung" die Option **Rand pro Seite** auf **65mm** fest.

#### o **Ist der Innenraum des Druckers schmutzig?**

Die Rollen müssen möglicherweise gereinigt werden. Reinigen Sie die Rollen, indem Sie Papier zuführen und ausgeben.

#### o **Reinigen Sie den Druckkopfbereich.**

Wenn Ausdrucke auch nach Durchführen der obigen Schritte weiterhin beschmutzt sind, befolgen Sie nachfolgende Anweisungen zum Reinigen des Druckkopfbereichs, der Deckel und Wischer.

#### o **Vergrößern Sie den unteren Rand.**

Je nach Papierverwendung, Lagerbedingungen und Inhalt der Druckdaten wird die untere Kante beim Drucken ggf. abgerieben. In diesem Fall ist es am besten, die Daten mit einem größeren unteren Rand zu erstellen.

#### o **Muss der Innenbereich des Druckers gereinigt werden?**

Die Rollen müssen möglicherweise gereinigt werden. Reinigen Sie die Rollen, indem Sie Papier zuführen und ausgeben.

Reinigen des Innenraums" auf Seite 135

#### o **Versuchen Sie, den Bereich um den Druckkopf und die Kappen zu reinigen.**

Wenn die Druckoberfläche auch nach Durchführen der vor diesem Punkt beschriebenen Maßnahmen weiterhin verschmutzt ist, befolgen Sie nachfolgende Anweisungen zum Reinigen des Bereichs um den Druckkopf, die Deckel und Wischer.

G "Reinigen des Bereichs um Druckkopf und Kappen" auf Seite 146

### **Reinigen des Bereichs um Druckkopf und Kappen**

Wenn Druckkopfverstopfungen nicht mithilfe der automatischen Reinigung behoben werden können, reinigen Sie den Druckkopf und den Bereich um die Kappen.

#### *Vorsicht:*

- ❏ *Berühren Sie keine Teile oder Platinen außer denen, die gereinigt werden müssen. Andernfalls könnte es zu Fehlfunktionen des Druckers oder Beeinträchtigungen der Druckqualität kommen.*
- ❏ *Verwenden Sie stets neue Reinigungsstäbchen. Wenn ein Stäbchen mehrmals verwendet wird, kann Schmutz in den Drucker gelangen.*
- ❏ *Berühren Sie die Spitze des Reinigungsstäbchens nicht mit Ihrer Hand. Andernfalls könnte Talg daran haften bleiben, was die Reinigungswirkung reduziert.*
- ❏ *Berühren Sie vor Beginn der Reinigung ein Metallobjekt, um statische Elektrizität zu entladen.*
- ❏ *Wischen Sie die Kappen nicht mit einem organischen Lösungsmittel wie Alkohol ab. Dadurch kann der Druckkopf beschädigt werden.*
- ❏ *Bewegen Sie den Druckkopf nicht mit der Hand. Dadurch kann der Drucker beschädigt werden.*
- ❏ *Wenn Papier im Drucker eingelegt ist, empfehlen wir es vor Beginn der Reinigung zu entfernen.*

#### **Druckkopfreinigung**

- A Tippen Sie auf **Wartung Wartungsteile reinigen** auf dem Bedienfeld des Druckers.
- 

### B Tippen Sie auf **Druckkopf abwischen**.

Der Druckkopf bewegt sich in die Reinigungsposition. Warten Sie, bis der Druckkopf zum Stillstand kommt.

S Entfernen Sie die hintere Wartungsabdeckung.

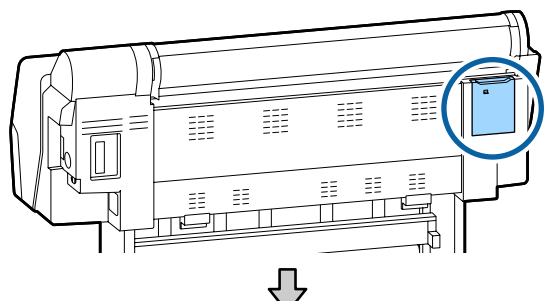

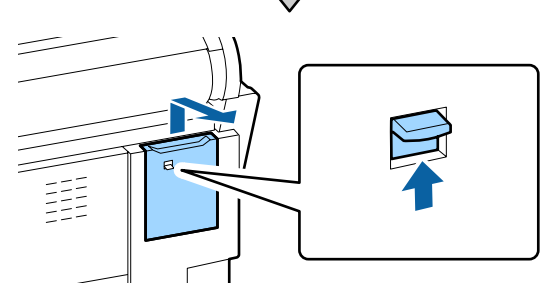

4 Wischen Sie mit dem Reinigungsstäbchen in die durch die Pfeile angegebenen Richtungen, um Tinten, Flusen oder Schmutz zu entfernen.

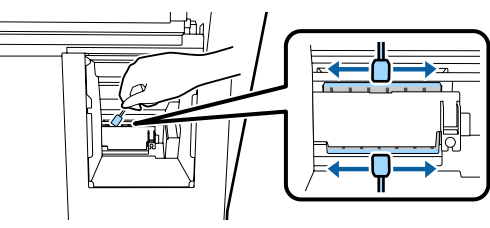

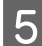

**EXT** Bringen Sie die hintere Wartungsabdeckung wieder an.

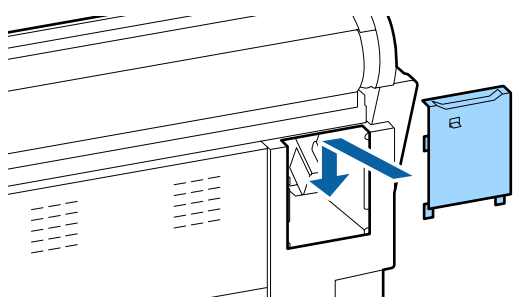

F Drücken Sie die Taste OK auf dem Bedienfeld des Druckers. Der Druckkopf kehrt in seine Originalposition zurück.

#### **Reinigen des Bereichs um die Kappen**

A Tippen Sie auf **Wartung** — **Wartungsteile reinigen** auf dem Bedienfeld des Druckers.

B Tippen Sie auf **Bereich um Kappe abwischen**.

Der Druckkopf bewegt sich in die Reinigungsposition.

C Öffnen Sie die Tintenabdeckung auf der rechten Seite.

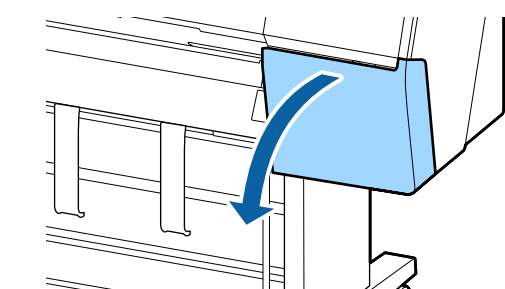

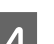

Entfernen Sie die vordere Wartungsabdeckung.

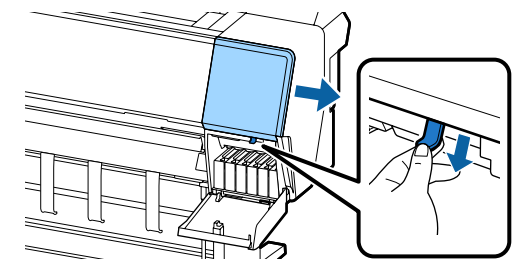

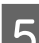

E Öffnen Sie die vordere Abdeckung.

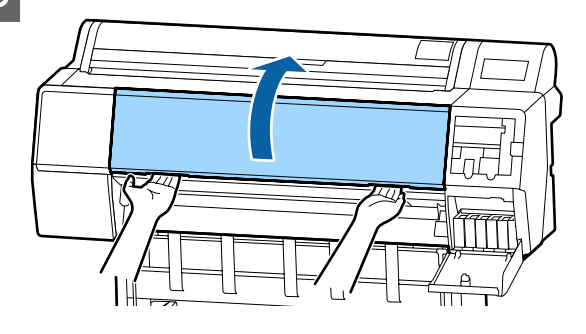

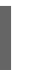

F Verwenden Sie ein neues Reinigungsstäbchen, um Schutz von den Trocknungskappen abzuwischen.

> (1) Halten Sie das Reinigungsstäbchen vertikal und wischen Sie so die Innenbereiche aller Trocknungskappen ab.

### **Q** *Wichtig*:

*Drücken Sie nicht zu fest mit Pinzetten oder Reinigungsstäbchen auf die Kanten oder den Bereich um die Kappen. Andernfalls könnten sich Teile verformen, sodass die Kappen nicht mehr richtig schließen.*

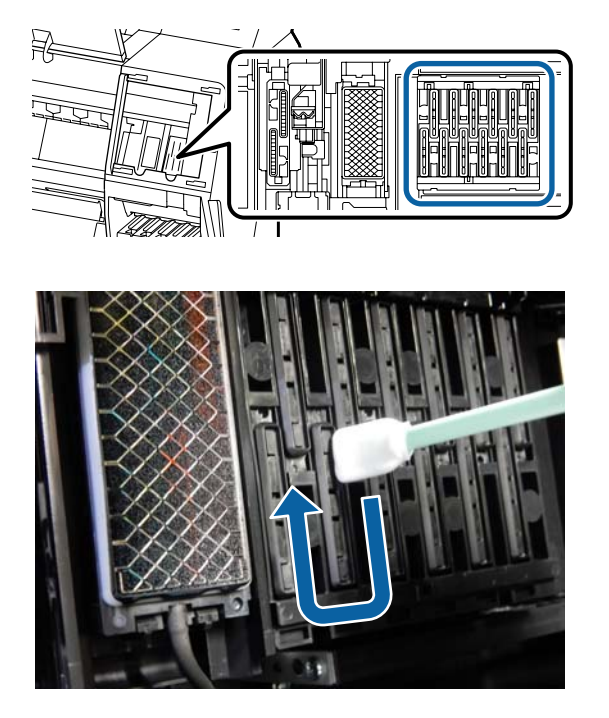

(2) Halten Sie das Reinigungsstäbchen vertikal und wischen Sie so die Außenbereiche aller Trocknungskappen ab.

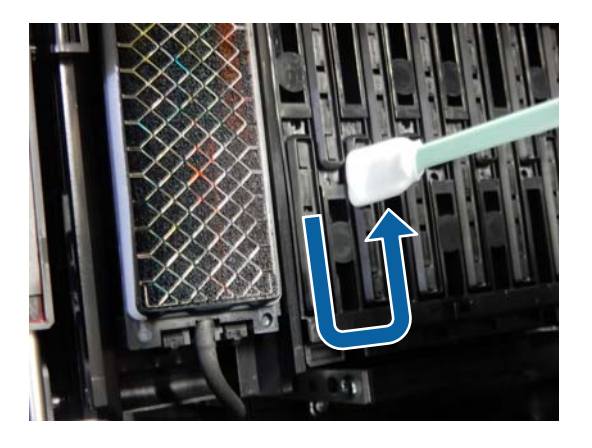

(3) Drücken Sie das Reinigungsstäbchen flach und wischen Sie so alle Kanten der Trocknungskappen ab.

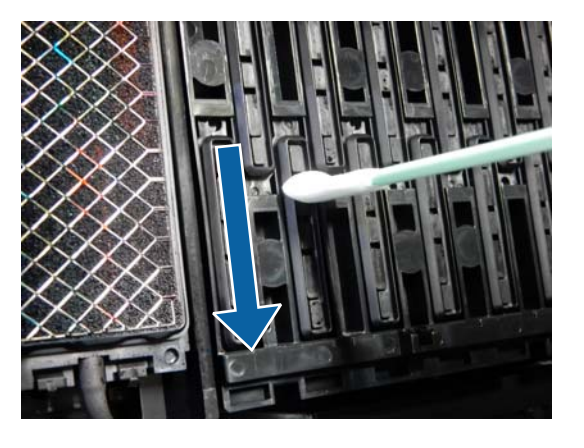

(4) Halten Sie das Reinigungsstäbchen vertikal und wischen Sie so die Kantenführungen ab.

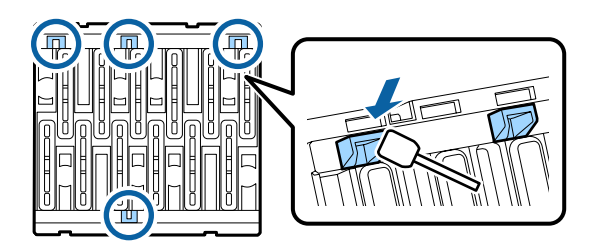

(5) Bei Flusen oder Staub in den Kappen entfernen Sie diese mit der Spitze des Reinigungsstäbchens oder mit einer Pinzette.

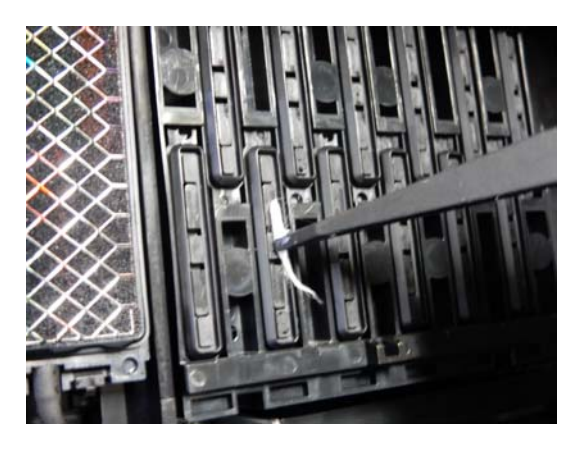

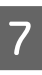

G Verwenden Sie ein neues Reinigungsstäbchen, um Schutz von den Wischern (3 Stück) zu entfernen.

> (1) Wischen Sie Schmutz von den Außenkanten des vorderen Wischers ab (zweiteilig).

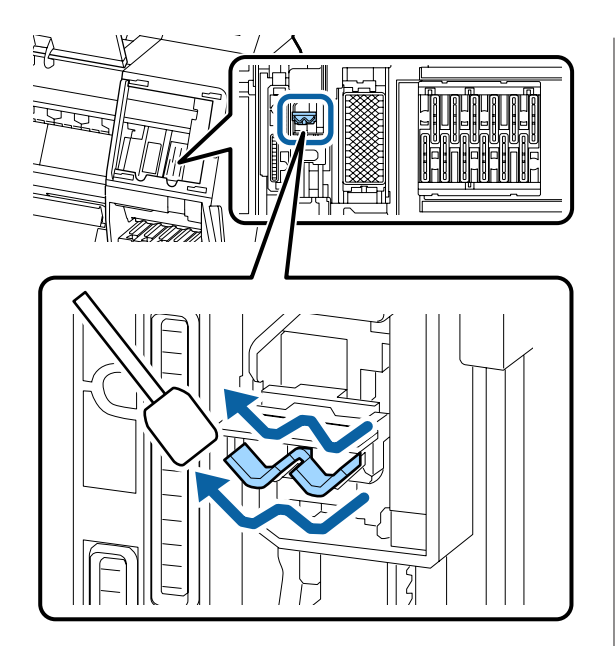

(2) Wischen Sie Schmutz von den Außenkanten des hinteren Wischers ab (einteilig).

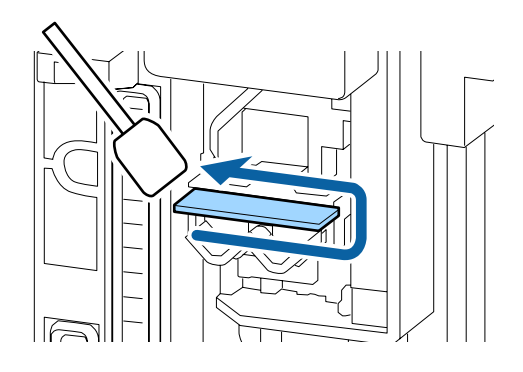

(3) Wischen Sie Schmutz von der Oberkante des hinteren Wischers ab (dreiteilig).

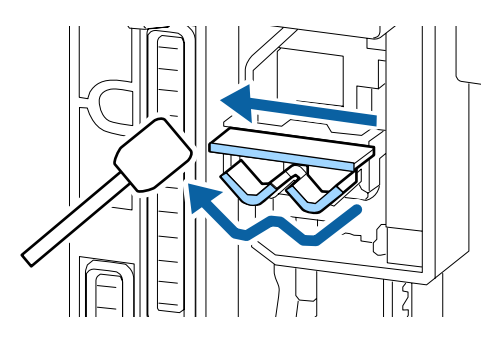

H Verwenden Sie ein neues Reinigungsstäbchen, um Schutz von den Saugkappen abzuwischen.

> (1) Halten Sie das Reinigungsstäbchen vertikal und wischen Sie so die Außenbereiche aller Saugkappen ab.

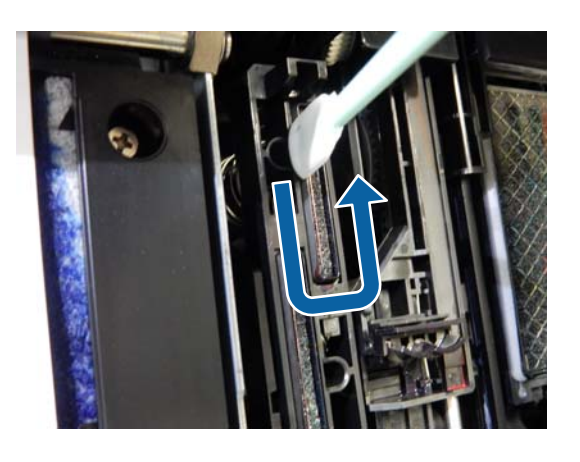

(2) Drücken Sie das Reinigungsstäbchen flach und wischen Sie so alle Kanten der Saugkappen ab.

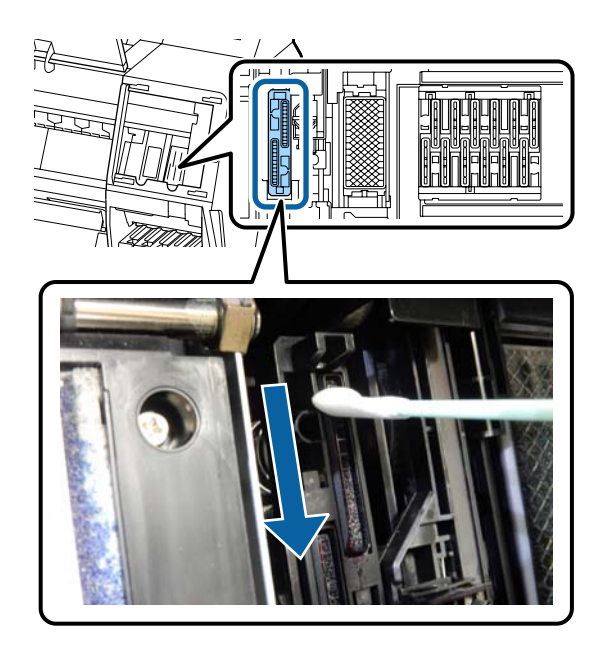

(3) Halten Sie das Reinigungsstäbchen vertikal und wischen Sie so die Kantenführungen ab.

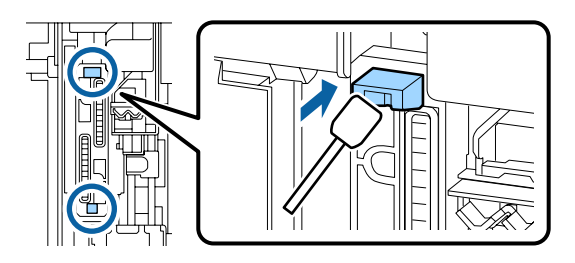

(4) Bei Flusen oder Staub in den Kappen entfernen Sie diese mit der Spitze des Reinigungsstäbchens oder mit einer Pinzette.

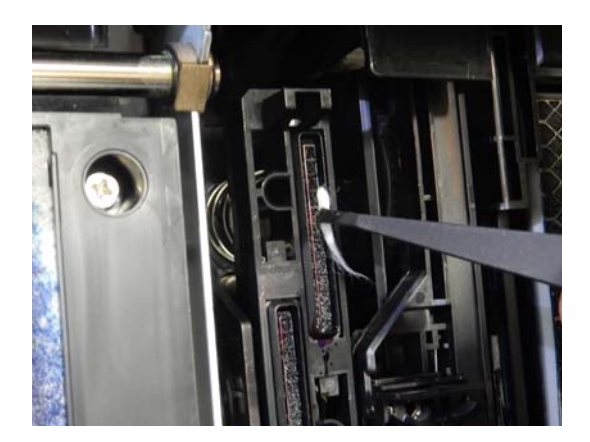

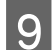

I Schließen Sie die vordere Abdeckung.

Bringen Sie die vordere Wartungsabdeckung wieder an und schließen Sie dann die Tintenabdeckung auf der rechten Seite.

11 Drücken Sie die Taste OK auf dem Bedienfeld<br>des Druckers. Der Druckkopf kehrt in seine Originalposition zurück.

> Die Reinigung wird automatisch durchgeführt, wenn der Druckkopf verstopft ist.

### **Das Papier ist verknittert**

o **Verwenden Sie den Drucker bei normaler Raumtemperatur?**

> Epson-Spezialmedien sollten bei normaler Raumtemperatur (Temperatur 15–25 °C, Feuchtigkeit 40–60 %) verwendet werden. Weitere Informationen, z. B. über dünne Papiere von anderen Herstellern und mit besonderer Handhabung, finden Sie in der Begleitdokumentation dieser Produkte.

#### o **Haben Sie bei Verwendung von anderen als Epson-Spezialmedien die Papiereinstellungen konfiguriert?**

Stellen Sie die entsprechenden Papiereigenschaften ein (benutzerdefiniertes Papier), falls Sie nicht Spezialpapiere von Epson verwenden.

U["Vor dem Druck auf im Handel erhältlichen Pa](#page-176-0)[pier" auf Seite 177](#page-176-0)

### **Die Rückseite des bedruckten Papiers ist verschmutzt**

#### o **Wählen Sie Ein für Papiergröße Prüfen im** Menü "Einstellungen".

Obwohl der Druckvorgang normalerweise stoppt, wenn das Druckbild breiter als das Papier ist, wenn **Aus** für **Papiergröße Prüfen** im Menü Druckereinstellungen ausgewählt ist, druckt der Drucker möglicherweise außerhalb der Papierränder, wodurch Tinte während des Vorgangs in den Drucker gelangen kann. Dies kann verhindert werden, indem Sie die Einstellung auf **Ein** ändern.

- U["Papiereinstellung" auf Seite 107](#page-106-0)
- U["Reinigen des Innenraums" auf Seite 135](#page-134-0)

#### o **Ist die Tinte auf der bedruckten Fläche trocken?**

Je nach Druckdichte und Medium braucht die Tinte zum Trocknen etwas länger. Stapeln Sie das Papier deshalb erst, wenn die bedruckte Fläche ganz trocken ist.

Sie können auch durch Einstellen der **Drying Time per Print Head Pass (Trocknungszeit pro Druckkopfbewegung)** unter **Paper Configuration (Papierkonfiguration)** im Druckertreiber den Betrieb nach dem Druck unterbrechen (Auswerfen und Abschneiden des Papiers) und warten, bis die Tinte trocken ist. Weitere Informationen zum Dialog Paper Configuration (Papierkonfiguration) finden Sie in der Druckertreiber-Hilfe.

o **Versuchen Sie die Walze und die Außenkanten der Kissen für den Randlosdruck zu reinigen. Ersetzen Sie bei Bedarf die Kissen für den Randlosdruck.**

G ["Reinigen der Walze und der Außenkanten der](#page-150-0) [Kissen für den Randlosdruck" auf Seite 151](#page-150-0)

U["Ersetzen der Kissen für den Randlosdruck" auf](#page-151-0) [Seite 152](#page-151-0)

#### <span id="page-150-0"></span>**Reinigen Sie die Walze und die Außenkanten der Kissen für den Randlosdruck.**

G "Reinigen der Walze und der Außenkanten der Kissen für den Randlosdruck" auf Seite 151

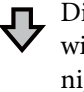

Die Rückseite des Papiers wird direkt nach dem Reinigen wieder verschmutzt.

### **Ersetzen Sie die Kissen für den Randlosdruck.**

D" ["Ersetzen der Kissen für den Randlosdruck" auf Sei](#page-151-0)[te 152](#page-151-0)

### **T** *Wichtig*:

*Wenn die Verwendung fortgesetzt wird, während Partikel und Staub an der Walze und den Kissen für den Randlosdruck haften, könnte es zu einer Fehlfunktion des Druckkopfes und Düsenverstopfungen kommen.*

#### **Reinigen der Walze und der Außenkanten der Kissen für den Randlosdruck**

A Stellen Sie sicher, dass der Drucker ausgeschaltet und das Display aus ist. Ziehen Sie dann das Netzkabel aus der Steckdose.

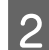

Warten Sie eine Minute.

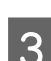

S Öffnen Sie die vordere Abdeckung.

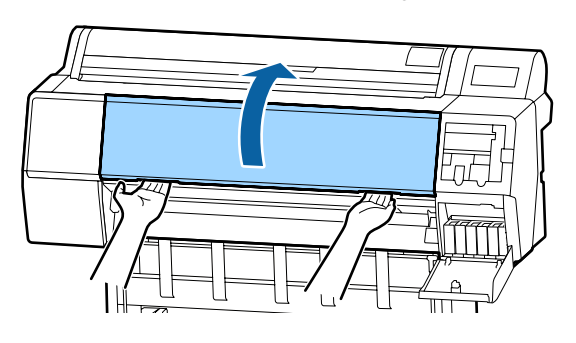

Reinigen Sie die Walze im hinteren Bereich, wo die Verschmutzung auftritt. Verwenden Sie ein weiches Tuch, um Staub oder Schmutz zu entfernen.

Wischen Sie den in der nachfolgenden Abbildung blau markierten Bereich gründlich ab. Um die Verteilung von Schmutz zu vermeiden, wischen Sie von oben nach unten. Falls der Drucker stark verschmutzt ist, feuchten Sie das Tuch mit Wasser und etwas neutralem Reiniger an; wringen Sie das Tuch dann gründlich aus, bevor Sie die Druckeroberfläche abwischen. Trocken Sie das Innere des Druckers anschließend mit einem weichen, trockenen Tuch ab.

### **v***Wichtig:*

*Achten Sie beim Reinigen darauf, die in der nachfolgenden Abbildung grau markierten Roller, Kissen für den Randlosdruck und Tintenschläuche nicht zu berühren. Andernfalls kann es zu Fehlfunktionen oder verschmutzten Ausdrucken kommen.*

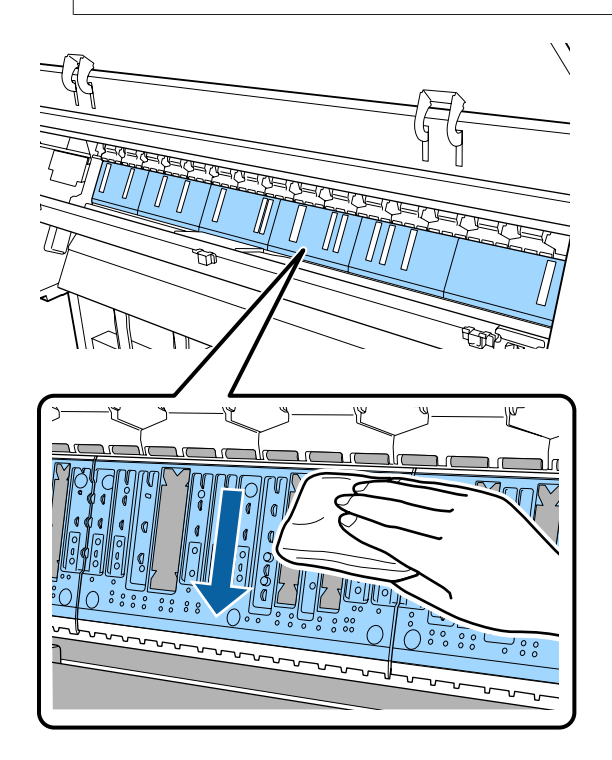

<span id="page-151-0"></span>E Wenn Papierpartikel (ähneln weißem Pulver) sich in den in der Abbildung unten gezeigten Löchern angesammelt haben, verwenden Sie einen spitzen Gegenstand wie einen Zahnstocher, um sie hineinzudrücken.

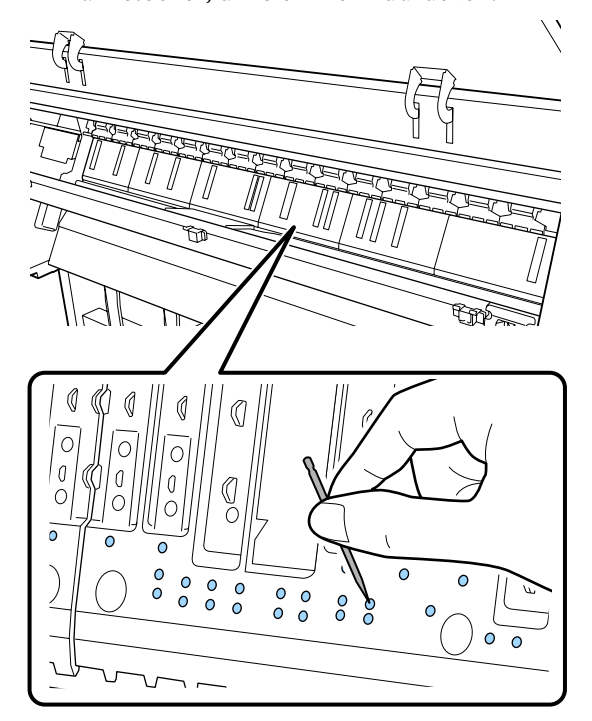

**F** Entfernen Sie Papierpartikel und Staub um die Außenkanten mit handelsüblichen Wattestäbchen wie unten gezeigt.

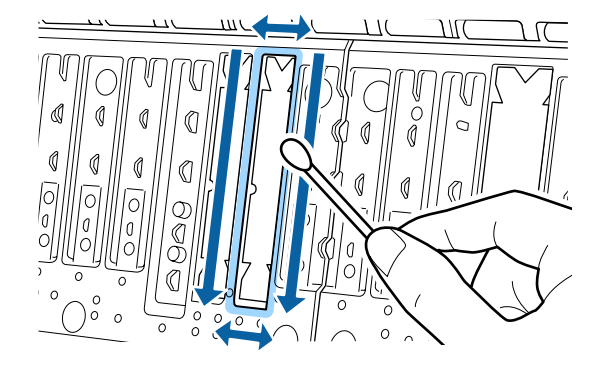

Wenn die Rückseite des Papiers unmittelbar nach der Reinigung wieder verschmutzt wird, ersetzen Sie die Kissen für den Randlosdruck.

#### **Ersetzen der Kissen für den Randlosdruck**

Beziehen Sie das Ersatzkit für Randlos-Kissen für diesen Drucker und ersetzen Sie dann die Kissen für den Randlosdruck.

U["Optionen und Verbrauchsmaterialien" auf](#page-160-0) [Seite 161](#page-160-0)

Ersetzen Sie nur die Kissen für den Randlosdruck, die sich an den Stellen befinden, wo die Verschmutzungen auf der Rückseite auftreten. Es ist nicht notwendig, alle Kissen für den Randlosdruck zu ersetzen.

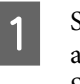

A Stellen Sie sicher, dass der Drucker ausgeschaltet und das Display aus ist. Ziehen Sie dann das Netzkabel aus der Steckdose.

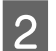

Warten Sie eine Minute.

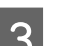

3 Öffnen Sie die vordere Abdeckung.

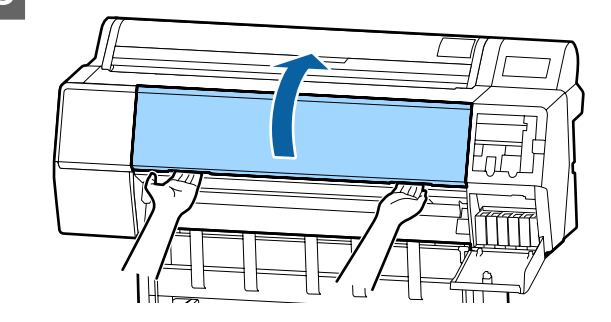

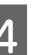

D Bereiten Sie die Ersatzkissen für den Randlosdruck vor.

> Es gibt drei Arten von Kissen für den Randlosdruck. Die Art des Kissens hängt davon ab, wo die Kissen für den Randlosdruck installiert werden. Informationen zu den Installationspositionen finden Sie im Folgenden.

U["Optionen und Verbrauchsmaterialien"](#page-160-0) [auf Seite 161](#page-160-0)

E Verwenden Sie eine Pinzette, um die Kissen für den Randlosdruck herauszuziehen, die sich an den Stellen befinden, wo die Verschmutzung auftritt.

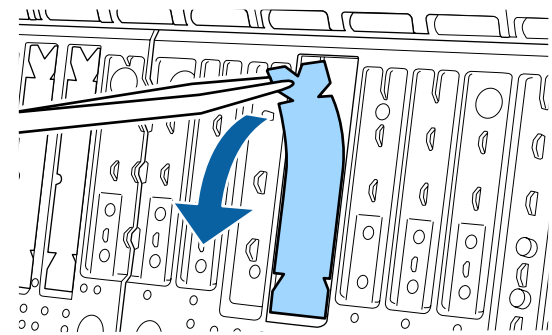

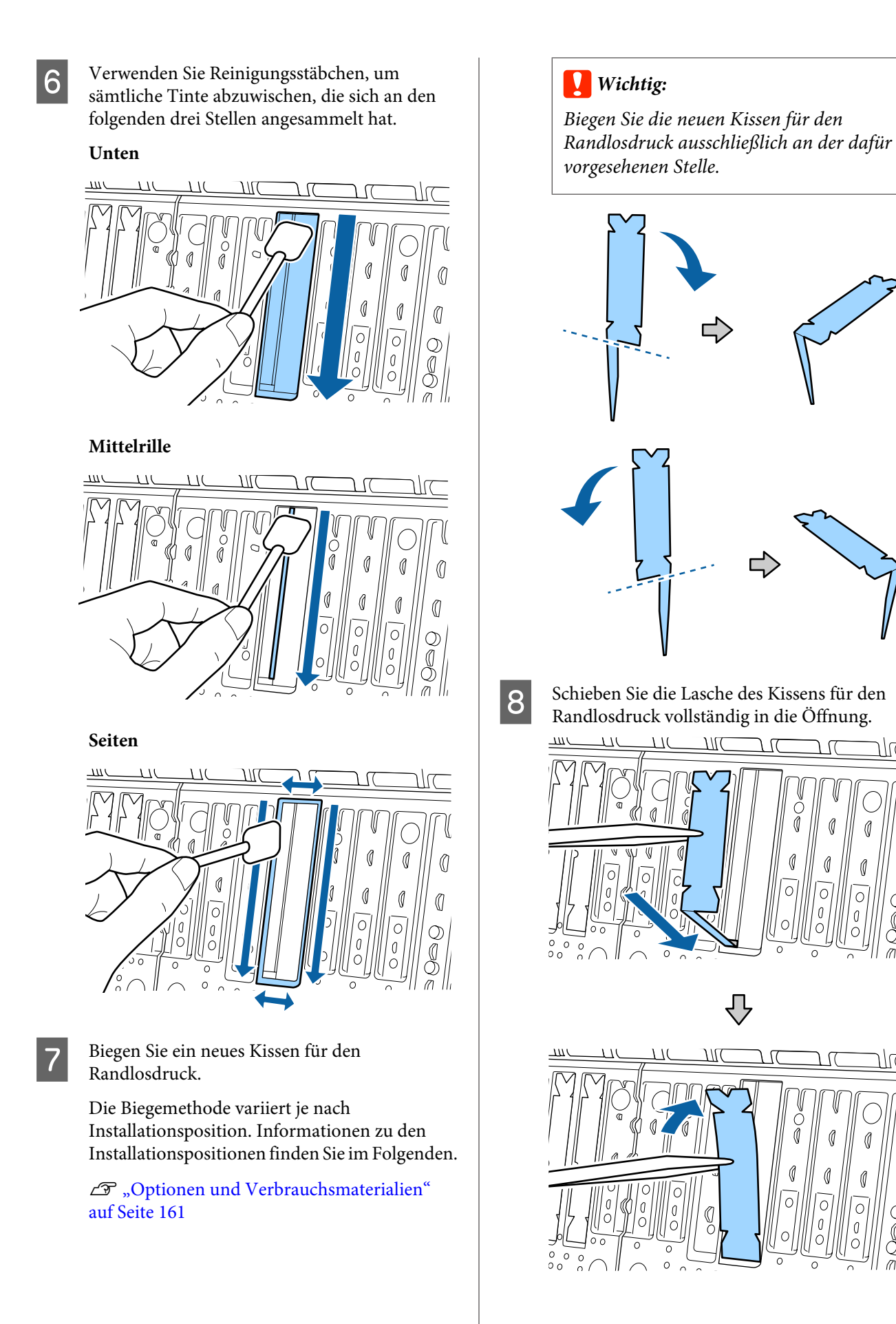

۱۱٬۲

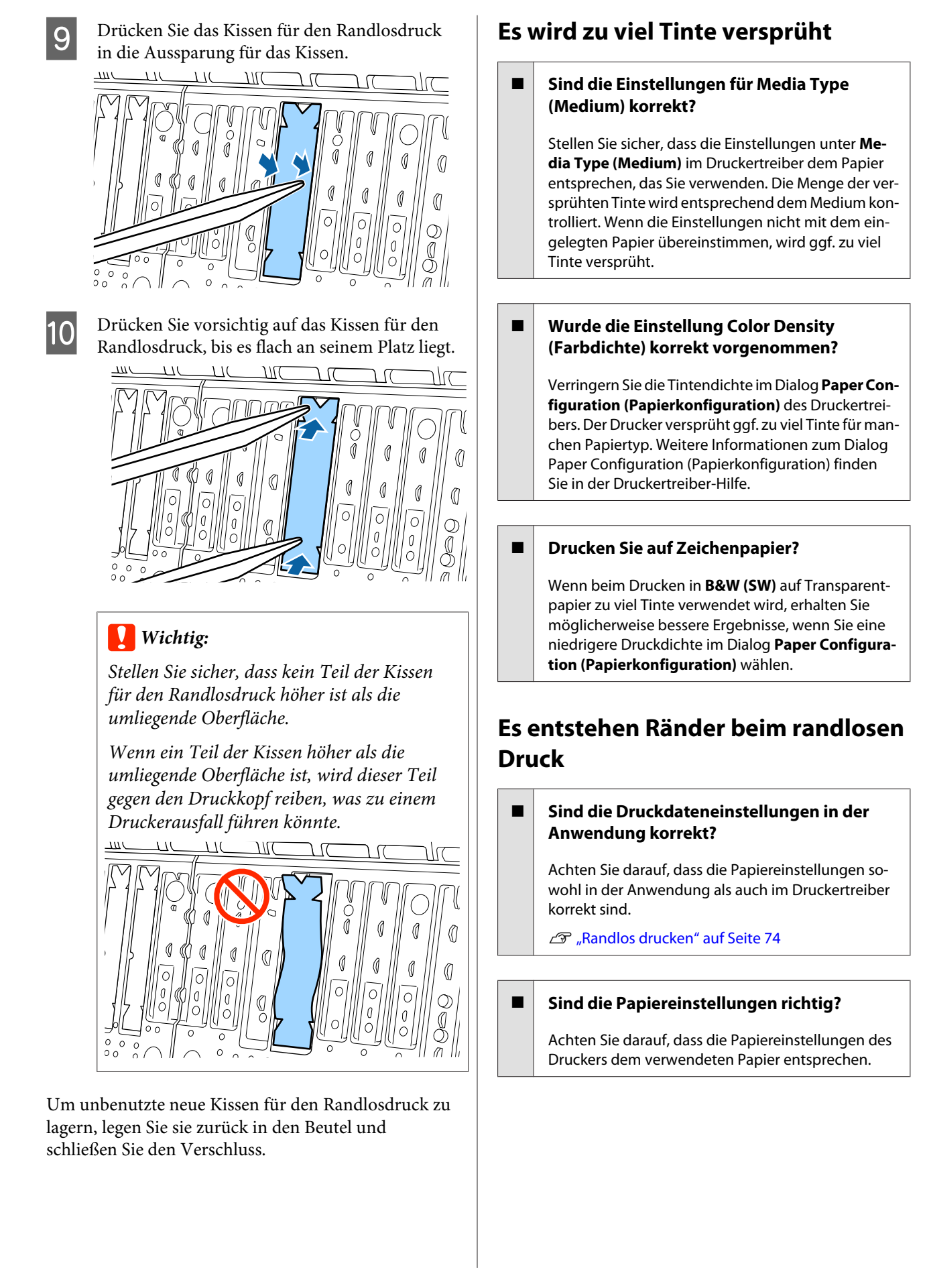

#### o **Haben Sie den Vergrößerungsfaktor geändert?**

Passen Sie zum randlosen Drucken den Vergrößerungsfaktor an. Wenn der Betrag der Vergrößerung auf **Min** eingestellt ist, können Ränder auftreten.

U["Randlos drucken" auf Seite 74](#page-73-0)

#### o **Wird das Papier korrekt gelagert?**

Das Papier kann sich bei unsachgemäßer Lagerung ausdehnen oder zusammenziehen, so dass Ränder auch in der Einstellung "Randlos" auftreten. Weitere Informationen zur Papierlagerung finden Sie in der Begleitdokumentation des Papiers.

#### o **Verwenden Sie ein Papier, dass randloses Drucken unterstützt?**

Bei Papier, das randlosen Druck nicht unterstützt, kann es zu Dehnungen und Stauchungen kommen, sodass Ränder auch in der Randlos-Einstellung auftreten können. Es wird empfohlen, Papier zu verwenden, das für Randlosdruck konzipiert ist.

#### o **Versuchen Sie, das Schneidwerk einzustellen.**

Falls beim randlosen Drucken auf Rollenpapier oben und unten Ränder auftreten, versuchen Sie, das Problem durch Ausführen von **Schnittposition anpassen** zu beheben. Dadurch lassen sich die Ränder ggf. verringern.

U["Rollenpapier abschneiden" auf Seite 26](#page-25-0)

## **Einzug- oder Auswurfprobleme**

### **Papier wird nicht transportiert oder ausgegeben**

**Ist das Papier in der richtigen Position eingelegt?** Zum Einlegen von Papier an der richtigen Position, siehe U["Einlegen und Entfernen von Rollenpapier" auf](#page-22-0) [Seite 23](#page-22-0) <sup>T</sup>. Jaden und Herausnehmen der Finzelblätter" [auf Seite 29](#page-28-0)

> Wenn das Papier korrekt eingelegt ist, prüfen Sie den Zustand des verwendeten Papiers.

#### Ist das Papier mit der richtigen Ausrichtung **eingelegt?**

Legen Sie Einzelblätter hochkant ein. Wenn sie nicht mit der richtigen Ausrichtung eingelegt werden, wird das Papier nicht erkannt und möglicherweise ein Fehler ausgelöst.

D. ["Laden und Herausnehmen der Einzelblätter"](#page-28-0) [auf Seite 29](#page-28-0)

#### o **Ist das Papier verknittert oder gefaltet?**

Verwenden Sie kein altes Papier oder Papier mit Eselsohren etc. Verwenden Sie stets neues Papier.

#### **Ist das Papier feucht?**

Verwenden Sie kein feuchtes Papier. Epson-Spezialpapier sollte bis zur geplanten Verwendung stets in der Tasche verbleiben. Wenn es zu lange außerhalb gelagert wird, verwindet es sich und zieht Feuchtigkeit an, so dass ein einwandfreier Papiertransport nicht möglich ist.

#### o **Ist das Papier gewellt oder gewölbt?**

Wenn das Papier aufgrund von Temperatur- oder Feuchtigkeitsschwankungen gewellt oder gewölbt wird, kann der Drucker möglicherweise das Papierformat nicht mehr richtig erkennen.

Überprüfen Sie folgende Punkte.

- ❏ Legen Sie das Papier unmittelbar vor dem Drucken ein.
- ❏ Verwenden Sie kein welliges oder gewölbtes Papier. Schneiden Sie bei Rollenpapier alle welligen oder gewölbten Teile ab, und legen Sie das Papier erneut ein. Verwenden Sie bei Einzelblättern neues Papier.

#### $\blacksquare$  Ist das Papier zu dick oder zu dünn?

Prüfen Sie, ob die Papiereigenschaften mit diesem Drucker kompatibel sind. Informationen über Papiersorten und geeignete Einstellungen für das Drucken auf Papier fremder Hersteller oder bei Verwendung von RIP-Programmen finden Sie in der begleitenden Dokumentation des Papiers. Wenden Sie sich andernfalls an den Papierhändler oder den Hersteller des RIP.

#### o **Verwenden Sie den Drucker bei normaler Raumtemperatur?**

Epson-Spezialmedien sollten bei normaler Raumtemperatur (Temperatur 15–25 °C, Feuchtigkeit 40–60 %) verwendet werden.

#### o **Hat sich Papier im Drucker gestaut?**

Öffnen Sie die Druckerabdeckung und prüfen Sie den Drucker auf Papierstau oder Fremdkörper. Bei Papierstau siehe "Papierstau" unten und beseitigen Sie den Papierstau.

#### **Ist die Papieransaugung zu stark?**

Wenn Sie weiterhin Probleme mit dem Papierauswurf haben, versuchen Sie, die Papieransaugung zu verringern (die Ansaugkraft, mit der das Papier im Papiertransportpfad gehalten wird).

U["Papiereinstellung" auf Seite 107](#page-106-0)

#### o **Verwenden Sie ein Papier, das sich leicht wellt?**

Bei der Verwendung von Papier, das sich leicht wellt, sollte Sie bei einer Raumtemperatur von mindestens 23 Grad drucken.

### **Im Papierkorb sammelt sich kein Papier oder das Papier wird gefaltet oder verknittert, wenn der Papierkorb verwendet wird**

o **Verbraucht der Druckauftrag viel Tinte oder ist die Feuchtigkeit am Arbeitsplatz hoch?**

Je nach Auftrag und Arbeitsumgebung sammelt sich das Papier möglicherweise nicht im Papierkorb. Ergreifen Sie entsprechend die folgenden Schritte.

- ❏ Das Papier sammelt sich nicht im Papierkorb: Drücken Sie das Papier mit Ihren Händen leicht in den Papierkorb, sobald es vom Drucker ausgeworfen wird.
- ❏ Das Papier wird gefaltet, nachdem es automatisch geschnitten wurde: Wählen Sie manuelles Schneiden und nehmen Sie das Papier nach dem Schnitt in beide Hände.
- ❏ Das Papier zerknittert und sammelt sich nicht gut im Papierkorb: Setzen Sie den Druckvorgang nach dem Schließen des Papierkorbs fort. Bevor das vom Drucker ausgeworfene Papier den Boden berührt, nehmen Sie das Papier nah an den Papierauswurfschienen in beide Hände und halten Sie es leicht, bis der Druckvorgang abgeschlossen ist.

### **Rollenpapierstau**

Zum Beheben eines Papierstaus folgen Sie diesen Schritten:

> Öffnen Sie die Rollenpapierabdeckung und schneiden Sie das Papier dann ber dem Papiereinlegeschacht mit einem im Handel erhältlichen Schneider.

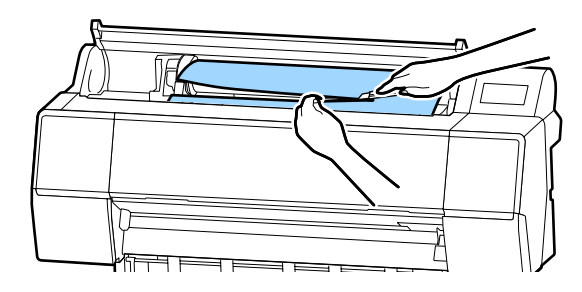

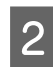

2 Rollenpapier zurückspulen.

**3** Öffnen Sie die vordere Abdeckung.

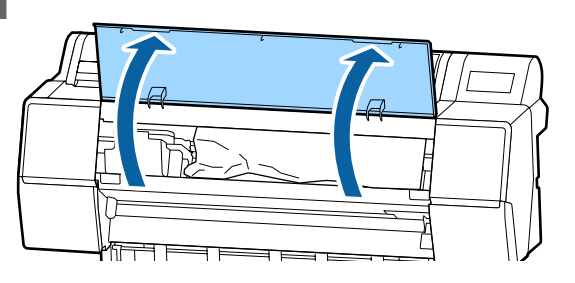

### **v** *Wichtig*:

*Berühren Sie nicht die Kabel um den Druckkopf. Wenn Sie diese Vorsichtsmaßnahme nicht beachten, kann der Drucker beschädigt werden.*

D Bewegen Sie den Druckkopf langsam mit Ihrer Hand zur Seite, die nicht mit Papier verstopft ist.

#### **V** *Wichtig*:

*Berühren Sie den Druckkopf nicht, außer bei der Beseitigung von Papierstaus. Wenn Sie den Druckkopf mit Ihrer Hand berühren, kann statische Elektrizität zu einer Fehlfunktion führen.*

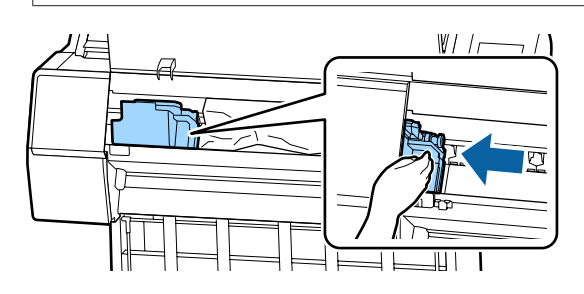

5 Entfernen Sie das gestaute Papier.

Berühren Sie nicht die Roller, tintenabsorbierenden Bereiche und Tintenschläuche.

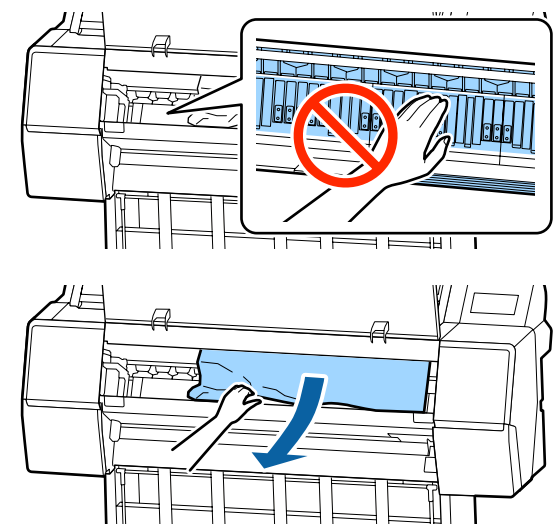

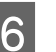

6 Schließen Sie die vordere Abdeckung.

- 7 Schalten Sie den Drucker aus und wieder ein.
- Egen Sie das Papier erneut ein und setzen Sie den Druck fort.
	- U["Einlegen von Rollenpapier" auf Seite 23](#page-22-0)

### **v** *Wichtig:*

*Schneiden Sie vor dem Neueinlegen des Papiers die Kante horizontal zu. Schneiden Sie jegliche gewellten oder geknitterten Portionen ab. Liegt an der Kante ein Problem vor, kann es zu verringerter Druckqualität und Papierstaus kommen.*

### **Einzelblattstau**

Zum Beheben eines Papierstaus folgen Sie diesen Schritten:

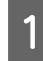

Öffnen Sie die vordere Abdeckung.

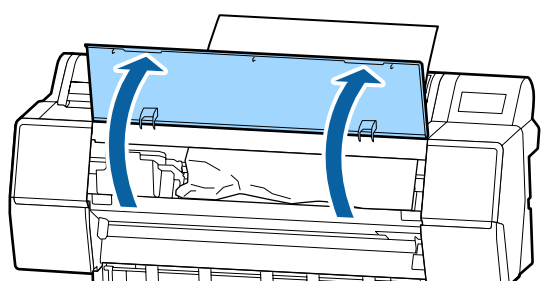

### Wichtig:

*Berühren Sie nicht die Kabel um den Druckkopf. Wenn Sie diese Vorsichtsmaßnahme nicht beachten, kann der Drucker beschädigt werden.*

Bewegen Sie den Druckkopf langsam mit Ihrer<br>Hand zur Seite, die nicht mit Papier verstopft ist.

### **V** *Wichtig*:

*Berühren Sie den Druckkopf nicht, außer bei der Beseitigung von Papierstaus. Wenn Sie den Druckkopf mit Ihrer Hand berühren, kann statische Elektrizität zu einer Fehlfunktion führen.*

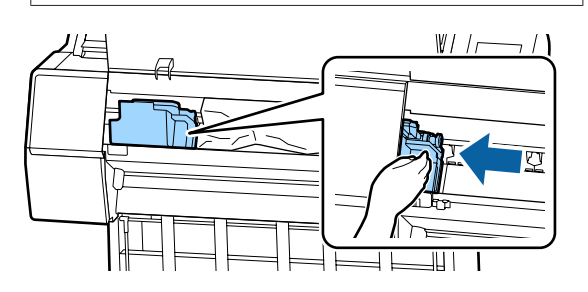

S Entfernen Sie das gestaute Papier.

Berühren Sie nicht die Roller, tintenabsorbierenden Bereiche und Tintenschläuche.

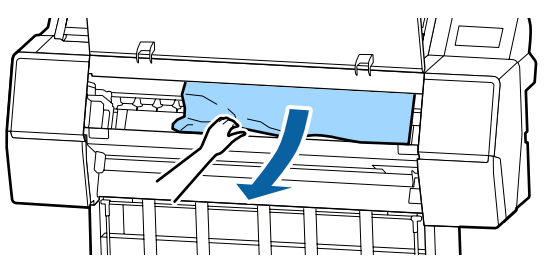

- Schließen Sie die vordere Abdeckung.
- E Schalten Sie den Drucker aus und wieder ein.
- Legen Sie das Papier erneut ein und setzen Sie den Druck fort.

U["Laden und Herausnehmen der](#page-28-0) [Einzelblätter" auf Seite 29](#page-28-0)

### **Sonstiges**

### **Das Bedienfeld-Display wird immer wieder dunkel**

#### o **Ist der Drucker im Ruhemodus?**

Der Ruhemodus wird beendet, wenn ein Druckauftrag empfangen oder die Taste  $\circlearrowright$  auf dem Bedienfeld gedrückt wird. Die Verzögerung kann im Menü Voreinstellungen geändert werden.

U["Allgemeine Einstellungen" auf Seite 113](#page-112-0)

### **Farbige Tinte wird selbst im Modus Schwarz/Weiß oder beim Ausdrucken schwarzer Bilddaten schnell verbraucht**

o **Bei der Druckkopfreinigung wird farbige Tinte verbraucht.**

Werden alle Düsen ausgewählt, wenn Sie eine **Druckkopfreinigung** oder eine **Powerreinigung** durchführen, werden alle farbigen Tinten verwendet. (Dies ist der Fall, selbst wenn Sie derzeit schwarzweiß drucken.)

Druckkopfreinigung" auf Seite 124

### **Das Papier wird nicht sauber geschnitten**

o **Ersetzen Sie den Papierabschneider.**

Wenn das Papier nicht sauber abgeschnitten wird, ersetzen Sie das Schneidwerk.

U["Ersetzen des Papierschneiders" auf Seite 133](#page-132-0)

### **Im Inneren des Druckers ist eine Leuchte sichtbar**

#### Dies ist kein Fehler.

Die Leuchte befindet sich im Inneren des Druckers.

### **Das Administratorpasswort ist verloren gegangen**

Sollten Sie das Administratorpasswort vergessen, kontaktieren Sie Ihren Händler oder den Epson Support.

### **Die Druckkopfreinigung wird automatisch durchgeführt**

Der Drucker führt möglicherweise automatisch eine Druckkopfreinigung durch, um die Druckqualität sicherzustellen.

### **Wenn ein Fehler während der Farbmessung auftritt (bei Verwendung des SpectroProofer-Halters), stimmen die Farben auch nach einer Farbkalibrierung nicht überein**

**Sind Temperatur und Luftfeuchtigkeit innerhalb der für den Druckerbetrieb und das Papier angegebenen Bereiche?**

> Wenn die Farbmesstabelle außerhalb der empfohlenen Umgebungsbedingungen gedruckt wird, wird die korrekte Farbmessung nicht ermittelt. Beziehen Sie sich auf die dem Drucker und Papier beigelegten Handbcher für die empfohlenen Umgebungsbedingungen.

Empfohlene Umgebung für den Drucker  $\mathscr{F}$  ["Tech](#page-184-0)[nische Daten" auf Seite 185](#page-184-0)

#### o **Unterscheiden sich die RIP- oder Anwendungsdruckeinstellungen von den tatsächlichen Druckbedingungen?**

Der Druck kann nicht ordnungsgemäß durchgeführt werden, wenn der Papier- oder Schwarztintentyp von den RIP- oder Anwendungseinstellungen abweicht. Überprüfen Sie, dass die Einstellungen für das im Drucker eingelegte Papier und die Schwarztinte korrekt sind.

#### o **Wurde die Farbmesstabelle mit verstopften Düsen gedruckt?**

Vergewissern Sie sich, dass keine sichtbaren Streifen (horizontale Linien in regelmäßigen Abständen) in der Farbmesstabelle erscheinen. Wird eine Farbmesstabelle mit verstopften Düsen gedruckt, kann das richtige Farbmessergebnis nicht ermittelt werden. Führen Sie im Falle von verstopften Düsen eine Druckkopfreinigung durch und drucken Sie die Farbmesstabelle dann erneut aus.

Druckkopfreinigung" auf Seite 124

#### **Sind auf der Farbmesstabelle Flecken oder Kratzer zu sehen oder löst sich die Tinte ab?**

Wenn Flecken oder Kratzer auf der Farbmesstabelle erscheinen oder sich Tinte ablöst, kann das richtige Farbmessergebnis nicht ermittelt werden. Drucken Sie die Farbmesstabelle erneut.

#### **Ist die Farbmesstabelle trocken genug?**

Wenn die Tinte nicht ausreichend getrocknet ist, kann das richtige Farbmessergebnis nicht ermittelt werden. Wenn bei im Handel erhältlichen Papier die Trocknungszeit nicht über die Standardzeit erhöht wird, trocknet die Tinte nicht ausreichend. Legen Sie im RIP oder der verwendeten Anwendung eine längere Trocknungszeit fest. Beziehen Sie sich auf die mit dem RIP oder der Anwendung mitgelieferten Handbücher zur Einstellung der Trocknungszeit. Weitere Informationen zur den Trocknungsbedingungen finden Sie im mit dem Papier mitgelieferten Handbuch.

#### o **Wurden benutzerdefinierte Papierinformationen registriert?**

Verwenden Sie bei der Kalibrierung für im Handel erhältliches Papier eine der folgenden Methoden, um benutzerdefinierte Papierinformationen zu registrieren.

- ❏ Nehmen Sie die Registrierung über Epson Media Installer vor.
- ❏ Nehmen Sie die Registrierung über das Bedienfeld des Druckers vor. U["Wenn auf dem Bedienfeld oder im Treiber](#page-31-0) [keine Papierinformationen verfügbar sind" auf](#page-31-0) [Seite 32](#page-31-0)

#### **Dringt externes Licht (direktes Sonnenlicht) bei der Farbmessung in den Drucker ein?**

Dringt externes Licht in den Drucker ein, kann das korrekte Farbmessungsergebnis nicht ermittelt werden. Verhindern Sie, dass externes Licht in den Drucker dringt.

### **Druckvorgang stoppt beim Drucken in einer VPN-Umgebung (Virtual Private Network)**

o **Setzen Sie die Netzwerkeinstellung auf "100Base-TX Auto".**

Rufen Sie dazu auf dem Bedienfeld "Einstellungen" — "Allgemeine Einstellungen" — "Netzwerkeinstellungen" — "Qualitätsoption" auf.

Sie können Netzwerkeinstellungen auch in WebConfig oder Epson Device Admin ändern.

#### $\blacksquare$  Drucken Sie unter Verwendung der **optionalen Festplatte. Speichern Sie die Druckdaten vor dem Drucken auf der Festplatte.**

Wählen Sie "Print after Transmission Completed" (Nach abgeschl. Übertr. dru.) oder "Print Mode — Save only" (Druckmodus — Nur speichern) unter "Hard Disk Unit Settings" (Einstellungen Festplatte) im Druckertreiber.

### **Der Drucker wird aufgrund eines Stromausfalls ausgeschaltet**

#### **■ Schalten Sie den Drucker aus und wieder ein.**

Wird der Drucker nicht ordnungsgemäß ausgeschaltet, ist der Druckkopf möglicherweise nicht korrekt abgedeckt. Wird der Druckkopf über einen längeren Zeitraum nicht abgedeckt, kann die Druckqualität darunter leiden.

Beim Einschalten des Druckers wird der Druckkopf automatisch nach einigen Minuten abgedeckt.

Wenn der Drucker während der Kalibrierung ausgeschaltet wird, können die Datenübertragungs- und Schreibkorrekturwerte nicht korrekt eingestellt werden. Schalten Sie den Drucker ein und überprüfen Sie dann die Option **Kalibrierungsdatum** im Menü Druckerstatus. Wenn das Datum initialisiert wurde, werden die Korrekturwerte ebenfalls initialisiert.

# <span id="page-160-0"></span>**Anhang**

## **Optionen und Verbrauchsmaterialien**

Für Ihren Drucker sind die folgenden Optionen und Verbrauchsmaterialien erhältlich (Stand November 2019)

Aktuelle Informationen finden Sie auf der Epson-Webseite.

### **Epson-Spezialmedien**

U["Tabelle der Epson-Spezialmedien" auf Seite 165](#page-164-0)

### **Tintenpatronen**

Es wird empfohlen, ausschließlich originale Epson-Tintenpatronen zu verwenden. Epson kann die Qualität und Zuverlässigkeit von Tinte von Drittanbietern nicht garantieren. Fremdprodukte können Schäden verursachen, die von der Epson-Garantie ausgenommen sind, und können unter bestimmten Bedingungen fehlerhaftes Verhalten des Druckers bewirken.

Informationen über den Tintenstand von Fremdprodukten werden möglicherweise nicht angezeigt, und die Verwendung von Fremdprodukten wird als mögliche Information für den Kundendienst protokolliert.

#### U["Tintenpatronen austauschen" auf Seite 131](#page-130-0)

#### **SC-P9500/SC-P7500**

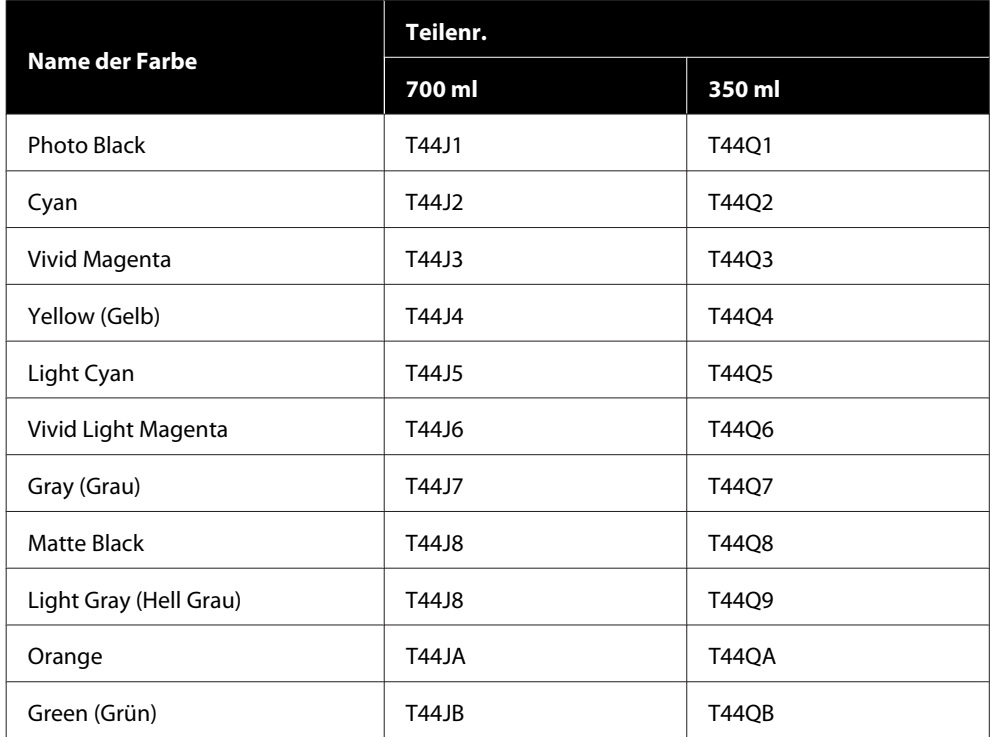

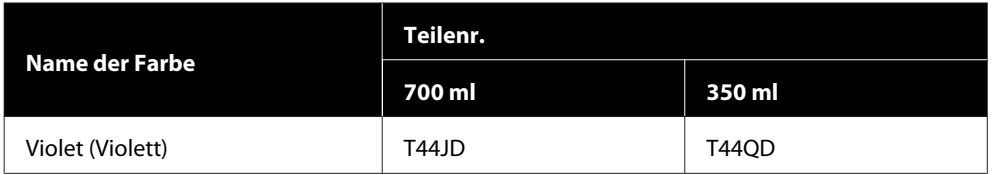

#### **SC-P9570/SC-P7570**

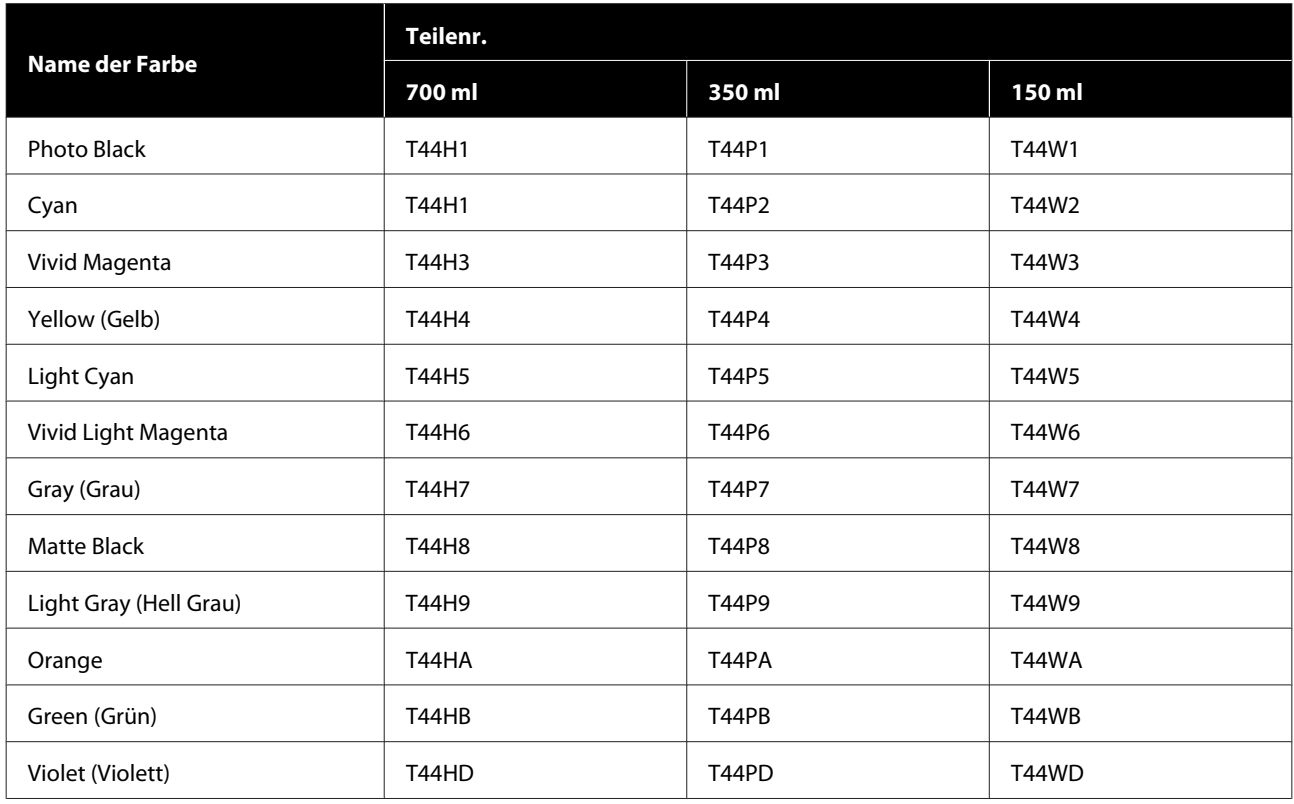

#### **SC-P9580/SC-P7580**

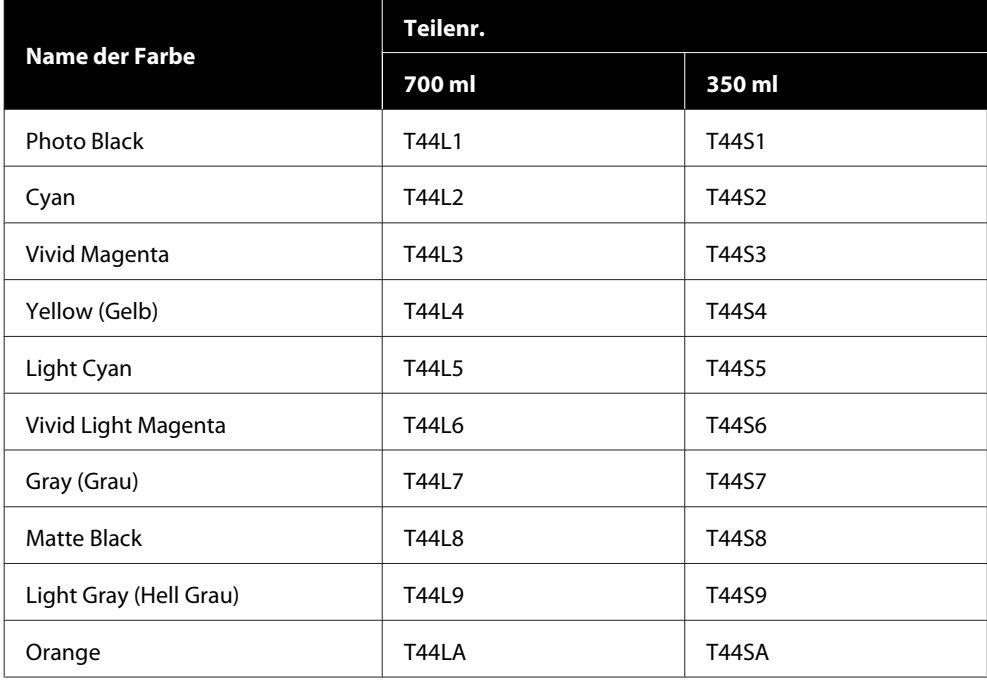

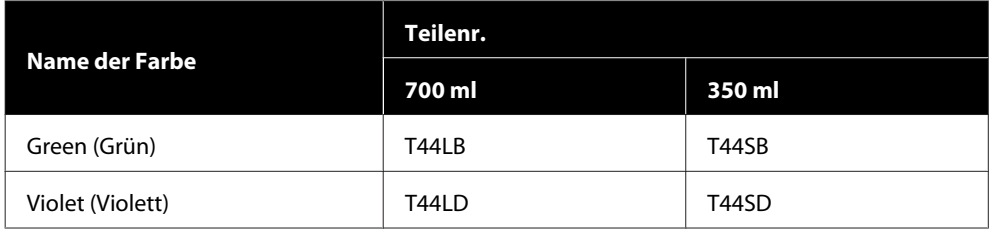

## **Sonstiges**

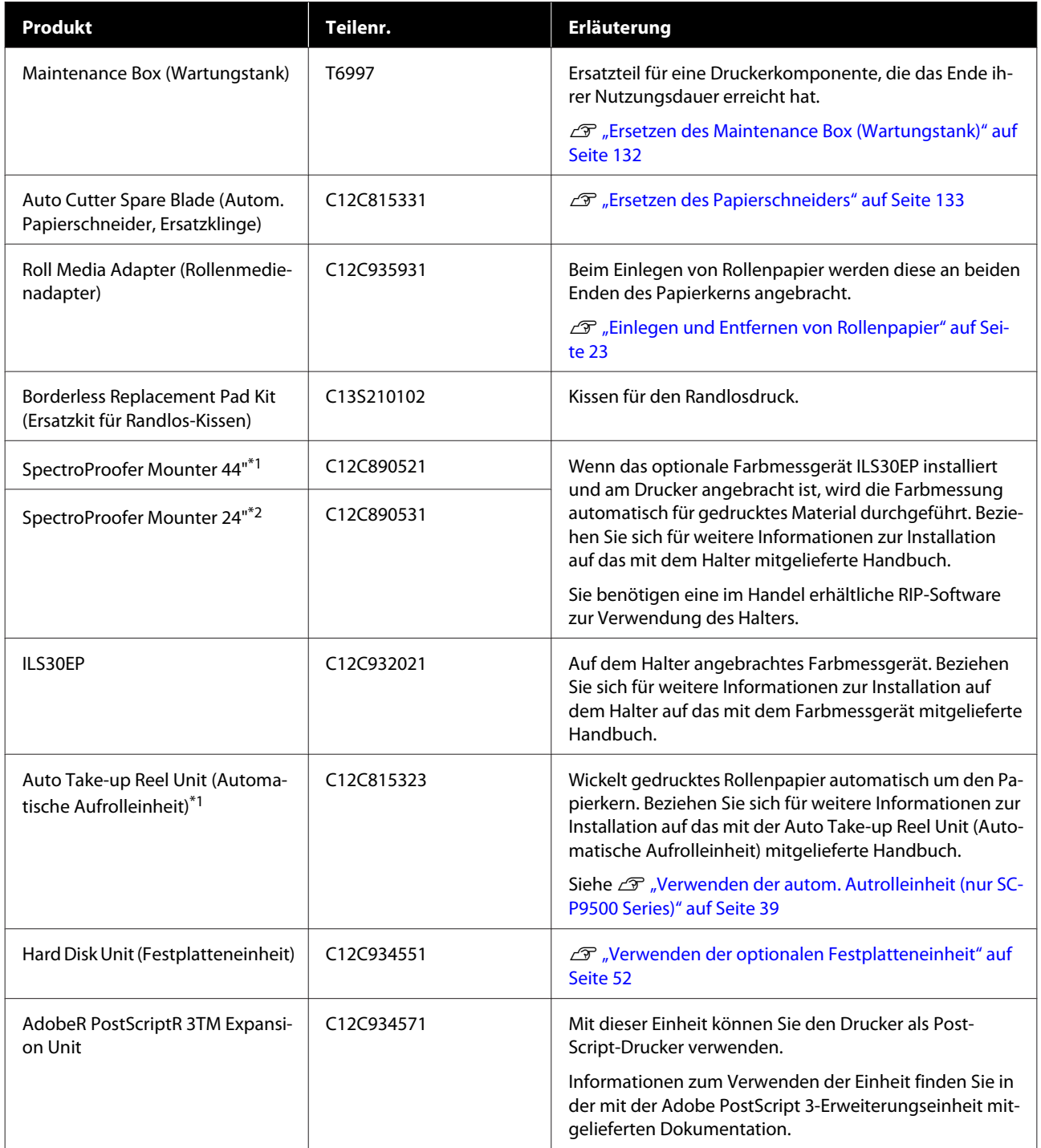

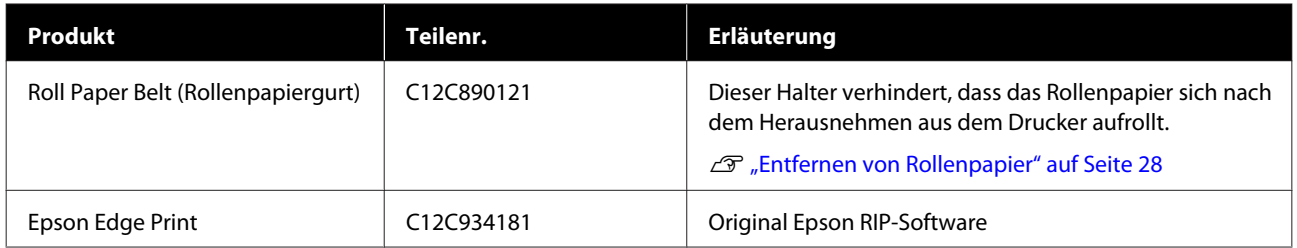

\*1 Verfügbar für SC-P9500 Series.

\*2 Verfügbar für SC-P7500 Series.

## <span id="page-164-0"></span>**Unterstützte Medien**

Es wird empfohlen, für hochwertige Druckergebnisse die folgenden Epson-Spezialmedien zu verwenden.

#### *Hinweis:*

*Informationen über Papiertypen und geeignete Einstellungen für das Drucken auf anderem Papier als Epson-Spezialmedien oder bei Verwendung eines Rasterbildprozessors (RIP-Programm) finden Sie in der begleitenden Dokumentation des Papiers. Wenden Sie sich andernfalls an den Papierhändler oder den Hersteller des RIP.*

### **Tabelle der Epson-Spezialmedien**

### **Rollenpapier**

### Stärke and the contract of the 0,27 mm Rollenkerngröße 3 Zoll Papiertyp (Druckertreiber) Fotopapier — Premium-Hochglanz-Fotopapier (250) Typ der schwarzen Tinte Photo Black (BK) ICC-Profil EPSON\_SC-P9500\_7500\_PremiumGlossyPhotoPaper250.icc Papier-Breite 1990 | 406 mm/16 Zoll 610 mm/24 Zoll 914 mm/36 Zoll\* 1118 mm/44 Zoll\* \* SC-P7500 Series wird nicht unterstützt. Randlos drucken Für alle Papier-Breiten verfügbar. Halter für automatisches Farbmessgerät | Für alle Papier-Breiten verfügbar. Automatische Aufrolleinheit Aufrollen mit bedruckter Seite außen und bedruckter Seite innen ist für alle Papier-Breiten verfügbar.

#### **Premium Glossy Photo Paper (250) (Premium-Hochglanz-Fotopapier (250))**

#### **Premium Semigloss Photo Paper (250) (Premium-Seidenglanz-Fotopapier (250))**

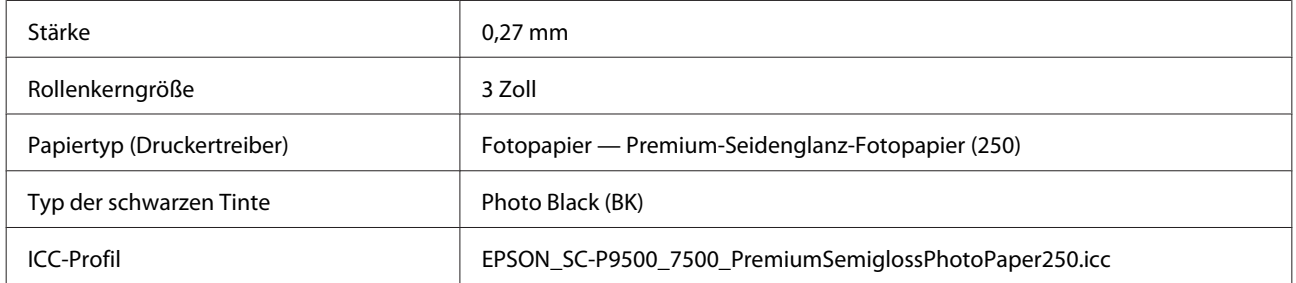

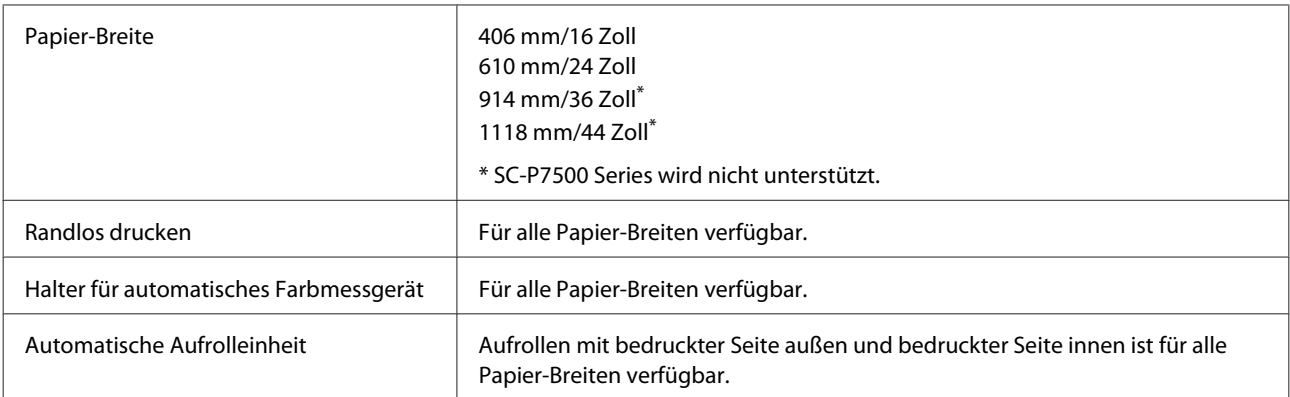

### **Premium Luster Photo Paper (260) (Premium-Glanzfotopapier (260))**

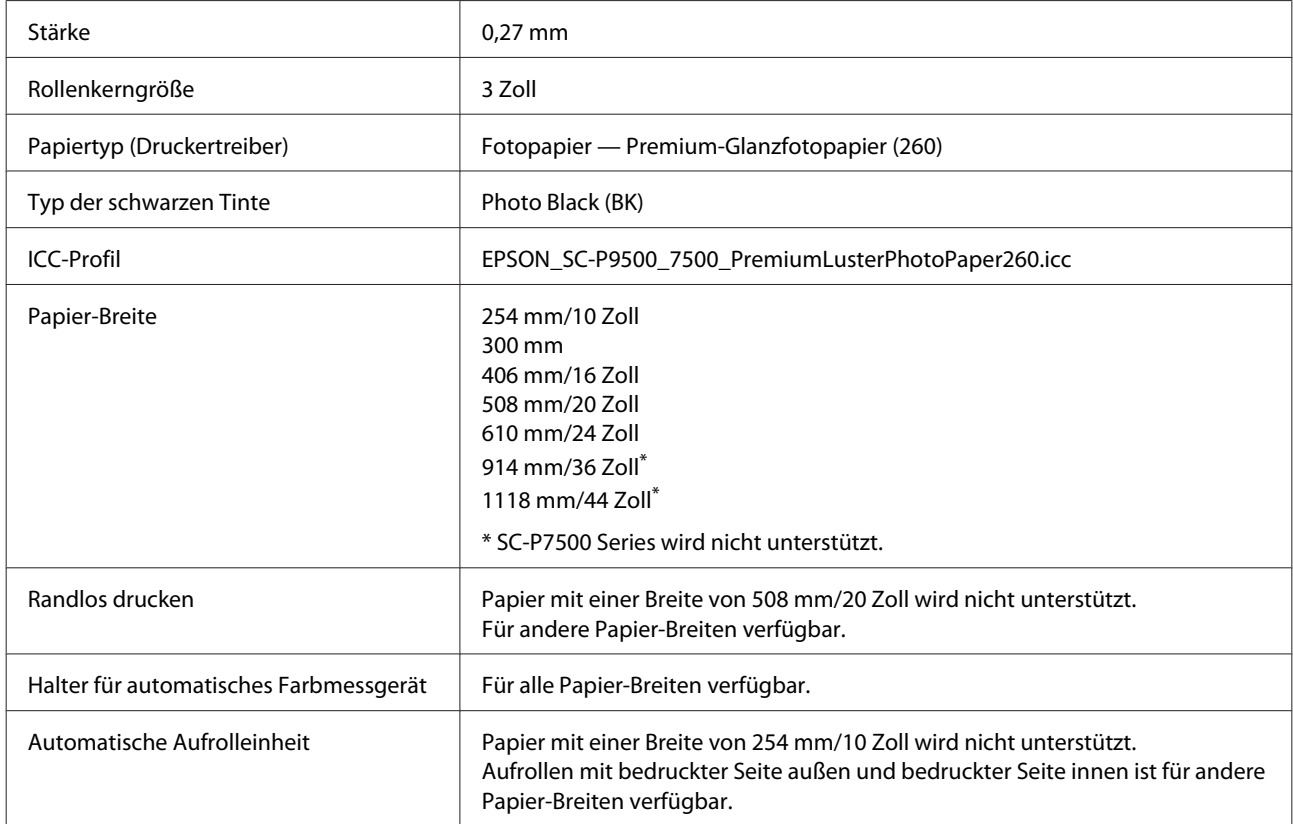

#### **Premium Semimatte Photo Paper (260) (Premium-Seidenmatt-Fotopapier (260))**

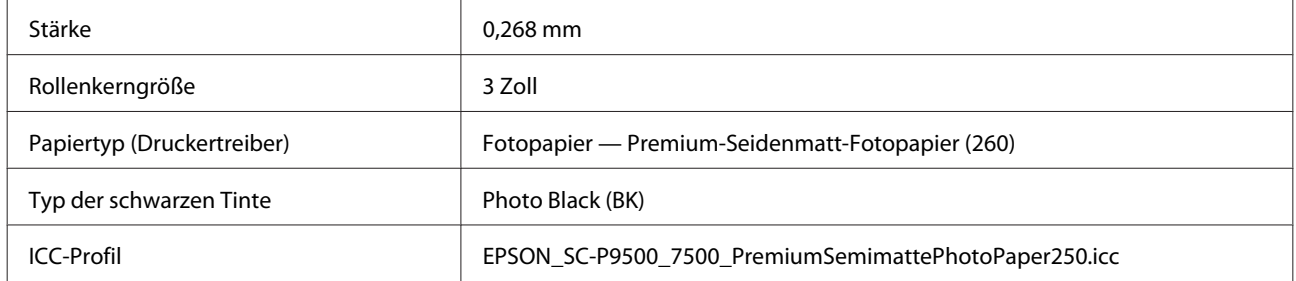

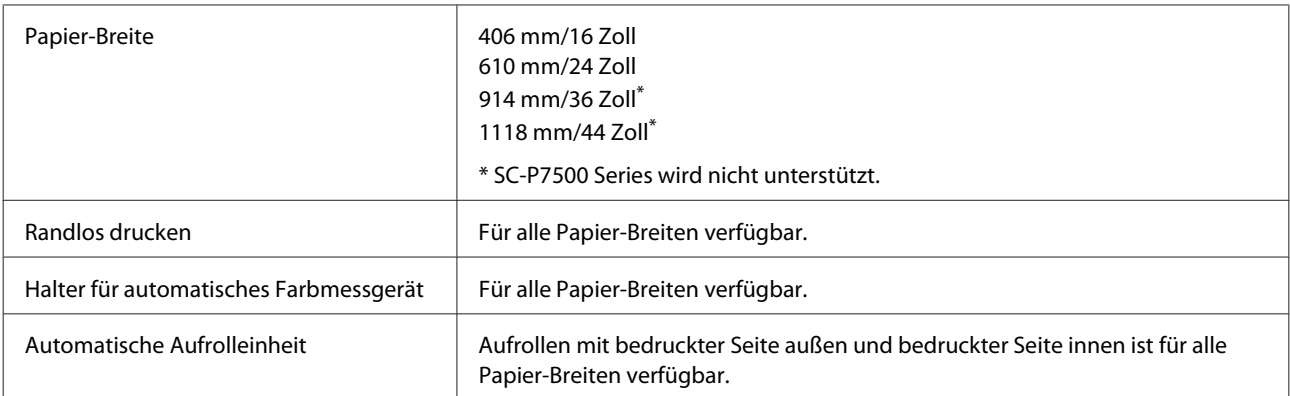

### **Premium Glossy Photo Paper (170) (Premium-Hochglanz-Fotopapier (170))**

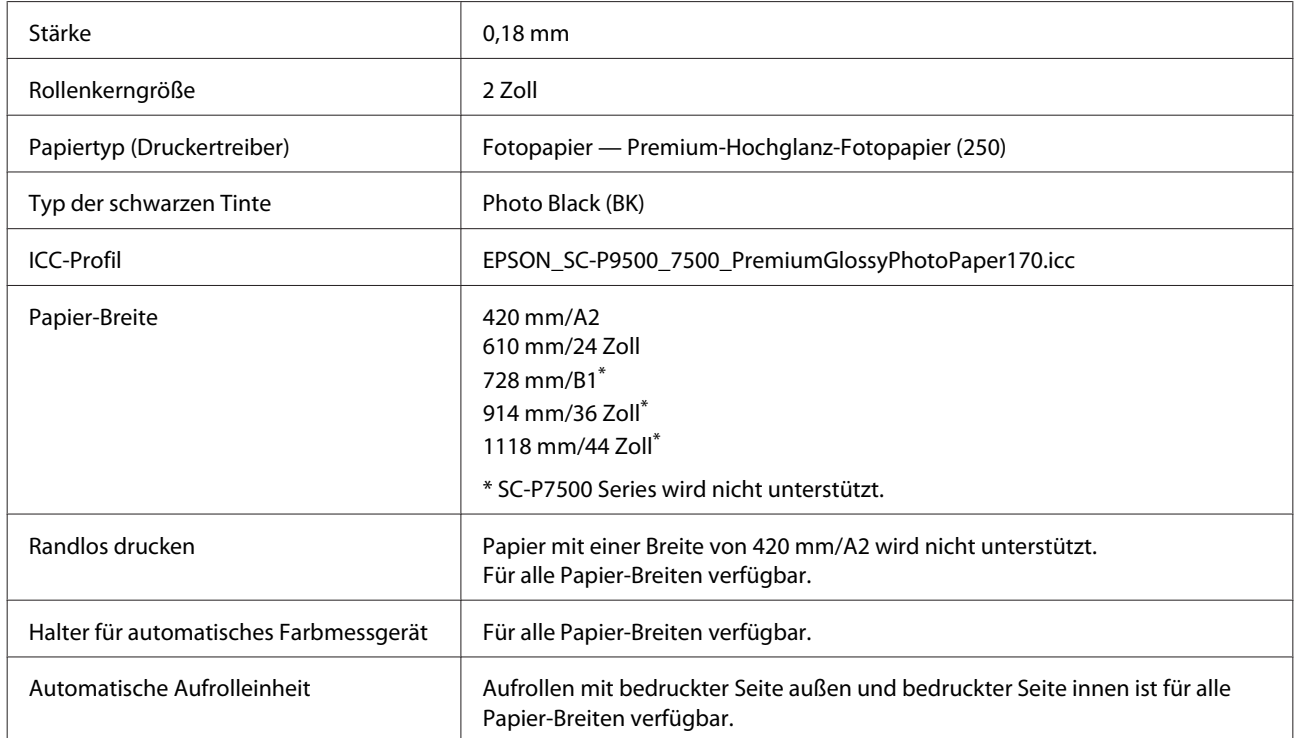

### **Premium Semigloss Photo Paper (170) (Premium-Seidenglanz-Fotopapier (170))**

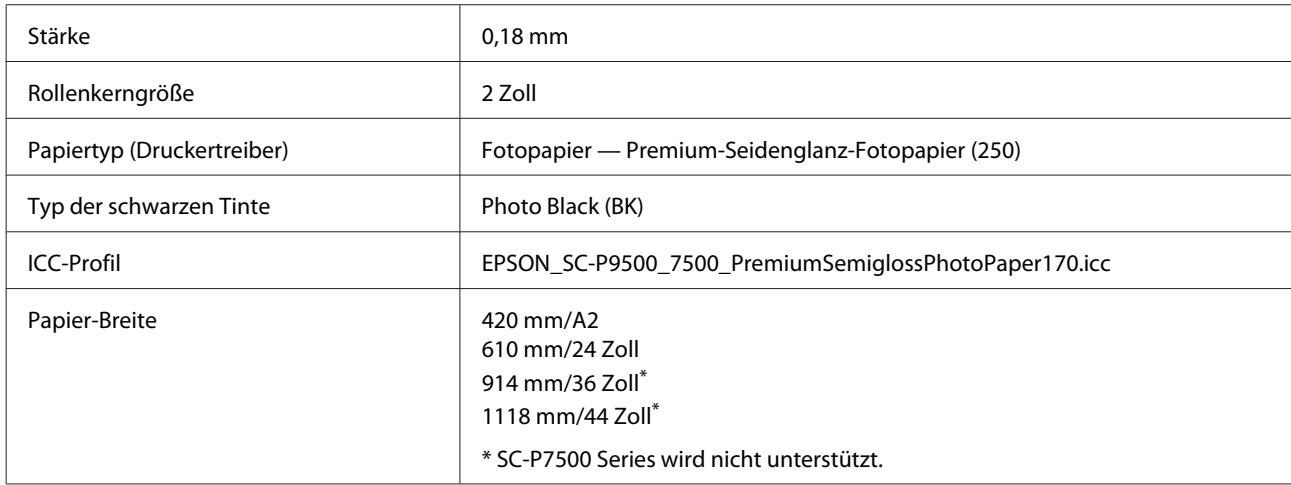

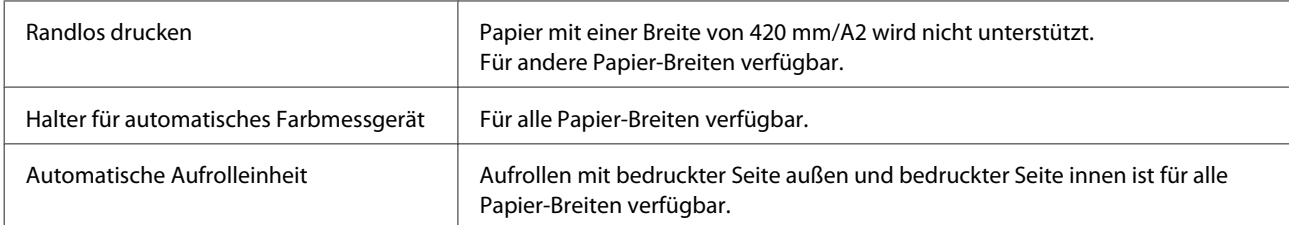

### **Photo Paper Gloss (Fotopapier, glänzend) 250**

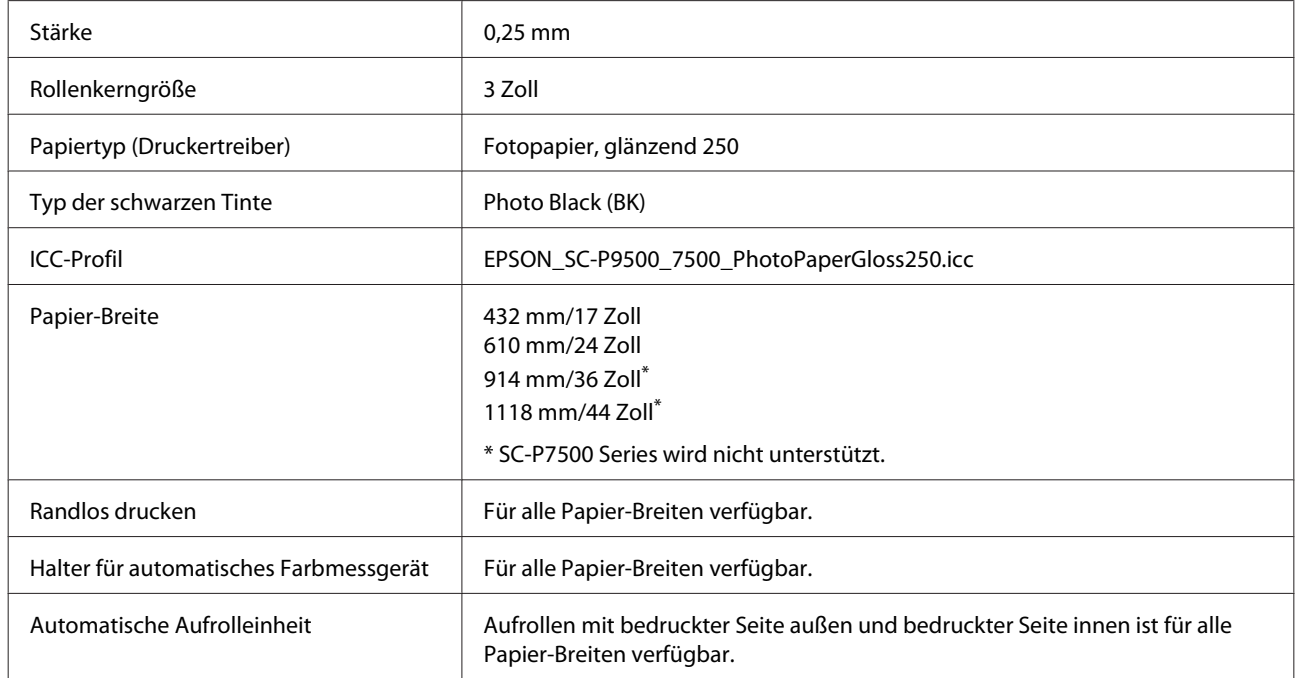

### **Epson Proofing Paper White Semimatte (Epson Proofing-Papier, weiß, halbmatt)**

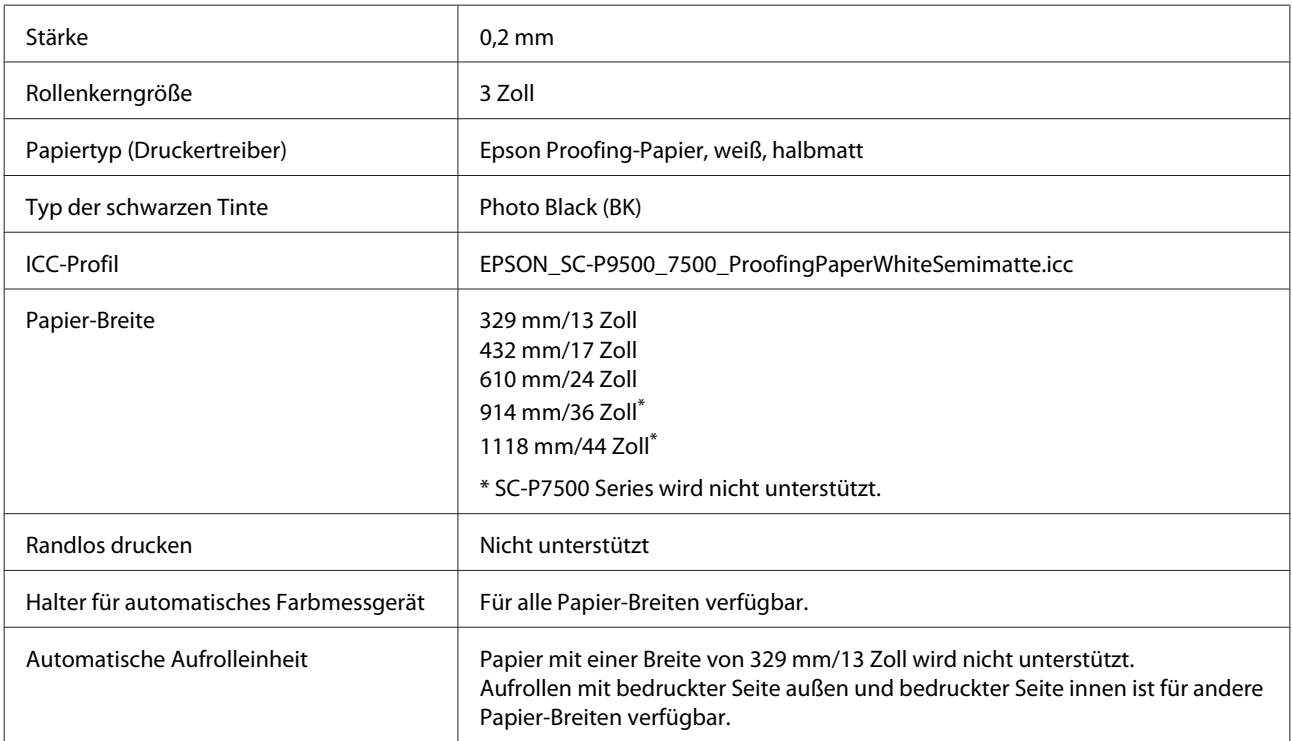

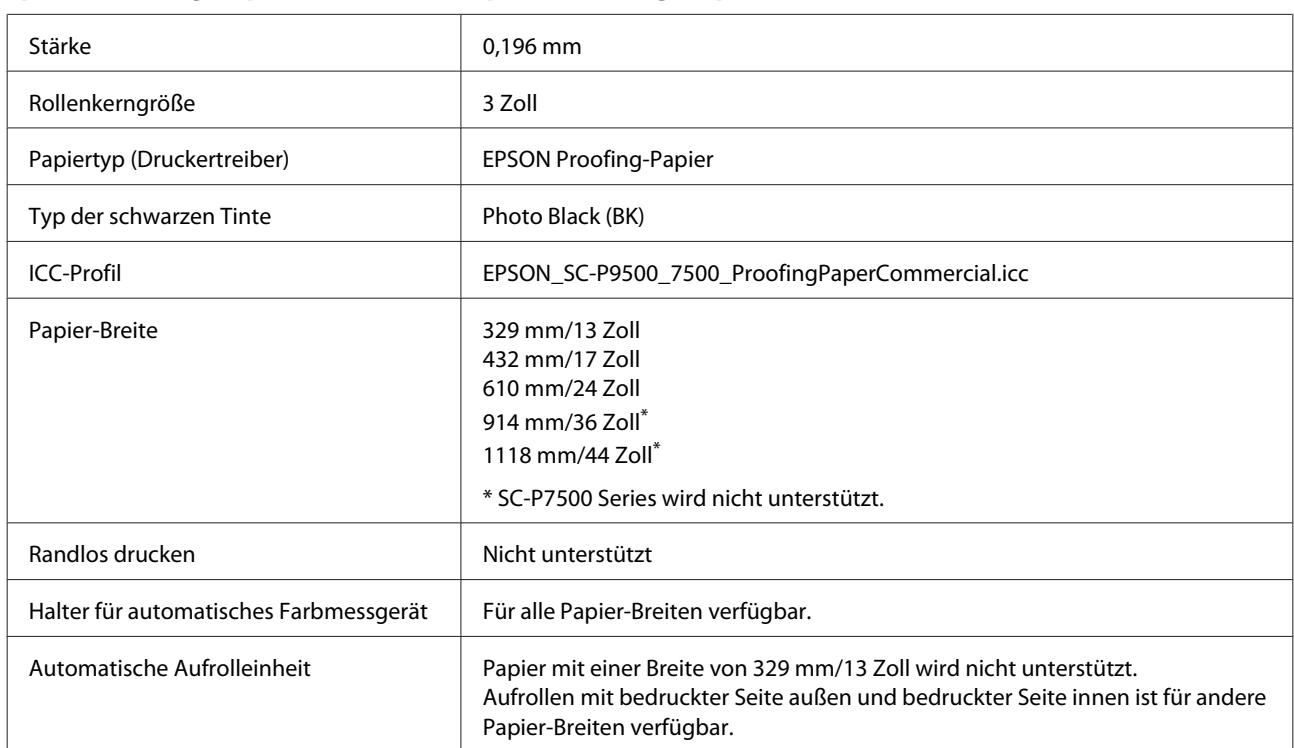

### **Epson Proofing Paper Commercial (Epson Proofing-Papier, kommerziell)**

#### **Singleweight Matte Paper (Mattes Singleweight-Papier)**

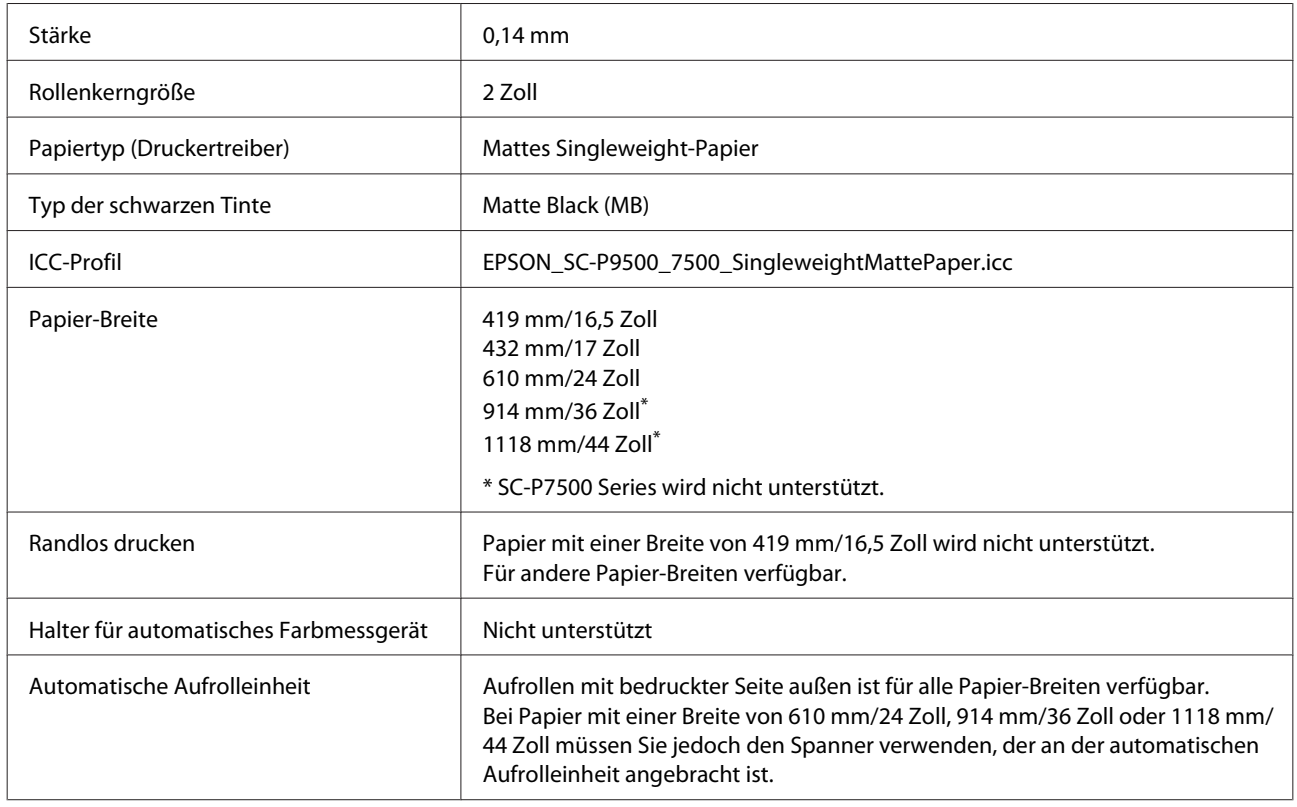

### **Doubleweight Matte Paper (Mattes Papier, doppelt schwer)**

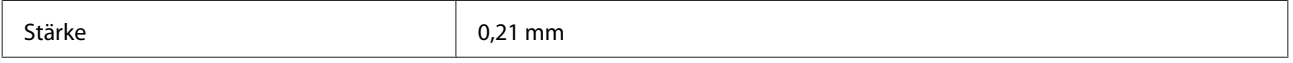

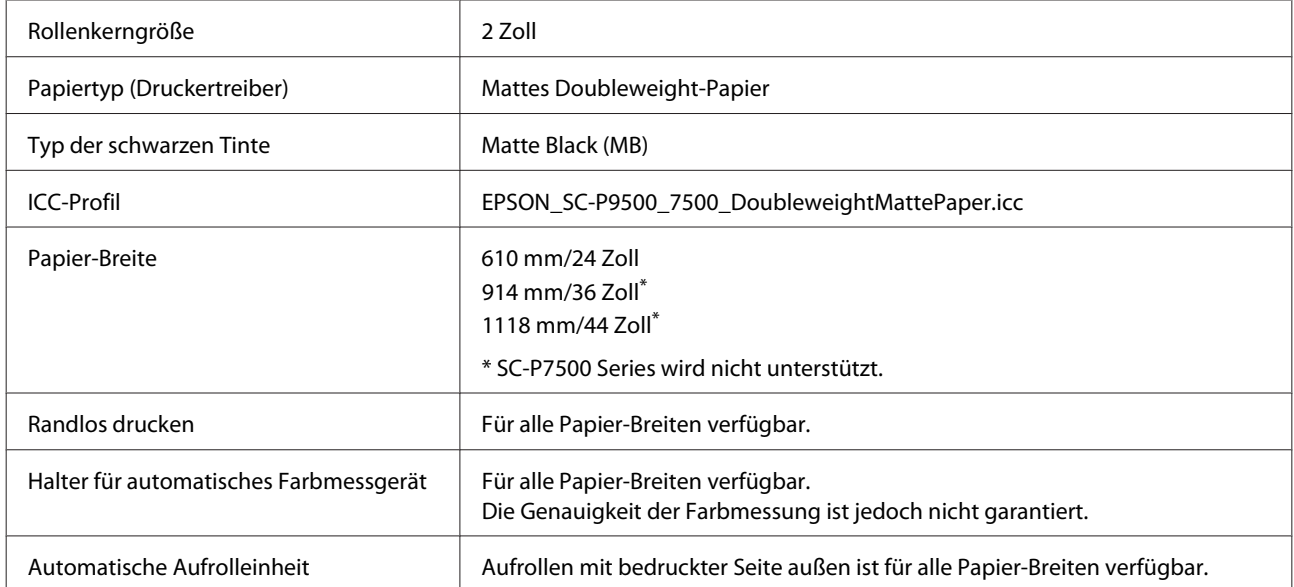

### **Enhanced Matte Paper (Mattes Papier extra)**

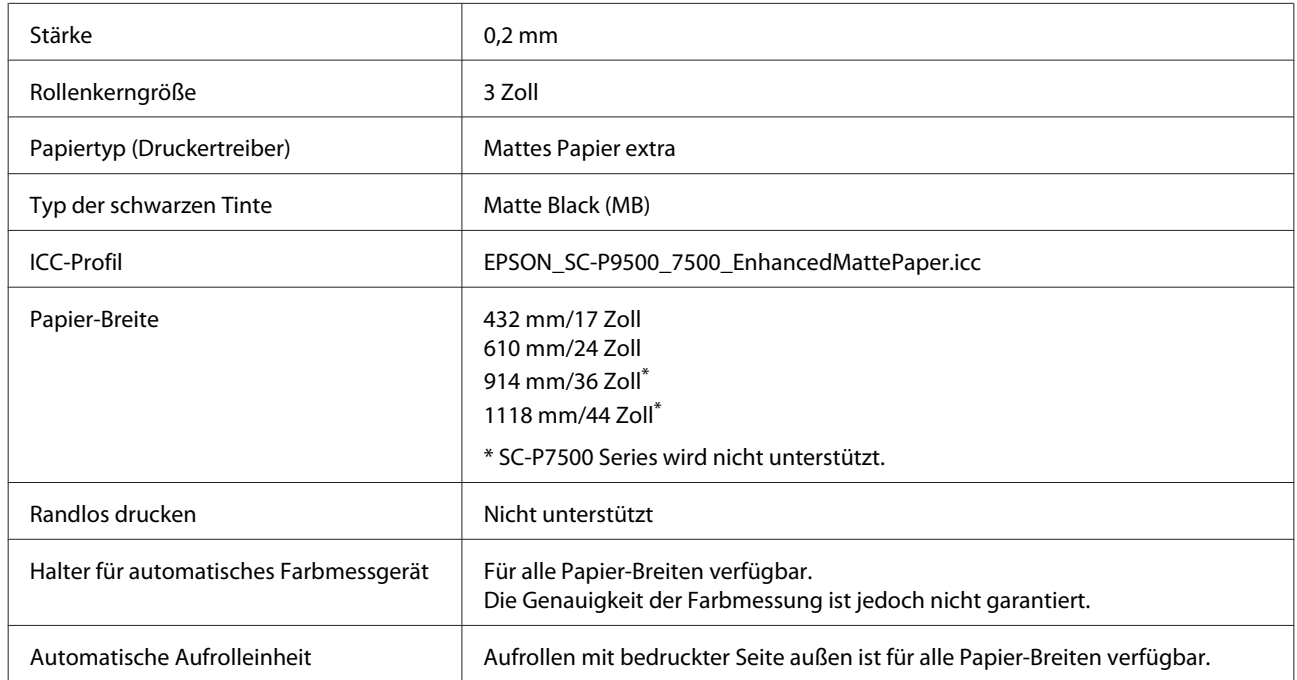

### **Watercolor Paper - Radiant White (Aquarellpapier - strahlend weiß)**

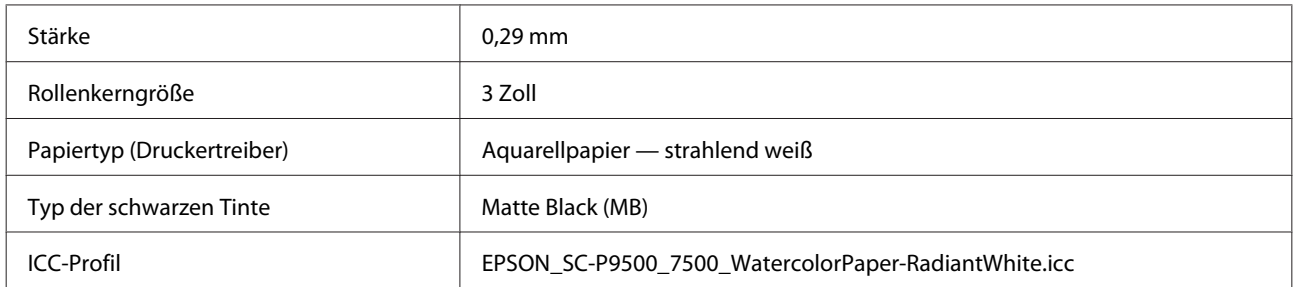

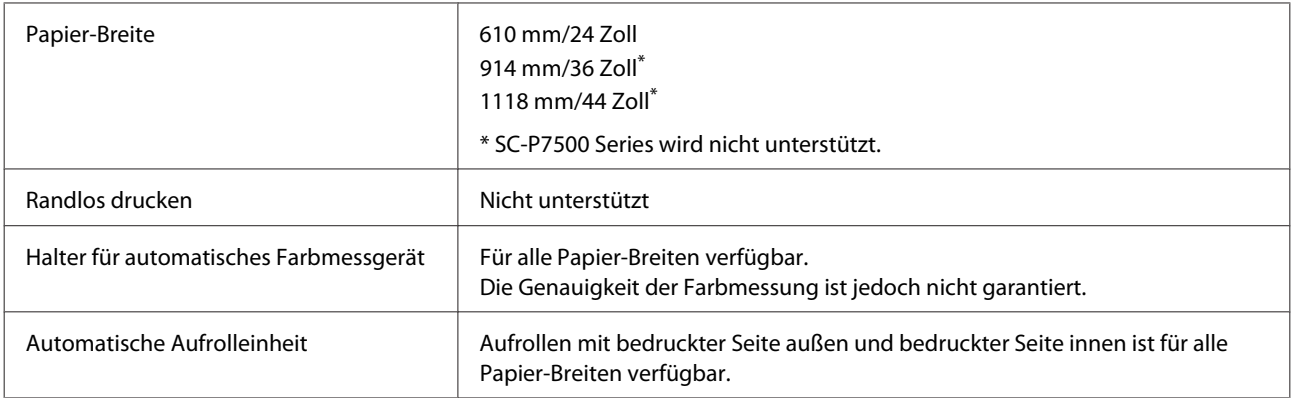

### **Ultraglattes Kunstdruckpapier**

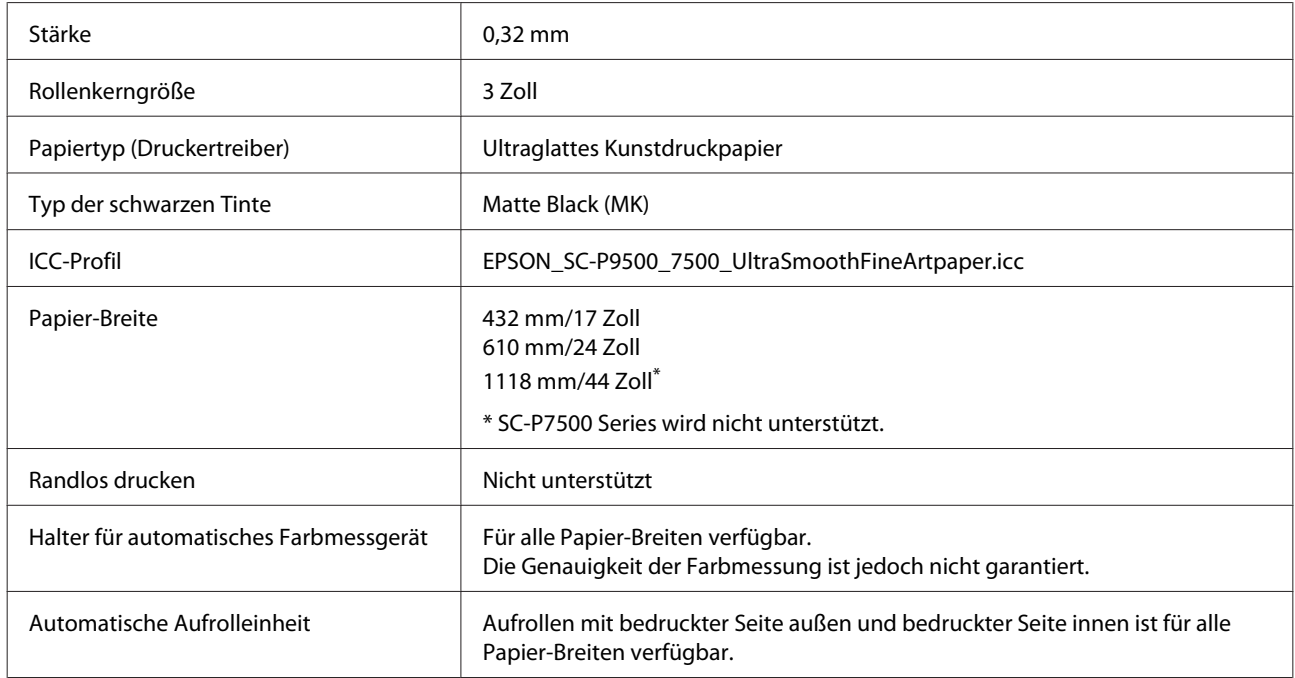

### **Enhanced Synthetic Paper (Synthetikpapier extra)**

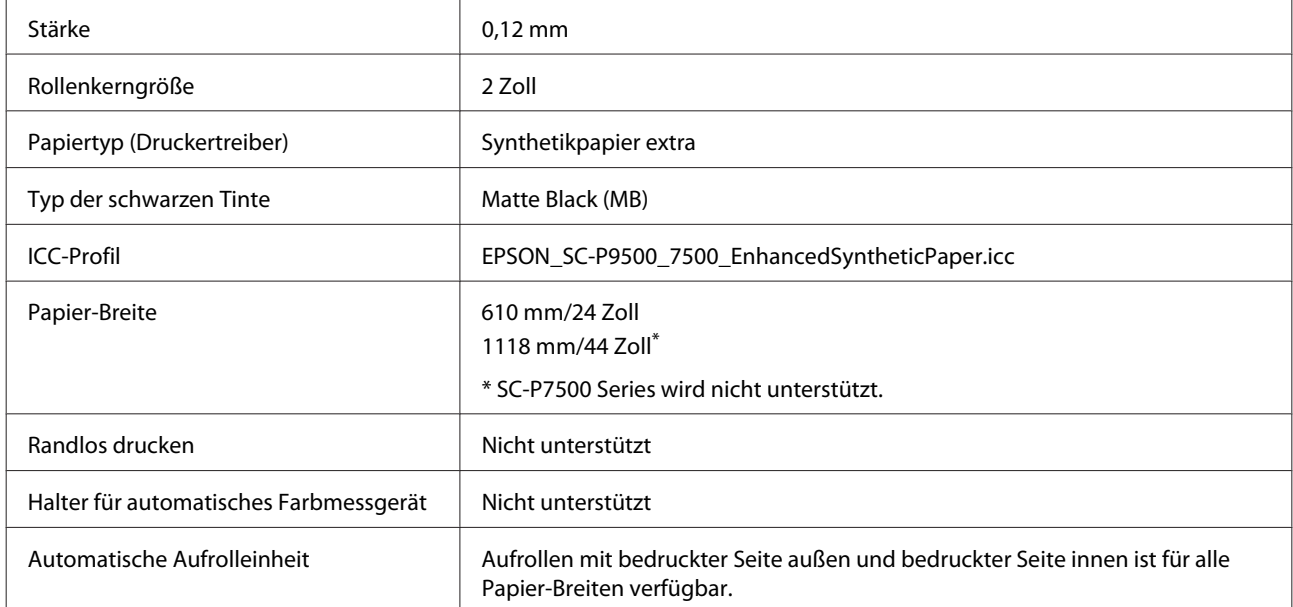

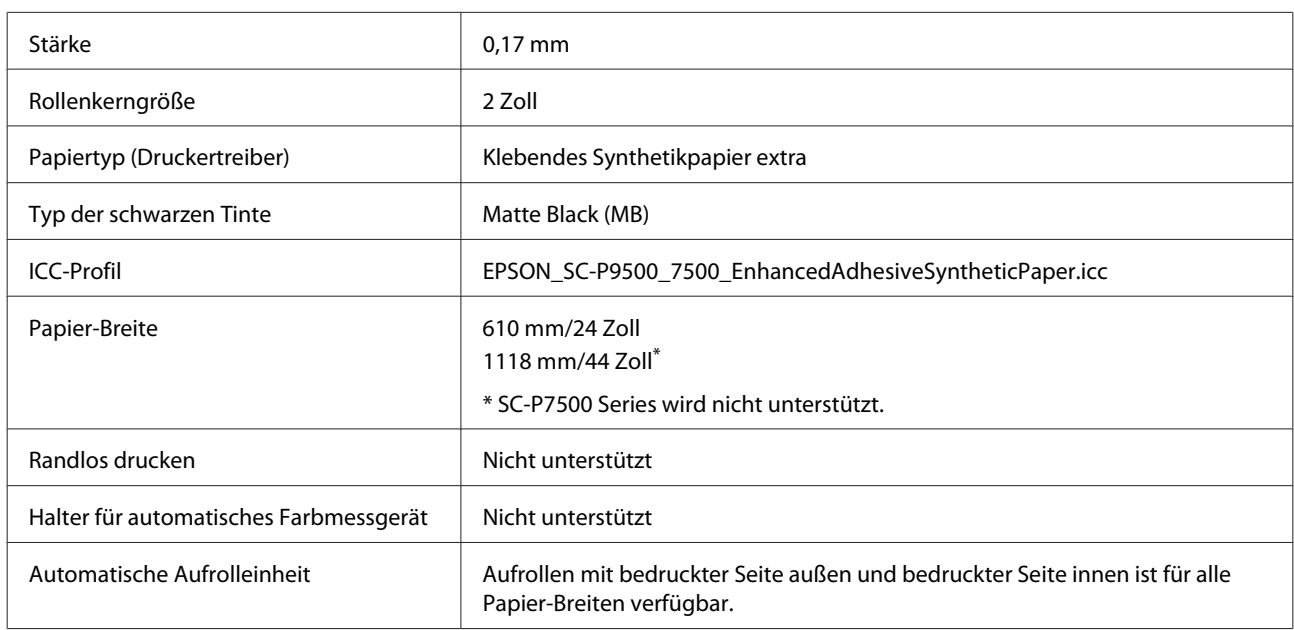

### **Enhanced Adhesive Synthetic Paper (Klebendes Synthetikpapier extra)**

### **Enhanced Low Adhesive Synthetic Paper (Leicht klebendes Synthetikpapier extra)**

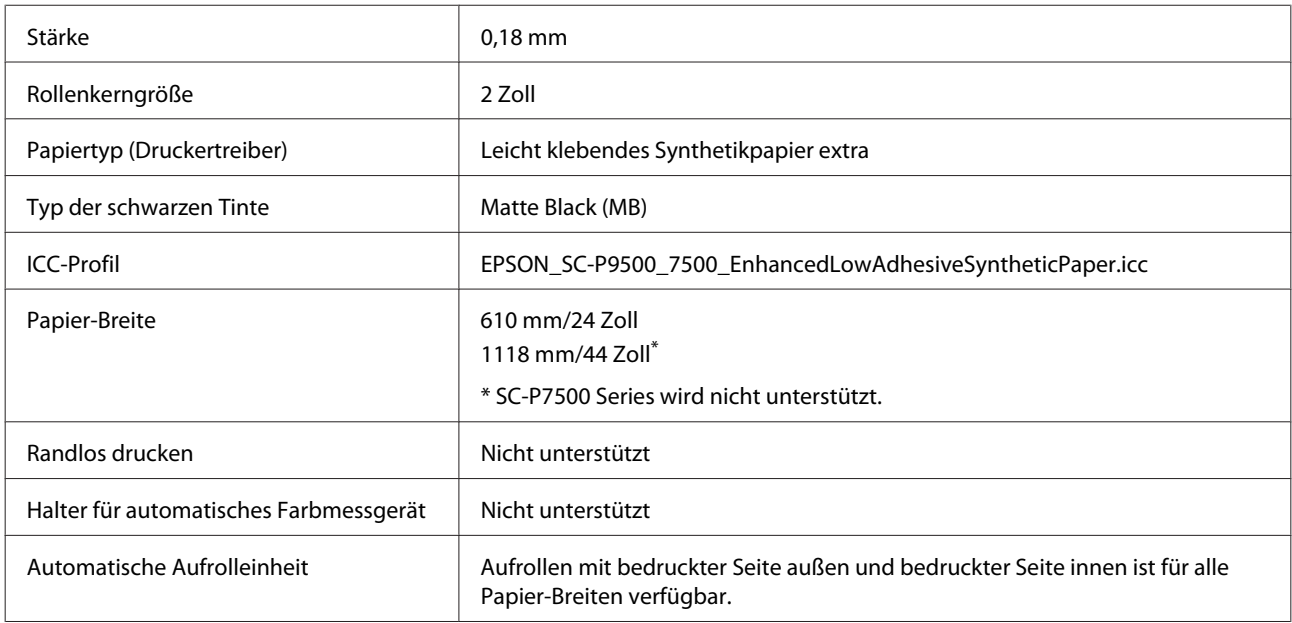

### **Einzelblatt**

#### **Premium Glossy Photo Paper (Premium-Hochglanz-Fotopapier)**

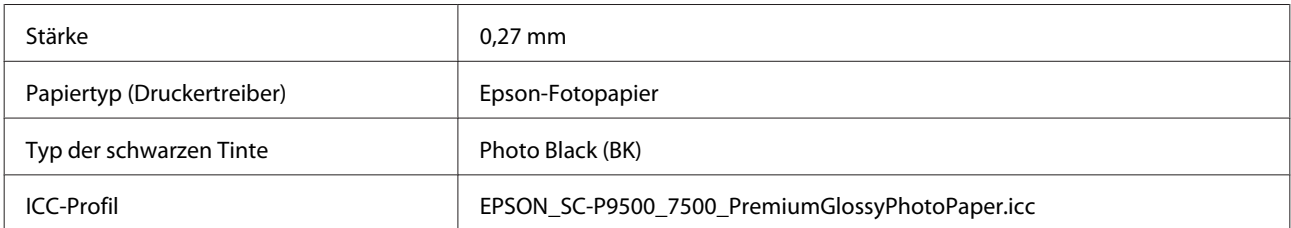

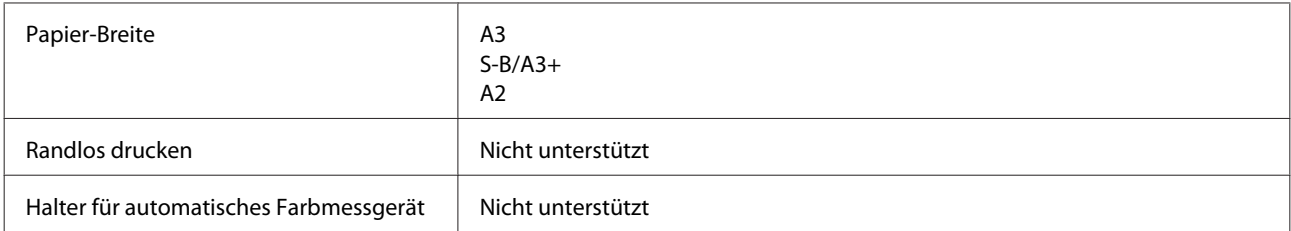

#### **Premium Semigloss Photo Paper (Premium-Seidenglanz-Fotopapier)**

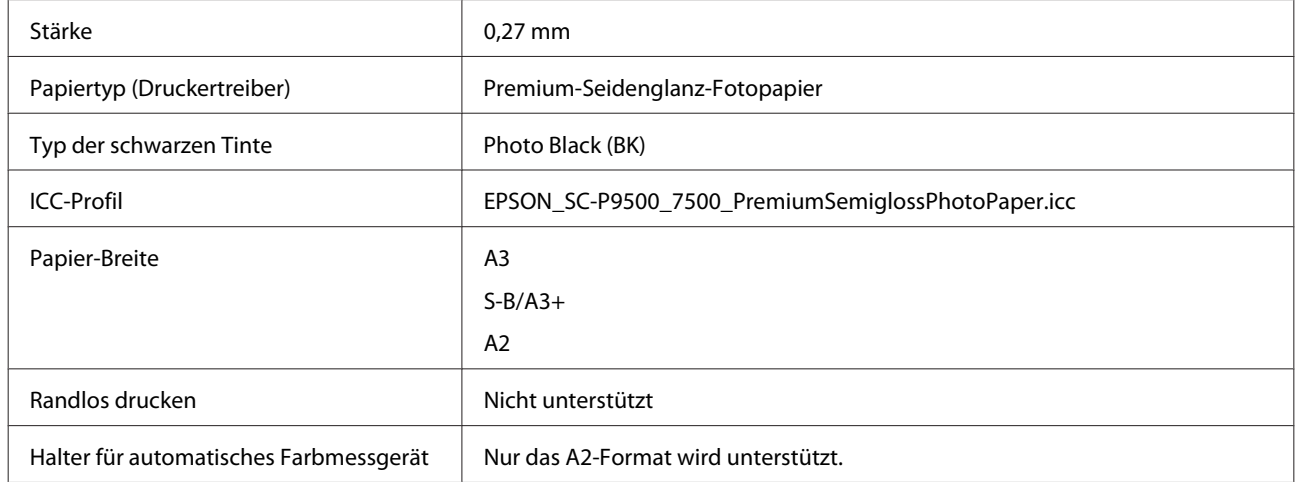

#### **Premium Luster Photo Paper (Premium-Glanzfotopapier)**

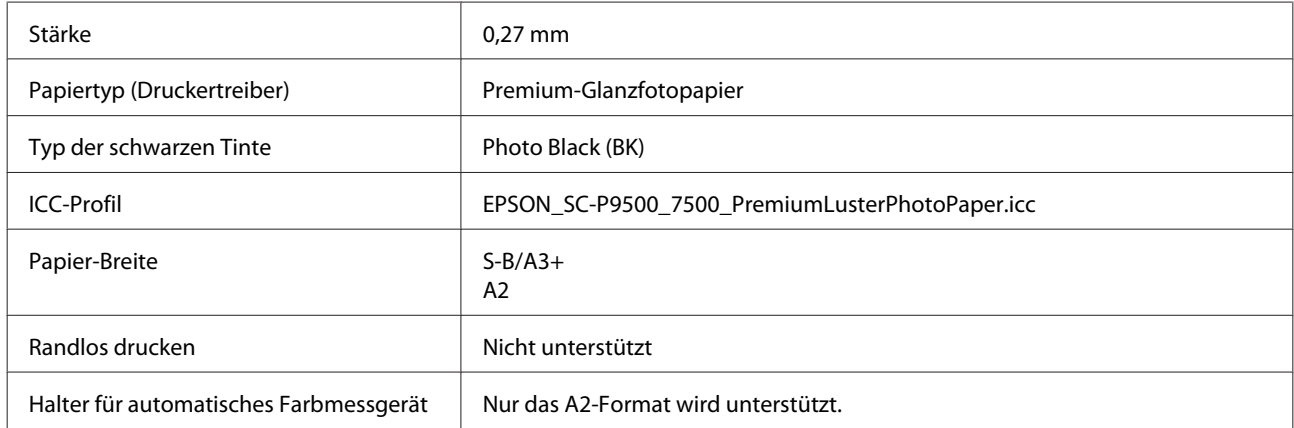

### **Epson Proofing Paper White Semimatte (Epson Proofing-Papier, weiß, halbmatt)**

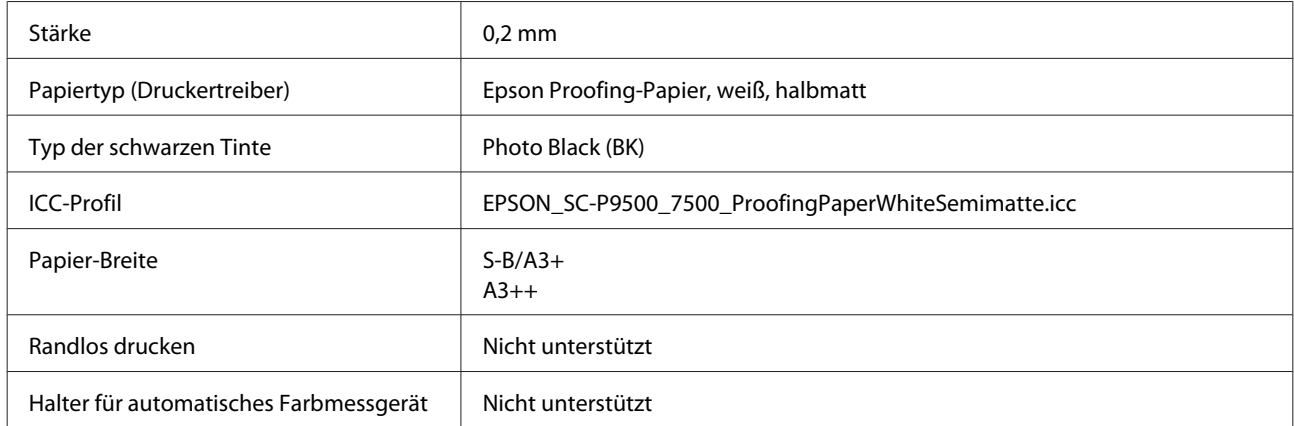

#### **Photo Quality Ink Jet Paper (Fotoqualität-Tintenstrahlpapier)**

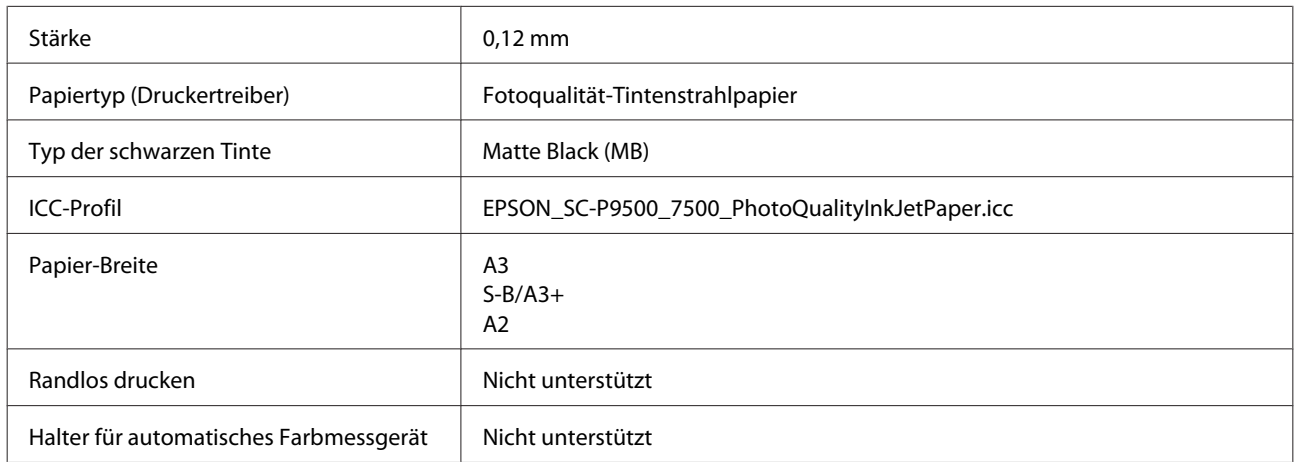

#### **Archival Matte Paper (Mattes Archivpapier)**

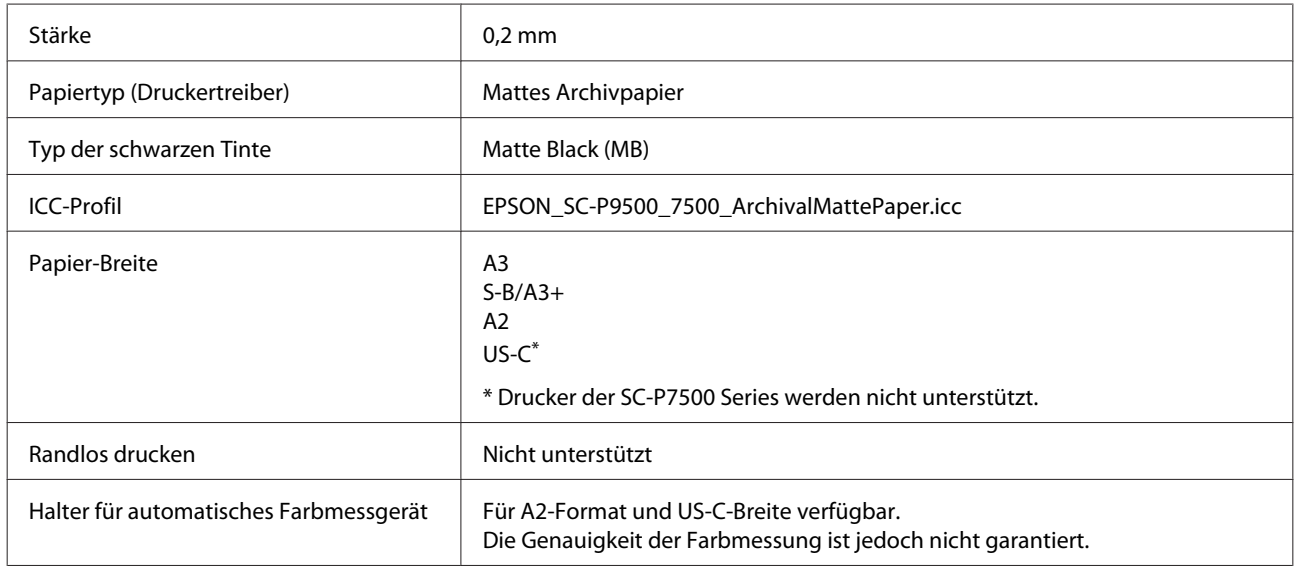

### **Enhanced Matte Paper (Mattes Papier extra)**

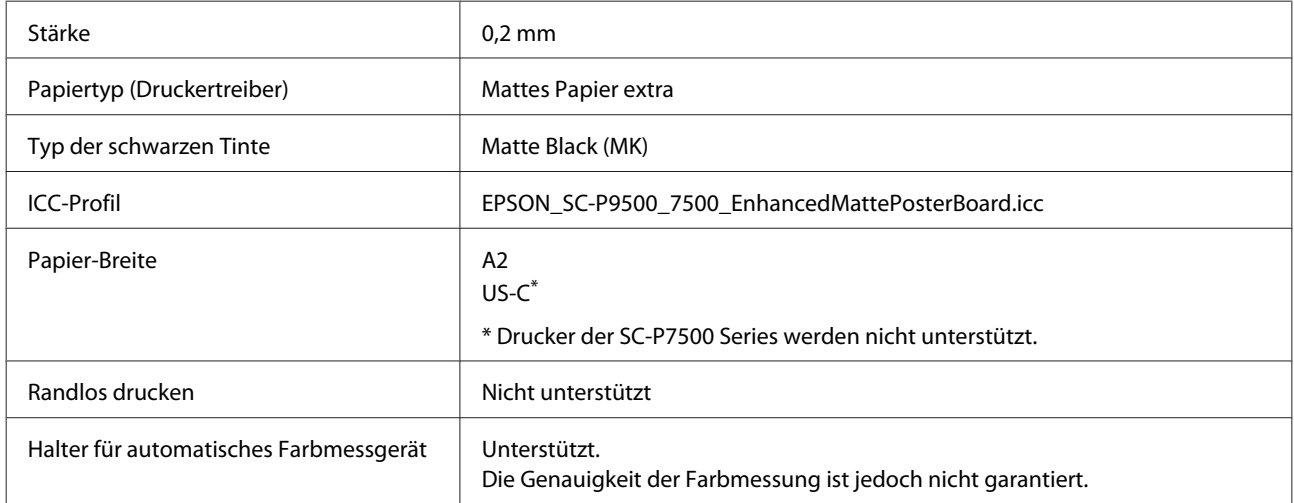

### **Watercolor Paper - Radiant White (Aquarellpapier - strahlend weiß)**

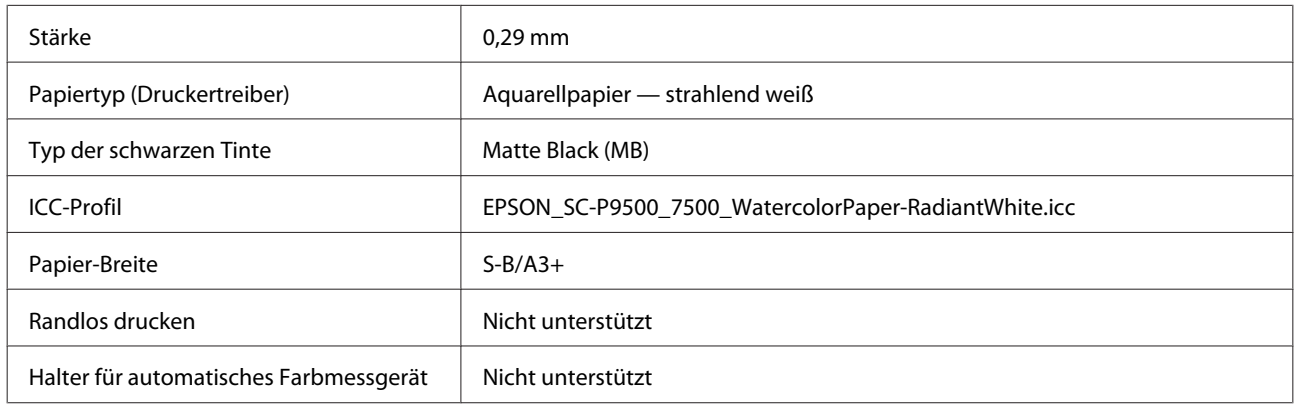

### **UltraSmooth Fine Art paper (Ultraglattes Kunstdruckpapier)**

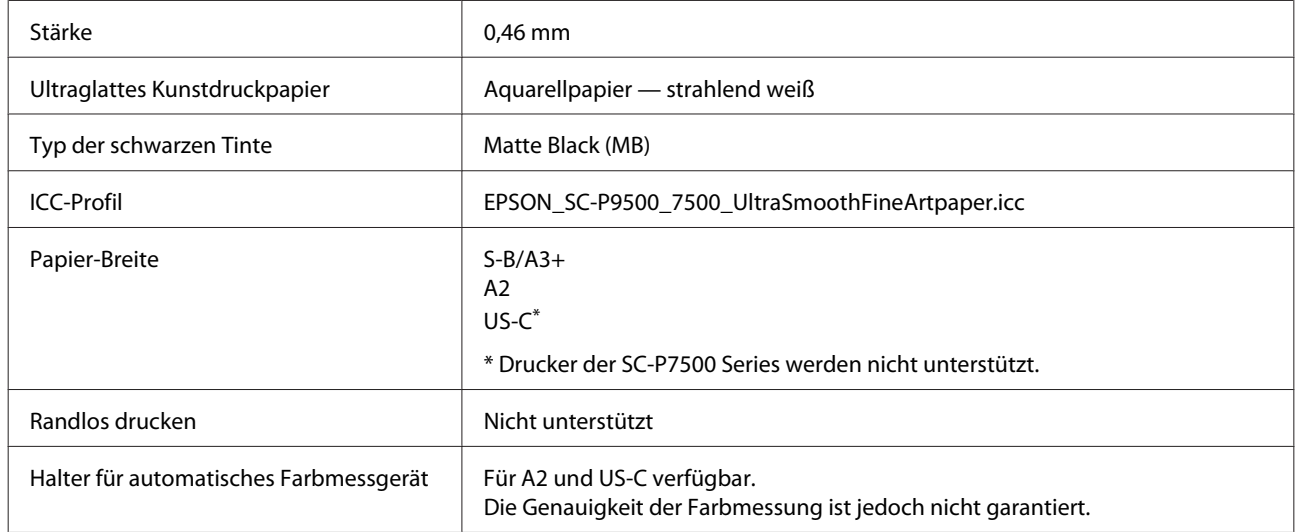

#### **Velvet Fine Art Paper (Satiniertes Kunstdruckpapier)**

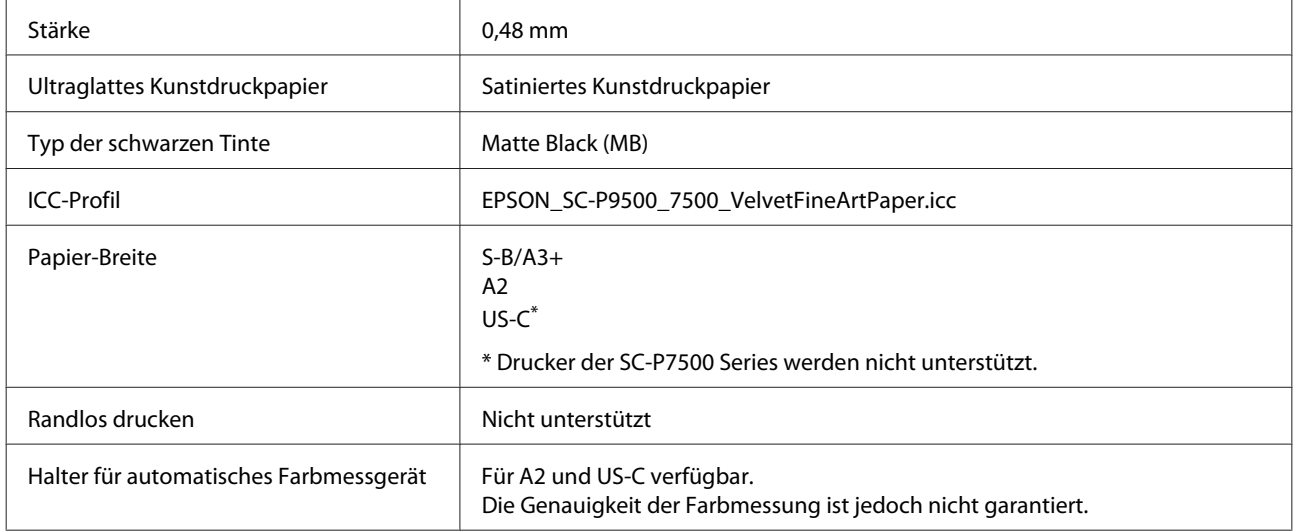

#### **Matte Posterpappe extra**

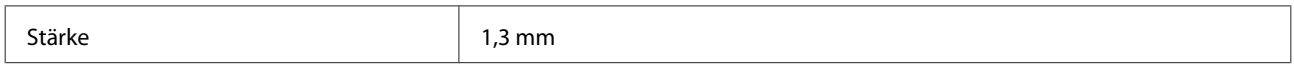

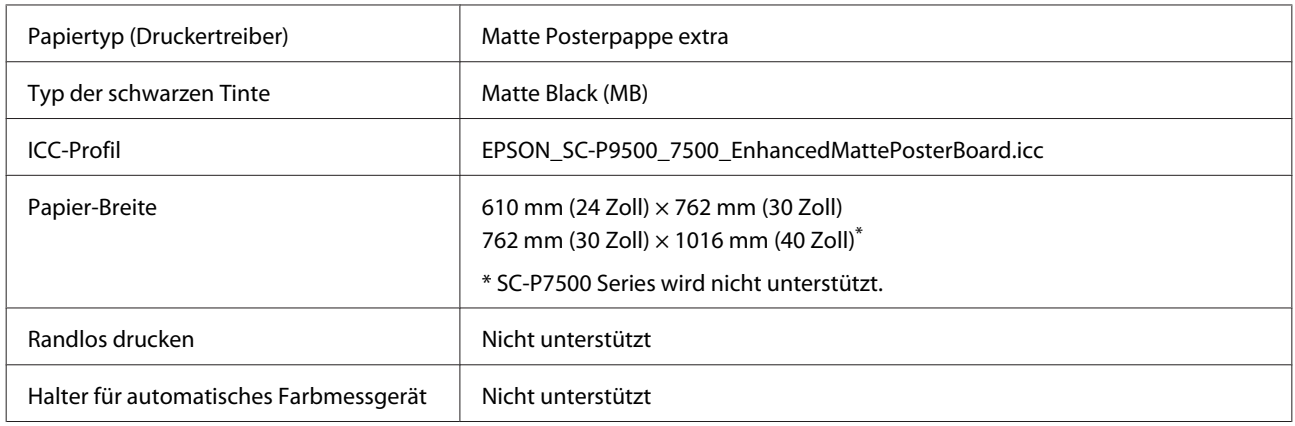

### **Unterstütztes im Handel erhältliches Papier**

Stellen Sie bei der Verwendung von im Handel erhältlichen Papier sicher, dass Sie die Papierinformationen registrieren.

#### U["Vor dem Druck auf im Handel erhältlichen Papier" auf Seite 177](#page-176-0)

Der Drucker unterstützt die folgenden Papiereigenschaften von Medien, die nicht von Epson stammen.

#### **v** *Wichtig*:

- ❏ *Kein Papier verwenden, das geknautscht, abgewetzt, eingerissen oder verschmutzt ist.*
- ❏ *Obwohl Fremdhersteller-Normalpapier und Recycling-Papier, solange es den folgenden Eigenschaften entspricht, in den Drucker eingelegt und eingezogen werden kann, kann Epson die Druckqualität nicht garantieren.*
- ❏ *Obwohl Fremdhersteller-Papiertypen, solange sie den folgenden Eigenschaften entsprechen, in den Drucker eingelegt werden können, kann Epson den Papiereinzug und die Druckqualität nicht garantieren.*
- ❏ *Beziehen Sie sich bei Verwendung des SpectroProofer-Halters auf die mit Ihrer Software-RIP gelieferte Dokumentation*

#### **Rollenpapier**

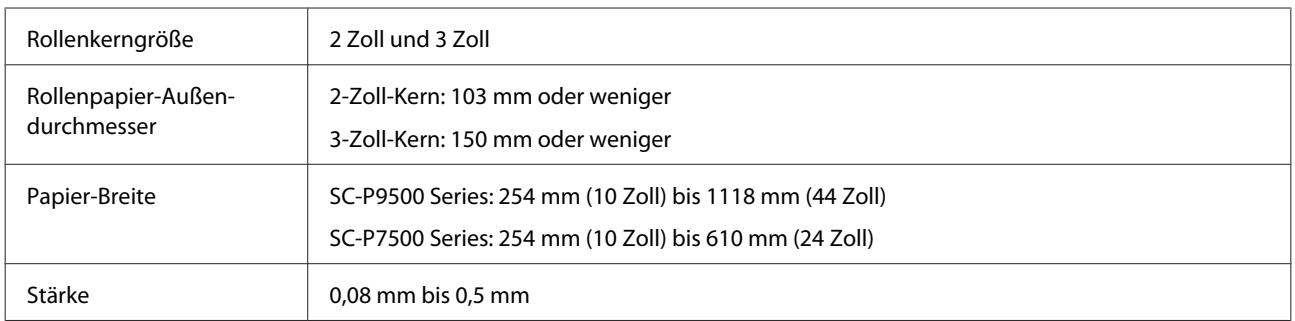

#### **Einzelblatt**

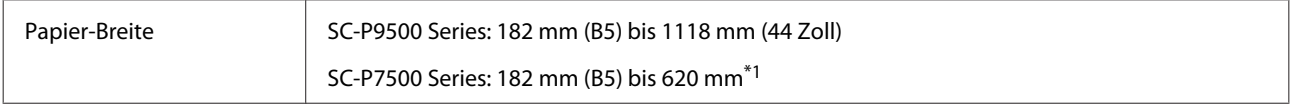

<span id="page-176-0"></span>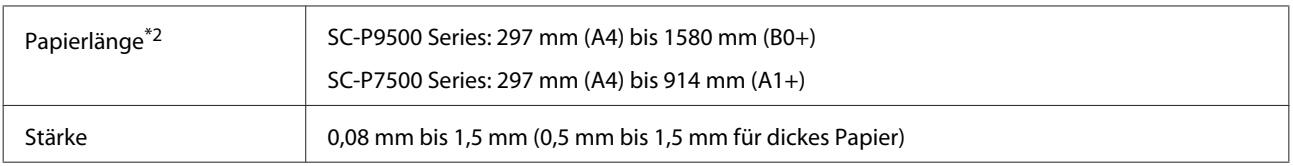

#### \*1 Der druckbare Bereich beträgt 610 mm (24 Zoll).

#### U["Einzelblatt-Druckbereich" auf Seite 50](#page-49-0)

\*2 762 mm für dickes Papier.

254 mm/10 Zoll, 300 mm/11,8 Zoll, Super A3/B/329 mm/13 Zoll, 406 mm/16 Zoll, US C/432 mm/17 Zoll, B2/515 mm, A1/594 mm, Super A1/610 mm/24 Zoll, B1/728 mm<sup>\*</sup>, Super A0/914 mm/36 Zoll<sup>\*</sup>, Super B0/1118 mm/44 Zoll\* \* Nur für Drucker der SC-P9500 Series

### **Vor dem Druck auf im Handel erhältlichen Papier**

#### *Hinweis:*

- ❏ *Achten Sie darauf, die Papiereigenschaften anhand des mit dem Papier gelieferten Handbuchs zu prüfen (beispielsweise ob das Papier glänzend ist, sowie Material und Stärke), oder wenden Sie sich an den Händler des Papiers.*
- ❏ *Prüfen Sie daher die Druckqualität mit diesem Drucker, bevor Sie größere Mengen Papier erwerben.*

Wenn Sie nicht von Epson stammende Druckmedien (Benutzerdefiniertes Papier) verwenden, stellen Sie die Papierkonfiguration vor dem Drucken den Papiereigenschaften entsprechend ein. Das Drucken ohne vorherige Konfiguration kann zu Knittern, Reiben, ungleichmäßigen Farben usw. führen.

Achten Sie darauf, die folgenden vier Elemente einzustellen.

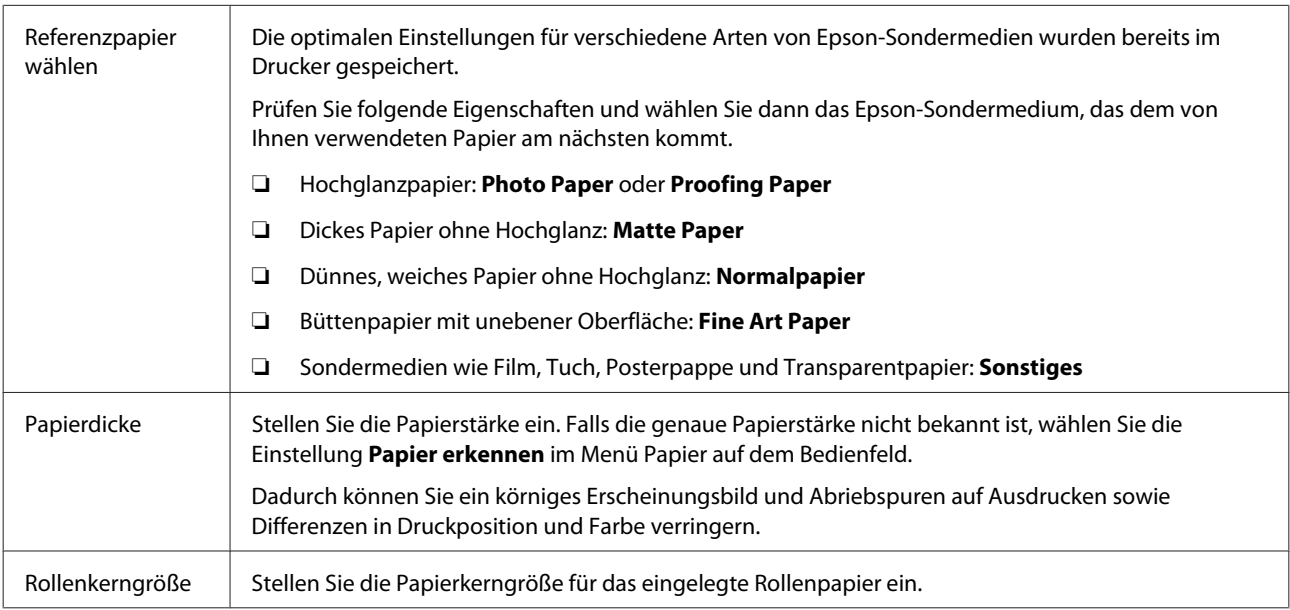

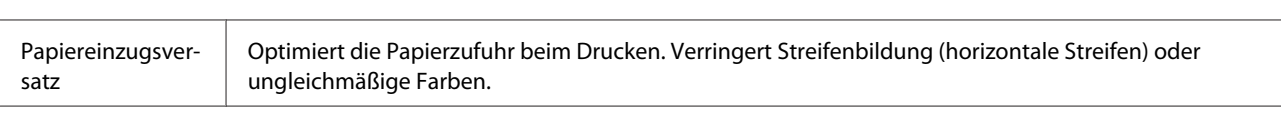

### **g** *Wichtig*:

*Falls Sie eine Einstellung im Menü Papier ändern, müssen Sie erneut die Option Papiereinzugsversatz ausführen.*

### **Vornehmen von definierten Papiereinstellungen auf dem Bedienfeld**

A Wählen Sie **Allgemeine Einstellungen** — **Druckereinstellungen** — **Definierte Papiereinstellung** auf dem Bedienfeld.

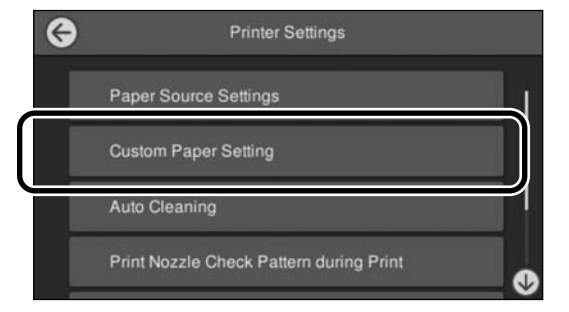

**B** Wählen Sie eine Papiernummer von 1 bis 30, um die Einstellungen zu speichern.

B Legen Sie die Papierinformationen fest.

Achten Sie darauf, die folgenden Optionen einzustellen.

- ❏ **Referenzpapier wechseln**
- ❏ **Papierdicke**
- ❏ **Rollenkerngröße** (nur Rollenpapier)
- ❏ **Papiereinzugsversatz**

Details zu weiteren Einstellungen finden Sie im Folgenden.

U["Menüliste" auf Seite 107](#page-106-0)

### **Erläuterung zu PANTONE-Farben**

Es gibt viele Variablen im Prozess der Farbwiedergabe bei den Druckern der SC-P9500 Series/SC-P7500 Series, von denen jede die Qualität die Simulation der PANTONE-Farben beeinträchtigen kann.

## **Hinweise zum Bewegen oder Transportieren des Druckers**

Dieser Abschnitt beschreibt Vorsichtsmaßnahmen beim Bewegen und Transport des Produkts.

### **Hinweise zum Bewegen des Druckers**

Dieser Abschnitt geht davon aus, dass das Produkt an einen anderen Ort auf der gleichen Etage bewegt wird, ohne Transport über Treppen, Rampen oder Aufzüge. Informationen zum Transport des Druckers auf eine andere Etage oder in ein anderes Gebäude finden Sie im nachfolgenden Abschnitt.

U["Hinweise zum Transport" auf Seite 180](#page-179-0)

### *Vorsicht:*

*Das Produkt beim Transport nicht mehr als 10 Grad nach vorne oder hinten kippen. Bei Nichtbeachtung dieser Vorsichtsmaßnahme kann der Drucker kippen und Unfälle verursachen.*

### **v** *Wichtig*:

*Tintenpatronen nicht entfernen. Bei Nichtbeachtung dieser Vorsichtsmaßnahme könnten die Druckkopfdüsen austrocknen.*

### **Vorbereitung**

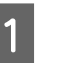

Stellen Sie sicher, dass der Drucker ausgeschaltet ist.

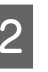

Ziehen Sie die Stromkabel und alle anderen Kabel ab.

<span id="page-179-0"></span>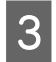

C Platzieren Sie den Papierkorb in der Lagerungsposition.

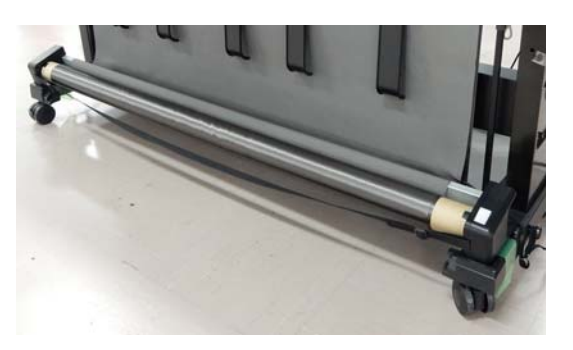

D Entfernen Sie die automatische Aufrolleinheit bzw. den Halter des SpectroProofer, falls diese installiert sind.

> $\mathcal{D}$  Installationshandbuch (Booklet), das mit optionalen Komponenten mitgeliefert wurde.

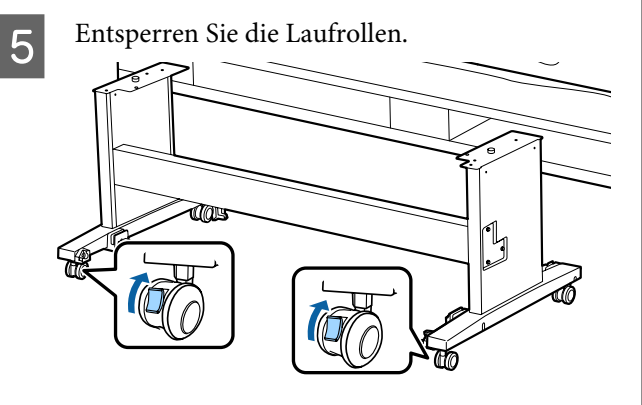

6 Transportieren Sie den Drucker.

### **Wichtig:**

*Bewegen Sie den Drucker in Innenräumen über kurze Entfernungen und auf ebenen Böden mit den Laufrollen. Sie eignen sich nicht zum Transport.*

### **Hinweise zum Transport**

Bereiten Sie den Transport des Druckers vorher folgendermaßen vor.

- ❏ Schalten Sie den Drucker aus und entfernen Sie alle Kabel.
- ❏ Nehmen Sie das Papier vollständig heraus.

❏ Entfernen Sie alle installierten optionalen Komponenten. Beziehen Sie sich zur Entfernung der optionalen Komponenten auf das bei jedem Produkt mitgelieferte *Installationshandbuch* und kehren Sie die Vorgehensweise zur Installation dann um.

Verpacken Sie das Gerät wieder in der Originalverpackung und mit den ursprünglichen Verpackungsmaterialien, um es vor Erschütterungen und Vibrationen zu schützen.

Stellen Sie beim Verpacken sicher, dass Sie den Druckkopf mit Schutzmaterial sichern.

Beziehen Sie sich für die Installationsmethode auf das "Installationshandbuch" (Booklet), das mit dem Drucker mitgeliefert wurde, und nehmen Sie die Installation am ursprünglichen Standort vor, bevor der Drucker entfernt wurde.

### *Vorsicht:*

- ❏ *Der Drucker ist schwer. Verwenden Sie beim Verpacken oder Bewegen des Druckers mindestens vier Personen.*
- ❏ *Behalten Sie beim Anheben des Druckers eine natürliche Haltung bei.*
- ❏ *Platzieren Sie beim Anheben des Druckers Ihre Hände an den in der nachfolgenden Abbildung gezeigten Stellen. Wenn Sie den Drucker an anderen Stellen anheben, können Sie sich verletzen. So könnten Sie den Drucker fallenlassen, oder Ihre Finger werden möglicherweise beim Abstellen des Druckers eingequetscht.*
Wenn Sie den Drucker beim Verpacken bewegen, platzieren Sie Ihre Hände an den in der Abbildung gezeigten Stellen und heben Sie ihn dann an.

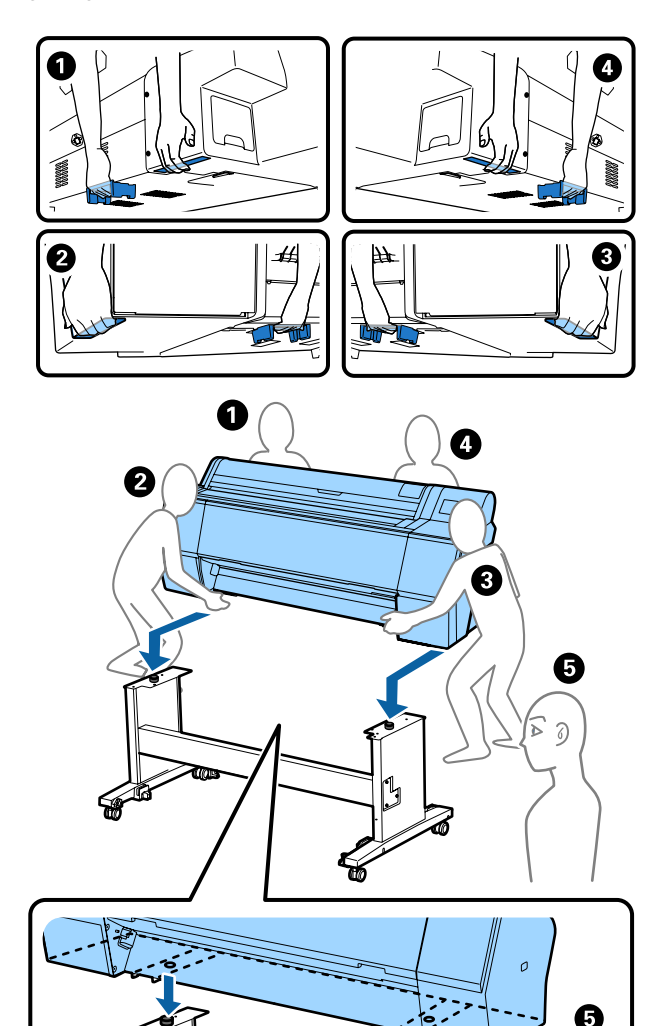

### **v***Wichtig:*

- ❏ *Halten Sie den Drucker nur am erforderlichen Bereich fest, andernfalls könnte er beschädigt werden. Wenn Sie diese Vorsichtsmaßnahme nicht beachten, kann der Drucker beschädigt werden.*
- ❏ *Bewegen und transportieren Sie den Drucker mit eingesetzten Tintenpatronen. Nehmen Sie die Tintenpatronen nicht heraus, andernfalls könnten die Düsen verstopfen und den Druck verhindern, oder Tinte könnte auslaufen.*

## **Hinweise für die erneute Verwendung des Druckers**

Befolgen Sie nach dem Bewegen oder Transport des Druckers den untenstehenden Schritte, um den Drucker betriebsbereit zu machen.

Lesen Sie bereits vorab den Abschnitt Choosing a Place for the Printer (Auswahl des Druckerstandorts) im "Installationshandbuch" (Booklet), um sicherzustellen, dass der Standort für die Installation des Druckers geeignet ist.

A Beziehen Sie sich zur Installation des Druckers auf das "Installationshandbuch".

 $\mathcal{F}$  "Installationshandbuch" (Booklet)

### **v***Wichtig:*

*Sperren Sie die Laufrollen nach der Installation des Druckers.*

- Befolgen Sie die Anweisungen auf dem Bildschirm des Bedienfelds für die Tintenbefüllung.
- S Führen Sie einen Druckkopf-Düsentest durch.

## **Systemvoraussetzungen**

Die Software für diesen Drucker kann in den folgenden Umgebungen eingesetzt werden (Stand Juni 2019). Die unterstützten Betriebssysteme und andere Elemente können sich ändern.

Aktuelle Informationen finden Sie auf der Epson-Webseite.

## **Druckertreiber**

#### **Windows**

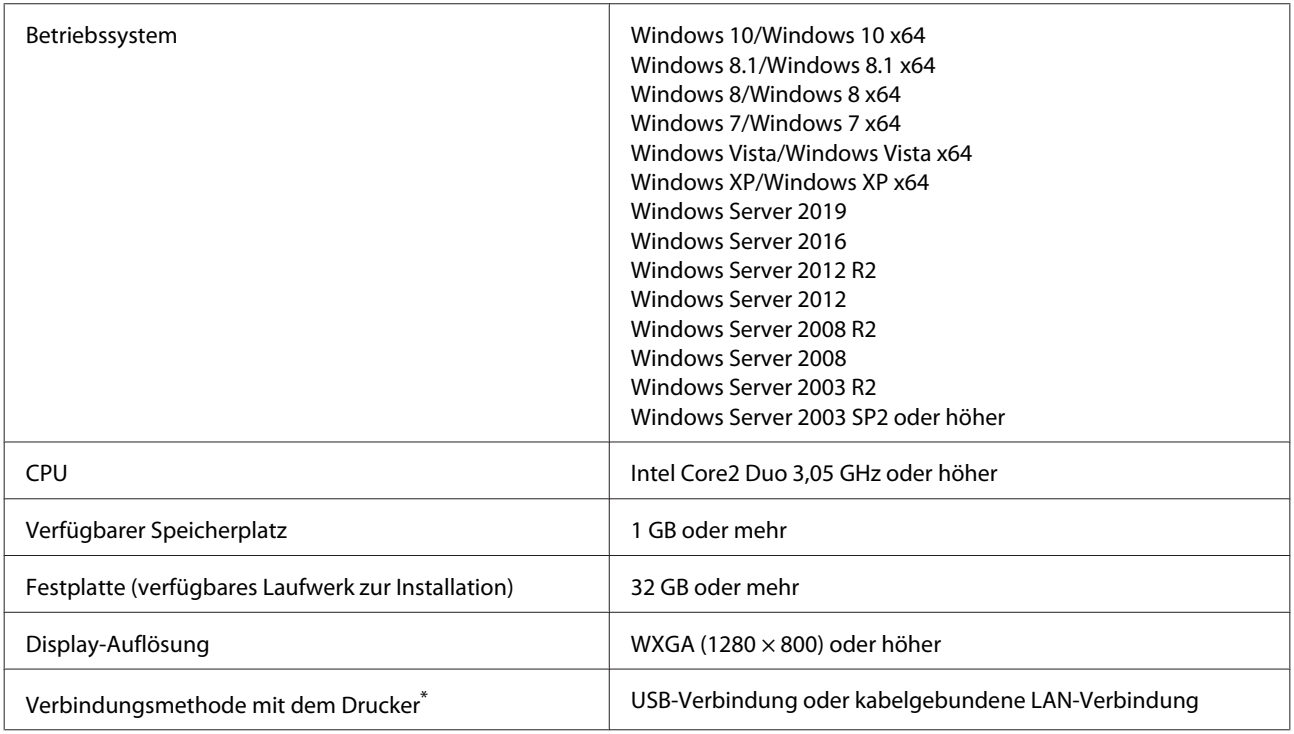

\* Details zu den Verbindungsmethoden (Schnittstellenspezifikationen) finden Sie im Folgenden.

Technische Daten" auf Seite 185

#### **Mac**

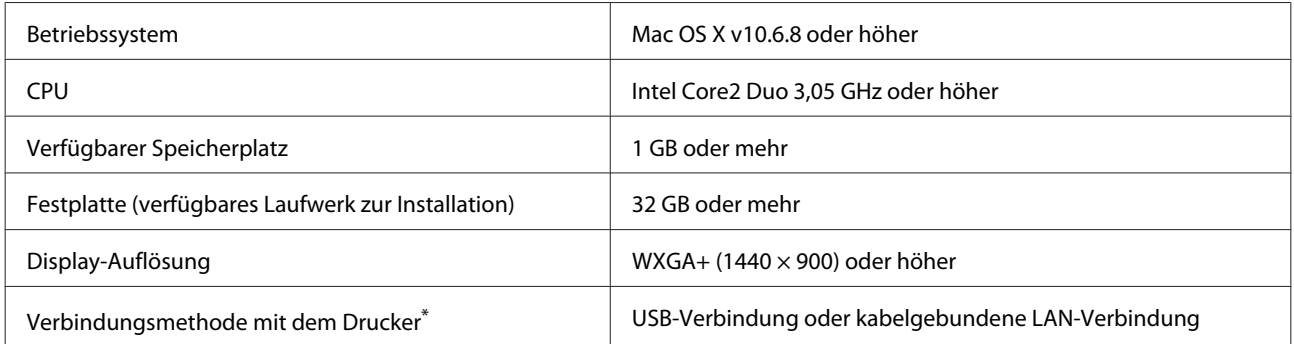

\* Details zu den Verbindungsmethoden (Schnittstellenspezifikationen) finden Sie im Folgenden.

Technische Daten" auf Seite 185

## **Web Config**

Web Config ist eine im Drucker installierte Software, die in einem Webbrowser auf einem Computer oder einem Smart-Gerät läuft, der bzw. das mit demselben Netzwerk wie der Drucker verbunden ist.

U*Administratorhandbuch*

#### **Windows**

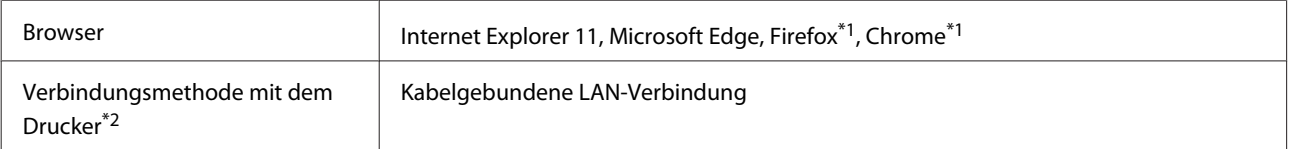

\*1 Neueste Version verwenden.

\*2 Details zu den Netzwerkschnittstellen finden Sie im Folgenden.

Technische Daten" auf Seite 185

#### **Mac**

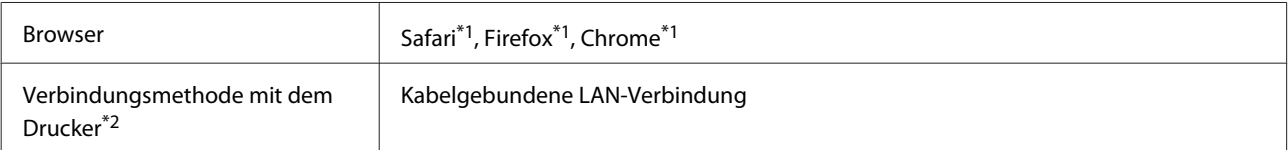

\*1 Neueste Version verwenden.

\*2 Details zu den Netzwerkschnittstellen finden Sie im Folgenden.

U["Technische Daten" auf Seite 185](#page-184-0)

## **Epson Edge Dashboard**

#### **Q** *Wichtig*:

*Achten Sie darauf, dass der Computer, auf dem Epson Edge Dashboard installiert ist, folgende Anforderungen erfüllt.*

*Falls diese Anforderungen nicht erfüllt sind, kann die Software den Drucker nicht ordnungsgemäß kontrollieren.*

❏ *Deaktivieren Sie den Energiesparmodus Ihres Computers.*

❏ *Deaktivieren Sie die Ruhezustandsfunktion, damit der Computer nicht in den Ruhezustand wechselt.*

#### **Windows**

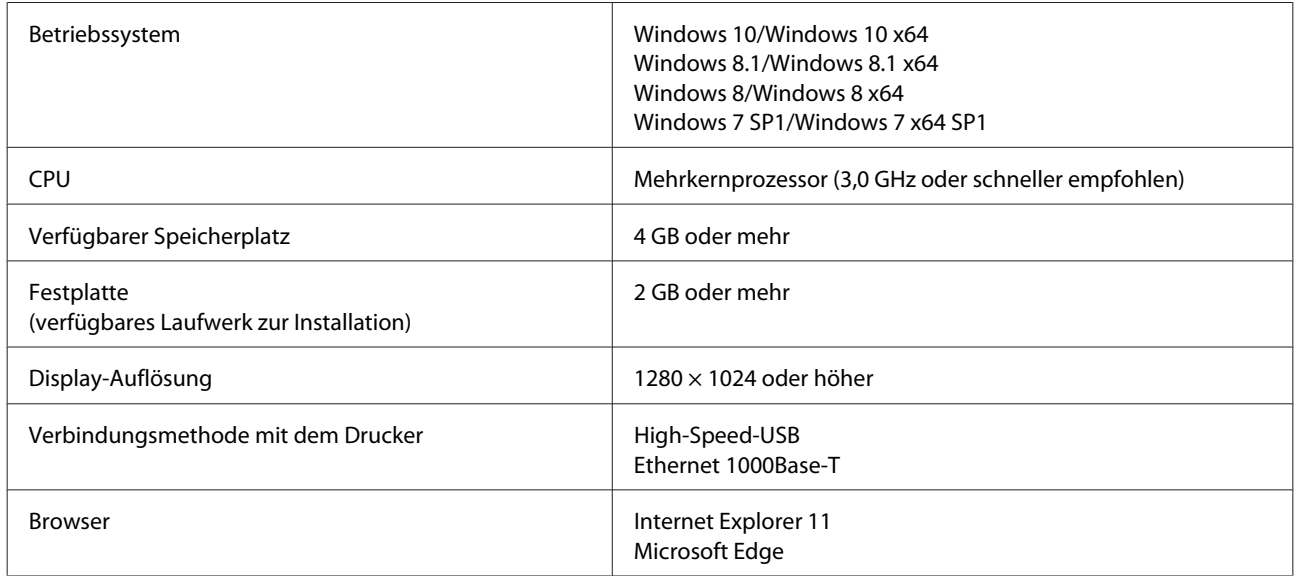

#### **Mac**

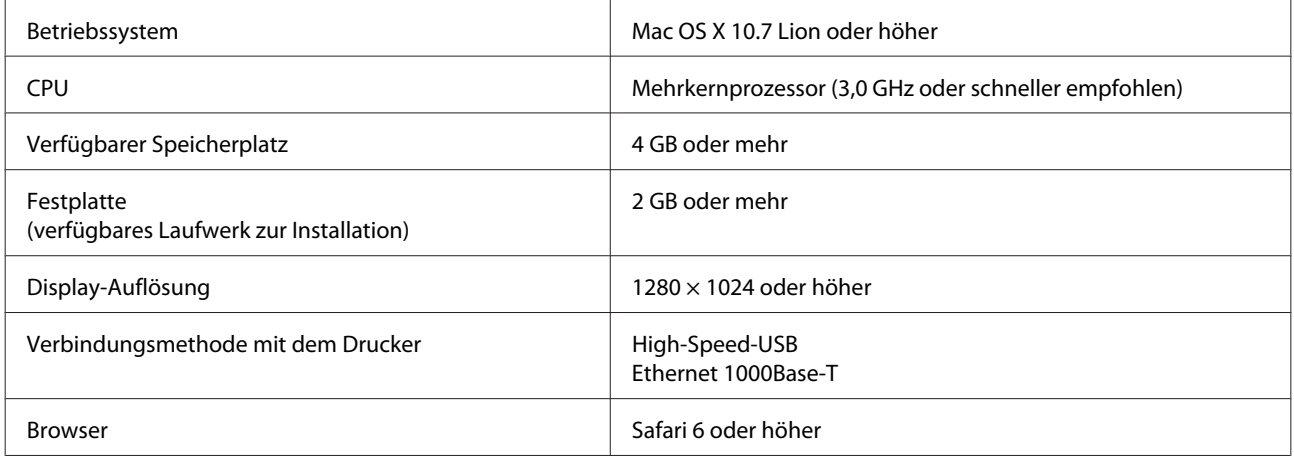

# <span id="page-184-0"></span>**Technische Daten**

Die in der Tabelle verwendeten Buchstaben (A) und (B) stellen die Druckermodelle dar, wie unten gezeigt.

(A): SC-P9500 Series (B): SC-P7500 Series

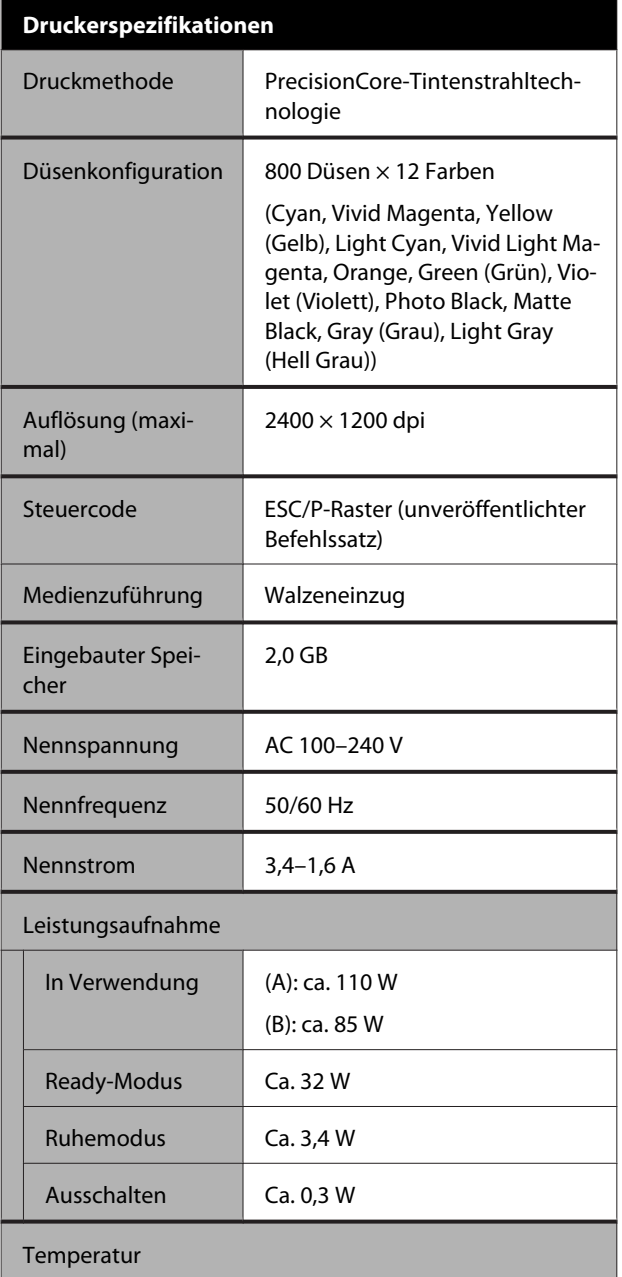

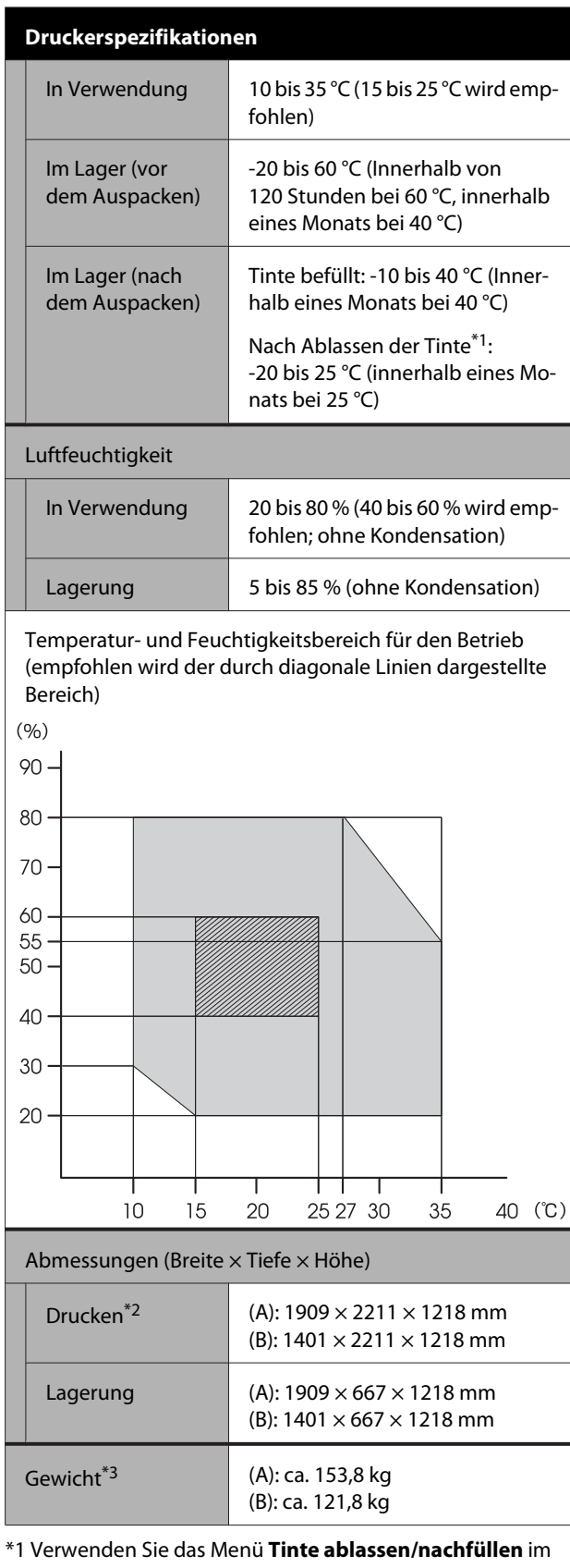

Menü Wartung, um Tinte aus dem Drucker abzulassen. UBenutzerhandbuch (Online-Handbuch)

\*2 Bei geöffnetem Papierkorb.

\*3 Ohne die Tintenpatronen.

### **v** *Wichtig*:

*Verwenden Sie den Drucker nicht in einer Höhe über 2000 m.*

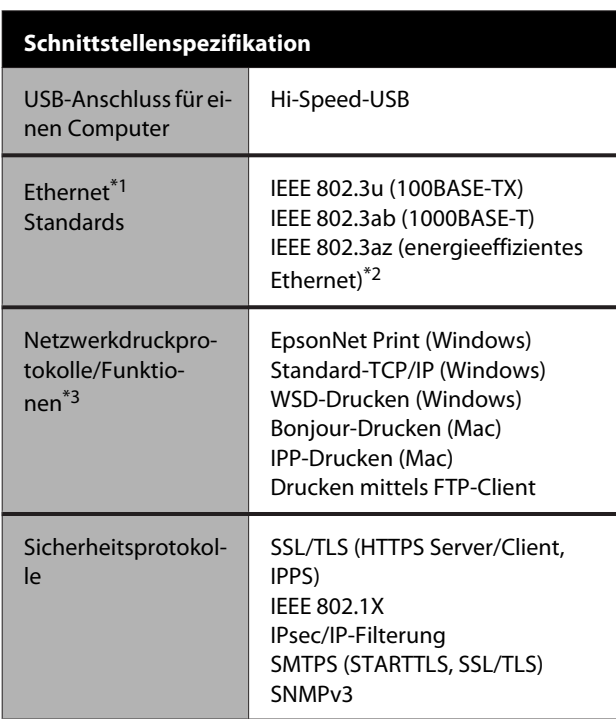

\*1 Verwenden Sie ein STP-Kabel (Shielded Twisted Pair) der Kategorie 5 oder höher.

\*2 Das angeschlossene Gerät sollte den IEEE 802.3az-Standards entsprechen.

\*3 EpsonNet Print unterstützt nur IPv4. Die anderen unterstützen sowohl IPv4 als auch IPv6.

#### **Tintendaten**

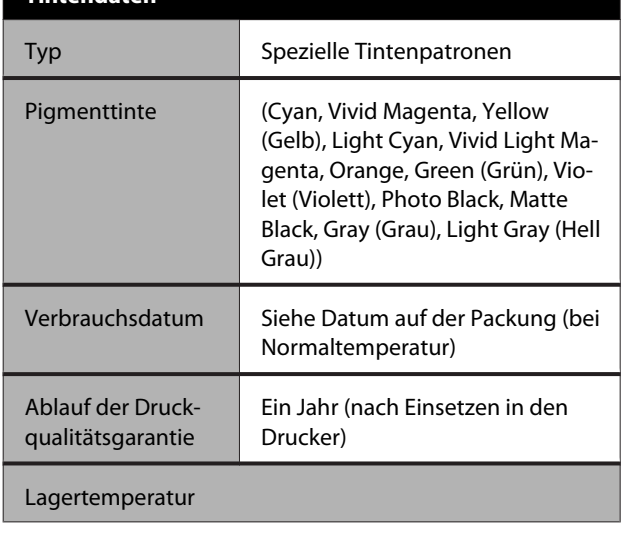

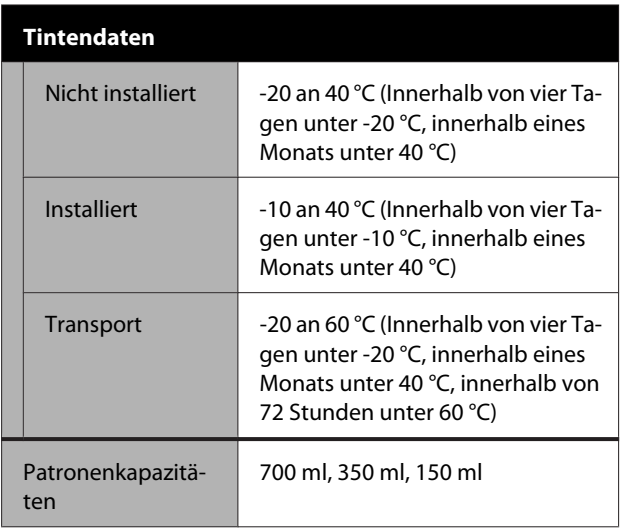

### **v** *Wichtig:*

- ❏ *Wir empfehlen, die eingesetzten Tintenpatronen einmal alle sechs Monate zu entfernen und zu schütteln, um eine gute Qualität sicherzustellen.*
- ❏ *Die Tinte gefriert, wenn sie längere Zeit Temperaturen von unter -20 °C ausgesetzt ist. Gefrorene Tinte mindestens vier Stunden bei Raumtemperatur (25 °C) liegen lassen.*
- ❏ *Tintenpatronen nicht wieder auffüllen.*

# **Website für technischen Support**

Auf der Website für technischen Support von Epson finden Sie Hilfe bei Problemen, die nicht mithilfe der Informationen zur Problembehebung in der Produktdokumentation behoben werden können. Wenn Sie über einen Internetbrowser verfügen und Zugang zum Internet haben, besuchen Sie die Website unter:

#### <https://support.epson.net/>

Um Zugang zu den neuesten Treibern, häufig gestellten Fragen (FAQ), Handbüchern und sonstigen herunterladbaren Objekten zu erhalten, besuchen Sie die Website unter:

#### <https://www.epson.com>

Wählen Sie dann den Abschnitt "Support" Ihrer regionalen Epson-Website aus.

# **Kontaktaufnahme mit dem Epson-Kundendienst**

## **Bevor Sie sich an Epson wenden**

Wenn Ihr Epson-Produkt nicht ordnungsgemäß funktioniert und Sie das Problem nicht mit den Fehlerbehebungsinformationen in Ihrer Produktdokumentation lösen können, wenden Sie sich zwecks Unterstützung an den Epson Support Service. Wenn der Epson-Kundendienst für Ihr Land nachfolgend nicht aufgeführt ist, wenden Sie sich an den Fachhändler, bei dem Sie dieses Produkt erworben haben.

Der Epson-Kundendienst kann Ihnen schneller helfen, wenn Sie die folgenden Informationen vor dem Anruf zur Hand haben:

- ❏ Seriennummer des Produkts (Das Typenschild mit der Seriennummer befindet sich in der Regel auf der Geräterückseite.)
- ❏ Produktmodell
- ❏ Softwareversion des Produkts (Klicken Sie auf **Über**, **Version Info (Versionsinfo)** oder eine ähnliche Schaltfläche in der Produktsoftware.)
- ❏ Marke und Modell Ihres Computers
- ❏ Name und Version des auf Ihrem Computer installierten Betriebssystems
- ❏ Namen und Versionen der Anwendungssoftware, die Sie mit dem Produkt verwenden

## **Hilfe für Benutzer in Nordamerika**

Epson stellt die die unten aufgeführten technischen Unterstützungsdienste zur Verfügung.

### **Internetsupport**

Besuchen Sie die Support-Webseite von Epson unter <https://epson.com/support> und wählen Sie Ihr Produkt aus, um Lösungen für häufige Probleme aufzurufen. Sie können Treiber und Dokumentationen herunterladen, Tipps zu häufig gestellten Fragen (FAQ) und zur Problembehandlung erhalten und E-Mail-Nachrichten mit Ihren Fragen an Epson senden.

## **Telefonsupport durch Supportmitarbeiter**

Rufnummern: (562) 276-1300 (USA) oder (905) 709-9475 (Kanada), von 6–18 Uhr pazifischer Zeit, Montag bis Freitag. Tage und Uhrzeiten, an bzw. zu denen Support erhältlich ist, können ohne vorherige Ankündigung geändert werden. Es können Kosten und Gebühren für Ferngespräche anfallen.

Bevor Sie den Epson-Support anrufen, sollten Sie die folgenden Informationen bereit halten:

- ❏ Produktname
- ❏ Seriennummer des Produkts
- ❏ Kaufbeleg (beispielsweise Kassenbon) und Kaufdatum
- ❏ Computerkonfiguration
- ❏ Beschreibung des Problems

#### *Hinweis:*

*Technische Supportinformationen zur Verwendung anderer Software auf Ihrem System finden Sie in der Dokumentation der betreffenden Software.*

### **Verbrauchsmaterial und Zubehör kaufen**

Sie können Original Epson-Tintenpatronen, Farbbandkassette, Papier und Zubehör bei den von Epson autorisierten Wiederverkäufern kaufen. Den nächstgelegenen Wiederverkäufer erreichen Sie unter der Nummer 800-GO-EPSON (800-463-7766). Oder Sie kaufen online bei <https://www.epsonstore.com> (Vertrieb USA) oder<https://www.epson.ca> (Vertrieb Kanada).

## **Hilfe für Anwender in Europa**

Im **Gesamteuropäischen Garantieschein** finden Sie Informationen, wie Sie sich an den Epson-Kundendienst wenden können.

## **Hilfe für Benutzer in Taiwan**

Kontaktdaten für Informationen, Support und Services:

## **World Wide Web (<https://www.epson.com.tw>)**

Informationen zu Produktspezifikationen, Treiber zum Herunterladen und Produktanfragen sind verfügbar.

### **Epson HelpDesk (Telefon: +0800212873)**

Unser HelpDesk-Team kann Sie telefonisch bei folgenden Problemen unterstützen:

- ❏ Verkaufsanfragen und Produktinformationen
- ❏ Fragen zur Produktverwendung oder bei Problemen
- ❏ Fragen zu Reparaturservice und Gewährleistung

### **Reparatur-Servicezentrum:**

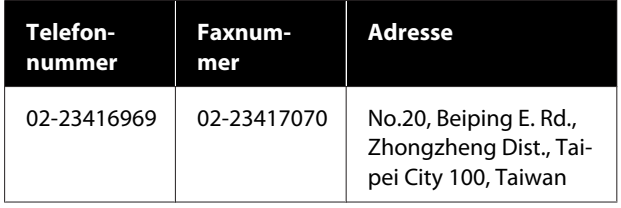

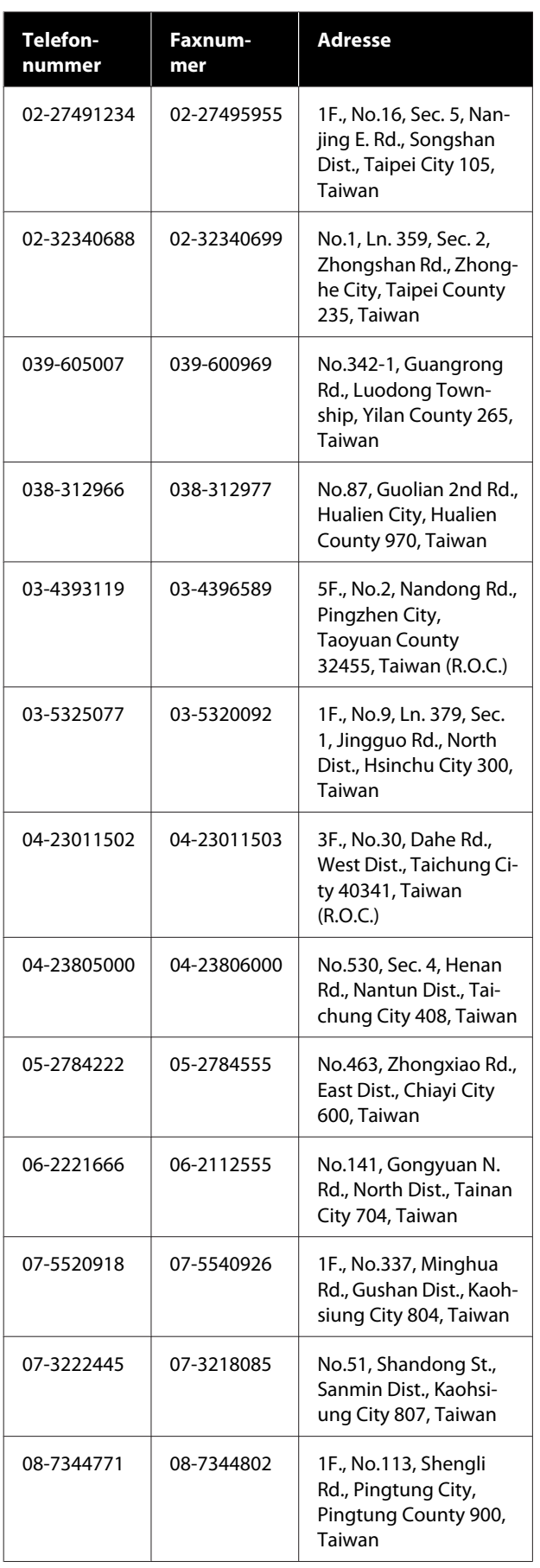

## **Hilfe für Anwender in Australien/ Neuseeland**

Epson Australien/Neuseeland ist bestrebt, Ihnen einen hohen Kundendienststandard zu bieten. Zusätzlich zu der Produktdokumentation bieten wir folgende Informationsquellen.

## **Ihr Fachhändler**

Vergessen Sie nicht, dass Ihr Fachhändler Ihnen häufig beim Identifizieren und Beheben von Problemen behilflich sein kann. Ihr Fachhändler sollte stets der erste sein, an den Sie sich bei einem Problem wenden. Er kann Probleme häufig schnell und leicht beheben und Ihnen Ratschläge zu den nächsten Schritten geben.

### **Internet-URL**

**Australien <https://www.epson.com.au>**

**Neuseeland <https://www.epson.co.nz>**

Besuchen Sie die Website von Epson Australien/ Neuseeland.

Die Website bietet einen Download-Bereich für Treiber, Epson-Kontaktstellen, neue Produktinformationen und technischen Support (E-Mail).

## **Epson Helpdesk**

Der Epson Helpdesk ist als letzte Sicherheit gedacht, um zu gewährleisten, dass unsere Kunden bei Problemen einen Ansprechpartner haben. Das Fachpersonal des Helpdesk kann Ihnen bei der Installation, Konfiguration und beim Betrieb Ihres Epson-Produkts behilflich sein. Unser Pre-Sales-Helpdesk-Team kann Ihnen Informationen zu den neuesten Epson-Produkten liefern und Ihnen Auskunft über den nächstgelegenen Vertragshändler oder Kundendienst geben. Eine Vielzahl von Anfragen werden hier beantwortet.

Die Rufnummern des Helpdesks sind folgende:

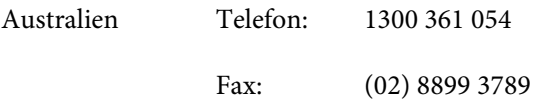

Neuseeland Telefon: 0800 237 766

Bitte halten Sie bei einem Anruf alle relevanten Informationen bereit. Je mehr Informationen Sie geben können, desto schneller können wir Ihnen bei der Lösung des Problems behilflich sein. Diese Informationen umfassen die Epson-Produktdokumentation, die Art des Computers, das Betriebssystem, die Anwendungsprogramme und alle weiteren Informationen, die Sie für wichtig erachten.

## **Hilfe für Anwender in Singapur**

Folgende Informationsquellen, Support und Services erhalten Sie bei Epson Singapore:

## **World Wide Web**

### **[\(https://www.epson.com.sg](https://www.epson.com.sg))**

Informationen zu Produktspezifikationen, Treiber zum Herunterladen, Häufig gestellte Fragen (FAQ), Verkaufsanfragen and technischer Support sind per E-Mail erhältlich.

## **Epson HelpDesk (Telefon: (65) 6586 3111)**

Unser HelpDesk-Team kann Sie telefonisch bei folgenden Problemen unterstützen:

- ❏ Verkaufsanfragen und Produktinformationen
- ❏ Fragen zur Produktverwendung oder bei Problemen
- ❏ Fragen zu Reparaturservice und Gewährleistung

## **Hilfe für Anwender in Thailand**

Kontaktdaten für Informationen, Support und Services:

### **World Wide Web [\(https://www.epson.co.th\)](https://www.epson.co.th)**

Informationen zu Produktspezifikationen, Treiber zum Herunterladen, Häufig gestellte Fragen (FAQ), E-Mails sind verfügbar.

### **Epson-Hotline (Telefon: (66) 2685-9899)**

Unser Hotline-Team kann Sie telefonisch bei folgenden Problemen unterstützen:

- ❏ Verkaufsanfragen und Produktinformationen
- ❏ Fragen zur Produktverwendung oder bei Problemen
- ❏ Fragen zu Reparaturservice und Gewährleistung

## **Hilfe für Anwender in Vietnam**

Kontaktdaten für Informationen, Support und Services:

Epson-Hotline (Telefon): 84-8-823-9239

Service-Center: 80 Truong Dinh Street, District 1, Hochiminh City Vietnam

## **Hilfe für Anwender in Indonesien**

Kontaktdaten für Informationen, Support und Services:

### **World Wide Web ([https://www.epson.co.id\)](https://www.epson.co.id)**

- ❏ Informationen zu Produktspezifikationen, Treiber zum Herunterladen
- ❏ Häufig gestellte Fragen (FAQ), Fragen zum Verkauf, Fragen per E-Mail

## **Epson-Hotline**

- ❏ Verkaufsanfragen und Produktinformationen
- ❏ Technischer Support Telefon: (62) 21-572 4350

Fax: (62) 21-572 4357

### **Epson-Service-Center**

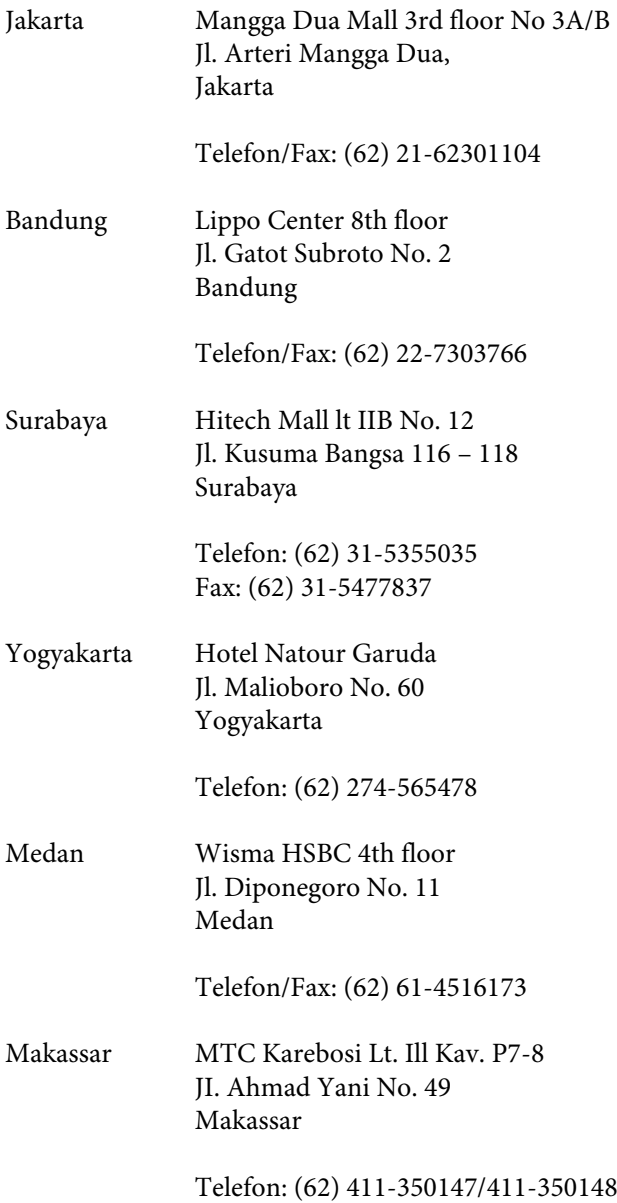

## **Hilfe für Anwender in Hong Kong**

Anwender werden gebeten, sich an Epson Hong Kong Limited zu wenden, um technischen Support und andere Kundendienstleistungen zu erhalten.

## **Homepage im Internet**

Epson Hong Kong hat eine lokale Homepage in Chinesisch und Englisch im Internet eingerichtet, um Benutzern die folgenden Informationen bereitzustellen:

❏ Produktinformationen

- ❏ Antworten auf häufig gestellte Fragen (FAQs)
- ❏ Neueste Versionen von Treibern für Epson-Produkte

Anwender können über folgende Adresse auf unsere Homepage im World Wide Web zugreifen:

<https://www.epson.com.hk>

## **Hotline für technischen Support**

Sie können sich auch unter den folgenden Telefonund Faxnummern an unsere technischen Mitarbeiter wenden:

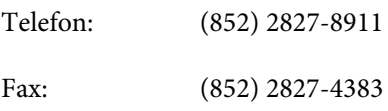

## **Hilfe für Anwender in Malaysia**

Kontaktdaten für Informationen, Support und Services:

### **World Wide Web (<https://www.epson.com.my>)**

- ❏ Informationen zu Produktspezifikationen, Treiber zum Herunterladen
- ❏ Häufig gestellte Fragen (FAQ), Fragen zum Verkauf, Fragen per E-Mail

## **Epson Trading (M) Sdn. Bhd.**

Hauptsitz.

Telefon: 603-56288288

Fax: 603-56288388/399

### **Epson Helpdesk**

❏ Verkaufsanfragen und Produktinformationen (Infoline) Telefon: 603-56288222

❏ Fragen zu Reparaturservices & Gewährleistung, Produktverwendung und zum technischen Support (Techline) Telefon: 603-56288333

### **Hilfe für Anwender in Indien**

Kontaktdaten für Informationen, Support und Services:

### **World Wide Web [\(https://www.epson.co.in](https://www.epson.co.in))**

Informationen zu Produktspezifikationen, Treiber zum Herunterladen und Produktanfragen sind verfügbar.

### **Epson India Head Office — Bangalore**

Telefon: 080-30515000

Fax: 30515005

### **Epson Indien — Regionale Geschäftsstellen:**

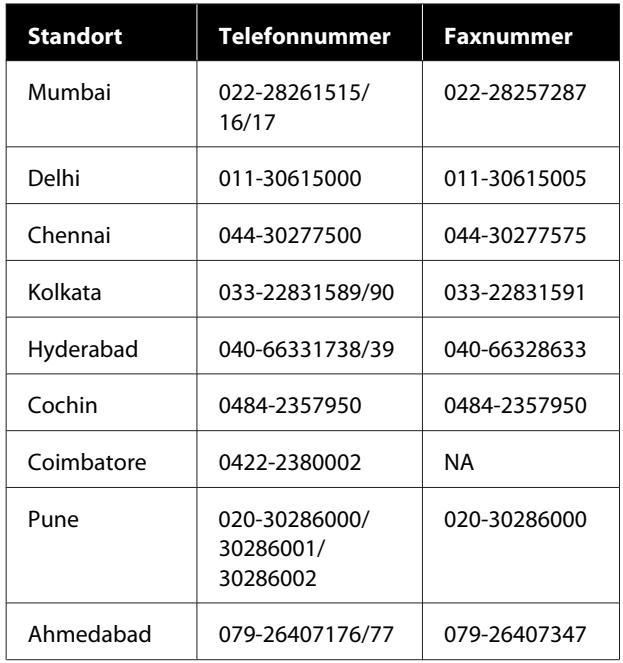

### **Helpline**

Für Service, Produktinfo oder Patronenbestellungen — 18004250011 (9 bis 21 Uhr) — gebührenfrei.

Für Service (CDMA & Mobile Anwender) — 3900 1600 (9 bis 18 Uhr), lokale Vorwahl voranstellen.

## **Hilfe für Anwender auf den Philippinen**

Anwender werden gebeten, sich unter den nachfolgenden Telefon- und Faxnummern und nachfolgender E-Mail-Adresse an Epson Philippines Corporation zu wenden, um technischen Support und andere Kundendienstleistungen zu erhalten:

Ferngespräche: (63-2) 706 2609 Fax: (63-2) 706 2665 Helpdesk-Di-(63-2) 706 2625 rektleitung: E-Mail: epchelpdesk@epc.epson.com.ph

#### **World Wide Web**

([https://www.epson.com.ph\)](https://www.epson.com.ph)

Informationen zu Produktspezifikationen, Treiber zum Herunterladen, Häufig gestellte Fragen (FAQ) und Fragen per E-Mails sind verfügbar.

#### **Gebührenfreie Nr. 1800-1069-EPSON(37766)**

Unser Hotline-Team kann Sie telefonisch bei folgenden Problemen unterstützen:

- ❏ Verkaufsanfragen und Produktinformationen
- ❏ Fragen zur Produktverwendung oder bei Problemen
- ❏ Fragen zu Reparaturservice und Gewährleistung